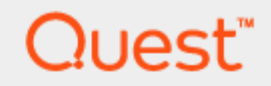

# Quest Spotlight® on SAP® ASE 2.12.0

# User Guide

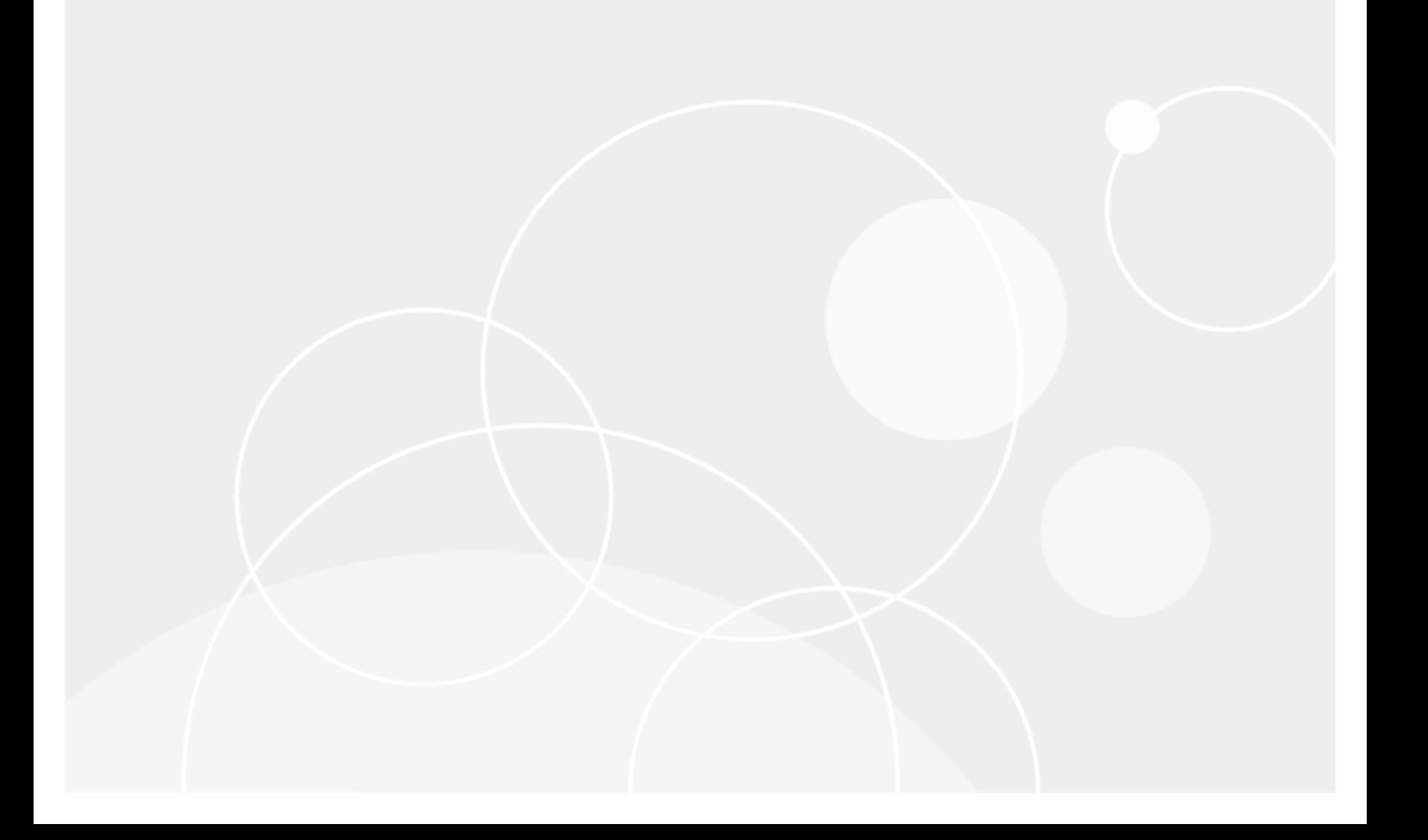

#### Copyright 2020 Quest Software Inc. ALL RIGHTS RESERVED.

This guide contains proprietary information protected by copyright. The software described in this guide is furnished under a software license or nondisclosure agreement. This software may be used or copied only in accordance with the terms of the applicable agreement. No part of this guide may be reproduced or transmitted in any form or by any means, electronic or mechanical, including photocopying and recording for any purpose other than the purchaser's personal use without the written permission of Quest Software Inc.

The information in this document is provided in connection with Quest Software products. No license, express or implied, by estoppel or otherwise, to any intellectual property right is granted by this document or in connection with the sale of Quest Software products. EXCEPT AS SET FORTH IN THE TERMS AND CONDITIONS AS SPECIFIED IN THE LICENSE AGREEMENT FOR THIS PRODUCT, QUEST SOFTWARE ASSUMES NO LIABILITY WHATSOEVER AND DISCLAIMS ANY EXPRESS, IMPLIED OR STATUTORY WARRANTY RELATING TO ITS PRODUCTS INCLUDING, BUT NOT LIMITED TO, THE IMPLIED WARRANTY OF MERCHANTABILITY, FITNESS FOR A PARTICULAR PURPOSE, OR NON-INFRINGEMENT. IN NO EVENT SHALL QUEST SOFTWARE BE LIABLE FOR ANY DIRECT, INDIRECT, CONSEQUENTIAL, PUNITIVE, SPECIAL OR INCIDENTAL DAMAGES (INCLUDING, WITHOUT LIMITATION, DAMAGES FOR LOSS OF PROFITS, BUSINESS INTERRUPTION OR LOSS OF INFORMATION) ARISING OUT OF THE USE OR INABILITY TO USE THIS DOCUMENT, EVEN IF QUEST SOFTWARE HAS BEEN ADVISED OF THE POSSIBILITY OF SUCH DAMAGES. Quest Software makes no representations or warranties with respect to the accuracy or completeness of the contents of this document and reserves the right to make changes to specifications and product descriptions at any time without notice. Quest Software does not make any commitment to update the information contained in this document.

If you have any questions regarding your potential use of this material, contact:

Quest Software Inc. Attn: LEGAL Dept 4 PolarisWay Aliso Viejo, CA 92656

Refer to our Web site (www.quest.com) for regional and international office information.

#### Patents

Protected by U.S. Patents #8,015,454, 6,901,582, 7,784,027, and 8,181,154. Additional patents pending.

Quest Software is proud of our advanced technology. Patents and pending patents may apply to this product. For the most current information about applicable patents for this product, please visit our website at [www.quest.com/legal](http://www.quest.com/legal).

#### **Trademarks**

Quest, and the Quest logo, Benchmark Factory, Spotlight, SQL Navigator, vWorkspace, and Toad are trademarks and registered trademarks of Quest Software Inc. in the U.S.A. and other countries. For a complete list of Quest Software trademarks, please visit our website at www.quest.com/legal. Microsoft, Windows, Active Directory and SQL Server are either registered trademarks or trademarks of Microsoft Corporation in the United States and/or other countries. Oracle is a trademark or registered trademark of Oracle and/or its affiliates. UNIX is a trademark or registered trademark of The Open Group in the United States and other countries. SAP® and SYBASE® are the trademarks or registered trademarks of SAP AG in Germany and in several other countries. All other trademarks, servicemarks, registered trademarks, and registered servicemarks are the property of their respective owners.

#### Legend

- WARNING: A WARNING icon indicates a potential for property damage, personal injury, or death.
- Ţ CAUTION: A CAUTION icon indicates potential damage to hardware or loss of data if instructions are not followed.
- IMPORTANT, NOTE, TIP, MOBILE, or VIDEO: An information icon indicates supporting information. i

Spotlight on SAP ASE User Guide Updated - Sep, 2020 Version - 2.12.0

# **Contents**

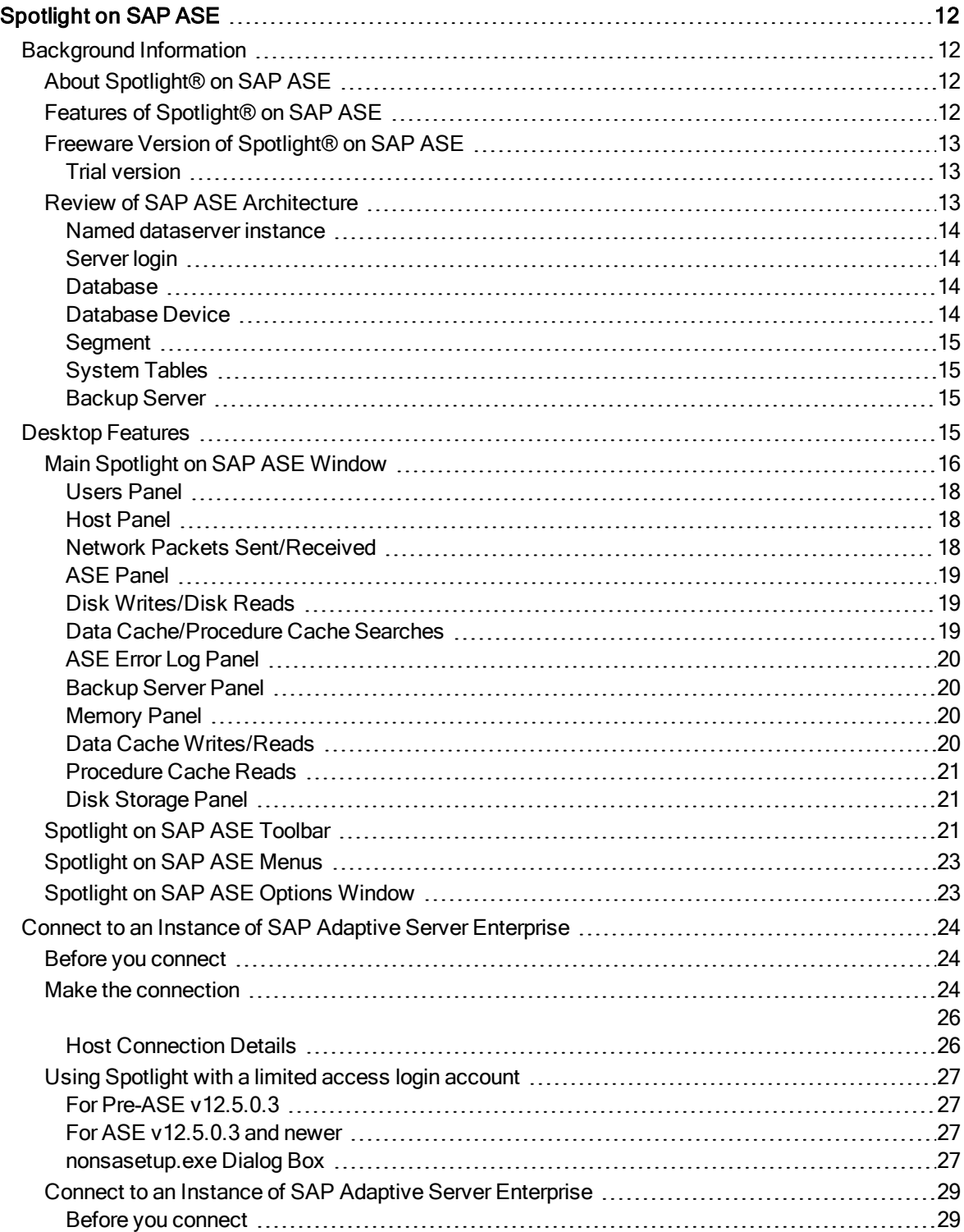

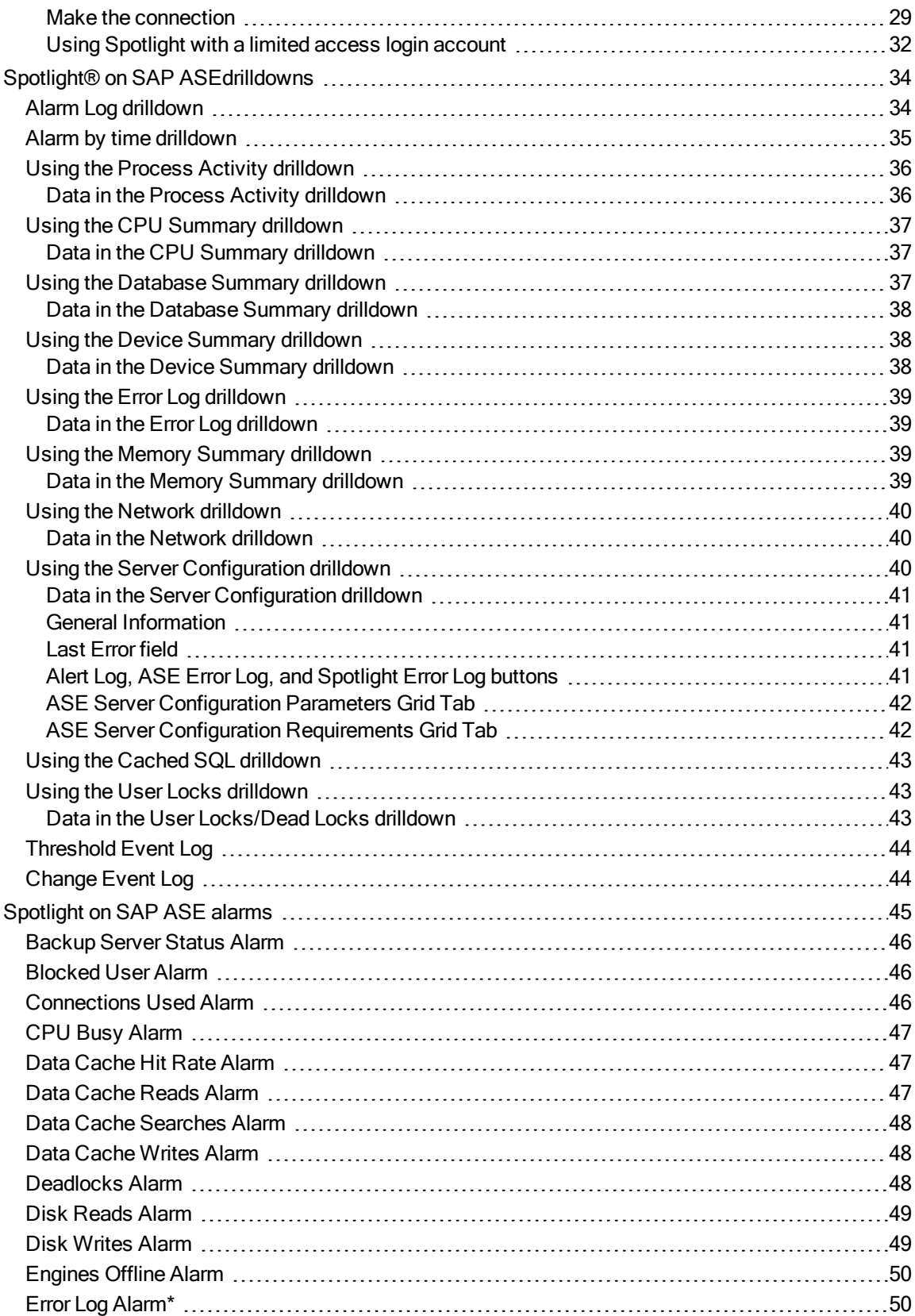

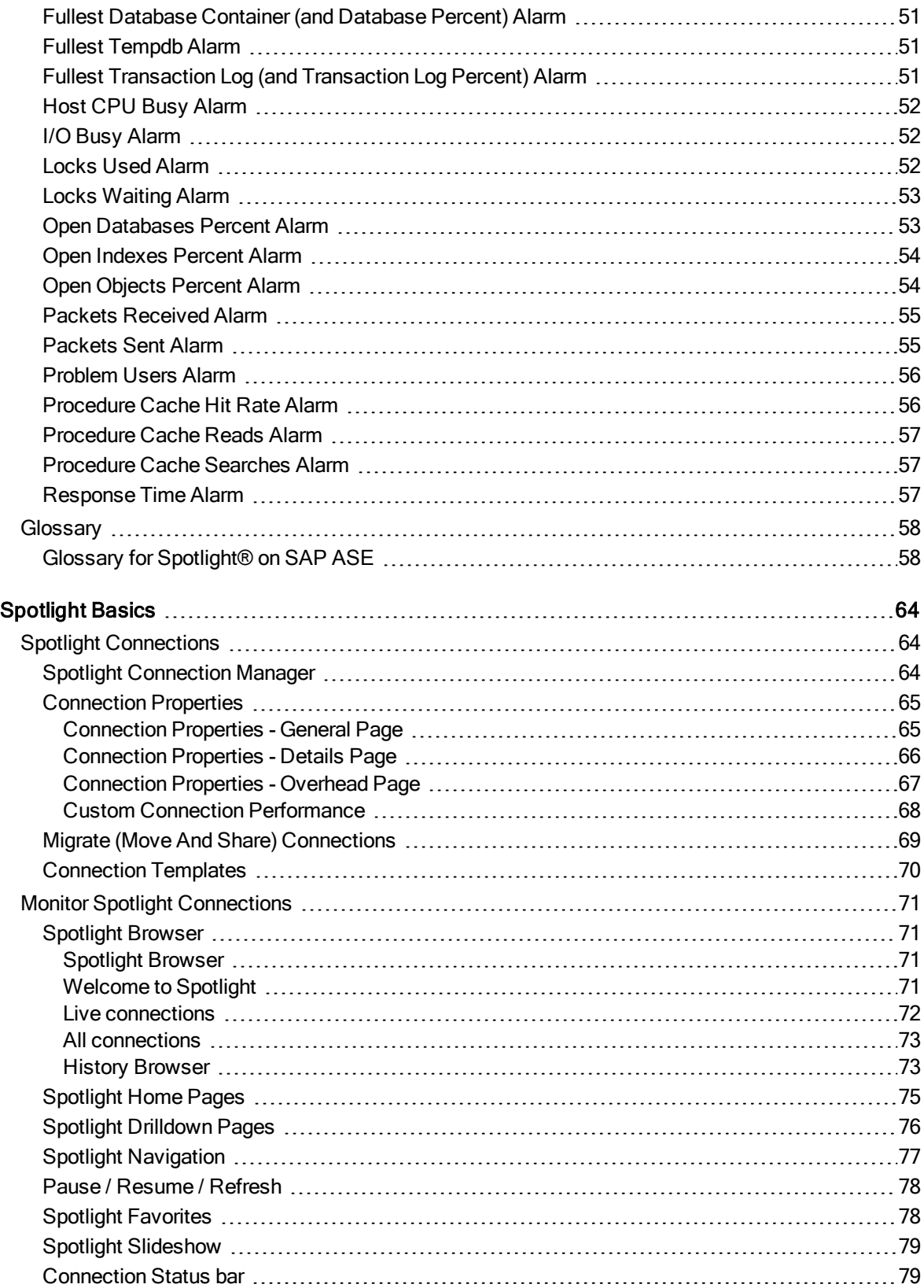

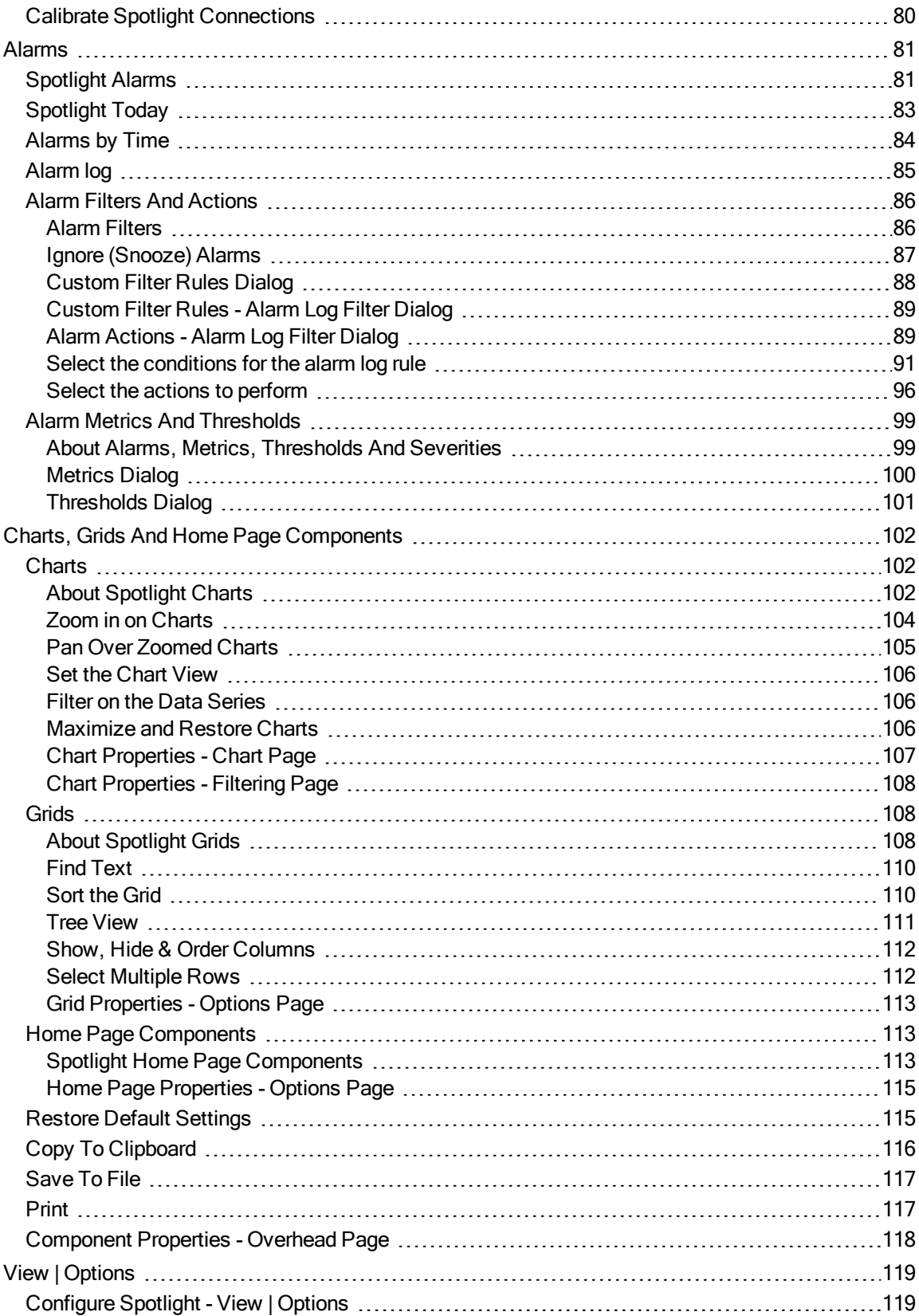

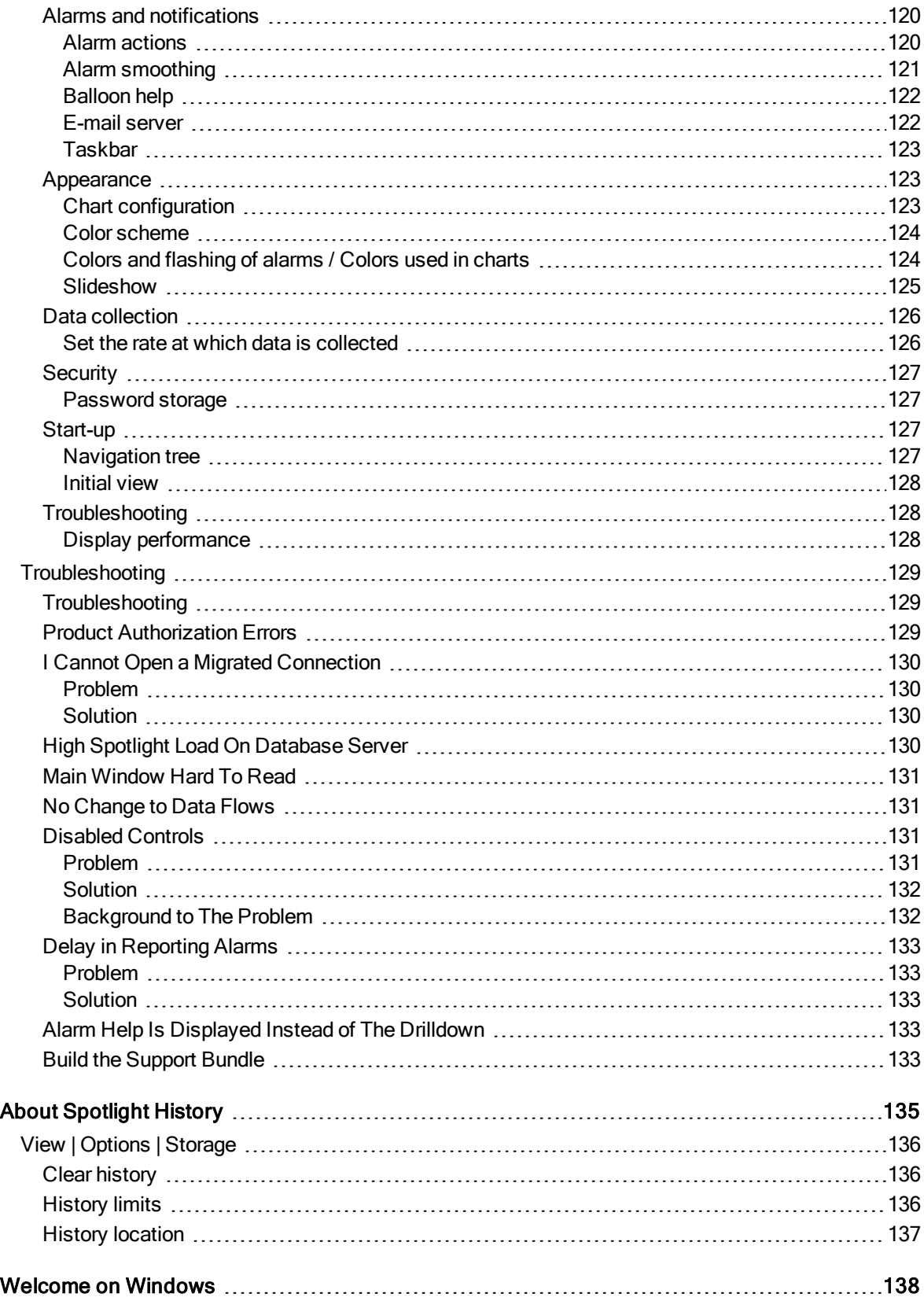

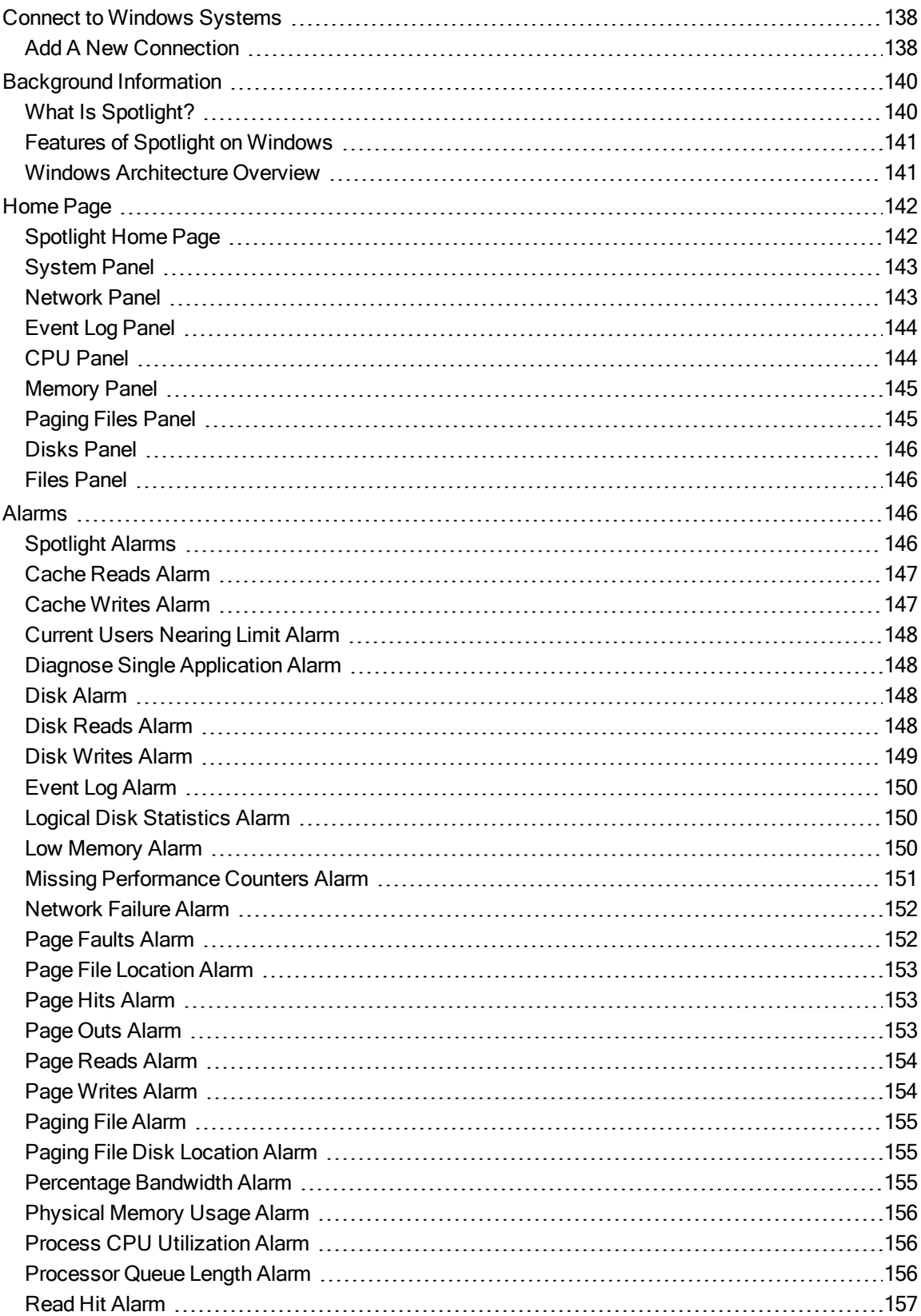

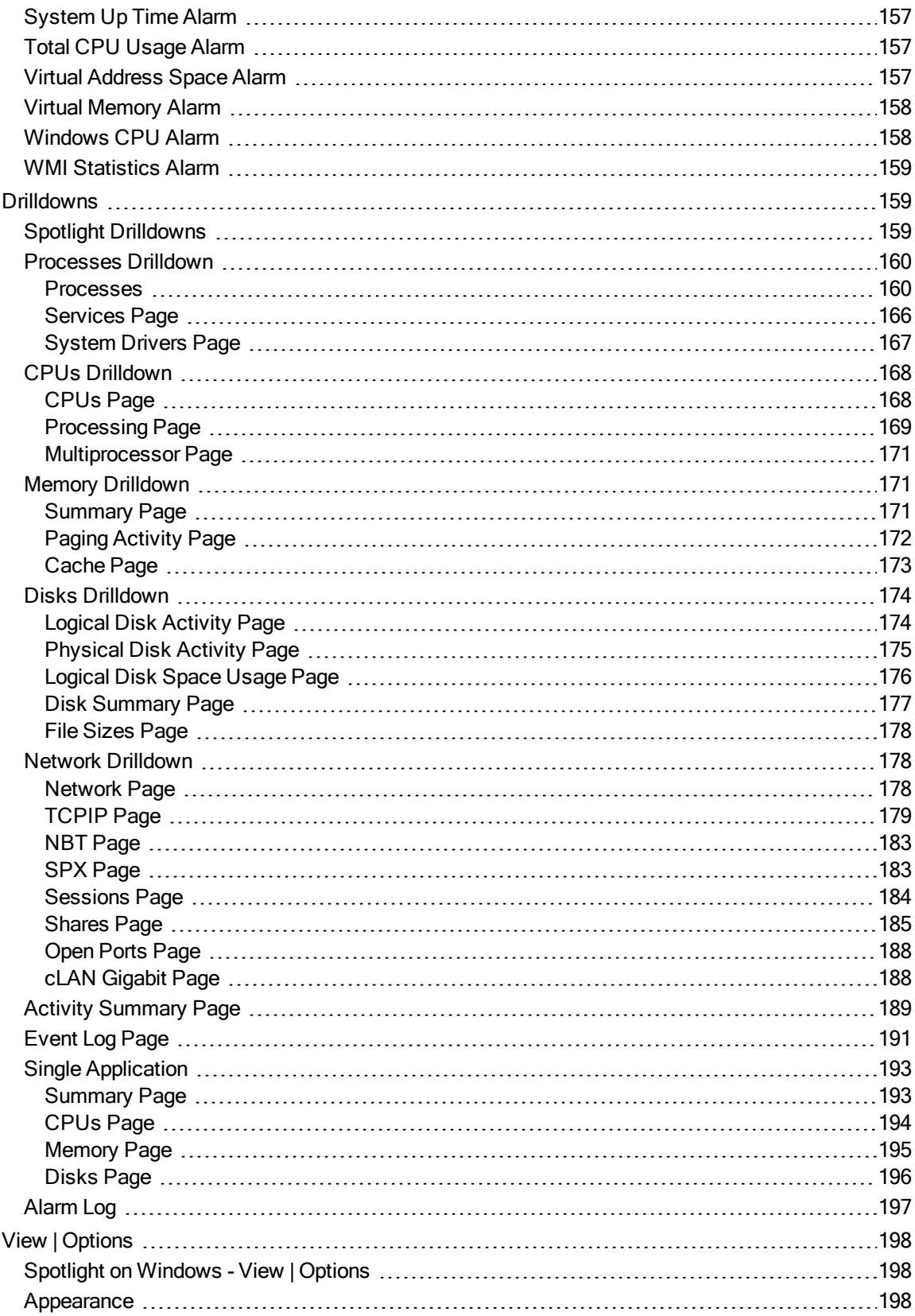

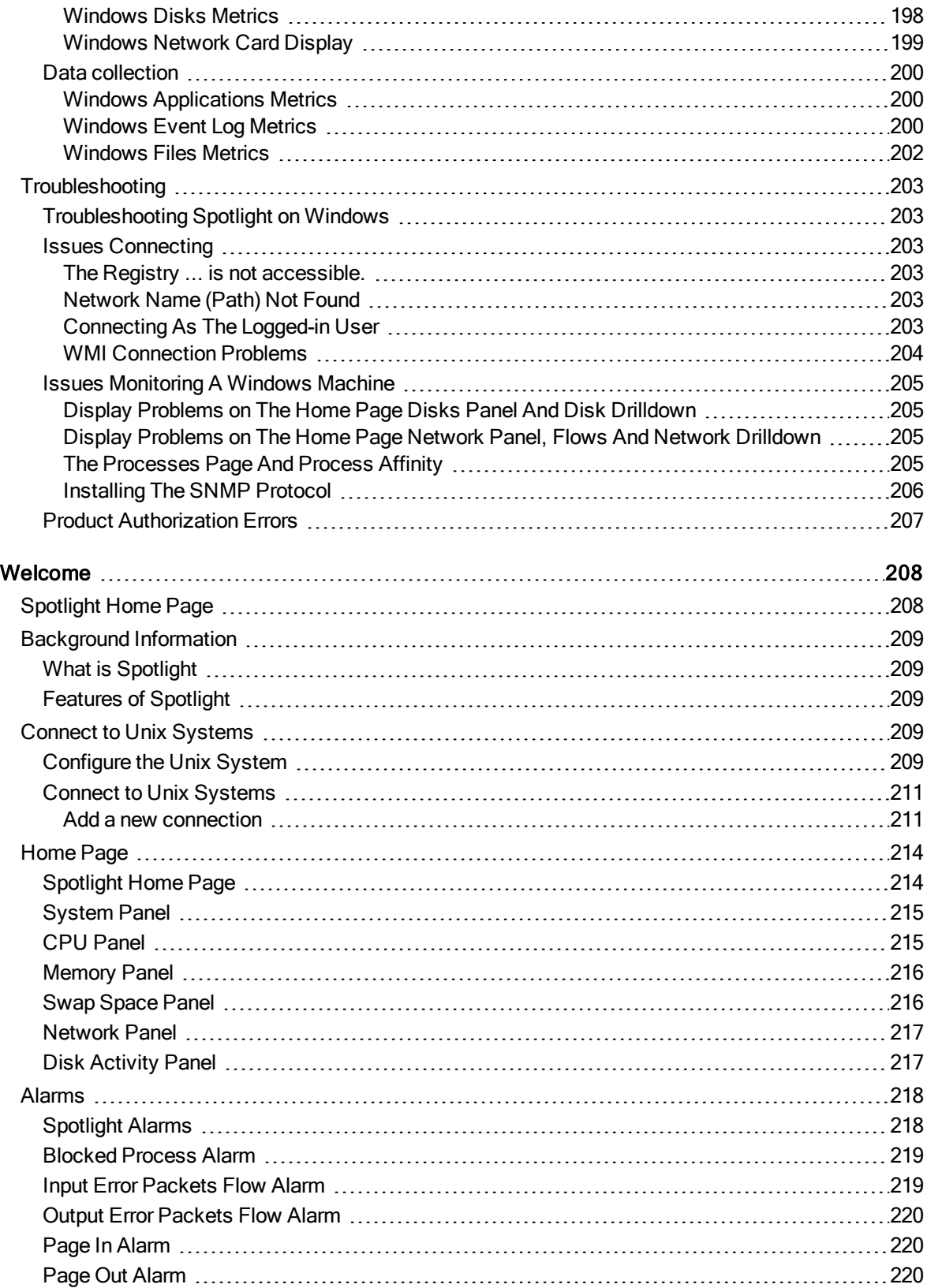

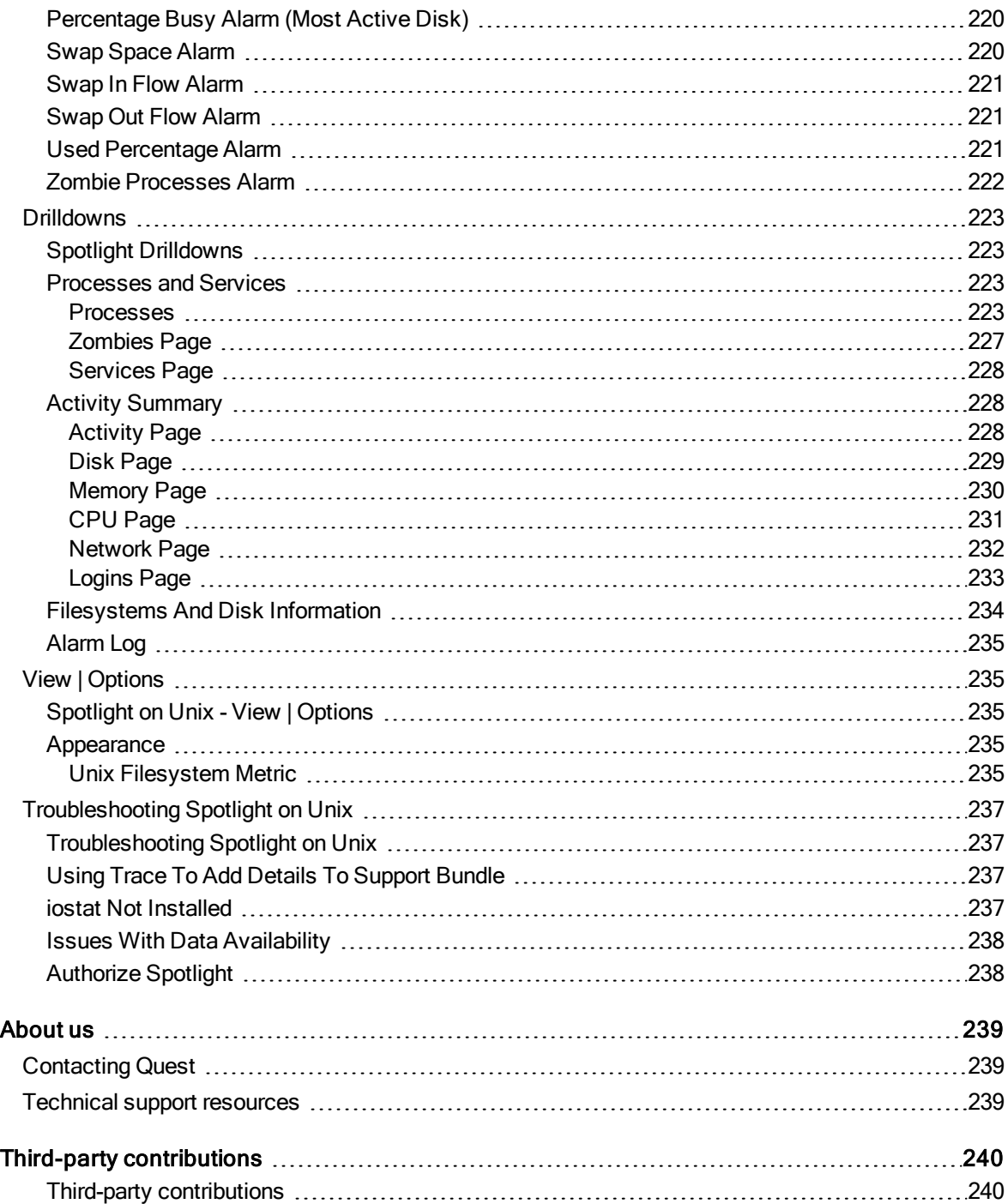

# Spotlight on SAP ASE

# <span id="page-11-1"></span><span id="page-11-0"></span>Background Information

# <span id="page-11-2"></span>About Spotlight® on SAP ASE

Spotlight® on SAP ASE is a Quest powerful diagnostic and problem resolution tool for SAP ASE. Its unique user interface provides you with an intuitive, visual representation of the activity on your database. Graphical flows illustrate the rate at which data moves between server components. Icons display the value of key statistics and measurements (metrics).

The power of Spotlight® on SAP ASE lies in its ability to provide visual and audible warnings if the performance metrics exceed acceptable thresholds. The components and data flows change color to show you the source of the problem.

A range of visual graphs and tabular grids provide you with detailed information about your ASE instance. This information can be viewed on the screen or printed.

You can set Spotlight® on SAP ASE to warn you when a threshold is reached. You may set a number of thresholds so that warning messages are displayed well before the traffic levels into or out of a database become critical. Spotlight uses a number of different techniques to warn you when your database is exceeding a threshold.

Spotlight® on SAP ASE seamlessly combines data from several different sources into a single user interface. It collects and combines data from ASE system tables and ASE commands and presents them in logically related screens.

When Spotlight® on SAP ASE detects a condition that it considers a potential problem, it not only informs you about it, but advises you what you could look at to diagnose the problem further, then suggests corrective actions.

# <span id="page-11-3"></span>Features of Spotlight® on SAP ASE

Some of the main features and benefits of Spotlight® on SAP ASE are:

- I18N support
- Host monitoring
- Detailed wait event monitoring
- Improved SQL text and stored procedure monitoring
- SoWin and SoUNIX integration
- History browser
- Provides a visual representation of process flows within ASE, allowing you to observe actual database and server activity in real time.
- Visually identifies bottlenecks, and provides extensive drilldown capabilities.
- Displays the details of problem areas, including active sessions, locks and deadlocks, disk I/O, and Windows server statistics for rapid problem resolution.
- Provides visual and audible warnings to alert you when performance metrics exceed defined thresholds.
- Provides detailed information about specific components through the use of drilldowns, allowing you to pinpoint the source or problems.
- Assesses the normal rate of process flows via a calibration process, and adjusts the display speed of the visual indicators accordingly.
- Has a quick and simple installation process.

## <span id="page-12-0"></span>Freeware Version of Spotlight® on SAP ASE

When Spotlight® on SAP ASE is unable to locate a valid user license, the application opens in freeware mode. The limitations of this mode are:

- Spotlight® on SAP ASE can only connect to one machine.
- There is no balloon help available for components on the Home Page.
- No drilldowns are available to display detailed information.
- The words "Freeware Mode" display on the status bar at the bottom of the Spotlight console.

<span id="page-12-1"></span>Within these limitations, Spotlight retains all the features available in the fully licensed version.

## Trial version

When you install the trial version of Spotlight® on SAP ASE, it comes with a 30-day license key. During the 30 days of the trial period, Spotlight retains all the features available in the fully licensed version. After the trial period, the license expires, and Spotlight® on SAP ASE reverts to freeware mode.

## <span id="page-12-2"></span>Review of SAP ASE Architecture

For a graphical representation of the SAP ASE architecture, see this graphic. Adaptive Server Enterprise (ASE) is a full featured, mature relational database management system. It is a highly scalable RDBMS that is widely used in enterprise class installations.

The general structure, or architecture, of Adaptive Server shares many similar concepts used by the family of RDBMS servers from other vendors, but it does have some of its own terms and unique implementations, as described in the following sections.

### <span id="page-13-0"></span>Named dataserver instance

- Any host machine can have one or more named "dataserver" (or "server" for short) instances of Adaptive Server installed and running on it. All client code that communicates with Adaptive Server will need the host name, server name, and port address it is listening on, to address it properly (in addition to a valid login/password).
- A server will consist of one or more "engines" (separate operating system processes providing identical services but performing independent and parallel DB tasks, while appearing to any connected client as one server entity) with the number of engines depending on the server configuration. The number of engines defined is usually directly related to the SMP capacities of the host machine.

## <span id="page-13-1"></span>Server login

- Access to Adaptive Server is maintained locally at the server. A login is created that a client can then use to access Adaptive Server.
- Exceptions:
	- On Windows NT/2000, Adaptive Server can be configured to use native security.
	- <sup>o</sup> Starting with ASE v12.5, Adaptive Server can be configured to use LDAP.
- A login does not by itself provide access to an underlying database on the server.

## <span id="page-13-2"></span>**Database**

- Each named server will have a number of "databases." They can be categorized into two types: system and user-defined databases.
- A database is defined as a collection of segregated tables and indexes. For example, the system database named "master" contains all the tables and indexes needed to run, configure, and administer the server as a whole.
- Each database has "users" defined that can access the database. A DBA will provide access to a database by creating or assigning a user that the server login can use while in the respective database.
- Once a client connects to a server, it can switch context to any of the databases (security permitting). Any SQL query can reference tables outside the current database using the proper SQL syntax.

## <span id="page-13-3"></span>Database Device

• A "device" is a logical or physical unit of storage on which a database is created.

## <span id="page-14-0"></span>**Segment**

• A database device is sub-divided into logical units of storage for the database, called "segments." A user-defined segment can also be created so that one or more tables or indices can be placed, or segregated, onto a new segment apart from the default segments (typically done for application performance and tuning).

## <span id="page-14-1"></span>System Tables

- Adaptive Server populates and maintains tables with server-specific information (i.e., setup, security, configuration). Most system tables reside on the master database, but each database contains a smaller set of system tables as well.
- The system tables are the primary source of all information about Adaptive Server that Spotlight retrieves.

## <span id="page-14-2"></span>Backup Server

• Open/Server that handles the backup tasks for one or more Adaptive Servers.

# <span id="page-14-3"></span>Desktop Features

This section describes the features of the Spotlight on SAP ASE user interface. The features may be of the following kinds:

### • Features that are specific to Spotlight on SAP ASE.

Spotlight applications all operate in the same way. They differ only in the kind of information they collect and display. The features that are specific to Spotlight® on SAP ASE tell you what is happening in the system(s ) that you are currently connected to. The supplied information is displayed in:

- The main Spotlight on SAP ASE page, including individual panels, components, and specific menu and toolbar options.
- The specific drilldowns accessible from that page.
- The individual alarms that relate to Spotlight on SAP ASE.
- The Spotlight on SAP ASEOptions window.
- Features that are common to all Spotlight applications.

These are the features that allow you to manage (and customize) the behavior of Spotlight® on SAP ASE and any other Spotlight applications installed on your computer. These features are described in detail in the section [Concepts](s00.chm::/s00_concepts.htm) and features in Spotlight Basics. They include:

- A standard set of menu, toolbar, connection and help options.
- A set of editors (Console options, Metric and Properties) for customizing the behavior of the current Spotlight connection.
- Features that allow you to configure and use Spotlight.

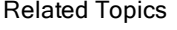

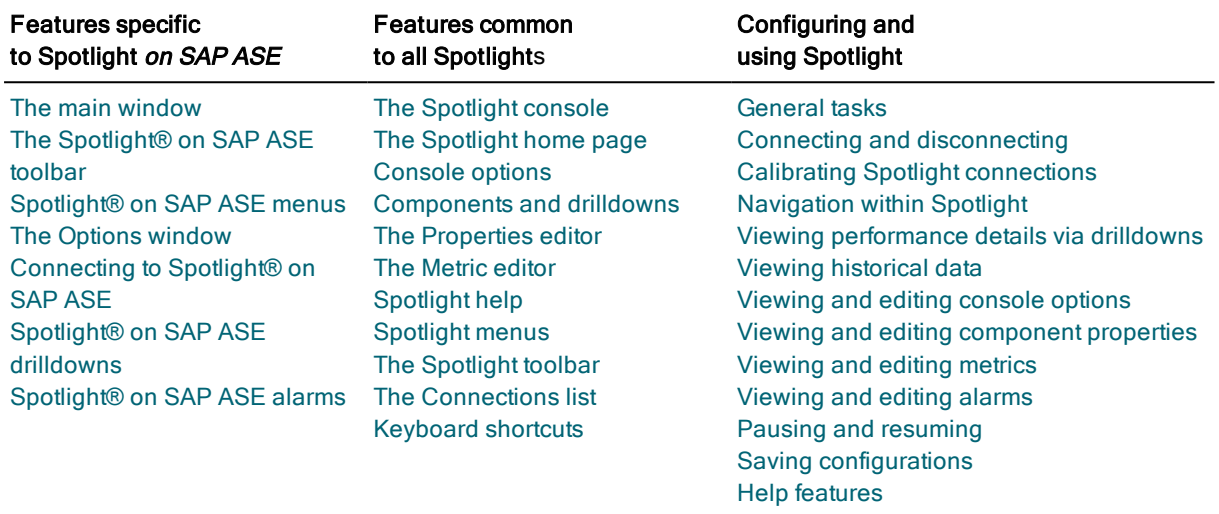

## <span id="page-15-0"></span>Main Spotlight on SAP ASE Window

The main Spotlight on SAP ASE window provides a quick and intuitive view of the activity of an ASE instance.

The Spotlight on SAP ASE window helps you locate system bottlenecks quickly. Related server statistics are grouped together on panels that are connected by a series of graphical flow and icons. Spotlight on SAP ASE updates these flows in real time so that you can see how quickly data is moving through the system. The icons change color as their values move through the range of thresholds.

The following graphic shows the main features of the Spotlight on SAP ASE window. The list at the bottom of this page identifies each element, and provides a link to display more information.

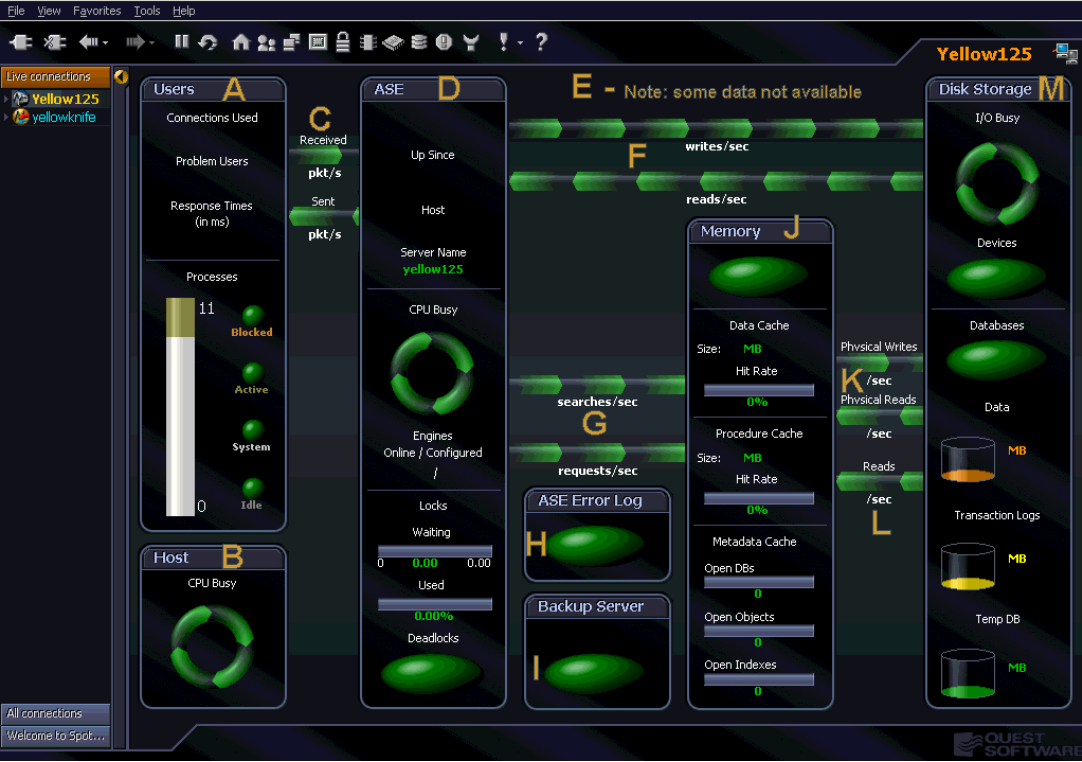

- 
- 
- C Network Packets [Sent/Received](#page-17-2) J[Memory](#page-19-2) Panel
- 
- 
- 
- G Data [Cache/Procedure](#page-18-2) Cache Searches

A Users [Panel](#page-19-0) **A Users Panel A Users Panel** A Users Panel A Users Panel B Host [Panel](#page-17-1) **B** Host Panel **I [Backup](#page-19-1) Server Panel** D ASE [Panel](#page-18-0) **D** ASE Panel **Cache [Writes/Reads](#page-19-3)** E Some data not available L [Procedure](#page-20-0) Cache Reads F Disk [Writes/Disk](#page-18-1) Reads M Disk [Storage](#page-20-1) Panel

## <span id="page-17-0"></span>Users Panel

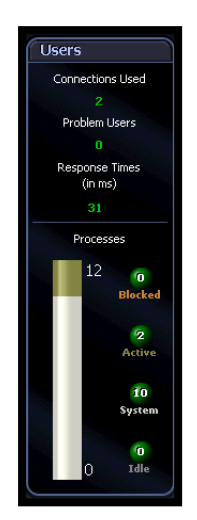

The Users panel displays the following information:

- Connections Used
- **Problem Users**
- Response Time (in ms)
- **Processes**

## <span id="page-17-1"></span>Host Panel

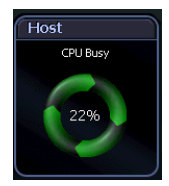

This value displays the percentage of time the Adaptive Server's host CPU was performing tasks.

Clicking this component will drill down to the associated Spotlight on Windows or Spotlight on UNIX plugins. These plugins will provide additional information concerning the host's CPU usage.

## <span id="page-17-2"></span>Network Packets Sent/Received

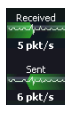

This section of the Home Page displays the number of network packets sent by the ASE and received by the ASE.

## <span id="page-18-0"></span>ASE Panel

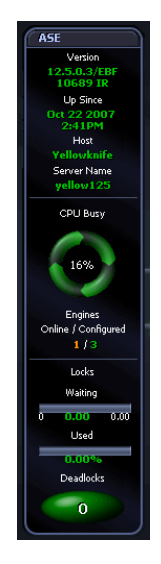

The ASE panel displays information about the following:

- ASE version number
- Date and time the ASE was started
- Name (or IP address) of the host machine on which the ASE is running
- Name (or IP address) of the server on which the ASE is running
	- **CPU Busy section** 
		- <sup>o</sup> Time spent on server-related tasks
		- <sup>o</sup> Engines online and configured
	- Locks section
		- <sup>o</sup> Number of times a lock waited longer than the Lock Wait threshold
		- <sup>o</sup> The number of locks in use
		- <sup>o</sup> The number of deadlocks

### <span id="page-18-1"></span>Disk Writes/Disk Reads

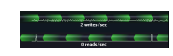

This section of the Home Page displays the number of disk writes and disk reads per second completed by the ASE.

## <span id="page-18-2"></span>Data Cache/Procedure Cache Searches

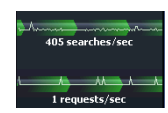

This section of the Home Page displays:

- Number of searches per second requested from the data cache
- Number of stored procedures requested per second

## <span id="page-19-0"></span>ASE Error Log Panel

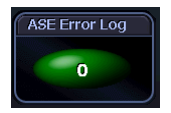

The ASE Error Log Panel displays the number of errors that match the severity levels established for error log entries.

## <span id="page-19-1"></span>Backup Server Panel

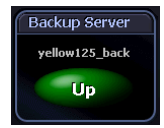

The Backup Server panel provides status information for the Backup Server.

## <span id="page-19-2"></span>Memory Panel

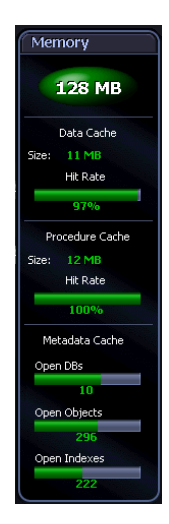

The Memory panel displays information about the following:

- Memory allocated to the ASE
- Data cache size
- Data cache hit rate
- Procedure cache size
- Procedure cache hit rate
- Metadata cache Open DBs
- Metadata cache Open Objects
- Metadata cache Open Index

## <span id="page-19-3"></span>Data Cache Writes/Reads

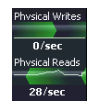

This section of the Home Page displays data for the number of data cache physical writes and data cache physical reads per second.

## <span id="page-20-0"></span>Procedure Cache Reads

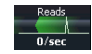

This section of the Home Page displays the rate at which stored procedures are read from disk. As users execute stored procedures, Adaptive Server looks in the procedure cache for a query plan to use. If a query plan is available, execution begins.

If no plan is in memory, or if all copies are in use, the query tree for the procedure is read from disk.

## <span id="page-20-1"></span>Disk Storage Panel

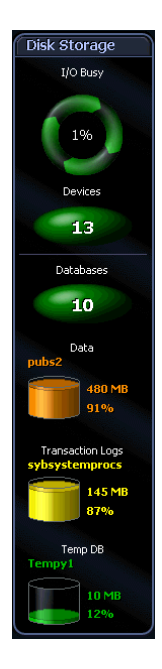

The Disk Storage panel has two main sections:

- I/O Busy
- Databases

#### I/O Busy

In addition to showing ASE performance of I/O related tasks (as a percentage), the I/O Busy section also displays the number of I/O disk devices. Databases

In addition to displaying the number of databases, the Databases section shows:

- Size of the fullest database being monitored
- Percentage of space used by the fullest database, along with a container representing this same data
- Size of the fullest transaction log being monitored
- Percentage of space used by the fullest transaction log, along with a container representing this same data
- Size of the fullest Temp DB being monitored
- Percentage of space used by the fullest temp DB, along with a container representing this same data

# <span id="page-20-2"></span>Spotlight on SAP ASE Toolbar

The Spotlight on SAP ASE toolbar is located at the top of the main application window, or Home Page. The toolbar provides you with quick access to commonly used commands and functions. Click once on a toolbar button to carry out the command.

For a description of what each button does, rest your mouse pointer over the button in Spotlight® on SAP ASE. Drilldown buttons also display a hot key. If a button appears dimmed, it is unavailable. There are two kinds of buttons on the Spotlight on SAP ASE toolbar:

- Buttons common to all [Spotlight](s00.chm::/spotlight_toolbar.htm) applications. See Spotlight toolbar topic in Spotlight Basics.
- Buttons that are specific to Spotlight on SAP ASE. The toolbar buttons that are specific to Spotlight on SAP ASE are those used to access Spotlight on SAP ASE drilldowns. The table below describes the drilldown toolbar buttons for Spotlight on SAP ASE.

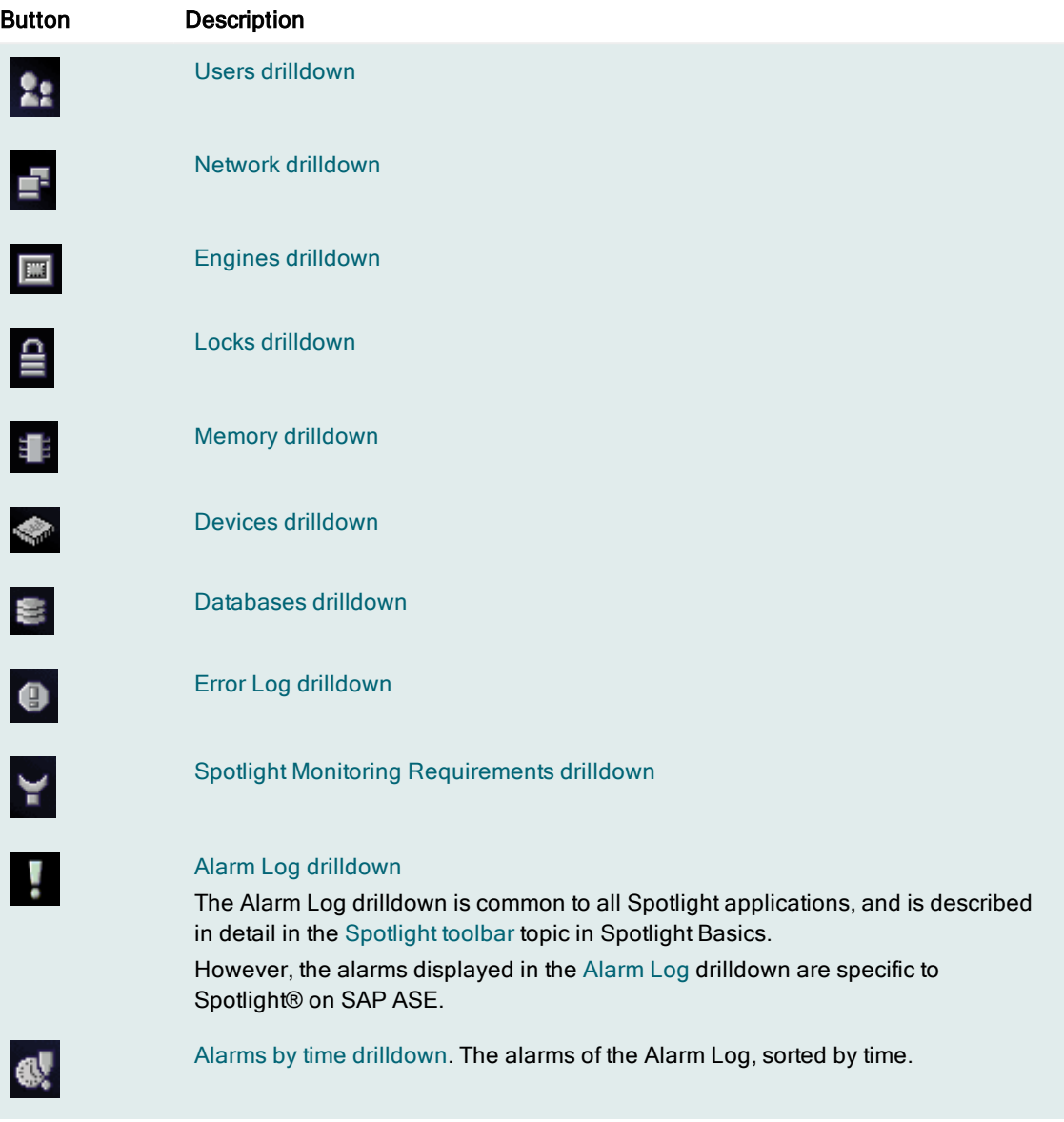

# <span id="page-22-0"></span>Spotlight on SAP ASE Menus

Spotlight on SAP ASE has two different types of menus:

• Standard menus displayed via the menu bar on the Spotlight console

The standard menus available in Spotlight® on SAP ASE are also those that are common to all Spotlight applications. For more information about the standard menus, see the [Spotlight](s00.chm::/menus_overview.htm) menus section in Spotlight Basics.

The View menu has an Options selection that allows you, among other things, to set Alarm Log options and to configure properties of Spotlight on SAP ASE.

For additional information about the selections available on the Options menu, see:

- [Customizing](s00.chm::/viewing_and_editing_console_options.htm) the Spotlight console
- Setting up History options
- Setting up Alarm Log options
- **Setting up [Spotlight](#page-22-1) on SAP ASE options**
- Shortcut menus displayed when you right-click an object in a Spotlight home page or in a drilldown. The Home Page uses a single shortcut menu for every element on the page. This menu consists of:
	- What's This?
	- Show History
	- Show Details
	- Metrics
	- Properties
	- Snooze Alarm (only shown when a component is in an alarm state)

# <span id="page-22-1"></span>Spotlight on SAP ASE Options Window

You can set several options that affect the behavior and display of Spotlight on SAP ASE via the Spotlight on SAP ASE Options window. These options include:

- Defining Problem Users
- Setting the maximum number of data rows that will be displayed for a query
- Setting the severity level for errors to be displayed on the Home Page Error Log pane
- Setting menu options

# <span id="page-23-0"></span>Connect to an Instance of SAP Adaptive Server Enterprise

Use this procedure to establish a connection with Adaptive Server instance. Spotlight® on SAP ASE supports simultaneous connections to multiple servers. This eliminates the need to run concurrent versions of the application. Repeat the following procedure to connect to another server.

# <span id="page-23-1"></span>Before you connect

Before you begin the connection, the following must be in place:

- Ensure that the Adaptive Server is accessible to client applications.
- To utilize the full functionality of Spotlight® on SAP ASE to monitor your Adaptive Server instance requires using a login (defined in the Spotlight connection) with the following criteria:
	- For ASE versions 11.9.2.x, 12.0.x, and 12.5.0.x (prior to 12.5.0.3), either the "sa" or a login with the "sa\_role". In addition, to see the SQL statements the account needs the "sybase\_ts\_role".
	- For ASE versions 12.5.0.3 and newer, the "sa" or a login with the "sa\_role". In addition, the new role "mon role" is needed for the account.

#### Notes:

- If you are unsure whether you have this access, contact your Database Administrator (DBA).
- If your account does not meet the above criteria, Spotlight® on SAP ASE will not show several graphs and charts that monitor an ASE. (See Using [Spotlight](#page-26-0) with a limited access login [account](#page-26-0)).

## <span id="page-23-2"></span>Make the connection

### To connect to SAP Adaptive Server Enterprise

- 1. Start Spotlight® on SAP ASE.
- 2. Open the Spotlight Connection Manager.
- 3. Select Spotlight® on SAP ASE icon in the panel to the left.
- 4. Double-click the New Connection icon.

5. Complete the following fields in the New Connection window.

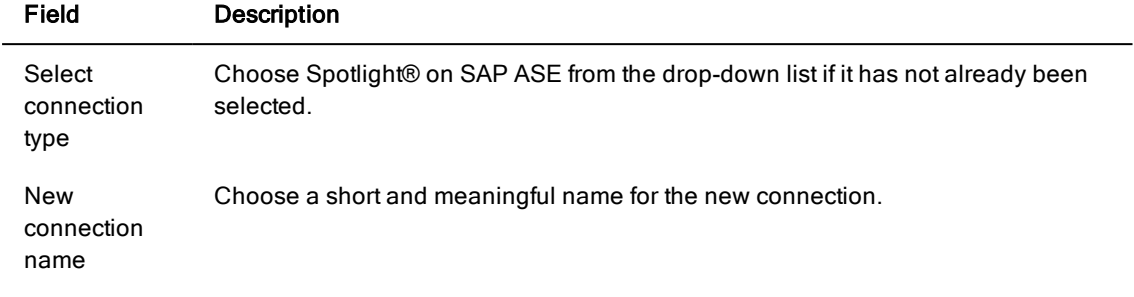

6. Click OK to save the details of the new connection, and create an icon for that connection in the Connection manager.

7. Complete the following fields in the New Connection Properties window.

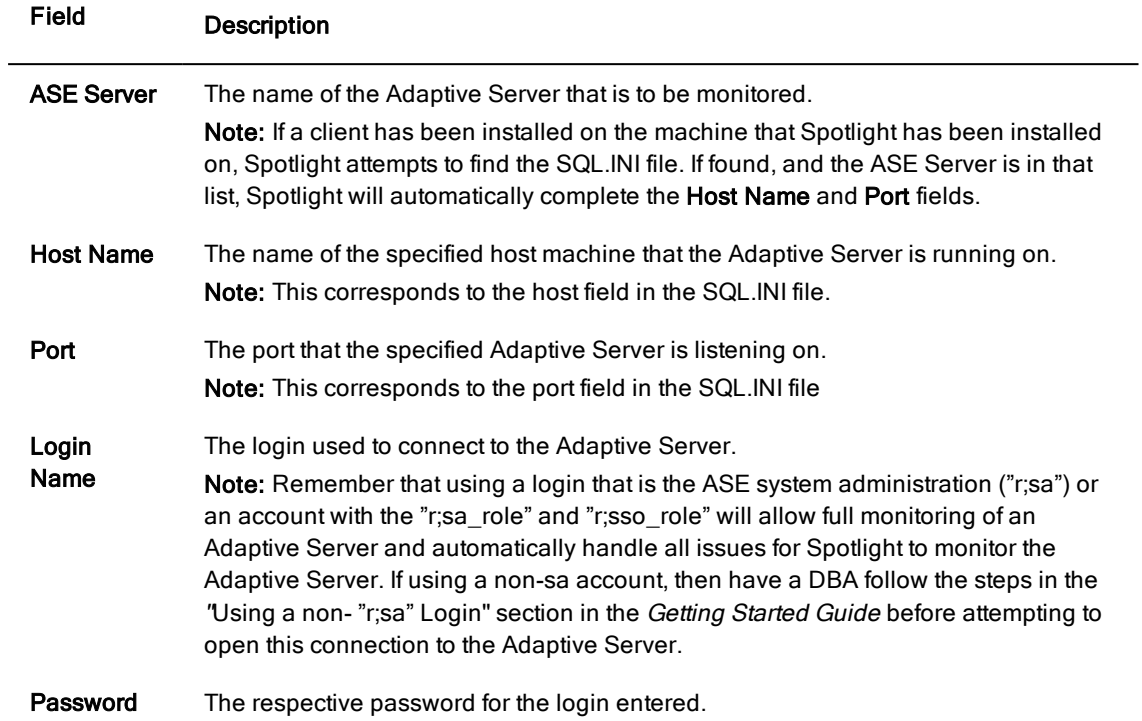

## <span id="page-25-1"></span><span id="page-25-0"></span>Host Connection Details

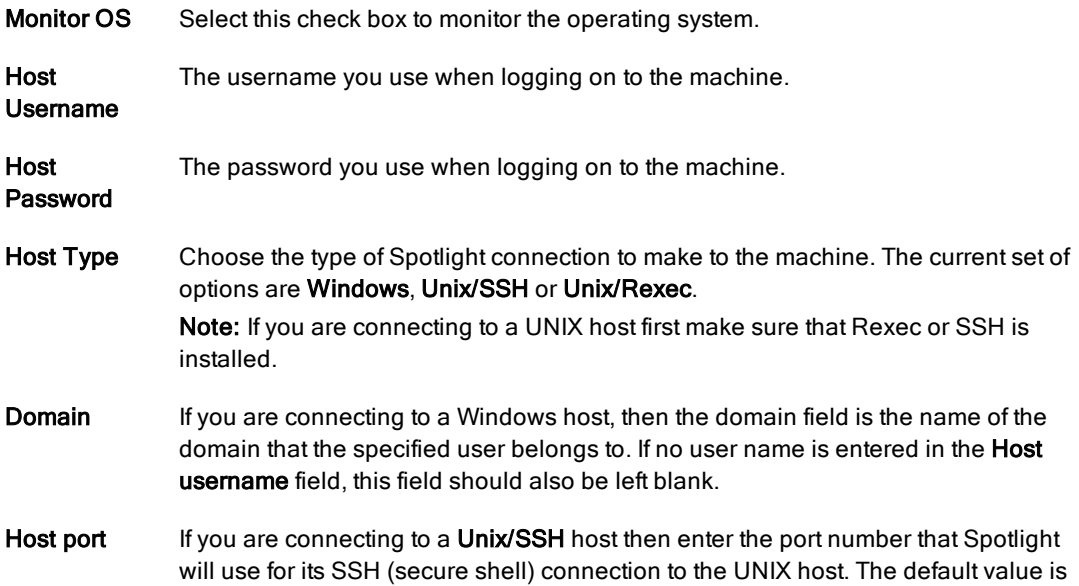

22.

Save password details (for this connection) Select this check box to save passwords whenever you add a new connection.

<span id="page-26-0"></span>8. Click OK to create the connection.

# Using Spotlight with a limited access login account

## <span id="page-26-1"></span>For Pre-ASE v12.5.0.3

Any data retrieved from ASE using the sysmon utility will not be available from within Spotlight.

- 1. Decide on the Login that will be used by Spotlight.
- 2. Contact your DBA, and have him run nonsasetup.exe located in the following path:

<Install Directory>\Spotlight\Plug-ins\SoSyb

#### Notes:

- This executable needs to be run to create some Spotlight stored procedures, to grant permissions on master sysengines, to add mon\_role and other required roles to the login account and to set up SAP MDA API by turning on and tuning the respective server parameters.
- . The nonsasetup.exe dialog box is shown below in "nonsasetup.exe Dialog Box".

## <span id="page-26-2"></span>For ASE v12.5.0.3 and newer

- 1. Decide on the Login that will be used by Spotlight.
- 2. Contact your DBA, and have him run nonsasetup.exe located in the following path:

<span id="page-26-3"></span><Install Directory>\Spotlight\Plug-ins\SoSyb

## nonsasetup.exe Dialog Box

The nonsasetup.exe dialog box is shown below.

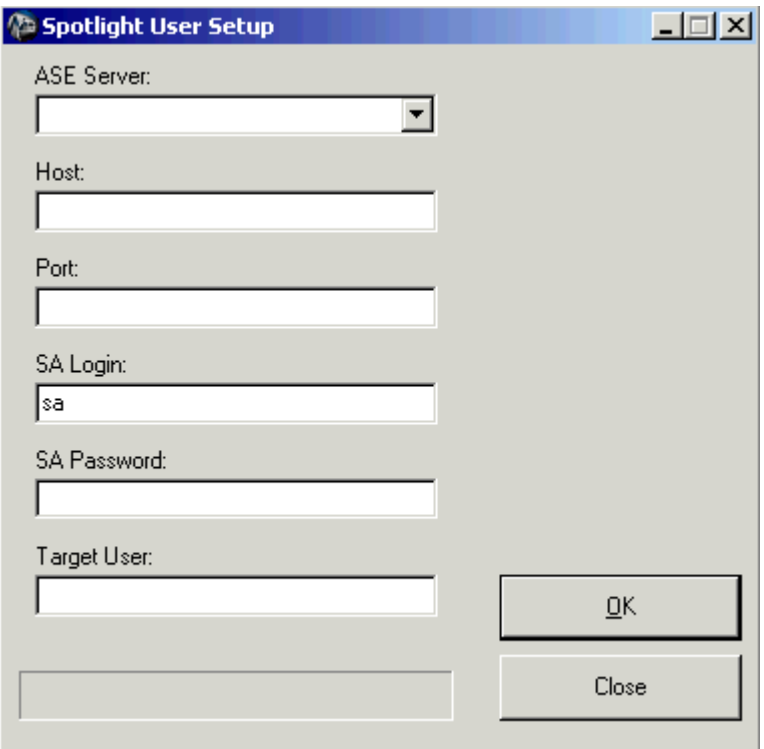

The fields on this dialog are defined in the following table:

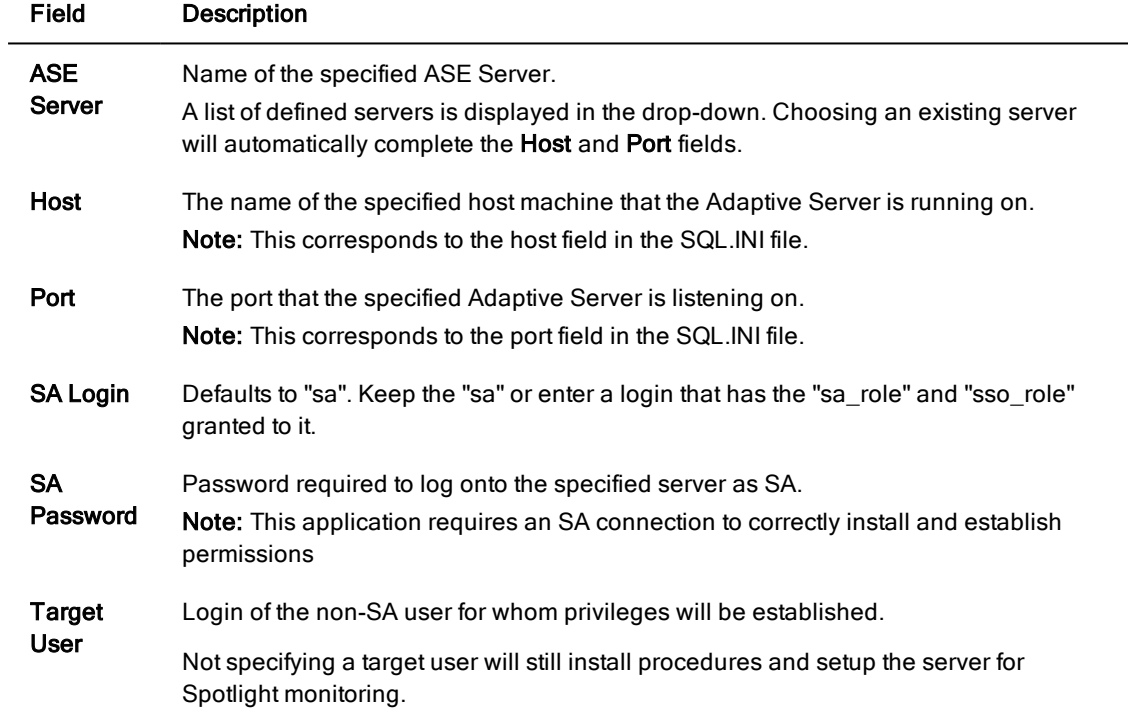

After you have entered the necessary information in the fields, press OK to begin setup.

A progress bar shows setup progress, and a message displays when setup is complete. Press Close to close the application.

## <span id="page-28-0"></span>Connect to an Instance of SAP Adaptive Server **Enterprise**

Use this procedure to establish a connection with Adaptive Server instance. Spotlight® on SAP ASE supports simultaneous connections to multiple servers. This eliminates the need to run concurrent versions of the application. Repeat the following procedure to connect to another server.

### <span id="page-28-1"></span>Before you connect

Before you begin the connection, the following must be in place:

- Ensure that the Adaptive Server is accessible to client applications.
- To utilize the full functionality of Spotlight® on SAP ASE to monitor your Adaptive Server instance requires using a login (defined in the Spotlight connection) with the following criteria:
	- For ASE versions 11.9.2.x, 12.0.x, and  $12.5.0.x$  (prior to  $12.5.0.3$ ), either the "sa" or a login with the "sa\_role". In addition, to see the SQL statements the account needs the "sybase\_ts\_role".
	- For ASE versions 12.5.0.3 and newer, the "sa" or a login with the "sa\_role". In addition, the new role "mon role" is needed for the account.

#### Notes:

- If you are unsure whether you have this access, contact your Database Administrator (DBA).
- If your account does not meet the above criteria, Spotlight® on SAP ASE will not show several graphs and charts that monitor an ASE. (See Using [Spotlight](#page-31-0) with a limited access login [account](#page-31-0)).

### <span id="page-28-2"></span>Make the connection

### To connect to SAP Adaptive Server Enterprise

- 1. Start Spotlight® on SAP ASE.
- 2. Open the Spotlight Connection Manager.
- 3. Select Spotlight® on SAP ASE icon in the panel to the left.
- 4. Double-click the New Connection icon.

5. Complete the following fields in the New Connection window.

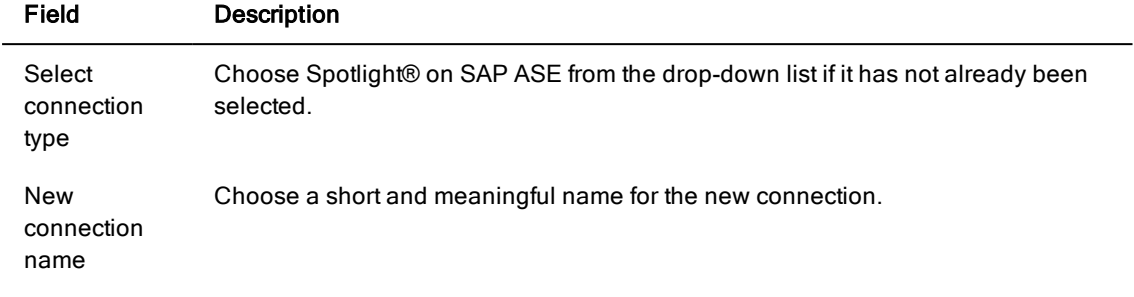

6. Click OK to save the details of the new connection, and create an icon for that connection in the Connection manager.

7. Complete the following fields in the New Connection Properties window.

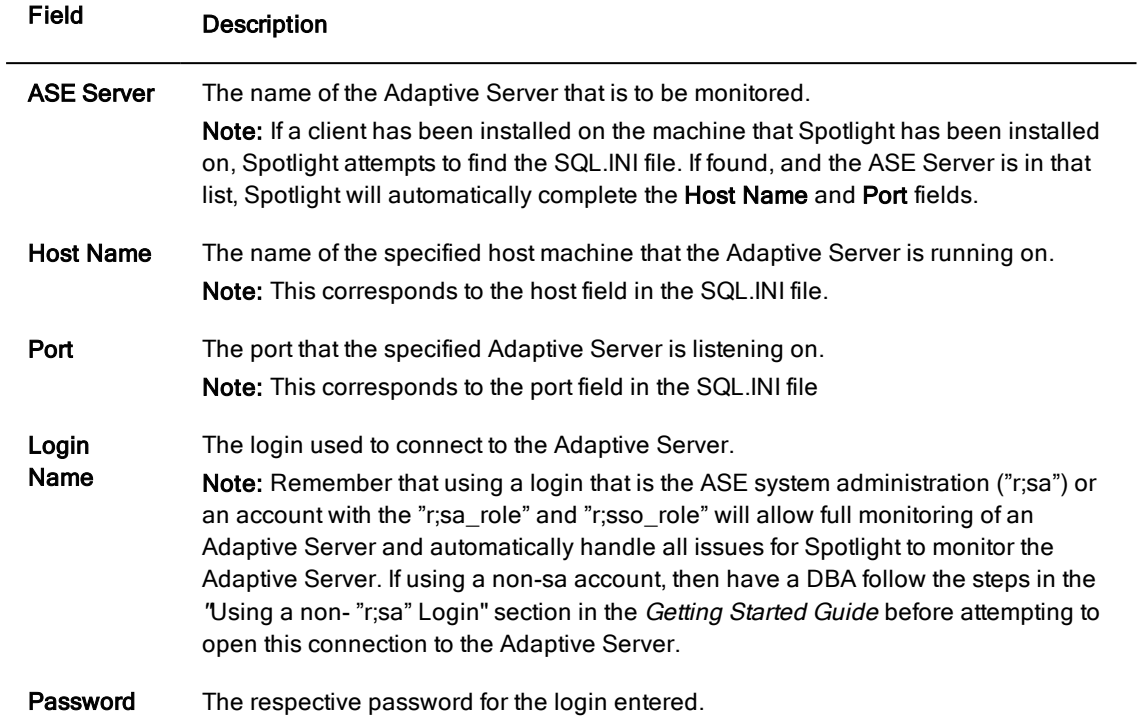

### Host Connection Details

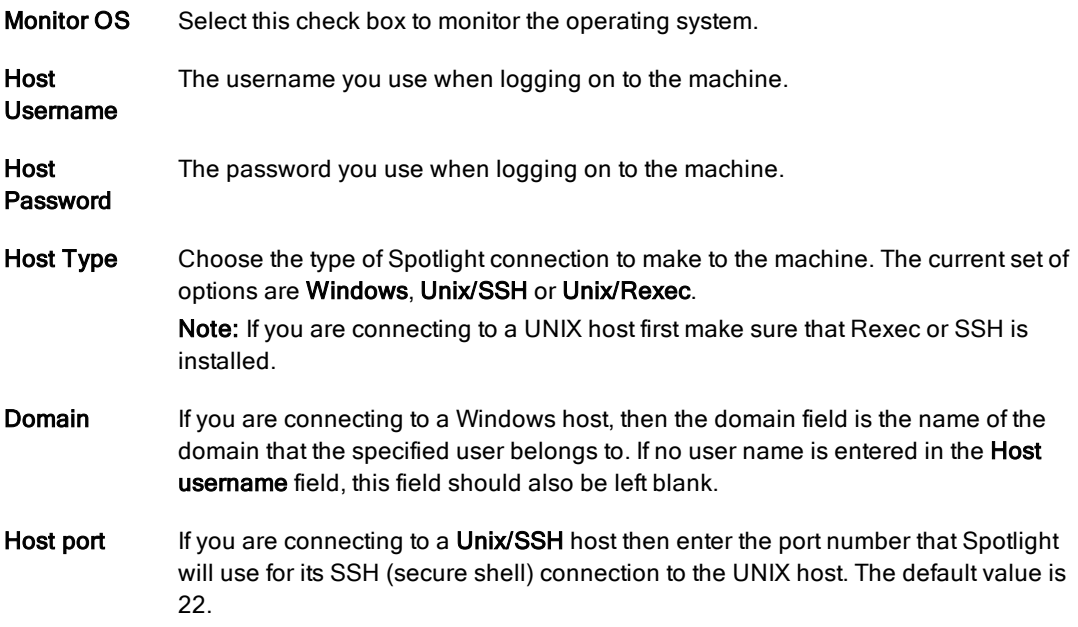

Save password details (for this connection) Select this check box to save passwords whenever you add a new connection.

8. Click OK to create the connection.

## <span id="page-31-0"></span>Using Spotlight with a limited access login account

### For Pre-ASE v12.5.0.3

Any data retrieved from ASE using the sysmon utility will not be available from within Spotlight.

- 1. Decide on the Login that will be used by Spotlight.
- 2. Contact your DBA, and have him run nonsasetup.exe located in the following path:

<Install Directory>\Spotlight\Plug-ins\SoSyb

### Notes:

- This executable needs to be run to create some Spotlight stored procedures, to grant permissions on master sysengines, to add mon role and other required roles to the login account and to set up SAP MDA API by turning on and tuning the respective server parameters.
- . The nonsasetup.exe dialog box is shown below in "nonsasetup.exe Dialog Box".

### For ASE v12.5.0.3 and newer

- 1. Decide on the Login that will be used by Spotlight.
- 2. Contact your DBA, and have him run nonsasetup.exe located in the following path:

<Install Directory>\Spotlight\Plug-ins\SoSyb

### nonsasetup.exe Dialog Box

The nonsasetup.exe dialog box is shown below.

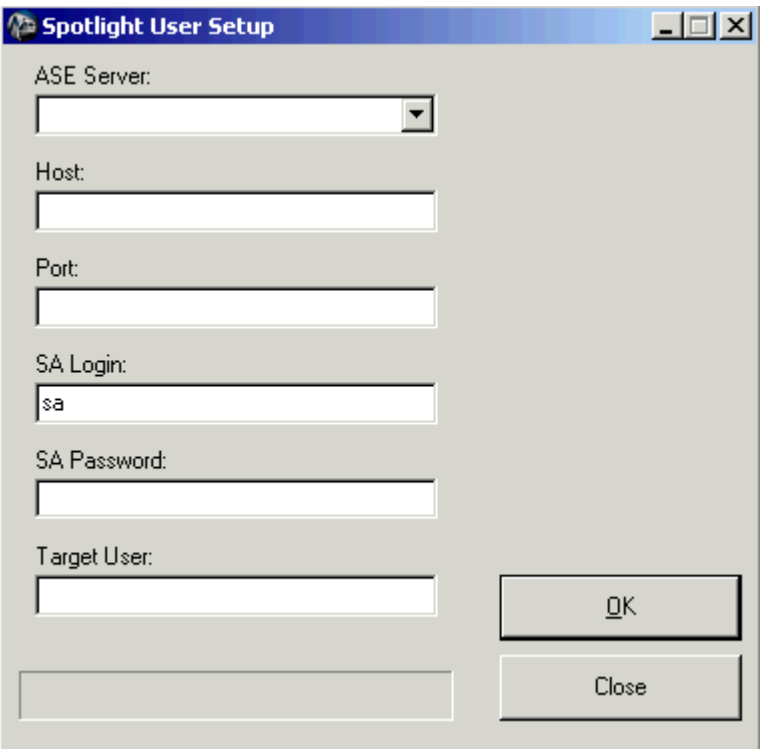

The fields on this dialog are defined in the following table:

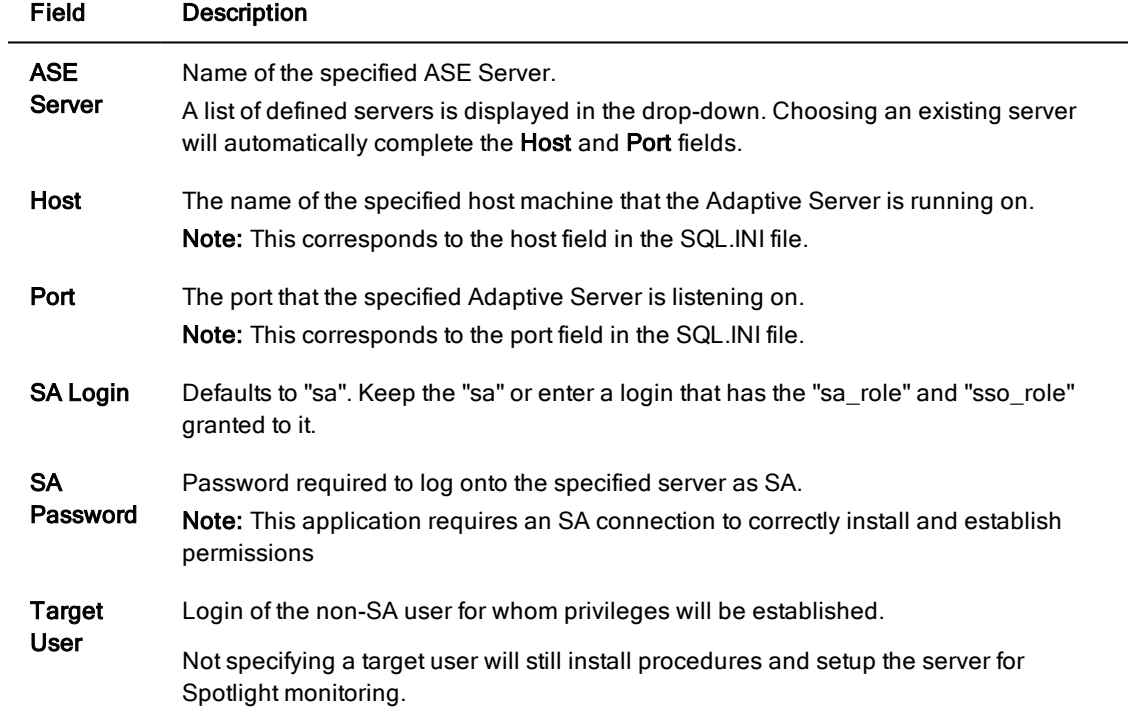

After you have entered the necessary information in the fields, press OK to begin setup.

A progress bar shows setup progress, and a message displays when setup is complete. Press Close to close the application.

# <span id="page-33-0"></span>Spotlight® on SAP ASEdrilldowns

Drilldowns display detailed information about the system that you are diagnosing. Each drilldown contains a series of reports and graphs that provide you with specific information about the components of your system. The statistics that are available help you identify and anticipate performance problems.

The drilldowns listed below are specific to Spotlight® on SAP ASE. Other Spotlight applications will have their own individual drilldowns. For information on drilldowns in general, see [Spotlight](s00.chm::/s00_drilldowns.htm) Basics. For more information, see:

- Using the Cached SQL [drilldown](#page-42-0)
- **.** Using the Change Event Log [drilldown](#page-43-1)
- Using the CPU [Summary](#page-36-0) drilldown
- Using the [Database](#page-36-2) Summary drilldown
- Using the Device [Summary](#page-37-1) drilldown
- Using the Error Log [drilldown](#page-38-0)
- Using the Memory [Summary](#page-38-2) drilldown
- **.** Using the Network [drilldown](#page-39-0)
- Using the Spotlight Monitoring [Requirements](#page-39-2) drilldown
- **.** Using the Process Activity [drilldown](#page-35-0)
- Using the User Locks [drilldown](#page-42-1)
- **.** Using the [Threshold](#page-43-0) Event Log drilldown

## <span id="page-33-1"></span>Alarm Log drilldown

The Alarm Log drilldown provides access to information about alarms that have been raised for the current Spotlight on SAP ASE connection.

#### To display the Alarm Log drilldown

Click Alarm Log  $\Box$  or press Ctrl + L.

The following is an example of the information that is displayed on the Alarm Log.

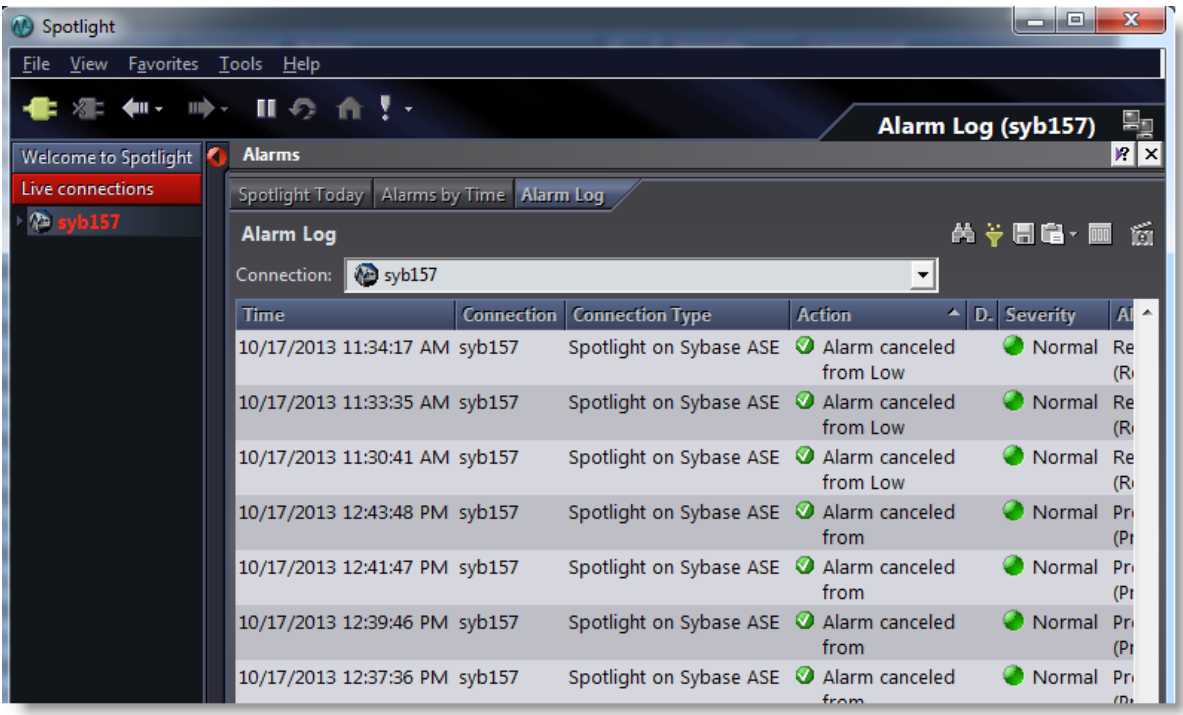

# <span id="page-34-0"></span>Alarm by time drilldown

The Alarm by time drilldown provides access to the Alarm Log alarms, that have been raised for the current Spotlight on SAP ASE connection, sorted by time.

### To display the Alarm by time drilldown

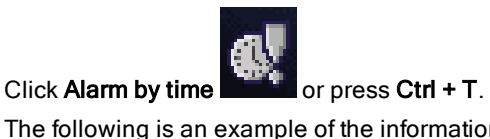

The following is an example of the information that is displayed on the Alarms by time log.

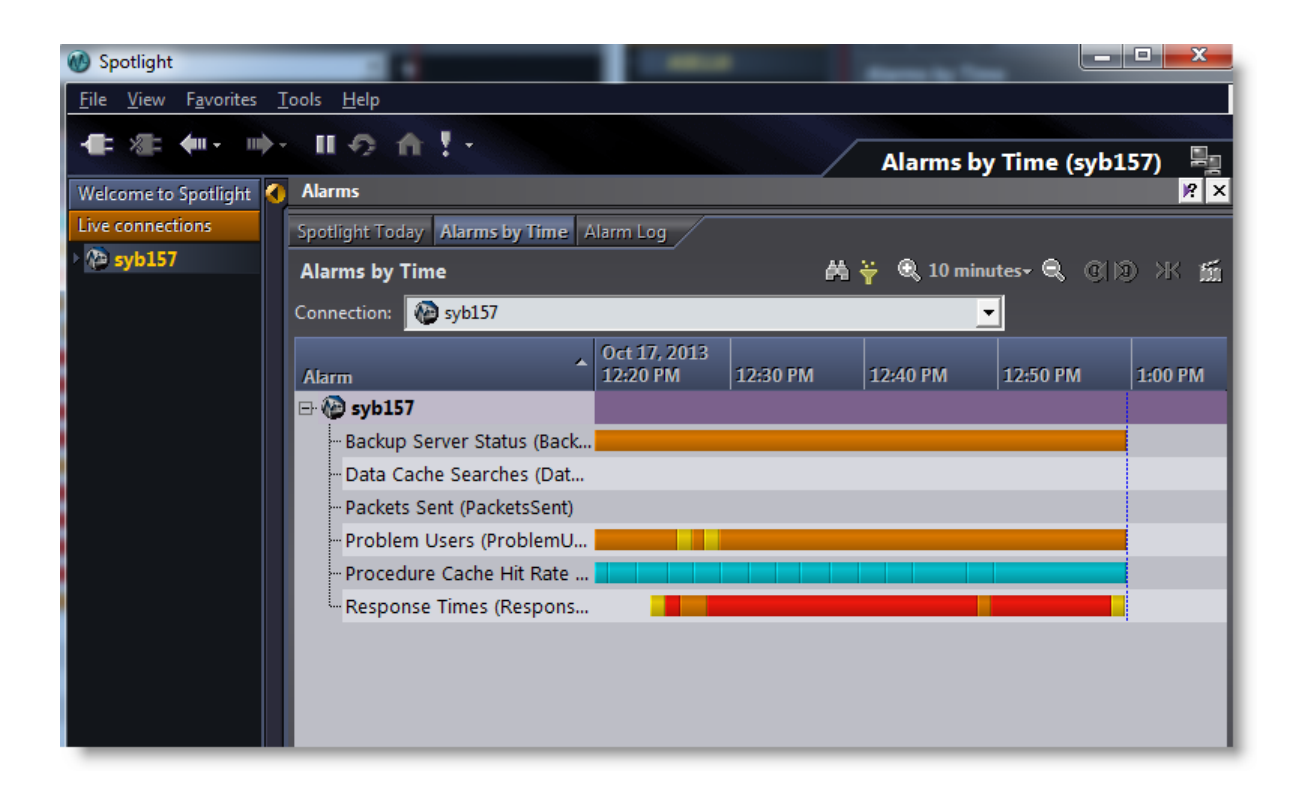

# <span id="page-35-0"></span>Using the Process Activity drilldown

The Process Activity drilldown provides access to details of user connections, problem users, and processes running on an ASE.

### To display the Process Activity drilldown

Click Users **A. Price or press Ctrl + U.** Note: You can also select View | Go To | Users.

## <span id="page-35-1"></span>Data in the Process Activity drilldown

The Process Activity General drilldown consists of a Process Activity Detail page with three sub-pages:

- User Activity
- SQL Activity
- Wait Events
# Using the CPU Summary drilldown

The CPU Summary drilldown provides access to information about the amount of time the ASE spends on server-related tasks and the number of engines configured.

#### To display the CPU Summary drilldown

Click Engines  $\begin{array}{|c|c|c|}\n\hline\n\text{C} & \text{or press } \text{C} & \text{tr1} + \text{E}. \n\end{array}$ 

Note: You can also select View | Go To | Engines.

### Data in the CPU Summary drilldown

The CPU Summary drilldown displays a CPU grid and a CPU page with five sub-pages, each of which can be opened by clicking on its associated tab:

- CPU Summary
- Context Summary
- Checks Summary (available for pre-ASE 12.5.03 only)
- Wait Summary Note: Available for ASE 12.5.0.3 or later only.
- Detail
- Wait Detail Note: Available for ASE 12.5.0.3 or later only.

### Using the Database Summary drilldown

The Database Summary drilldown provides access to information about:

- Number of databases
- Size of the fullest database, transaction log, and temp DB being monitored
- Percentage of space being used by the fullest database, transaction log, and temp DB being monitored

#### To display the Database Summary drilldown

Click Databases  $\frac{1}{2}$  or press Ctrl + A.

Note: You can also select View | Go To | Databases.

### Data in the Database Summary drilldown

The Database Summary drilldown displays a Databases grid and a Database Detail page with seven subpages, each of which can be opened by clicking on its associated tab:

- Summary
- Status
- Device Info
- Segment Info
- Transaction Log
- Open Objects Activity
- Open Objects I/O
- Top Objects
- Statistics Date

## Using the Device Summary drilldown

The Device Summary drilldown provides access to information about:

- Number of physical writes and reads per second completed by the ASE
- Percent of time spent by the ASE on I/O related tasks
- Number of disk devices
- Number of physical reads per second by the data cache
- Number of stored procedures read from the disk per second

#### To display the Device Summary drilldown

### Click Devices  $\bullet$  or press Ctrl + D.

Note: You can also select View | Go To | Devices.

### Data in the Device Summary drilldown

The Device Summary drilldown displays a Devices grid and a Devices page with three sub-pages, each of which can be opened by clicking on its associated tab:

- Summary
- Performance Detail

**• General Detail** 

### Using the Error Log drilldown

The Error Log drilldown provides access to details about error messages for the ASE you are diagnosing.

#### To display the Error Log drilldown

Click Event Log  $\Box$  or press Ctrl + R. Click Error Log Tab Note: You can also select View | Go To | Error Log.

### Data in the Error Log drilldown

The Error Log drilldown displays an Error Log grid.

# Using the Memory Summary drilldown

The Memory Summary drilldown provides access to details of memory usage for the Adaptive Server you are diagnosing.

#### To display the Memory Summary drilldown

Click Memory **CLE** or press Ctrl + M.

Note: You can also select View | Go To | Memory.

### Data in the Memory Summary drilldown

The Memory Summary drilldown displays five pages, each of which can be opened by clicking on its associated tab.

- Summary page
- Configuration page
- Data Cache page
- Procedure Cache page
- Metadata Cache page

### Using the Network drilldown

The Network drilldown provides access to information about the number of packets sent and received by the ASE.

#### To display the Network drilldown

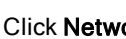

ork  $\blacksquare$  or press Ctrl + M.

Note: You can also select View | Go To | Network.

### Data in the Network drilldown

The Network drilldown displays three charts and the Network Users grid:

- Average Packet Size
- Packets
- Bytes

In addition, this drilldown displays data in six fields below the three charts, including:

- Max Packets
- Min Packets
- Avg Packets
- Max Bytes
- Min Bytes
- Avg Bytes

# Using the Server Configuration drilldown

The Server Configuration drilldown provides access to:

- General ASE Server, login and machine information
- Settings for Adaptive Server Enterprise configuration elements
- Current Alarm Log, ASE Error Log and Spotlight Error Log messages

#### To display the Server Configuration drilldown

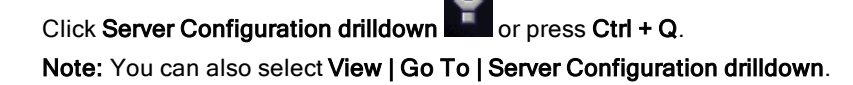

### Data in the Server Configuration drilldown

The Server Configuration drilldown displays as a single page with:

- General ASE Server, login, and machine [information](#page-40-0) in five fields at the top of the page
- Last [Error](#page-40-1) field
- Three [buttons](#page-40-2) at the bottom of the page to enable display of the Alert Log, ASE Error Log and Spotlight Error Log
- ASE Server [Configuration](#page-41-0) Parameters grid tab
- ASE Server Configuration [Requirements](#page-41-1) grd tab

### <span id="page-40-0"></span>General Information

The following table defines the five general information fields at the top of drilldown:

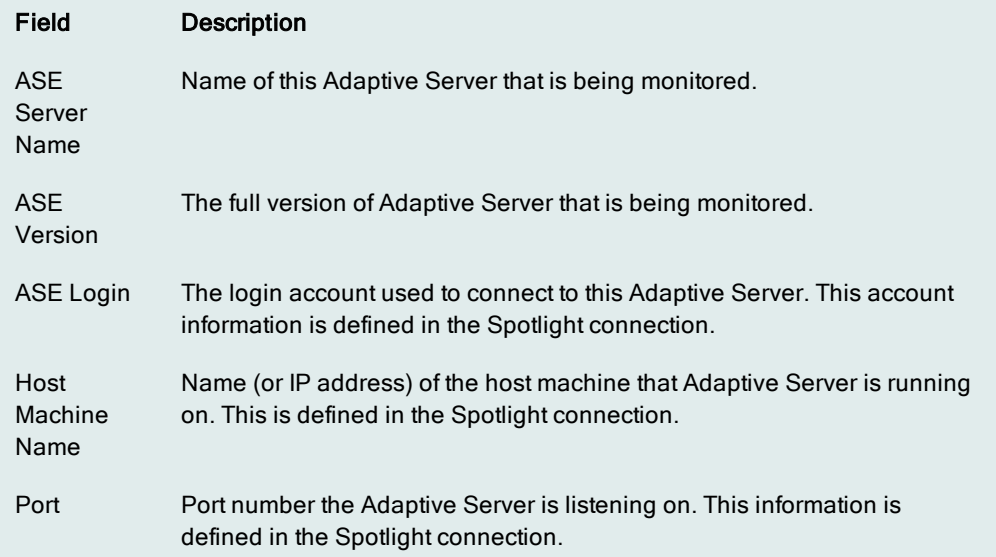

### <span id="page-40-1"></span>Last Error field

<span id="page-40-2"></span>The Last Error field displays the last error message encountered while collecting data from Adaptive Server.

### Alert Log, ASE Error Log, and Spotlight Error Log buttons

- Click the Alert Log button to view a list of alarms associated with your connection to Spotlight® on SAP ASE.
- Click the ASE Error Log button to view a list of errors associated with your connection to the ASE Server.

• Click the Spotlight Error Log button to view a list of errors associated with your connection to Spotlight® on SAP ASE.

### <span id="page-41-0"></span>ASE Server Configuration Parameters Grid Tab

This grid displays the configuration parameters needed by Spotlight to fully monitor an Adaptive Server. The following table describes the columns on this grid:

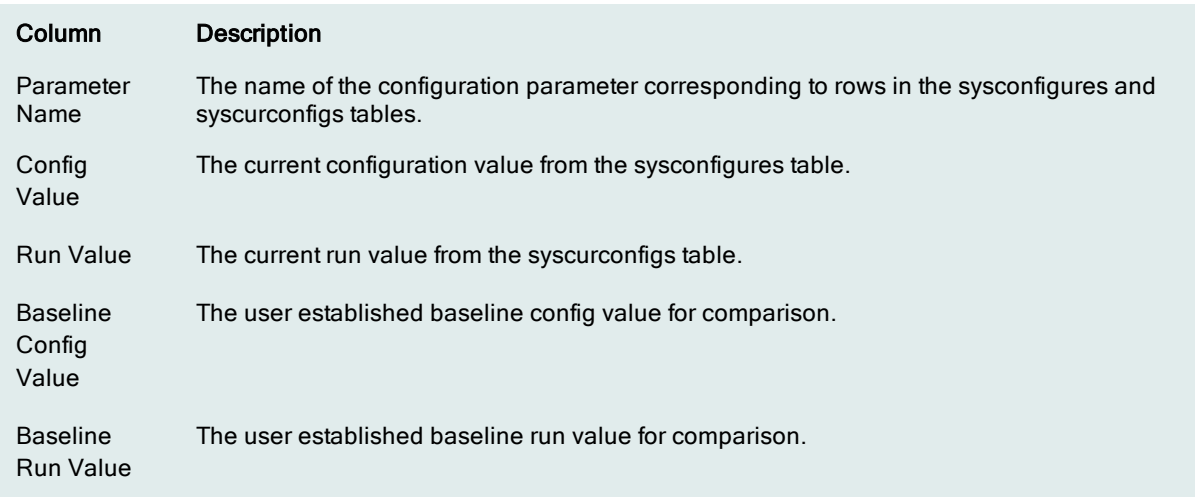

• Click the Set Baseline Value button to establish the current config and run values as the new baseline values for the current adaptive server.

### <span id="page-41-1"></span>ASE Server Configuration Requirements Grid Tab

This grid displays the permissions, roles, and ASE configuration parameters needed by Spotlight to fully monitor an Adaptive Server.

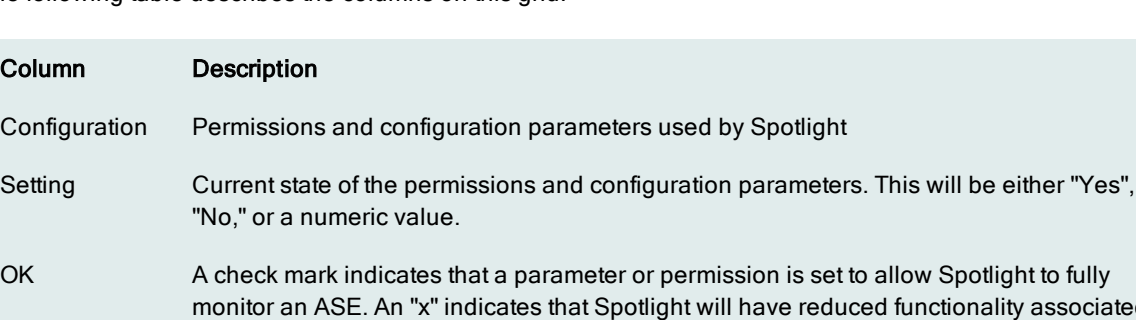

The following table describes the columns on this grid:

with the parameter or permission.

associated

# Using the Cached SQL drilldown

Note: This topic focuses on information that may be unfamiliar to you. It does not include all step and field descriptions.

On ASE 16 or later the Cached SQL drilldown provides access to details about cached SQL statements and makes it easy to edit or optimize them.

### To display the Cached SQL drilldown

Click Users **ALL** or press Ctrl + U.

#### Click Cached SQL tab

The top pane displays a grid that shows the cached SQL statements from monCachedStatement monitoring table on ASE 16 or later.

The bottom pane displays the selected cached SQL statement.

Tip: Click the Toad icon to edit the statement in Toad for SAP or click the Optimizer icon to tune the statement in SQL Optimizer for SAP ASE.

### Using the User Locks drilldown

The User Locks drilldown provides access to information about the number of lock waits that exceed the Lock Wait threshold, the number of locks in use, and the number of deadlocks detected on the ASE.

#### To display the User Locks drilldown

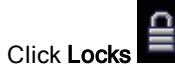

Note: You can also select View | Go To | Locks

### Data in the User Locks/Dead Locks drilldown

The Locks/Deadlocks drilldown displays three pages, each of which can be opened by selecting its associated tab.

- Users
- Objects
- Dead Locks

The Users and Objects pages display a grid and Summary and Detail sub-pages. The Dead Locks page displays a Dead Locks grid and User Holding and User Waiting panels.

# Threshold Event Log

Note: This topic focuses on information that may be unfamiliar to you. It does not include all step and field descriptions.

On ASE 16 or later the Threshold Error Log drilldown provides access to details about threshold error messages.

#### To display the Threshold Error Log drilldown

### Click Event Log  $\Box$  or press Ctrl + R.

#### Click Threshold Event Log Tab

Note: In order to use Threshold Event Log the following configuration parameters need to be enabled:

- allow resource limits: to enable collection of resource limits
- enable monitoring, threshold event monitoring, set threshold event max messages: to enable the monitoring table monThresholdEvent collection of data

The top pane displays the limits on the number of server resources set by the user using  $sp\_add\_resource$ limit procedure.

The bottom pane displays historical threshold event data for the resource limit selected in the top pane.

### Change Event Log

Note: This topic focuses on information that may be unfamiliar to you. It does not include all step and field descriptions.

On ASE 16 or later the Change Event Log drilldown provides access to details about changes in configuration.

#### To display the Change Event Log drilldown

Click Event Log  $\bigoplus$  or press Ctrl + R. Click Change Event Log Tab

#### Prerequisites for Change Event Log

The following error messages may be displayed:

"Database **sybsecurity** not installed. Please install it and enable the audit system"

• sybsecurity database must be installed in order to collect ch events data

#### "Configuration history tracking not enabled"

• execute sp audit "config history", "all", "all", "on" to enable configuration history tracking

#### "Auditing not enabled"

• execute sp\_configure 'auditing', 1 to enable auditing

#### "View ch\_events not created"

• execute sp\_confighistory create\_view to create ch\_events

# Spotlight on SAP ASE alarms

The following alarms may be activated from Spotlight on SAP ASE for the server you are diagnosing. Click below to display information about each alarm.

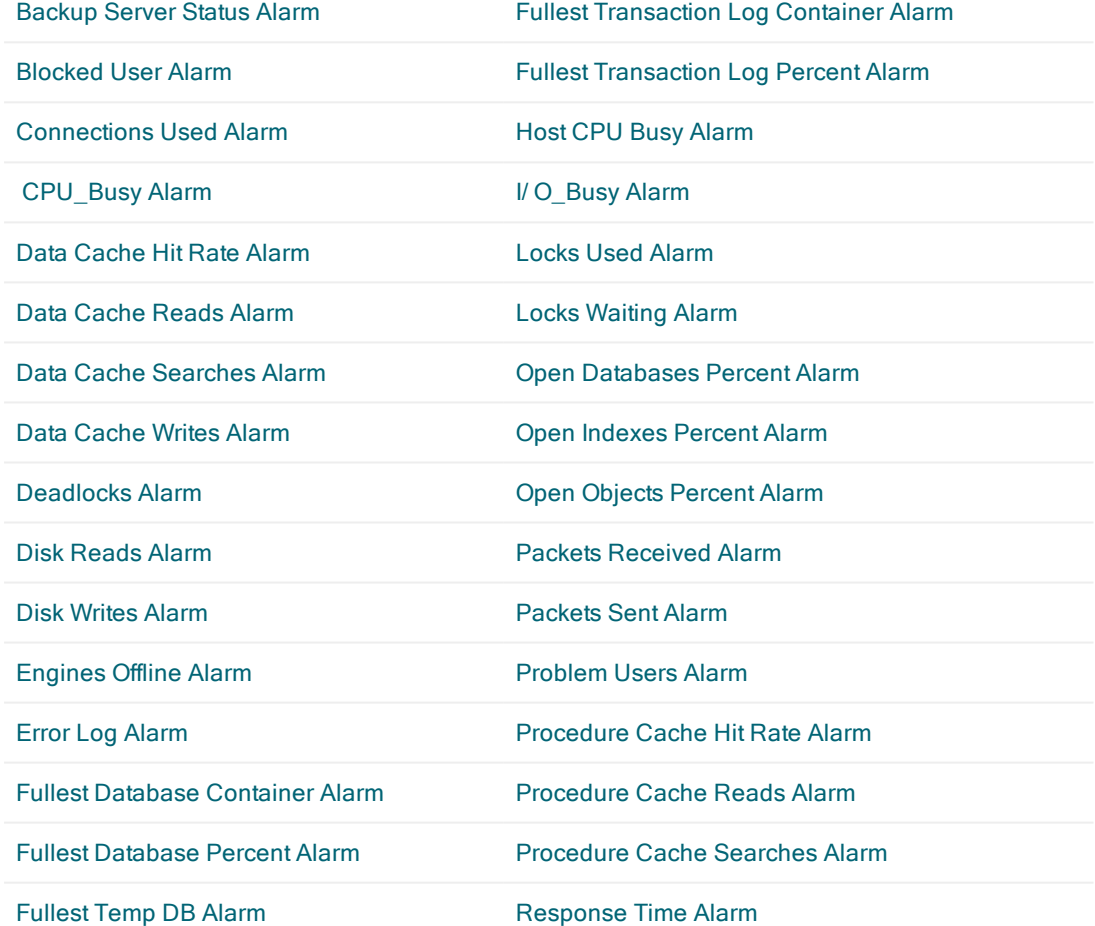

Related Topics [Alarms](s00.chm::/alarms_and_the_alarm_log.htm) and the Alarm Log Alarm Log [options](s00.chm::/alarm_log_options.htm) Both topics are in [Spotlight](s00.chm::/s00_intro.htm) Basics

## <span id="page-45-0"></span>Backup Server Status Alarm

This alarm is raised if Spotlight detects an error when attempting to connect to the Backup Server. This checking is done by executing a remote server call from the connection to the Adaptive Server that Spotlight has established. Spotlight then dissects the return message from the Backup Server.

The Backup Server will need to be started by going to the host machine where the Backup Server is installed and running the appropriate shell or batch files for your environment. You will not be able to back up your database or dump your transaction logs until the respective Backup Server is up and running.

Note: If the Backup Server is down, the system will attempt to poll it. Then, if no connection can be made to the Backup Server, ASE will write a line to the Adaptive Server Error Log. You can uncheck a related option for Spotlight® on SAP ASE as described below.

If you do not want the Backup Server to be polled or checked:

- 1. Go to the main toolbar and select View -> Options -> Spotlight® on SAP ASE.
- 2. Select Acquisition.
- 3. Click the check mark in the Poll Backup Server field to remove it.

### <span id="page-45-1"></span>Blocked User Alarm

This alarm is raised when the percentage of processes unable to run (waiting) because another process has a lock on a needed resource and has exceeded the defined thresholds.

The alarm thresholds are calculated as a percentage of the total number of processes running on the Adaptive Server.

Any time a process waits for another process to complete its transaction and release its locks, the overall response time and throughput for the application are affected.

Often, just an increase in the number of simultaneous users of a server may be contributing to an increase in lock contention.

A consistent trend increase warrants a detailed investigation of the locking strategy employed on the Adaptive Server.

You can research locking configuration and tuning in SAP Performance and Tuning Guide for ways to increase lock contention. Common suggestions include creating indexes (particularly on tables that have may updates and deletes) and looking for ways to keep transactions short.

Go to the Locks drilldown for specific information about the locks within an Adaptive Server.

Go to the User Activity drilldown to see detailed information about user activity.

### <span id="page-45-2"></span>Connections Used Alarm

This metric alarms as the number of current user connections approaches the maximum number defined in the configuration variable "number of user connections."

This value represents the number of connections found in the *master.sysprocesses* table.

If the number of connections used remains close to the maximum number allowed on the ASE, consider increasing the number of connections allowed.

There is a cost in memory associated with increasing this value (approximately 146K per connection) (ASE version dependent). Take note of the memory constraints both on the hardware and the Adaptive Server.

The "number of user connections" parameter is used to set the maximum number of discrete user connections that can be connected to Adaptive Server at the same time.

The "number of user connections" does not refer to the maximum number of processes that can be running on the ASE (i.e., the number of rows found in the sysprocesses table). That number depends not only on the value of this parameter but also on other system activity.

Go to the User Activity drilldown for more connection-related details.

### <span id="page-46-0"></span>CPU Busy Alarm

This alarm is raised when the percentage of time that the Adaptive Server's CPU was performing Adaptive Server-related tasks has crossed a defined threshold.

By checking Spotlight for problems, and tuning to alleviate contention, response time can remain high even at "CPU Busy" values in the 80 to 90% range.

Note: When engine utilization is extremely high for an extended time, the housekeeper process writes few or no pages out of disk (since it runs only during idle CPU cycles). This means that when a checkpoint does get to run, it may find many pages that need to be written to disk (i.e., after a large batch job or a database dump). The checkpoint process is likely to send CPU usage to 100% for a period of time, causing a perceptible dip in response time.

If values are consistently very high (more than 90%), it is likely that response time and throughput could benefit from an additional engine. If you have an SMP box and the available CPUs, and if you elect to improve response time and throughput by adding Adaptive Server engines, check for an increased resource contention in other areas after adding each engine.

### <span id="page-46-1"></span>Data Cache Hit Rate Alarm

This alarm is raised when the data cache hit rate for the server falls below the ranges defined by the thresholds on this component.

This hit rate is calculated as a percentage of searches that resulted in the needed page being found in the data cache (a cache hit) from the total number of searches to the data cache.

Use the Memory drilldown | Data Cache page to find out individual cache hit rates and to find any specific cache that may be bringing the total server percentage down.

### <span id="page-46-2"></span>Data Cache Reads Alarm

This alarm is raised when the rate of physical reads requested by the data cache (expressed as reads per second) exceeds normal levels.

Since this metric is included in calibration, the maximum value, and thereby the alarm thresholds and flow speed, are determined by statistical sampling.

This rate is determined by cache searches that did not find the needed page in the data cache (a cache miss). Use this data, along with Cache Searches, to determine how effective the overall cache design for this server is. Use the Memory drilldown | Data Cache page to find out which cache has the most utilization. After investigation, you may decide that a separate named cache should be created to alleviate any detected contention.

### <span id="page-47-0"></span>Data Cache Searches Alarm

This alarm is raised when the rate of searches requested from the data cache (expressed as searches per second) exceeds normal levels.

Since this metric is included in calibration, the maximum value, and thereby the alarm thresholds and flow speed, are determined by statistical sampling.

This rate includes searches that resulted in the needed page being found in the data cache (a cache hit) and those searches that did not find the page in cache and required a disk read (a cache miss).

Cache searches are one indication of server activity.

Use this data together with Physical Reads to determine how effective the overall cache design for this server is.

Use the Memory drilldown | Data Cache page to find out which cache has the most utilization. After investigation, you may decide that a separate named cache should be created to alleviate any detected contention.

### <span id="page-47-1"></span>Data Cache Writes Alarm

This alarm is raised when the rate of physical writes requested by the data cache (expressed as writes per second) exceeds normal levels.

Since this metric is included in calibration, the maximum value, and thereby the alarm thresholds and flow speed, are determined by statistical sampling.

Use this data, along with Cache Searches, to determine how effective the overall cache design for this server is.

Use the Memory drilldown | Data Cache Page to find out which cache has the most utilization. After investigation you may decide that a separate named cache should be created to alleviate any detected contention.

### <span id="page-47-2"></span>Deadlocks Alarm

This alarm is raised when the number of server-side deadlocks detected on the ASE goes above normal values. Since this metric is included in calibration, the maximum value, and thereby the alarm thresholds, are determined by statistical sampling.

Deadlocks become more common as lock contention increases. Things to check:

- Deadlock Detail &endash; see what users and objects are involved (Locks drilldown Deadlock page) (available only on ASE version 12.5.0.3 and newer)
- Investigate whether any long running transactions are running at the same time against the same database (User Activity drilldown)
- Increase in user activity (User Activity drilldown)
- Unexpected hot objects (Locks drilldown and Databases drilldown)
- Lock Contention (Locks Used and Locks Waiting)

Look at ways to improve deadlock occurrences by a variety of options: changing the locking scheme, avoiding table locks, and not holding shared locks.

See the Locks drilldown for detailed information about locks that are in place on the Adaptive Server in general. See the Locks drilldown | Deadlocks page for detailed information about deadlocks. (Available only on ASE version 12.5.0.3 or later.)

### <span id="page-48-0"></span>Disk Reads Alarm

This alarm is raised when the rate of disk I/O for reads on an Adaptive Server (displayed as a rate per second) goes above normal levels.

Since this metric is included in calibration, the maximum value, and thereby the alarm thresholds and flow speed, are determined by statistical sampling.

Disk reads are one indication of activity on an Adaptive Server.

Spike in disk reads can be due to several reasons:

- A simple increase in the number of clients connected to an ASE
- A batch job running against a large amount of data
- An aberrant user connected to the Adaptive Server unintentionally running a poorly structured query

Use the Devices drilldown to see if the I/O activity is evenly distributed across the disk devices. Use the User Activity drilldown to isolate processes and users requesting a large number of I/Os.

### <span id="page-48-1"></span>Disk Writes Alarm

This alarm is raised when the rate if disk I/O for writes on an Adaptive Server (displayed as a rate per second) goes above normal levels.

Since this metric is included in calibration, the maximum value, and thereby the alarm thresholds and flow speed, are determined by statistical sampling.

Disk writes are one indication of activity on an Adaptive Server.

Spikes in disk writes can be due to several reasons:

- A simple increase in the number of clients connected to the ASE
- A batch job performing a large number of updates or inserts
- An aberrant user connected to the Adaptive Server running an expected transaction.

Use the Devices drilldown to see if the I/O activity is evenly distributed across the disk devices. Use the User Activity drilldown to isolate processes performing a large number of I/O's.

### <span id="page-49-0"></span>Engines Offline Alarm

This alarm is raised when Spotlight determines an engine is off-line.

Note: If you are using logical process management to bind particular logins or applications to engine groups, take note of the engine(s ) that are off-line.

If you take all engines for an engine group off-line, the login or application can then run on any engine. A DBA can dynamically change the number of engines in use by Adaptive Server with the dbcc engine command.

The syntax for **dbcc engine** is:

- dbcc engine(off-line, [ enginenum ])
- dbcc engine( "online")

### <span id="page-49-1"></span>Error Log Alarm\*

The alarm is raised when Spotlight detects one or more lines written to the Error Log that match the configured patterns defined within Spotlight.

To view the configured patterns go to View | Options | Spotlight® on SAP ASE. Choose the Error Log button to display these patterns.

Go to the **Error Log drilldown** to see the messages added to the Error Log. You can sort the table in the drilldown on any of the columns to find specific messages or users that may have raised an error.

Use SAP Troubleshooting and Error Messages Guide to find information about specific error codes.

To add a string that Spotlight should look for while monitoring the Error Log, go to the main Spotlight® on SAP ASE menu bar and select:

View -> Options -> Spotlight® on SAP ASE

Choose the Error Log option, enter a string to match on the bottom of the form, and then click the "Add" button.

\* Available only with ASE versions 12.5.0.3 or later

### <span id="page-50-1"></span>Fullest Database Container (and Database Percent) Alarm

Spotlight raises an alarm when any database exceeds the usage limits defined in the thresholds. The container and the percentage figures are for the database listed that has the highest level of used space. There are several options:

- Run an "alter database" command and increase the size of the database. (Go to the Devices drilldown to see space available on each device.)
- Run "sp\_extendsegment" to extend a segment to another device. (Go to the Devices drilldown to see space available on each device.)
- Run any application maintenance to reduce the size of the database.
- If any transaction log is on the same device as the data, consider dumping the transaction log (dump tran <database name> <options>).

Go to the Databases drilldown to see space and capacity metrics for each database.

### <span id="page-50-2"></span>Fullest Tempdb Alarm

Spotlight raises an alarm when any tempdb exceeds the usage limits defined in the thresholds.

The container and the percentage figure are for the tempdb database listed that has the highest level of used space.

There are several options:

- Run an "alter database" command and increase the size of the database. (Go to the Devices drilldown to see space available on each device.)
- Run "sp\_extendsegment" to extend a segment to another device. (Go to the Devices drilldown to see space available on each device.)
- Run any application maintenance to reduce the size of the database.
- $\cdot$  If the transaction log is on the same device as the data, consider dumping the transaction log (dump tran <database name> <options>).

Go to the Databases drilldown to see space and capacity metrics for each database.

### <span id="page-50-0"></span>Fullest Transaction Log (and Transaction Log Percent) Alarm

Spotlight raises an alarm when any database's transaction log exceeds the usage limits defined in the thresholds.

The container and the percentage figure are for the database listed whose transaction log has the highest level of used space.

There are several options:

- If the transaction log and the data are on the same device, run an "alter database" command and increase the size of the transaction log. (Go to the Devices drilldown to see space available on each device.)
- If the transaction log is on a separate device, run "sp\_extendsegment" to extend the logsegment to another device. (Go to the Devices drilldown to see space available on each device.)
- Reduce the size of the transaction log being used by making a copy of a transaction log and removing the inactive portion. This is done by dumping the transaction log (dump tran <database name> <options>).

Go to the Databases drilldown to see space and capacity metrics for each database.

## <span id="page-51-0"></span>Host CPU Busy Alarm

This alarm is raised when the percentage of time that the Adaptive Server's Host CPU has been performing tasks exceeds the defined thresholds.

By drilling down to the associated SoWin or SoUNIX plug ins, you may be able to identify and correct the cause of the high CPU usage.

# <span id="page-51-1"></span>I/O Busy Alarm

This alarm is raised when the percentage of time that the Adaptive Server's CPU was performing Adaptive Server I/O-related tasks has crossed a defined threshold.

A high value may just be caused by one or more users running an I/O-intensive application or an unscheduled batch job running. Go to the Users drilldown and sort on I/O to determine which processes are consuming the most I/O.

If values are consistently very high, it is likely that response time and throughput could benefit from additional devices or better distribution of I/O among multiple devices.

Go to the Devices drilldown and note the performance characteristics of the devices defined to this Adaptive Server.

### <span id="page-51-2"></span>Locks Used Alarm

This alarm is raised when the number of locks waiting to be granted is above normal levels.

Since this metric is included in calibration, the maximum value, and thereby the alarm thresholds, are determined by statistical sampling.

Often just an increase in the number of simultaneous users of a server may be contributing to an increase in lock utilization.

If a server runs out of locks, a server message will be written to the Error Log, and the application that a user is running can fail.

While there is a slight cost in memory (approximately 150 bytes per lock) to increase the number of locks on a server, this cost is minimal.

To determine exactly how much additional memory will be needed, go to Spotlight's Memory drilldown | Configuration page and select "number of locks." Then, enter a speculative value. Spotlight will return the cost in memory that the increase will incur.

Use SAP system stored procedure to increase the number of locks.

sp\_configure "number of locks," <new value>

Depending on the number of locks newly configured, you may need to increase the "total memory" configuration parameter as well.

Refer to SAP Performance and Tuning Guide for a comprehensive section on configuring Adaptive Server's lock limit.

Go to the Locks drilldown for specific information about the locks within an Adaptive Server.

Go to the User Activity drilldown to see detailed information about user activity.

### <span id="page-52-0"></span>Locks Waiting Alarm

This alarm is raised when the number of locks waiting to be granted is above normal levels. Since this metric is included in calibration, the maximum value, and thereby the alarm thresholds, are determined by statistical sampling.

Any time a lock waits for another process to complete its transaction and release its locks, the overall response time and throughput for an application are affected.

Often just an increase in the number of simultaneous users of a server may be contributing to an increase in lock contention.

A consistent trend increase warrants a detailed investigation of the locking strategy employed on the Adaptive Server. You can research locking configuration and tuning in SAP Performance and Tuning Guide for ways to decrease lock contention. Common suggestions include creating indexes (particularly on tables that have many updates and deletes) and looking for ways to keep transactions short.

Go to the Locks drilldown for specific information about the locks within an Adaptive Server.

Go to the User Activity drilldown to see detailed information about user security.

### <span id="page-52-1"></span>Open Databases Percent Alarm

This alarm is raised when the percentage of open databases for the server (based on the number available) increases above the ranges defined by the thresholds on this component.

Keeping a server from running out of metadata descriptors is important. Performance on the server is improved by allowing the server to cache needed object information in memory instead of doing expensive disk I/O. In addition, it reduces synchronization and spinlock contention when Adaptive Server has to retrieve database, index, or object information at runtime.

#### To determine the optimal number of open databases for your environment

- 1. Find the maximum number of active databases. Monitor this value in Spotlight during a peak period.
- 2. Reset the number of open databases to that number plus 10 percent.
- 3. Periodically review this setting during time of high activity.

You configure the number of open databases using:

sp\_configure "number of open databases," "<new number to configure>"

For memory impact on the increase, see the Memory drilldown | Configuration page.

Select the respective configuration variable name and enter a speculative value to which you want to increase the configuration.

## <span id="page-53-0"></span>Open Indexes Percent Alarm

This alarm is raised when the percentage of open indexes for the server (based on the number available) increases above the ranges defined by the thresholds on this component.

Keeping a server from running out of metadata descriptors is important. Performance on the server is improved by allowing the server to cache needed object information in memory instead of doing expensive disk I/O. In addition, it reduces synchronization and spinlock contention when Adaptive Server has to retrieve database, index, or object information at runtime.

#### To determine the optimal number of open indexes for your environment

- 1. Find the maximum number of active indexes. Monitor this value in Spotlight during a peak period (see the respective graph in the Memory drilldown | Metadata Cache page).
- 2. Reset the number of open indexes to that number, plus 10 percent.
- 3. Periodically review this setting during times of high activity.

You configure the number of open indexes using:

sp\_configure "number of open indexes", "<new number to configure>"

For the memory impact of the increase, see the Memory drilldown | Configuration page.

Select the respective configuration variable name and enter a speculative value to which you want to increase the configuration.

### <span id="page-53-1"></span>Open Objects Percent Alarm

This alarm is raised when the percentage of open objects for the server (based on the number available) increases above the ranges defined by the thresholds on this component.

Keeping a server from running out of metadata descriptors is important. Performance on the server is improved by allowing the server to cache needed object information in memory instead of doing expensive disk I/O. In addition, it reduces synchronization and spinlock contention when Adaptive Server has to retrieve database, index, or object information at runtime.

#### To determine the optimal number of open objects for your environment

- 1. Find the maximum number of active objects. Monitor this value in Spotlight during a peak period (see the respective graph in the Memory drilldown | Metadata Cache page).
- 2. Reset the number of open objects to that number, plus 10 percent.
- 3. Periodically review this setting during times of high activity.

You configure the number of open objects using:

sp\_configure "number of open objects", "<new number to configure>"

For the memory impact of the increase, see the Memory drilldown | Configuration page.

Select the respective configuration variable name and enter a speculative value to which you want to increase the configuration.

### <span id="page-54-0"></span>Packets Received Alarm

This alarm is raised when the number of network packets received per second by the Adaptive Server from client connections exceeds normal volumes.

Since this metric is included in calibration, the maximum value, and thereby the alarm thresholds and flow speed, are determined by statistical sampling.

A spike in network activity could indicate:

- A simple increase in the number of clients connected to an ASE
- A change in the ISQL that an application is submitting to the Adaptive Server
- An aberrant user connected to the Adaptive Server running an expected volume of SQL

Problems on a network could be indicated by a decrease in network activity received by an Adaptive Server coupled with a slowdown in user response times. Check with your Network Administrator.

If the current load is considered OK, but the flow and alarm rates are determined to be misleading for the load on the ASE, run calibration again for this Adaptive Server during a time frame representative of a typical workload.

Remember, packets received by an ASE is just one indication of activity on a server. Drill down to the Network page to see more detailed information about Network Activity.

Starting with Adaptive Server version 12.5.0.3, the Network drilldown can pinpoint network activity to the granularity of a user connection.

### <span id="page-54-1"></span>Packets Sent Alarm

This alarm is raised when the number of network packets sent per second by the Adaptive Server to client connections exceeds normal volumes.

Since this metric is included in calibration, the maximum value, and thereby the alarm thresholds and flow speeds, are determined by statistical sampling.

A spike in network activity could indicate:

- A simple increase in the number of clients connected to the ASE
- A change in an application that increases the volume of result sets sent back to a client
- An aberrant user connected to the Adaptive Server running unexpected SQL that is returning large result sets

Problems on a network could be indicated by a decrease in network activity sent by an Adaptive Server coupled with a slowdown in user response times. Check CPU context switching and CPU Wait detail to see if an Adaptive Server is waiting on the OS. If so, check with your Network Administrator.

If the current load is considered OK, but the flow and alarm rates are determined to be misleading for the load on the ASE, run calibration again for this Adaptive Server during a time frame representative of a typical workload.

Remember, packets sent by the ASE is just one indication of activity on a server. Drill down to the **Network** page to see more detailed information about Network Activity.

Starting with Adaptive Server version 12.5.0.3, the Network drilldown can pinpoint network activity to the granularity of a user connection.

### <span id="page-55-0"></span>Problem Users Alarm

This alarm is raised when Spotlight detects a user that meets or exceeds the performance criteria defined in Spotlight as being of concern.

Go to the User Activity drilldown to investigate user and process level detail concerning performance characteristics of the users connected to this Adaptive Server.

If this alarm is being raised too often, consider lowering the amount of activity level thresholds defined in Spotlight.

#### To customize performance criteria:

From the Spotlight menu bar, select View | Options | Spotlight® on SAP ASE | Problem User Definition.

### <span id="page-55-1"></span>Procedure Cache Hit Rate Alarm

This alarm is raised when the procedure cache hit rate for the server falls below the ranges defined by the thresholds on this component.

This hit rate is calculated as the percentage of searches that resulted in the needed query plan for a procedure being found in the procedure cache (a cache hit) when a user requests that a stored procedure be executed. Use this data primarily to determine the effectiveness of the overall cache size for this server.

If the procedure cache is too small, a user trying to execute stored procedures or queries that fire triggers receives an error message and must resubmit the query. Space becomes available when unused plans age out of the cache.

Note: This will have a large (and negative) impact to the overall performance of the Adaptive Server.

To increase the size, see sp\_configure "procedure cache size", "<new size in 2K pages>".

Use the Memory drilldown | Procedure Cache Page to find detailed information on cache utilization and a listing of objects in the stored procedure cache.\*

\* Available only in Adaptive Servers 12.5.0.3 or later

## <span id="page-56-0"></span>Procedure Cache Reads Alarm

This alarm is raised when the rate of physical reads requested by the procedure cache (expressed as reads per second) exceeds normal levels.

Since this metric is included in calibration, the maximum value, and thereby the alarm thresholds and flow speed, are determined by statistical sampling.

This rate is determined by cache searches that did not find the needed stored procedure execution plan in the procedure cache (a cache miss) and had to do a perform physical I/O to read in the stored procedure and place a new plan in memory.

Note: This will have a large (and negative) impact on the overall performance of the Adaptive Server. When a server first starts, the number of reads may be higher than normal until the most utilized stored procedures have been executed and loaded into cache.

See sp\_configure "procedure cache size", "<new size in 2K pages>" to increase the size of the cache. Use the Memory drilldown | Procedure Cache Page to find out detailed cache utilization information.

### <span id="page-56-1"></span>Procedure Cache Searches Alarm

This alarm is raised when the rate of searches requested from the procedure cache (expressed as searches per second) exceeds normal levels.

Since this metric is included in calibration, the maximum value, and thereby the alarm thresholds and flow speed, are determined by statistical sampling.

This rate includes searches that resulted in the needed stored procedure being found in cache (a cache hit) and those searches that required a disk read (a cache miss).

Cache searches are one indication of server activity.

Use this data, along with physical reads, to determine how effective the overall cache size for this server is.

Use the Memory drilldown | Procedure Cache Page to find more detailed performance metrics for the procedure cache. Use the grid to see what stored procedures (or triggers) are currently loaded in the procedure cache.

### <span id="page-56-2"></span>Response Time Alarm

This alarm is raised when the amount of time a sample (or benchmark) SQL statement took to run exceeds normal thresholds.

Since this metric is included in calibration, the maximum value, and thereby the alarm thresholds, are determined by statistical sampling.

If a query has been changed, or the performance expectations change, run calibration again for this Adaptive Server during a time frame representative of a typical workload.

The SQL statement packaged by Spotlight can be customized to reflect a more representative transaction.

#### To customize the SQL statement

- 1. Select View | Options | Spotlight on SAP ASE | Acquisition.
- 2. Edit the SQL statement as needed.

Caution: In this release of Spotlight, all SQL is executed through the same connection to the ASE. If a long running SQL statement is inputted for the Benchmark Query, all queries from Spotlight will be impacted.

# **Glossary**

## Glossary for Spotlight® on SAP ASE

### [A](#page-57-0) [B](#page-57-1) [C](#page-58-0) [D](#page-58-1) [E](#page-59-0) [F](#page-59-1) [H](#page-59-2) [I](#page-59-3) [K](#page-59-4) [L](#page-59-5) [M](#page-60-0) [O](#page-60-1) [P](#page-60-2) [R](#page-60-3) [S](#page-61-0) [T](#page-62-0)

<span id="page-57-1"></span><span id="page-57-0"></span>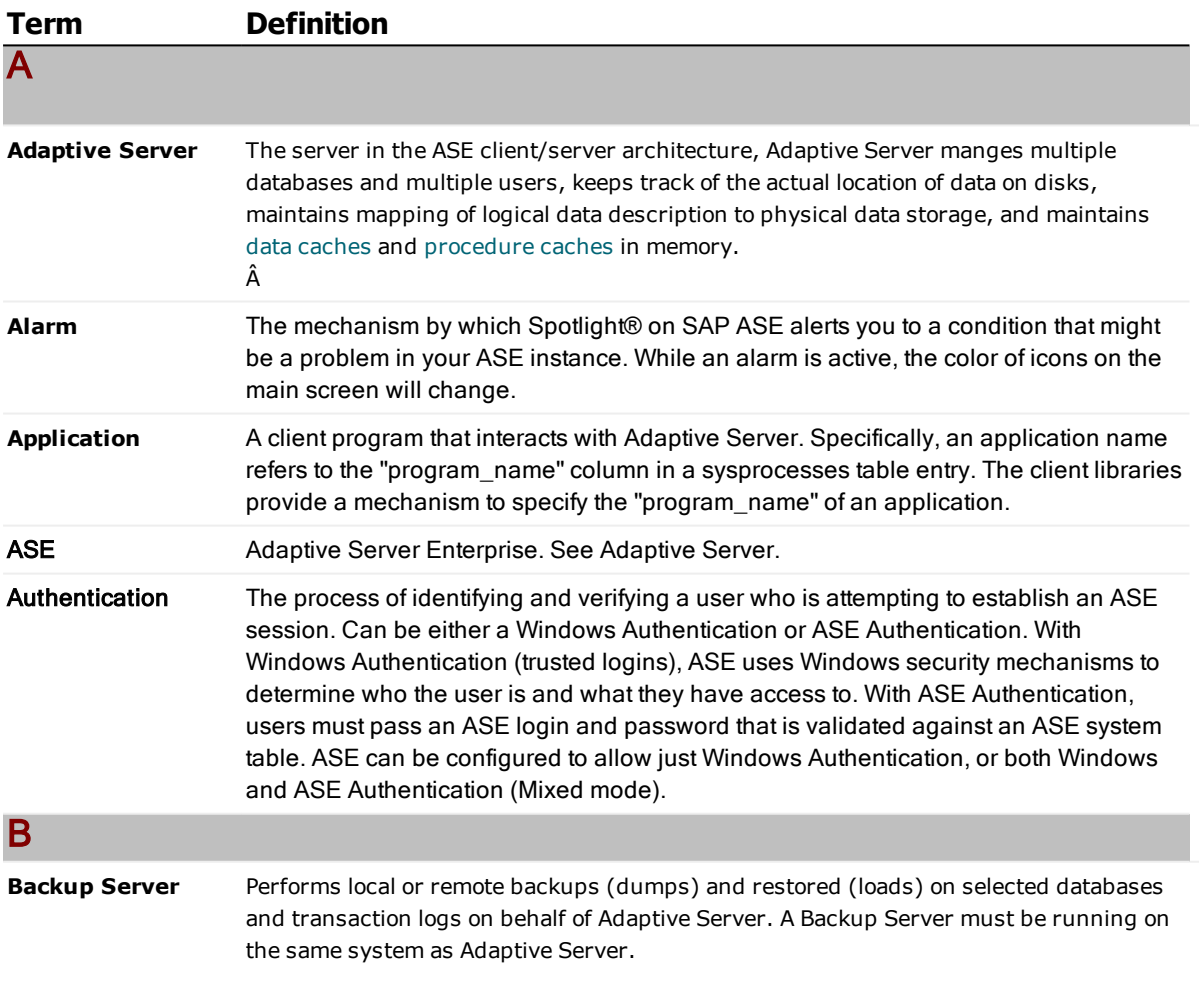

#### <span id="page-58-2"></span><span id="page-58-1"></span><span id="page-58-0"></span>C **Cache hit ratio** For many processes, Adaptive Server uses an in-memory cache. The cache hit ratio is the percentage of times a needed page or result was found in the cache. For data pages, the cache hit ratio is the percentage of page requests that are serviced by the data cache compared to requests that require disk I/O. **Calibration** The process by which Spotlight® on SAP ASE determines the maximum and minimum values for every dataflow on the main screen, by observing data moving through your database system. This information helps Spotlight® on SAP ASE display the dataflows correctly. **Chart** A graphical representation of a statistic over a period of time. One or more statistics may be shown on the same chart. **Client** The user's side of a client/server arrangement; can refer to the software making calls to the server or to the machine running the client software. **Client/Server architecture** A computer system architecture in which clients request a service and a server provides that service. Each machine can then specialize in the tasks it is best suited for. **Container** Determines how an event processor interprets the sequence of bytes that makes up the event body. D **Data cache** An area of memory within Adaptive Server that contains the in-memory images of database pages, as well as the data structures required to manage the pages. Each cache is given a unique name that is issued for configuration purposes. By default, Adaptive Server has a single cache named "default data cache." Caches configured by users are called "user-defined caches." Data caches are also referred to as buffer caches. **Data file** A file that is one part of the "data" portion of ASE database. Stores all data such as tables, rows, stored procedures, and indexes. Each database will have one or more data files. Each file belongs to only one database. **Database** A collection of tables and other objects. Each database contains a data portion and a log portion. The data portion contains all tables, rows, indexes, etc., and resides on at least one data file. The log portion tracks updates to the data, and aids recovery. Logs reside on one or more log files. **DataFlow** A Dataflow shows you the current level of activity. As the rate of data transfer increases, so too does the speed of the flow. If the statistic represented by the flow moves to another threshold, the flow may change color. The combination of movement and color makes it easy to spot congested areas. A graph sits on top of the flow and shows you how the load has varied over time. **DBA** Database Administrator. The person who maintains the database or server in your organization. **Deadlock** A deadlock occurs when each of two user processes has a lock on a separate data page, index page, or table, and each wants to acquire a lock on the same page or table locked by the other process. When this happens, the first process is waiting for the second process to release the lock, but the second process will not release it until

the lock on the first process's object is released.

<span id="page-59-5"></span><span id="page-59-4"></span><span id="page-59-3"></span><span id="page-59-2"></span><span id="page-59-1"></span><span id="page-59-0"></span>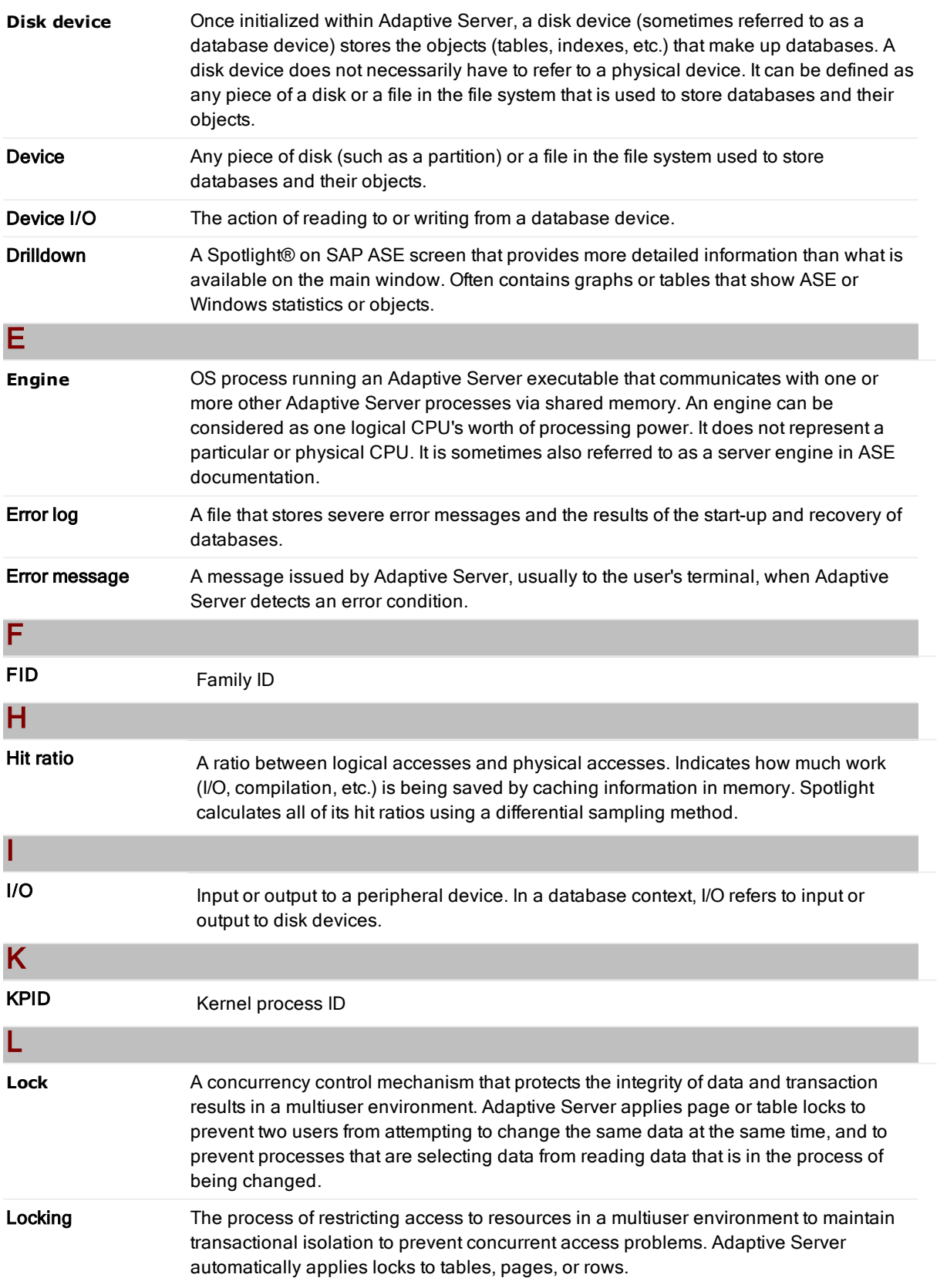

<span id="page-60-6"></span><span id="page-60-5"></span><span id="page-60-4"></span><span id="page-60-3"></span><span id="page-60-2"></span><span id="page-60-1"></span><span id="page-60-0"></span>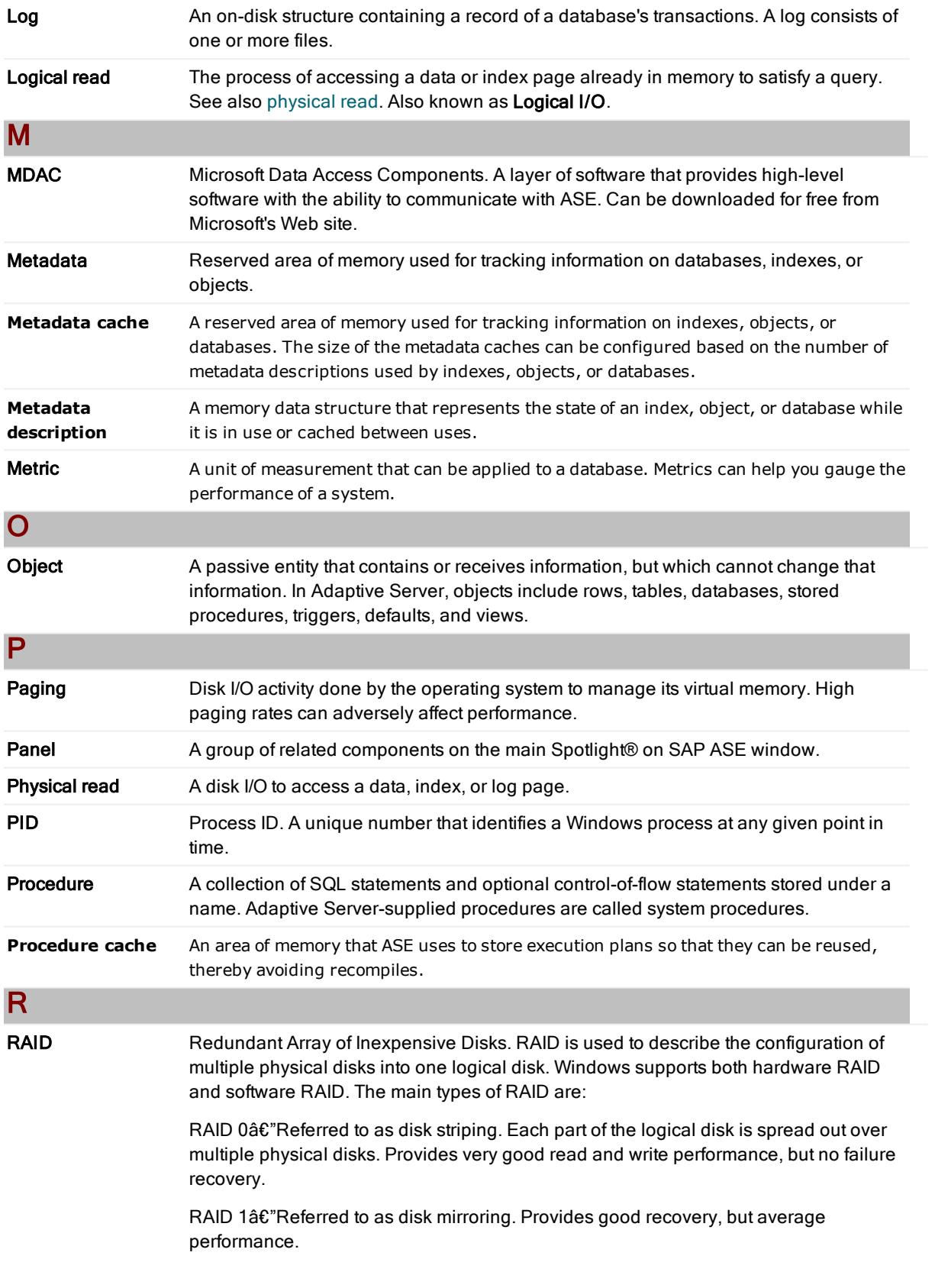

<span id="page-61-0"></span>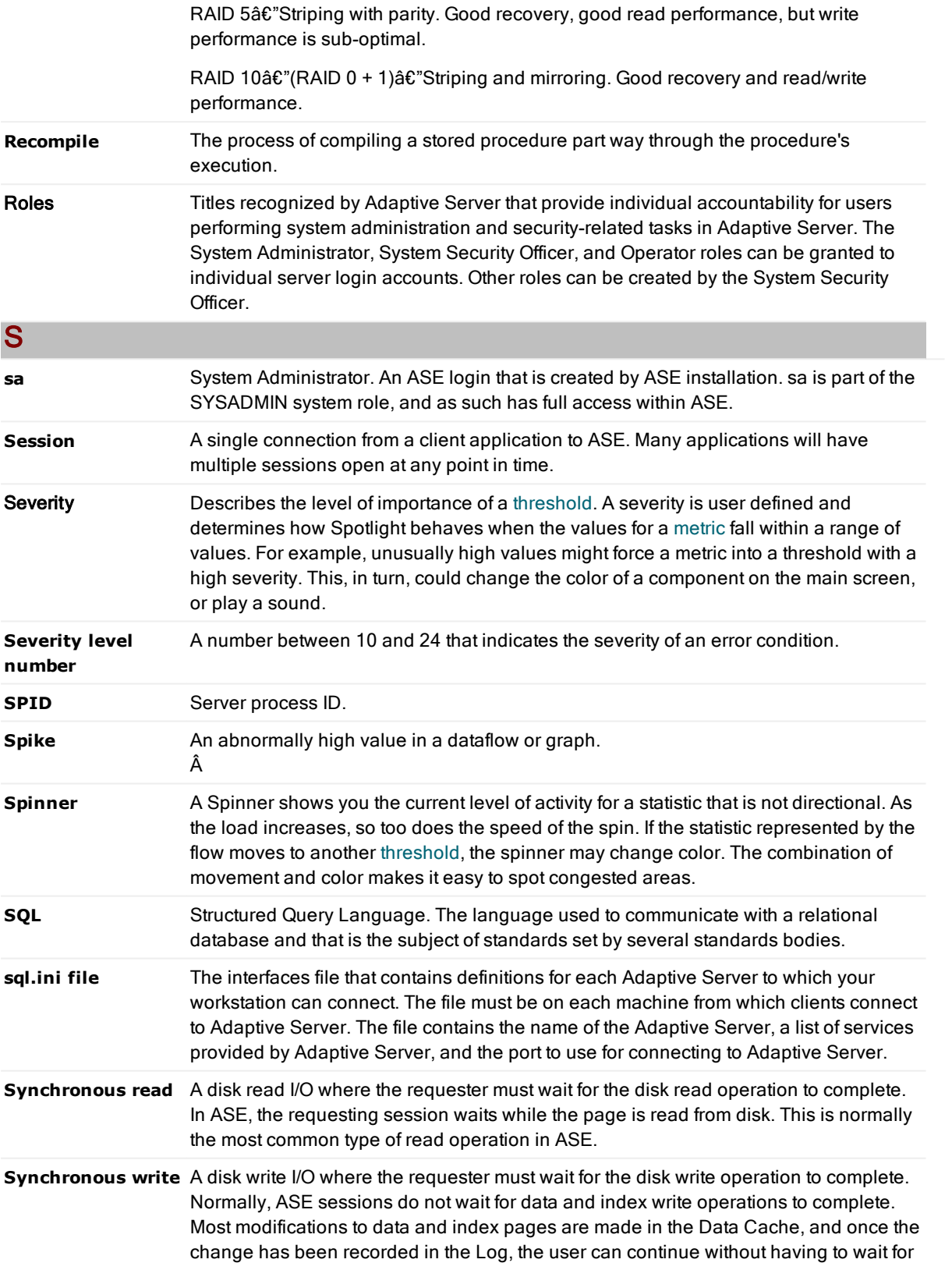

<span id="page-62-1"></span><span id="page-62-0"></span>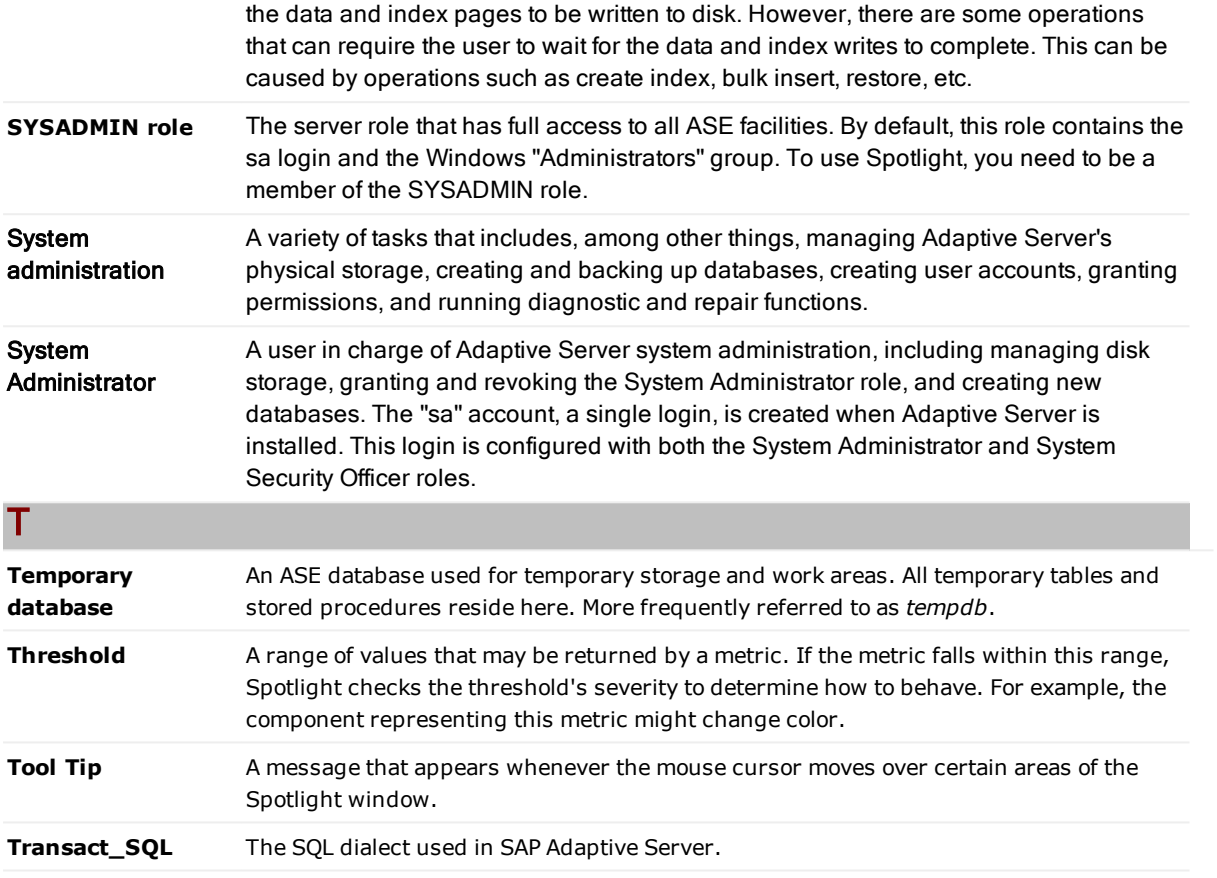

# Spotlight Basics

Spotlight Basics describes how Spotlight applications work. It contains these sections:

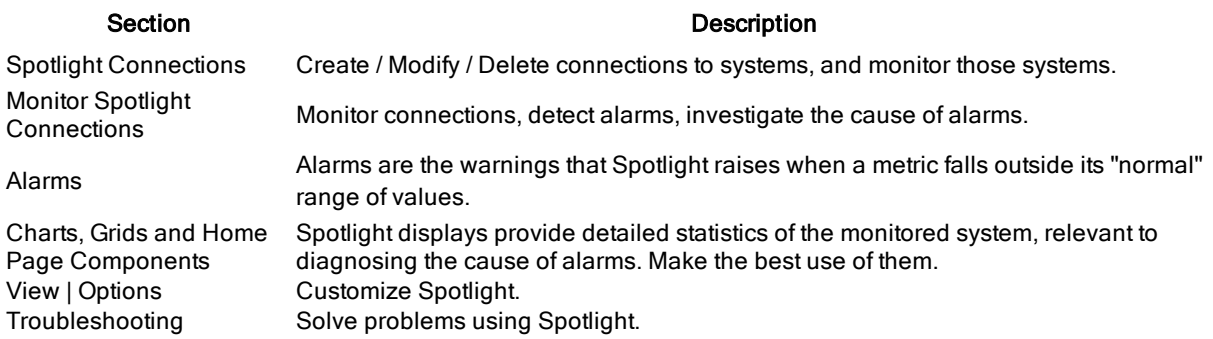

# Spotlight Connections

## <span id="page-63-0"></span>Spotlight Connection Manager

Use the Spotlight Connection manager to create connections to the systems you intend to monitor, to monitor those connections and to modify the properties of those connections.

#### To open the Spotlight Connection Manager

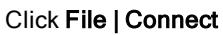

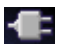

Use the Spotlight Connection Manager to:

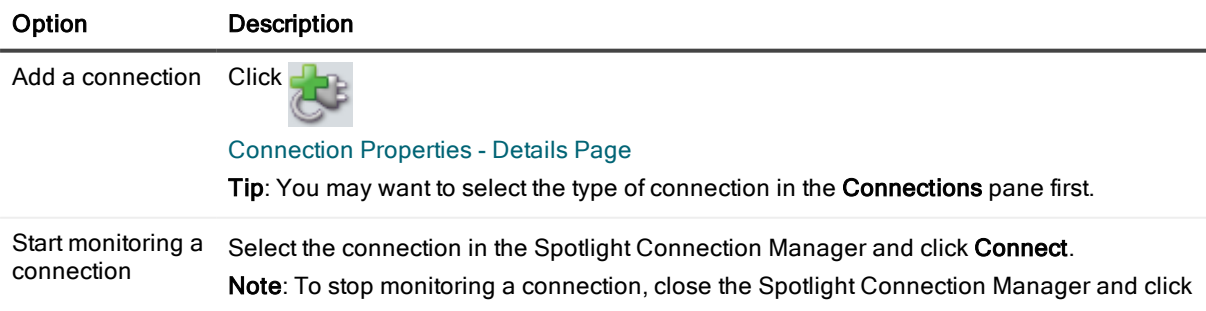

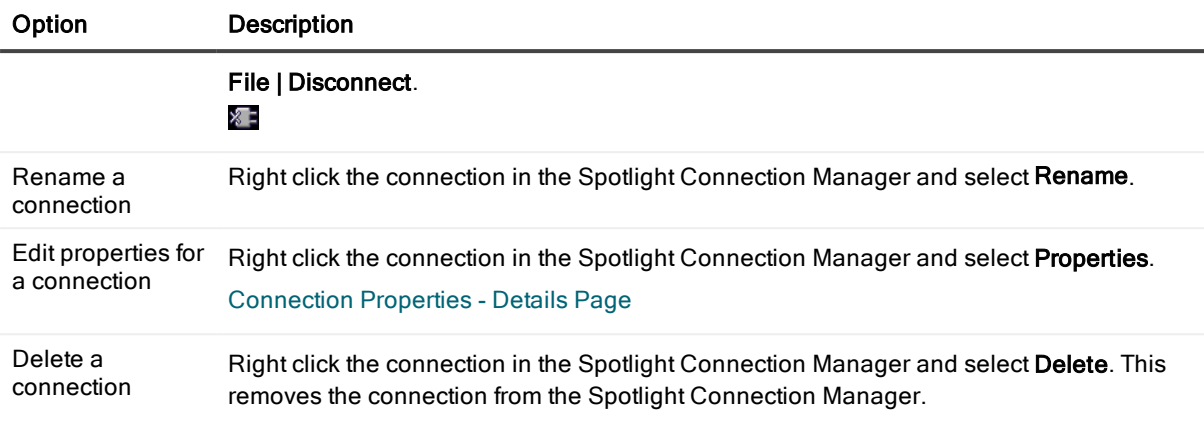

#### Tips:

- You can use the Spotlight Browser to manage connections once they have been added. [Spotlight](#page-70-0) Browser
- To simplify the list of connections select the connection type to view. For example, if Spotlight on Windows is installed then click Spotlight on Windows to view only Windows connections. If the connection list is still long you may like to click Tools | View | List.
- You may have access to shared connections. Migrate (Move And Share) [Connections](#page-68-0)

#### Related Topics [Spotlight](#page-70-0) Browser [Connection](#page-65-0) Properties - Details Page

### Connection Properties

### <span id="page-64-0"></span>Connection Properties - General Page

View general information about the spotlight connection.

#### To open the Connection Properties dialog, General page

- 1. Locate the connection in the Spotlight [Connection](#page-63-0) Manager or the [Spotlight](#page-70-0) Browser.
- 2. Right click the connection and select Properties | General.

#### About the General page

Note: You cannot edit the fields in this page directly while the connection is open.

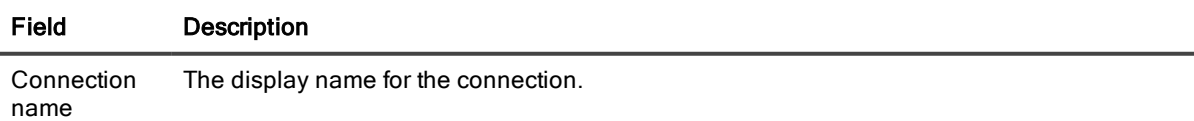

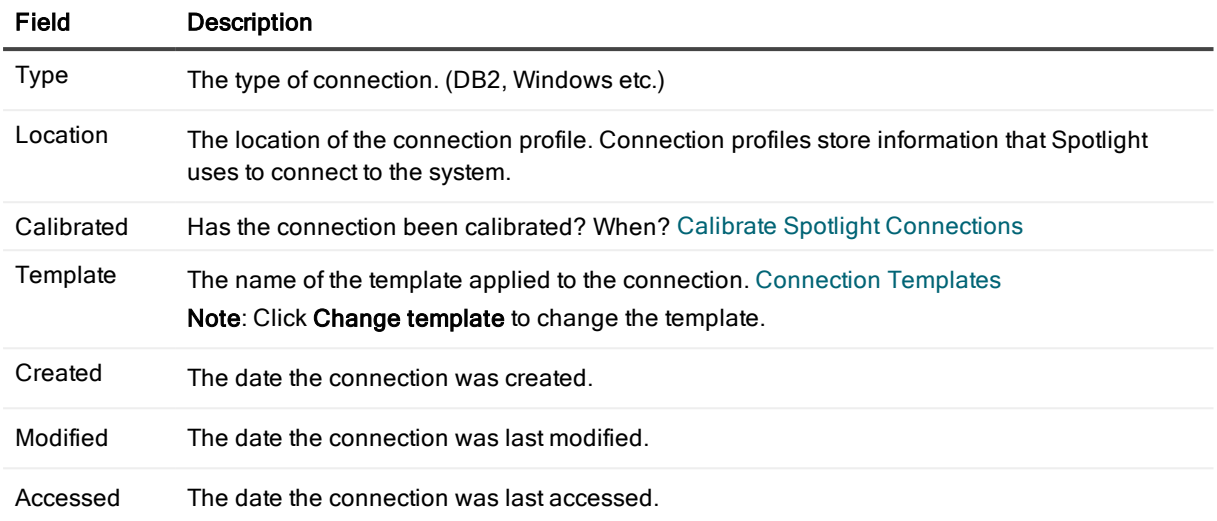

Notes:

- User defined connection profiles are stored by default in C:\Documents and Settings\user\Application Data\Quest Software\Shared\Profiles
- User defined templates are stored by default in C:\Documents and Settings\user\Application Data\Quest Software\Shared\Templates
- Locations for connection profiles and templates may differ from the default in your case. [Migrate](#page-68-0) (Move And Share) [Connections](#page-68-0)

Related Topics [Connection](#page-65-0) Properties - Details Page [Connection](#page-66-0) Properties - Overhead Page

### <span id="page-65-0"></span>Connection Properties - Details Page

View / Enter / Modify the settings for the Spotlight connection.

#### To open the Connection Properties dialog, Details page

- 1. Locate the connection in the Spotlight [Connection](#page-63-0) Manager or [Spotlight](#page-70-0) Browser.
- 2. Right click the connection and select Properties | Details.

#### About the Details page

The fields in the Details page are dependent on the type of Spotlight connection.

- For help on a specific field, click in the field and press  $F1$ .
- **.** For help on all fields, click Help | Contents | Connection type | Connect to A ... System.

Note: You cannot edit the fields directly while the connection is open.

Related Topics [Connection](#page-64-0) Properties - General Page [Connection](#page-66-0) Properties - Overhead Page

### <span id="page-66-0"></span>Connection Properties - Overhead Page

The queries that Spotlight uses to collect data from a Spotlight connection can place an additional load on the monitored system.

- <sup>l</sup> Simple queries that retrieve small amounts of data have little impact on the performance of the monitored system.
- Most Spotlight queries consume a measurable but not significant amount of system resources.
- Queries that are complex or collect large amounts of data may put a significant load on the system.

The controls on the Overhead Management page allow you to adjust collection rates for different categories of Spotlight data, and so limit the load that Spotlight places on the monitored system.

Notes: Use this page to change the overall settings for the connection. To change the settings for a Spotlight component use the Component Properties editor. [Component](#page-117-0) Properties - Overhead Page

#### To open the Connection Properties dialog, Overhead page

- 1. Locate the connection in the Spotlight [Connection](#page-63-0) Manager or the [Spotlight](#page-70-0) Browser.
- 2. Right click the connection and select Properties | Overhead.

#### Alternatively

- 1. Select the connection in the Spotlight Browser Live [connections](#page-71-0).
- 2. Select Tools | Performance Settings

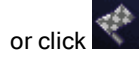

#### About the Spotlight overheads dialog

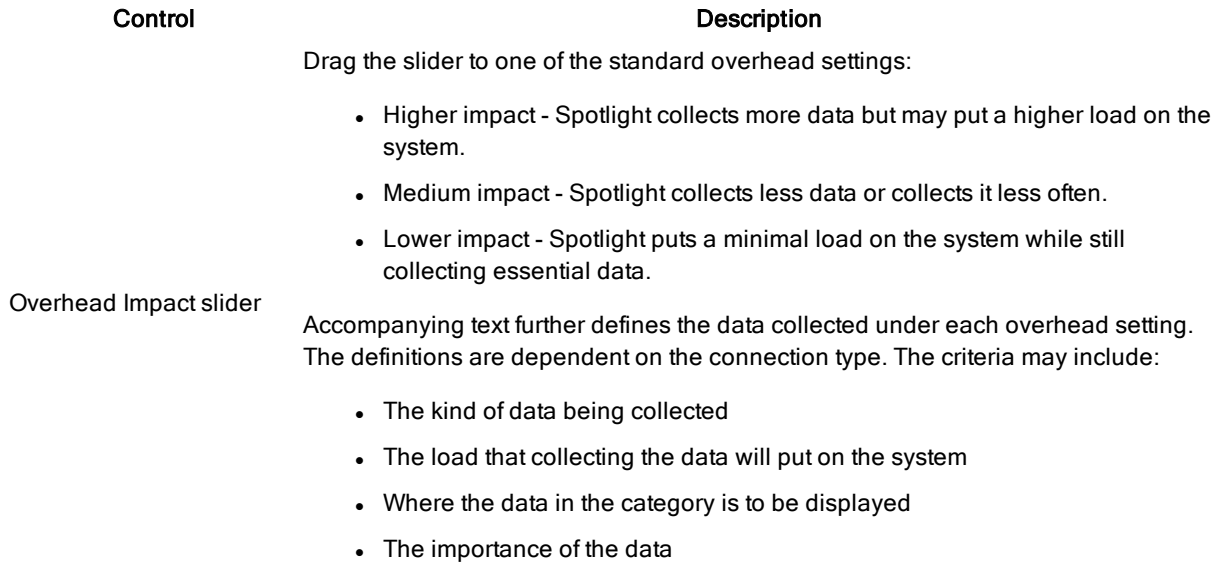

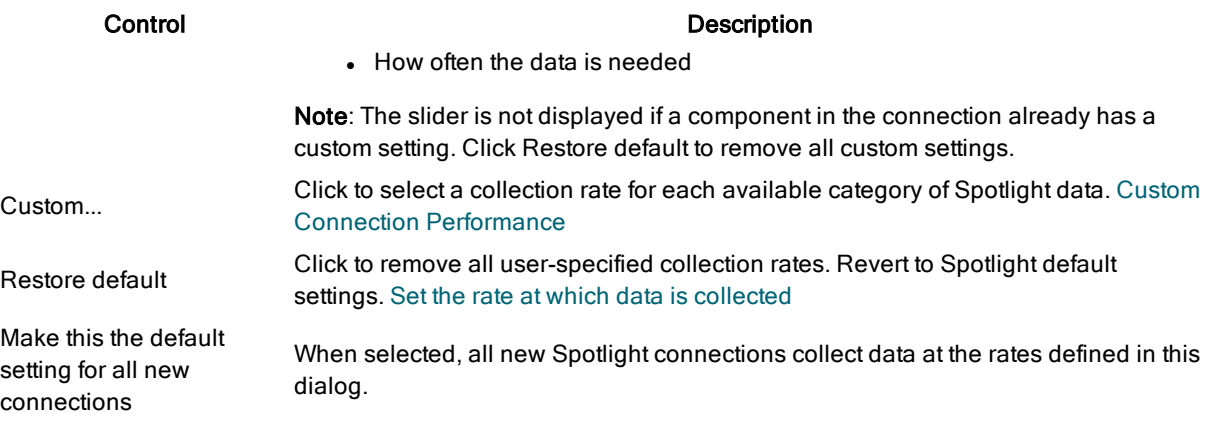

#### Related Topics

[Connection](#page-64-0) Properties - General Page [Connection](#page-65-0) Properties - Details Page

### <span id="page-67-0"></span>Custom Connection Performance

Use the Custom Connection Performance page to choose specific collection rates for every available category of Spotlight data.

#### To open the Custom Connection Performance dialog

- 1. Open the [Connection](#page-66-0) Properties Overhead Page.
- 2. Click Custom.

#### About the Custom Connection Performance dialog

The Category / Impact table lists each category of Spotlight data and defines the effect of collecting that data on the monitored system.

- 1. Select a category. This enables the Refresh setting list.
- 2. Select from the Refresh setting list how often Spotlight will collect data in the specified category.

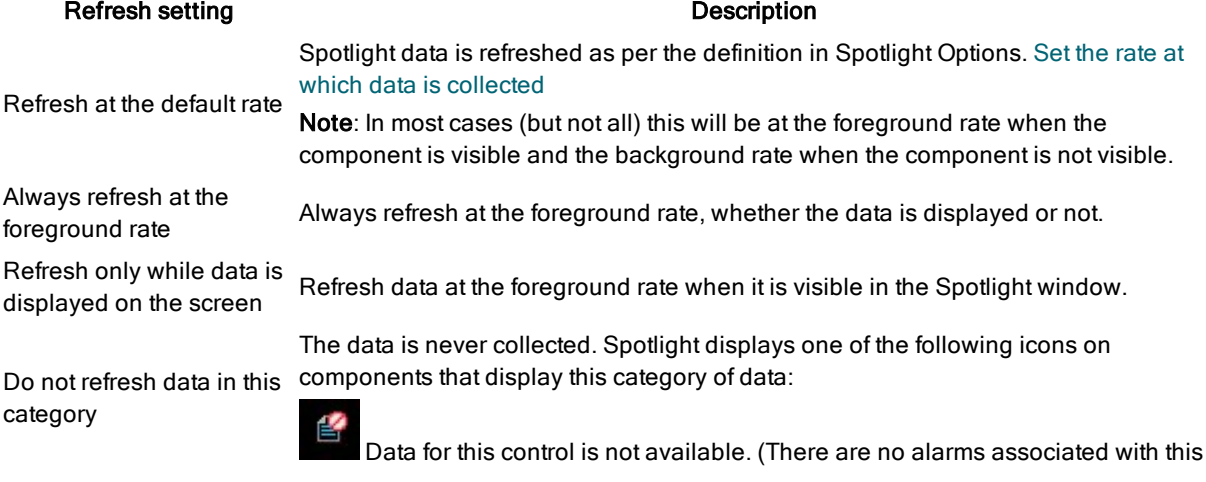

#### Refresh setting **Description**

control.)

Data for this control is not available. (Alarms associated with the control are disabled.)

Related Topics [Connection](#page-66-0) Properties - Overhead Page Set the rate at which data is [collected](#page-125-0)

### <span id="page-68-0"></span>Migrate (Move And Share) Connections

Spotlight templates and connection profiles control the appearance and behavior in Spotlight of monitored Spotlight connections.

New Spotlight connections base their settings on templates.

Spotlight uses connection profiles to store property data for individual Spotlight applications and connections.

#### To migrate connections

Migrate your Spotlight connection files to a network where other Spotlight users can share them. By migrating profiles to a shared location, you can share connection information between multiple users. User-specific information (including user names and passwords) is still stored on a per-user basis. Users are identified by the Windows accounts under which they log in.

- 1. Click File | Disconnect All to disconnect ALL open Spotlight connections.
- 2. Select Tools | Migrate Connections.
- 3. Click Next | Migrate connections | Next.
- 4. Browse to select the location to migrate connections to.

#### Note:

- Do not migrate connections to locations that may be offline frequently or for extended periods.
- You cannot migrate connections that are currently in use or inaccessible.
- You cannot move connections to another location if you have no Spotlight connections to move.
- Templates shipped with Spotlight are stored by default in Console\Templates.
- User defined connection profiles are stored by default in C:\Documents and Settings\user\Application Data\Quest Software\Shared\Profiles
- User defined templates are stored by default in C:\Documents and Settings\user\Application Data\Quest Software\Shared\Templates
- The locations for updated user templates and profiles for EXISTING Spotlight installations remain as they were before.

#### To use shared (migrated) connections

First ensure the other user has migrated Spotlight connection files for you to use.

- 1. Select File | Disconnect All to disconnect ALL open Spotlight connections.
- 2. Select Tools | Migrate Connections.
- 3. Click Next | Use shared connections | Next
- 4. Browse to select the shared location.

Related Topics [Connection](#page-69-0) Templates [Connection](#page-64-0) Properties - General Page

# <span id="page-69-0"></span>Connection Templates

The template file for a Spotlight application contains the information that controls the standard appearance and behavior of Spotlight connections for that connection type. Spotlight is shipped with a set of templates that are suitable for most connections.

Once a Spotlight connection has been configured and calibrated, you can save its configuration as a template for use with Spotlight connections to similar systems. Changes that are made to a template propagate to all connections that use that template, unless individual changes have already been made to those connections. The information contained in the template includes:

- The configuration of controls in the home page and drilldowns, including the metrics displayed and the data sources from which they are derived.
- Calibration values for those controls.
- The threshold values for alarms on those controls.

#### To save the configuration for the current Spotlight connection as <sup>a</sup> template

- 1. Select the Spotlight connection in the Spotlight Browser in Live [connections](#page-71-0)
- 2. Select File | Save as Template.
- 3. Select Save calibration to save calibration data in the template.

#### Notes:

- You can change the template assigned to an existing Spotlight connection. [Connection](#page-64-0) Properties -[General](#page-64-0) Page
- Templates shipped with Spotlight are stored by default in Console\Templates.
- User defined templates are stored by default in C:\Documents and Settings\user\Application Data\Quest Software\Shared\Templates
- **.** Template files are given extension .stx
- Locations for template files may differ from the default in your case. [Migrate](#page-68-0) (Move And Share) **[Connections](#page-68-0)**

Related Topics Calibrate Spotlight [Connections](#page-79-0) [Metrics](#page-99-0) Dialog

# Monitor Spotlight Connections

# Spotlight Browser

### <span id="page-70-0"></span>Spotlight Browser

Use the Spotlight browser to view the details of your Spotlight connections. The browser contains a number of connection groups, each of which can be opened by clicking on its bar within the browser:

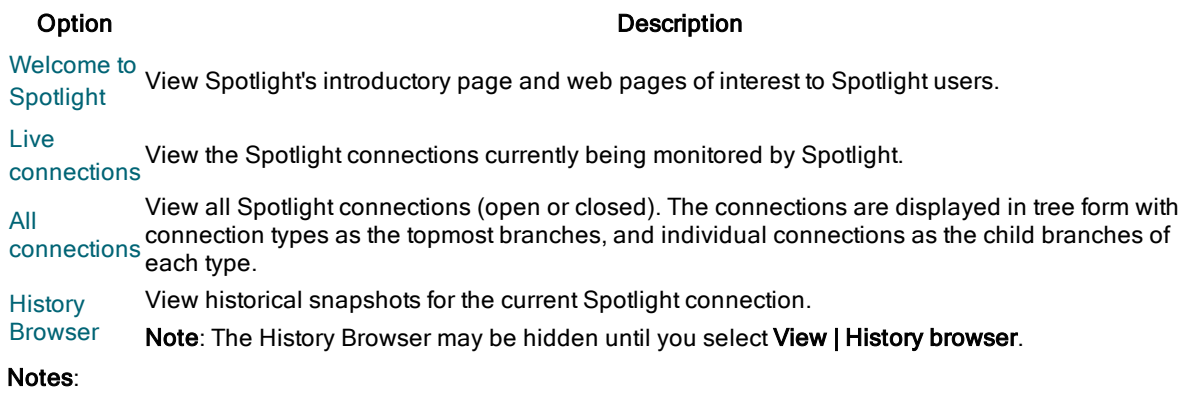

- To hide the Spotlight browser click or View | Navigation Tree.
- You can customize the appearance of the Spotlight Browser. [Navigation](#page-126-0) tree

#### Related Topics [Navigation](#page-126-0) tree Spotlight [Connection](#page-63-0) Manager

### <span id="page-70-1"></span>Welcome to Spotlight

Welcome to Spotlight is the first page you see when you start Spotlight. New Spotlight users can use this page to discover and experiment with various Spotlight features.

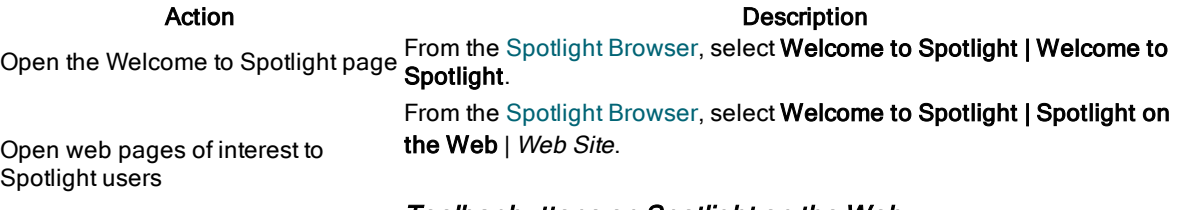

#### Toolbar buttons on Spotlight on the Web

#### Action **Description** Click Description

 $\leftarrow$ Navigate to the previous page in the web browsing sequence.

шþ. Navigate to the next page in the web browsing sequence.

X Stop downloading the web page.

Refresh (Reload) the web page. ↶

Return to the page selected from the Spotlight Browser.

Related Topics [Spotlight](#page-70-0) Browser Live [connections](#page-71-0) All [connections](#page-72-0) History [Browser](#page-72-1)

### <span id="page-71-0"></span>Live connections

View the Spotlight connections that are currently monitored by Spotlight.

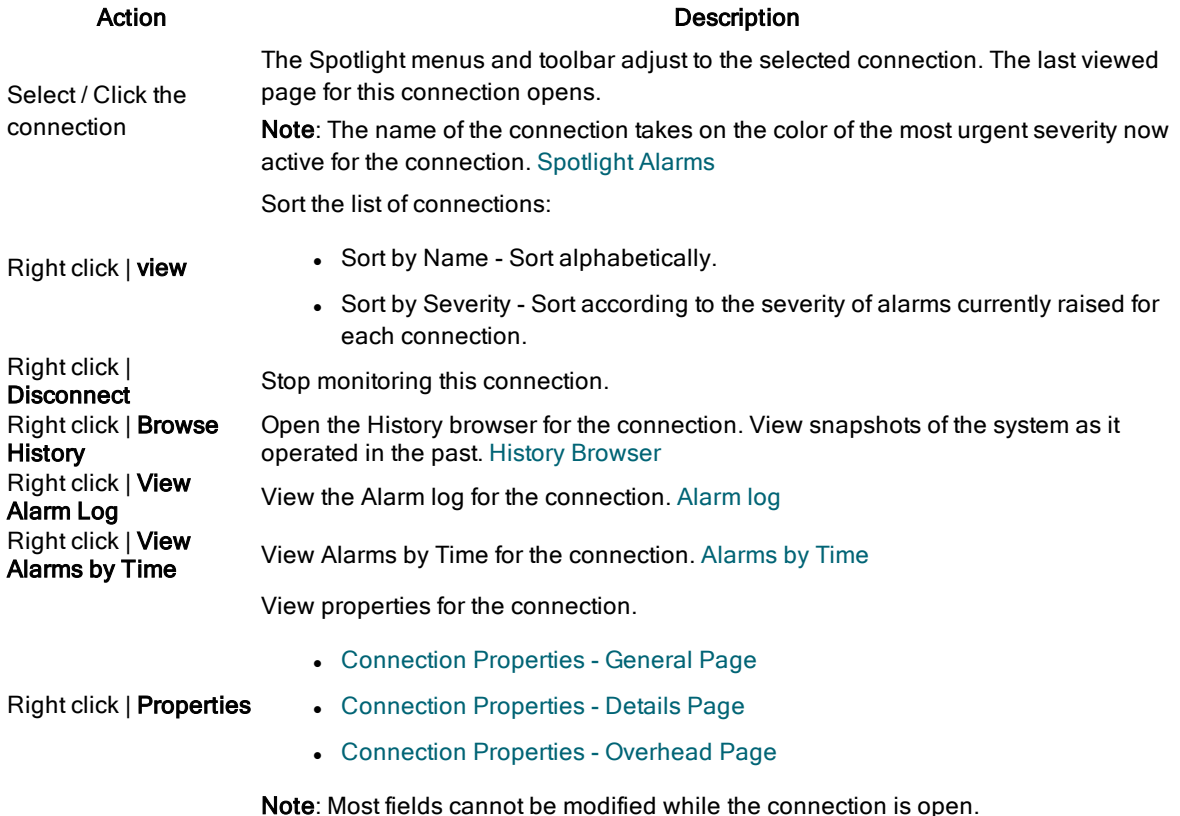

#### Notes:

• The color of the Spotlight browser Show / Hide button **1** reflects the highest current severity raised by connections in Live connections.
- To stop monitoring a connection, select the connection and click File | Disconnect. % ≡
- You can start monitoring a connection in the Spotlight Browser. All [connections](#page-72-0)

Related Topics [Spotlight](#page-70-0) Browser [Welcome](#page-70-1) to Spotlight All [connections](#page-72-0) History [Browser](#page-72-1)

### <span id="page-72-0"></span>All connections

View all Spotlight connections (open or closed) defined in the Spotlight Connection Manager.

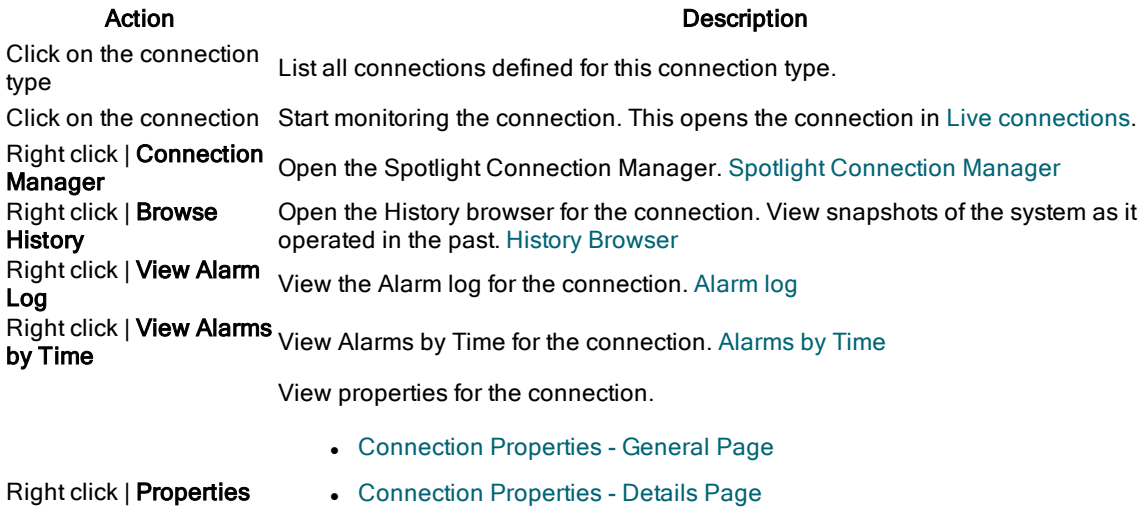

**.** [Connection](#page-66-0) Properties - Overhead Page

Note: Most fields cannot be modified while the connection is open.

Related Topics [Spotlight](#page-70-0) Browser [Welcome](#page-70-1) to Spotlight Live [connections](#page-71-0) All connections

### <span id="page-72-1"></span>History Browser

An important feature within Spotlight is the ability to display, collect and replay the behavior of a Spotlight connection at a specified point in time such as when an important alarm was raised.

The details shown via the History browser are identical in format to those displayed by Spotlight in its "live" state, so you can view historical data in the same way as you would view a live connection.

#### To view Spotlight history

- 1. Right click the connection in the Spotlight Browser Live [connections](#page-71-0) or All [connections.](#page-72-0)
- 2. Select Browse History.

#### Select an event in the snapshot list.

The Spotlight browser displays a tree of alarms and snapshots in chronological order, together with some basic navigation controls.

#### Action **Description**

Click Last week, Today historical period. Click a day to have Spotlight display a list of all snapshots that were recorded for etc. Spotlight maintains a list of snapshots that have been raised for each day in the specified that day. Click a snapshot or View the status of the connection at the time of the snapshot or alarm. alarm Right click |<br>Live view Return the view of this connection to the present time. Live [connections](#page-71-0) Right click | **History** Interval Define the interval between snapshots displayed in the History browser. From the drop-down list, choose the frequency with which you want to display a snapshot.

#### History browser toolbar

#### Control Description ŒК Previous alarm. Show the snapshot corresponding to the alarm before the one currently displayed. И Previous snapshot. Show the snapshot immediately before the one currently displayed. Play (plus Playback speed). Activate playback mode. This automatically steps through the snapshots in  $\blacktriangleright$  sequence. Note: Click the down arrow to select a playback speed. Select Custom to define a playback speed. M Next snapshot. Show the snapshot immediately after the one currently displayed. Ыŀ Next alarm. Show the snapshot corresponding to the next alarm after the one currently displayed. Select date/time. Click to nominate the date and time to display. Spotlight will find the snapshot closest ۰ to this time to display. Notes:

- While you are viewing historical data the connection identifier at the top right of the window indicates the date and time of the snapshot. On the Spotlight home page the console status bar indicates "History Browser".
- An easy way to view the history for a particular alarm is through the Alarm Log. Right-click the alarm and select Show Selected Entry In | History Browser. [Alarm](#page-84-0) log
- To view the recent history of a Spotlight home page component, right click the component and select **Show History.** Spotlight Home Page [Components](#page-112-0)
- Spotlight History is installed if you click Help | About Spotlight | Spotlight Modules and under the heading Spotlight Console see Light-weight XML repository. You can customize the storage of history data. [Configure](#page-118-0) Spotlight - View | Options

Related Topics

[Spotlight](#page-70-0) Browser [Welcome](#page-70-1) to Spotlight Live [connections](#page-71-0) History [Browser](#page-72-1)

# Spotlight Home Pages

The Spotlight Home Page is the main page for the monitored system. It highlights obvious bottlenecks and problem areas. Statistics and flows are updated in real time.

#### To see the Spotlight Home Page

- 1. Select a connection from the [Spotlight](#page-70-0) Browser.
- 2. Click Home.

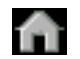

#### About the Spotlight home page

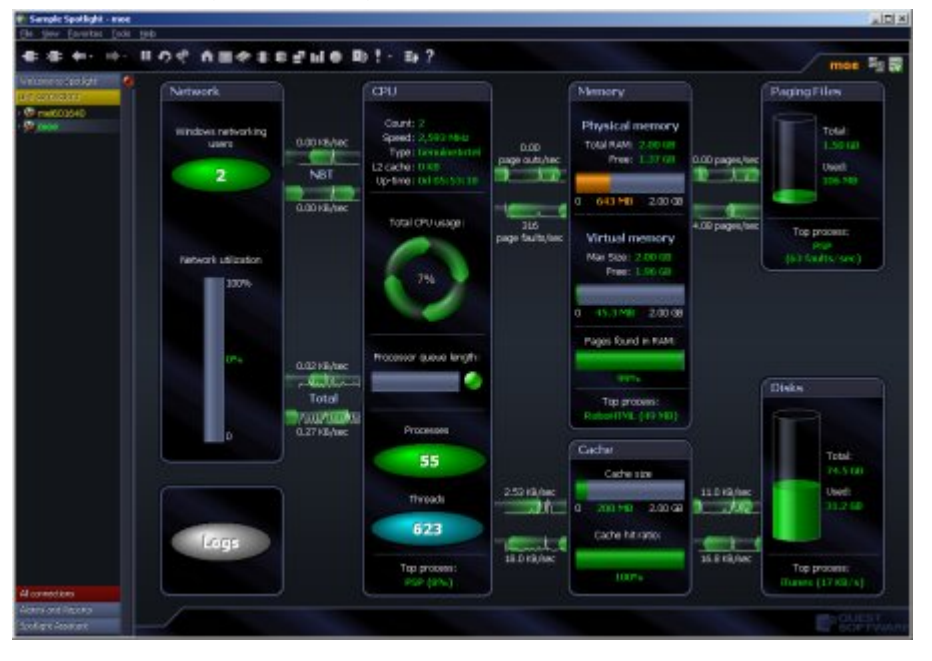

• The connection identifier in the upper right corner of the Spotlight console identifies the system being monitored. Alongside the connection identifier there may be additional icons. The following activity icon indicates whether Spotlight is collecting data from the connected system.

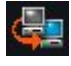

• The home page can show real (live) data or a historical snapshot. When the home page is showing a historical snapshot the words History Browser are written in the bottom left corner of the console and the recorded date and time are shown in the top right corner. History [Browser](#page-72-1)

• A panel is a visual feature that groups related components on the Spotlight home page. Panels may be connected by data flows that illustrate the rate at which the system is performing. The groupings reflect how your system works. Components change color as alarms are raised for the metrics they contain. Spotlight Home Page [Components](#page-112-0)

Related Topics Spotlight Home Page [Components](#page-112-0) Calibrate Spotlight [Connections](#page-79-0)

# Spotlight Drilldown Pages

A drilldown contains one or more pages that display a detailed breakdown of the monitored system's performance.

#### To open <sup>a</sup> drilldown

- 1. Select a connection from the Spotlight Browser Live [connections](#page-71-0) or History [Browser.](#page-72-1)
- 2. Click the relevant drilldown button on the Spotlight toolbar. Drilldown buttons are dependent on the Spotlight application. For help, click Help | Contents | Connection type | Drilldown.

#### About Spotlight drilldowns

Drilldowns mainly use two different types of displays – tables and charts.

#### About [Spotlight](#page-107-0) Grids

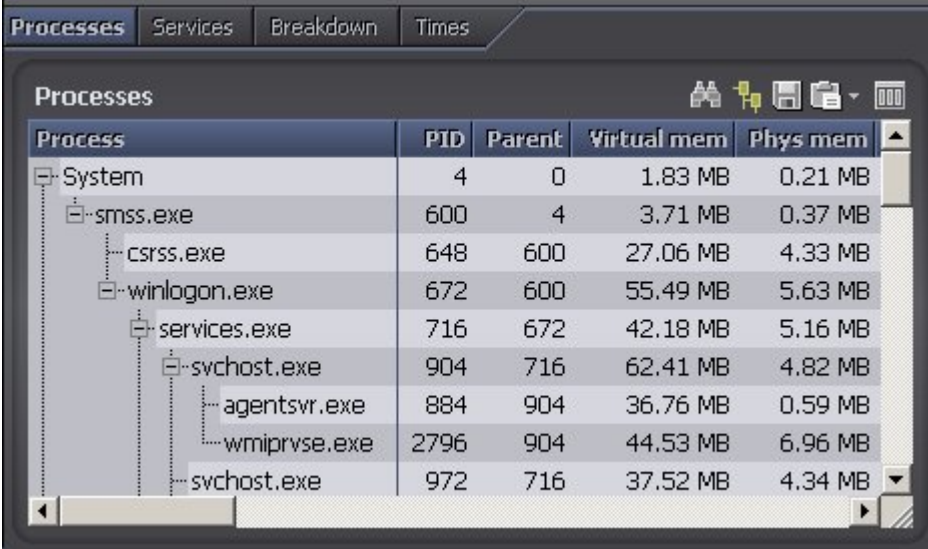

About [Spotlight](#page-101-0) Charts

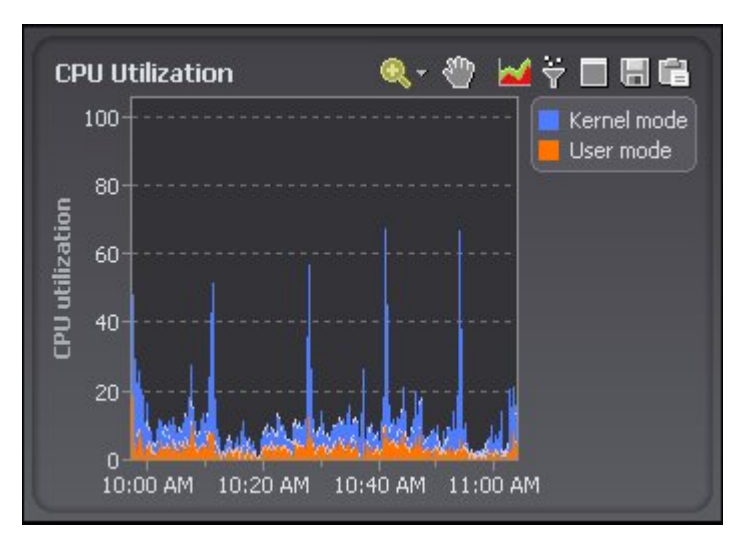

Drilldowns have the following features:

- They can be configured to show all or some of the metrics associated with components.
- You can access further information about displays in drilldowns by moving the mouse over the displays, or by clicking or right-clicking on them.
- You can copy the data shown in drilldowns to other applications or save it to a file.

#### Related Topics About [Spotlight](#page-107-0) Grids About [Spotlight](#page-101-0) Charts

# Spotlight Navigation

#### Return to the previous page or drilldown in the browse sequence

Click the down arrow to select the page to return to. Note: Back is disabled at the start of the browse sequence.

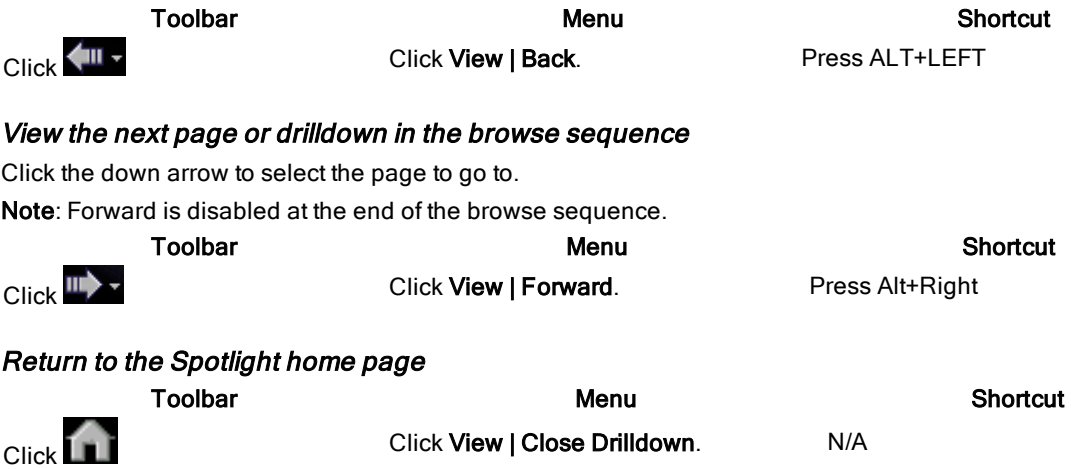

Spotlight on SAP ASE 2.12.0 User Guide Spotlight Basics 77

# <span id="page-77-0"></span>Pause / Resume / Refresh

Pause monitoring the current Spotlight connection. Spotlight stops retrieving data from the connection. The Spotlight home page and drilldowns for the connection are not updated. Use the Resume command to resume monitoring the Spotlight connection. While the connection is paused, use Refresh to update the current window display.

#### Notes:

- Any actions that are in progress when you pause Spotlight are allowed to complete. No further actions are performed until you resume Spotlight's collection of data.
- Pausing may affect Calibration. If calibration is in progress when the pause is started, it continues to run. The calibration finishes at the time it was originally set to finish. (It is not delayed by the Pause command.)
- Pausing may affect drilldowns. Any drilldown that gathers information when it is started is affected by the Pause command.

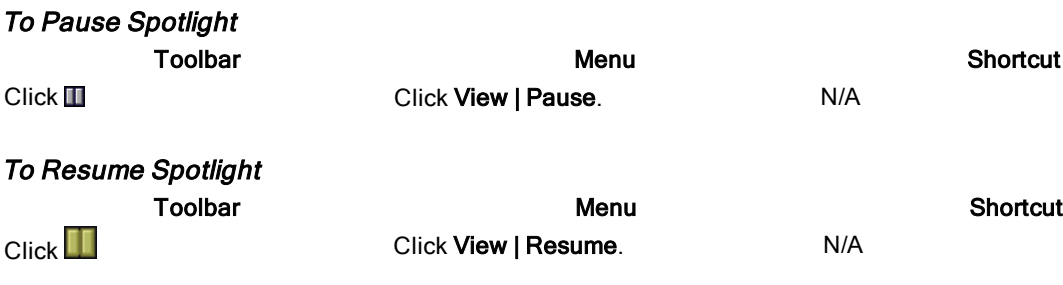

#### To Refresh (update) the current Spotlight window

Use while Spotlight is paused to refresh the current window manually. Toolbar Menu Shortcut

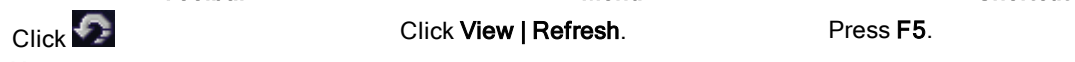

Note: Alarms raised during refresh may be included in historical snapshots, depending on snapshot preferences.

Related Topics

Set the rate at which data is [collected](#page-125-0) Calibrate Spotlight [Connections](#page-79-0)

# Spotlight Favorites

Add frequently viewed pages and connections to the favorites menu.

#### To view a favorite

View a page you have added to the favorites menu.

- 1. Select Favorites.
- 2. Select the favorite.

Note: The favorite may be in a folder as per how you have organized your favorites. The display name of the favorite is a name of your choosing.

#### To add a favorite

- 1. Navigate to the page you want to add to favorites.
- 2. Select Favorites | Add to Favorites.
- 3. How do you want the page to appear in the Favorites list?

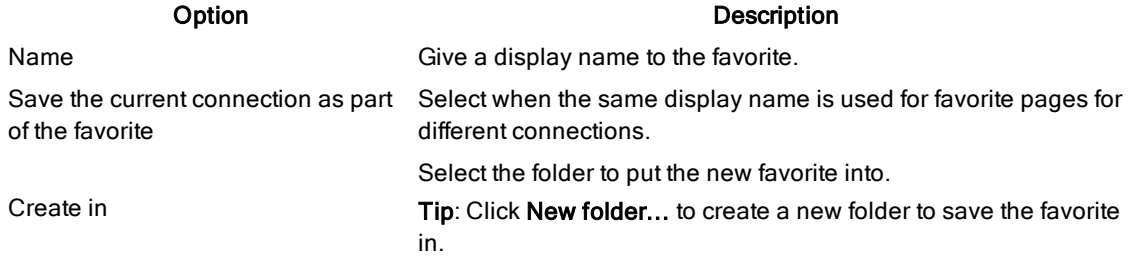

#### To organize favorites

- 1. Select Favorites | Organize Favorites.
- 2. Click and drag entries in the Favorites list to rearrange them.

#### Notes:

- **Select an item then click Delete, Rename or Move to... another location in the favorites list.**
- Click New folder... to create a new folder to organize the favorites in.

# Spotlight Slideshow

Spotlight, Slideshow cycles through the current page of Spotlight's live connections.

#### Select View | Slideshow.

Note: You can configure Spotlight to start slideshow mode when you are not actively using the application. [Slideshow](#page-124-0)

## Connection Status bar

The Connection status bar is a floating bar that contains a Spotlight icon for each active (live) connection.

#### To show / hide the Connection Status bar

Click View | Connection Status Bar

#### About the Connection Status bar

- The color of the connection icon represents the status of the connection.
- Click the connection icon to display the connection's Spotlight home page.
- Click and drag the checkered handle on the left to resize the bar.
- Right-click the bar to display its shortcut menu. The following options are available:

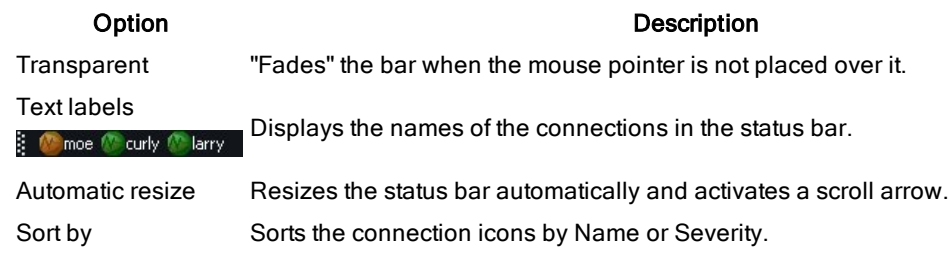

Related Topics Spotlight [Connection](#page-63-0) Manager

# <span id="page-79-0"></span>Calibrate Spotlight Connections

Calibrate the Spotlight home page components to display data in the way best suited to the monitored system. Note: Spotlight automatically calibrates new connections the first time that they are opened. Use this dialog to re-calibrate a connection at any other time.

Scenario: Calibration of data flows

Data flows on the Spotlight home page indicate the rate at which data is being transferred through a system. The faster the rate of traffic, the faster the data flow moves. However, the data flow is an accurate representation of system activity ONLY if Spotlight knows the normal range of values for your system.

If the normal range of values for a data flow is from 0 to 100, a value of 8 is low, and the data flow moves slowly.

If the range of values for your system is from 0 to 10, a value of 8 is high and the data flow moves much faster. The Spotlight calibration tool calculates the normal range of metric values for your system. Over a set period of time, Spotlight measures the changes in value of important metrics within the system. It uses this data to set the upper and lower display limits for the corresponding components. You can accept the results or adjust them if necessary.

#### To re-calibrate a connection

- 1. Select / Open the connection from the Spotlight Browser Live [connections](#page-71-0).
- 2. Select File | Calibration.
- 3. Set the Calibration period of time.
- 4. Click Start.

#### Notes:

- . To stop calibration select File | Calibration | Stop.
- You can set Spotlight to save calibration data when saving configuration data in a Spotlight template. [Connection](#page-69-0) Templates

Related Topics Spotlight Home Page [Components](#page-112-0)

# Alarms

# <span id="page-80-0"></span>Spotlight Alarms

Alarms are the warnings that Spotlight raises when a metric falls outside its "normal" range of values. A new alarm is raised whenever the severity for a metric changes. When the severity returns to normal, the alarm is canceled.

Alarms are recorded in the Spotlight alarm log pages:

- [Spotlight](#page-82-0) Today Alarms according to priority.
- [Alarms](#page-83-0) by Time Alarms according to duration and severity.
- [Alarm](#page-84-0) log Alarms in a sorted table.

Many Spotlight elements use color to indicate severity.

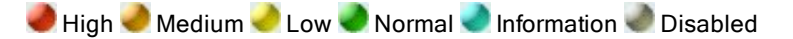

You can configure Spotlight to notify you of changes to severity through color or intensity, audible warnings, sending email or network notifications or running a program.

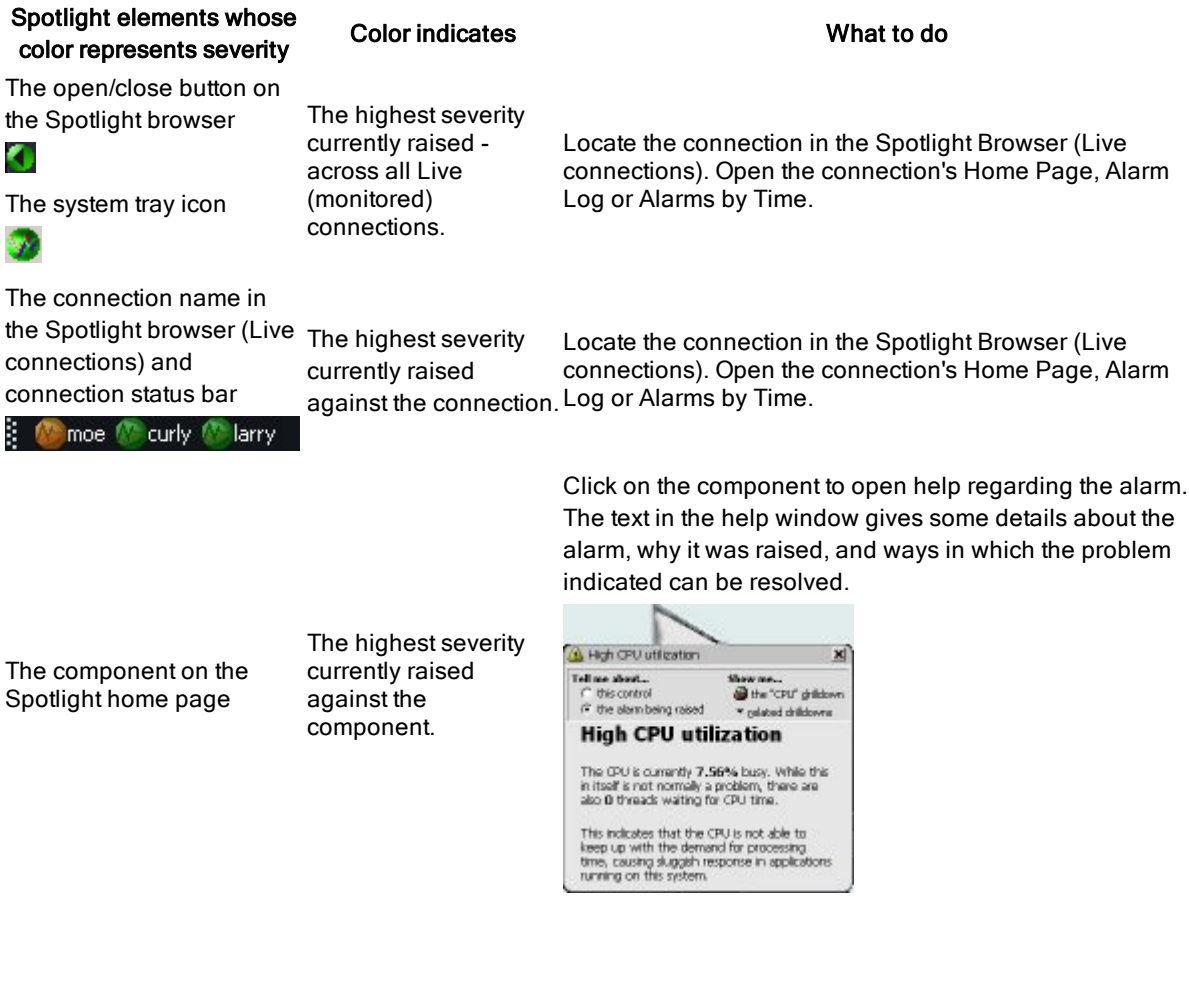

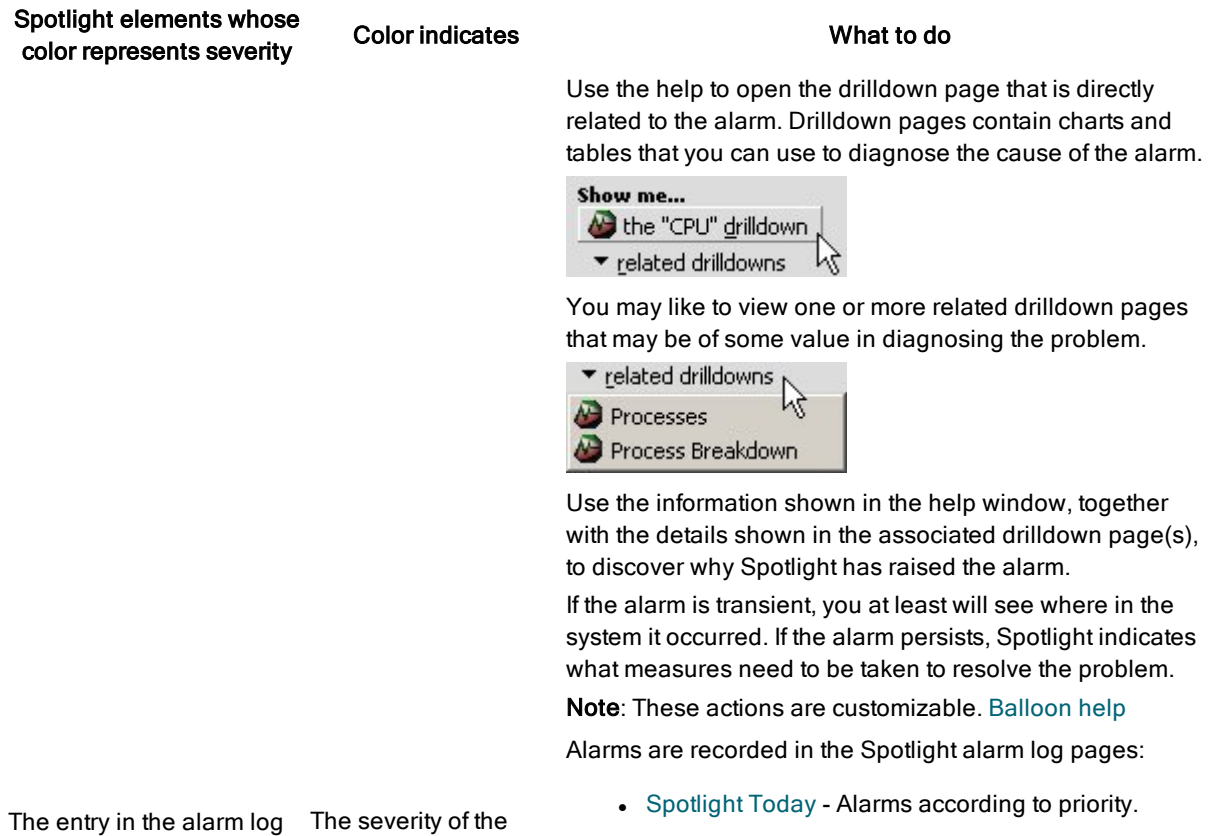

• [Alarms](#page-83-0) by Time - Alarms according to duration and severity.

• [Alarm](#page-84-0) log - Alarms in a sorted table.

#### Historical alarms

page

For an alarm raised in the past, view a snapshot of the system as a whole at the time the alarm was raised.

1. Open the Alarm Log, Alarms by Time or Spotlight Today.

alarm.

- 2. Right-click the alarm and select Show Selected Entry In | History Browser.
- 3. History [Browser](#page-72-1)

#### Customize the way that Spotlight handles alarms:

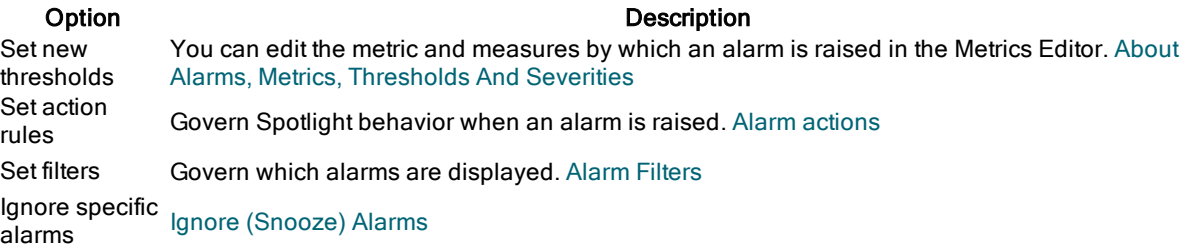

# <span id="page-82-0"></span>Spotlight Today

Spotlight Today shows recent alarms for all Spotlight connections. Spotlight Today can be grouped or filtered to show alarms by connection or severity. Spotlight Today displays: the number of current Spotlight connections, the number of connections for which an alarm has been raised, a Spotlight Today entry for each alarm raised.

#### To see Spotlight Today

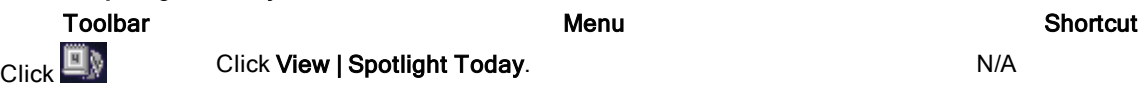

#### About the Spotlight Today grid

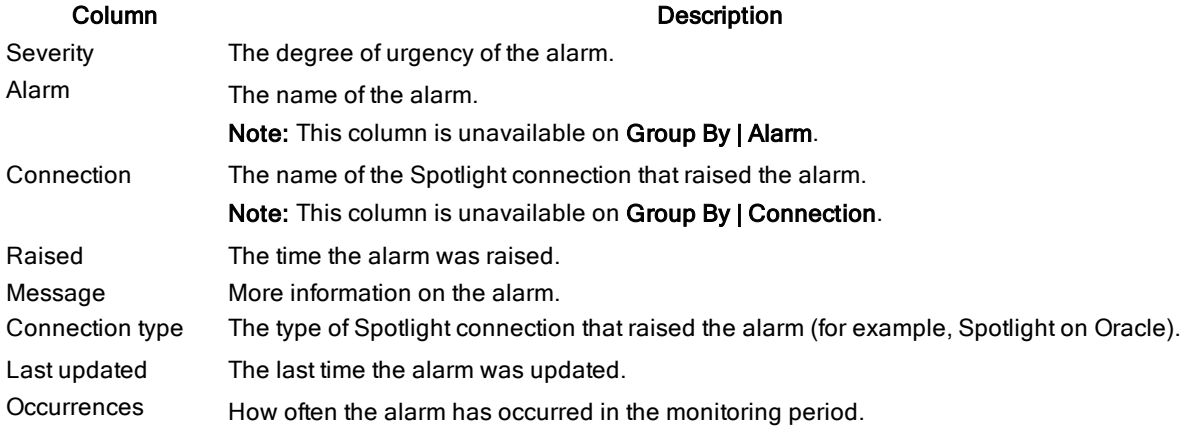

#### Actions on Spotlight Today

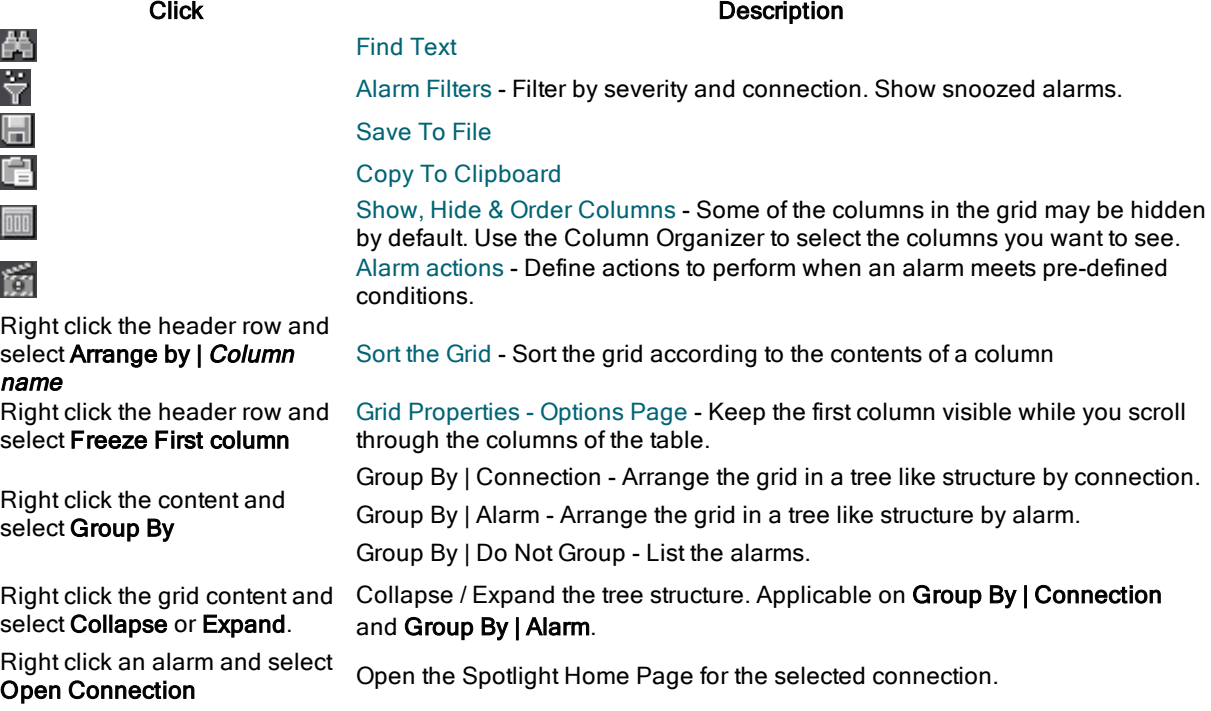

Click Description

Right click an alarm and select Open the Connection Properties dialog for the selected connection. **Properties** [Connection](#page-65-0) Properties - Details Page

Related Topics [Alarms](#page-83-0) by Time [Alarm](#page-84-0) log

# <span id="page-83-0"></span>Alarms by Time

Alarms by Time displays the alarms that have been logged for your Spotlight connections. It shows (in connection order) the start time, duration, and severity of the logged alarms.

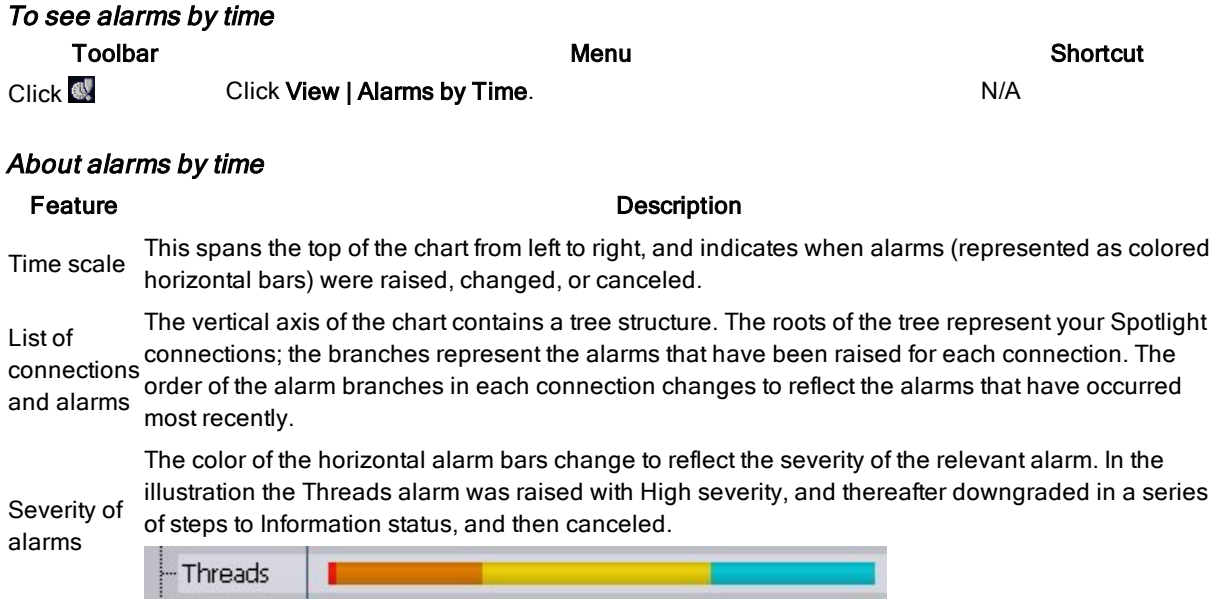

#### Actions on alarms by time

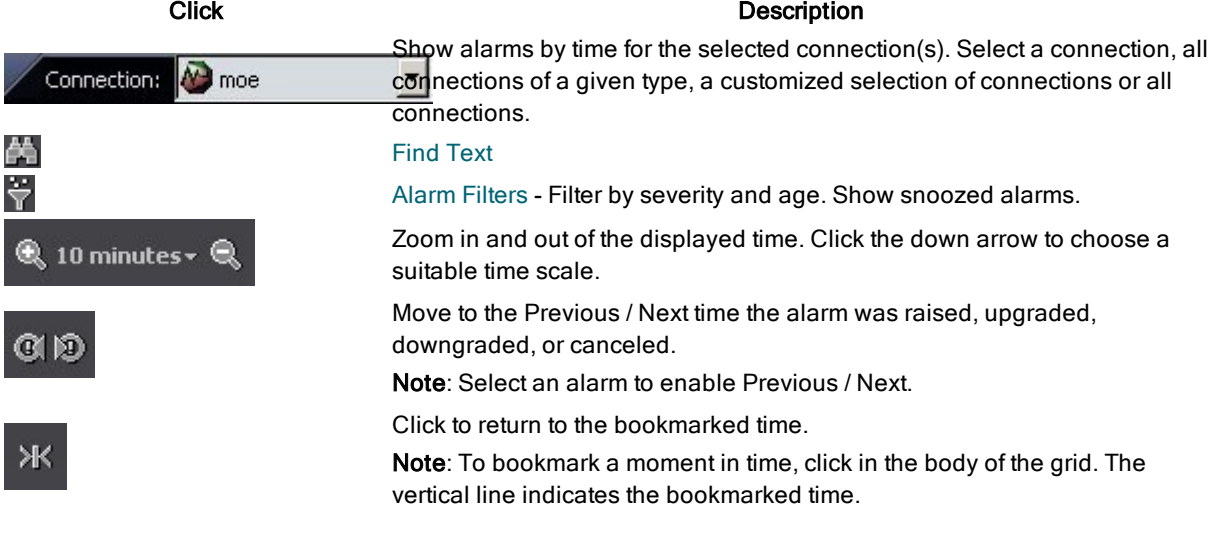

#### Click Description

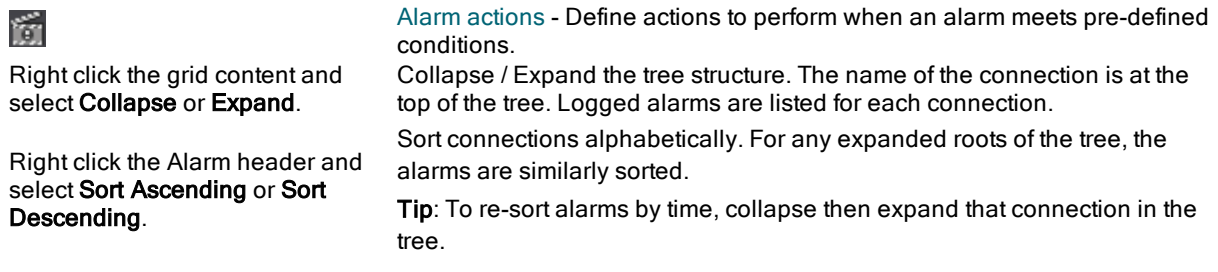

Related Topics [Spotlight](#page-82-0) Today [Alarm](#page-84-0) log

# <span id="page-84-0"></span>Alarm log

The Alarm Log page displays a table of logged alarms for your Spotlight connections.

### To see the alarm log

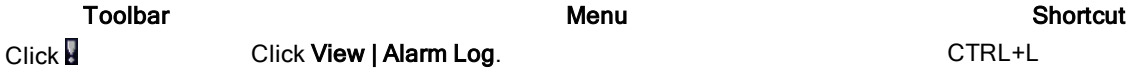

### About the alarm log grid

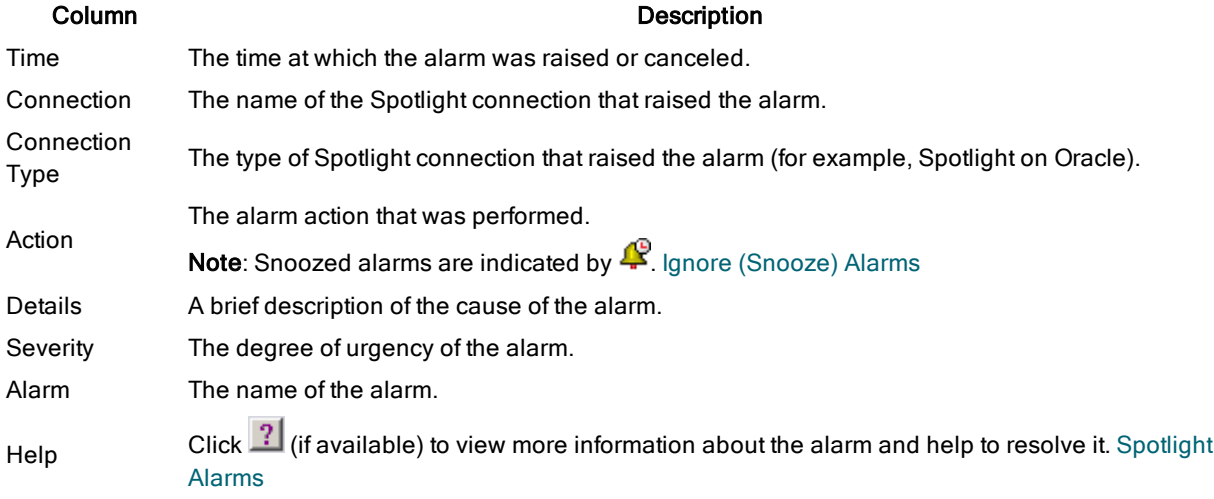

### Actions on the alarm log

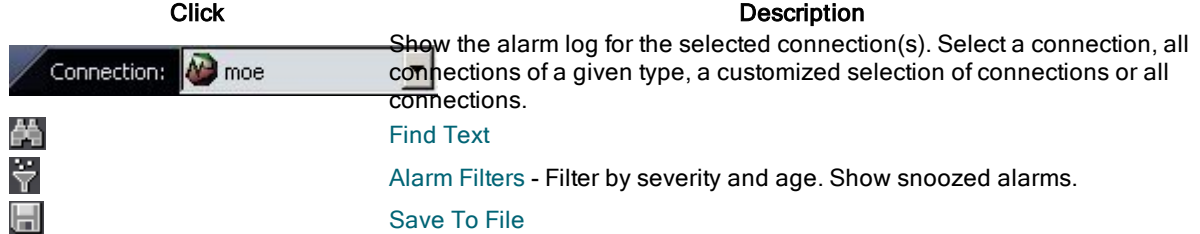

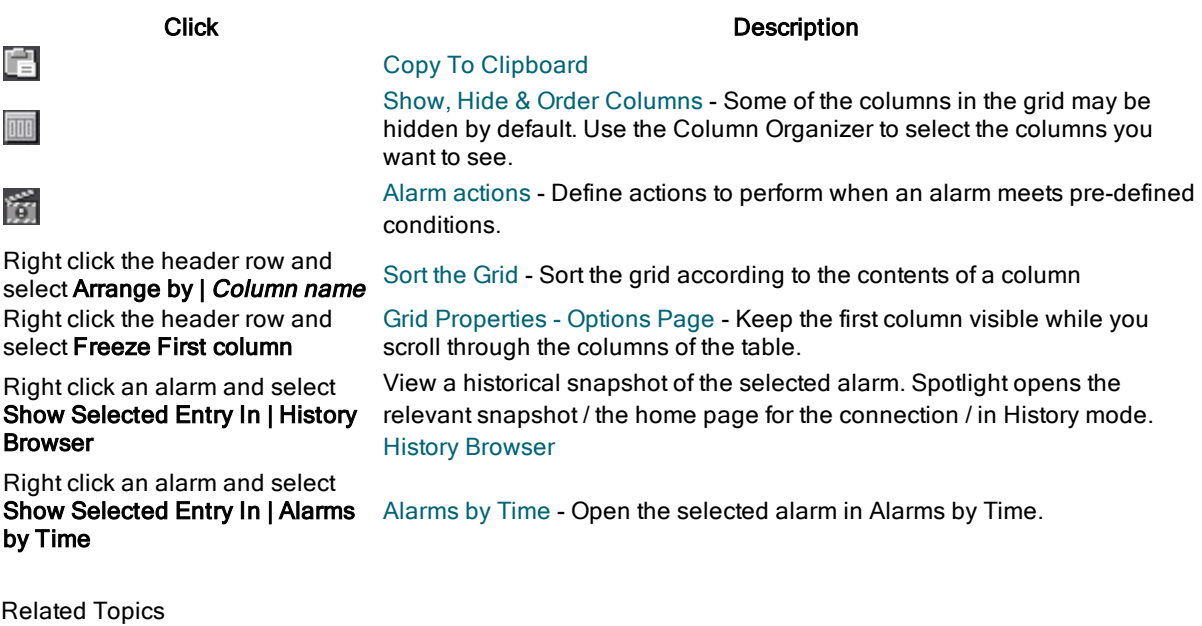

[Spotlight](#page-82-0) Today [Alarms](#page-83-0) by Time

# Alarm Filters And Actions

## <span id="page-85-0"></span>Alarm Filters

Filter the contents of the Alarm Log pages (Spotlight Today, Alarms by Time and the Alarm Log). The performance of Spotlight generally improves when you choose a smaller period of time to view.

#### To filter alarms

1. Open one of the Alarm Log pages.

Click one of: .

### 2. Click  $\frac{20}{11}$ .

3. Select from the following:

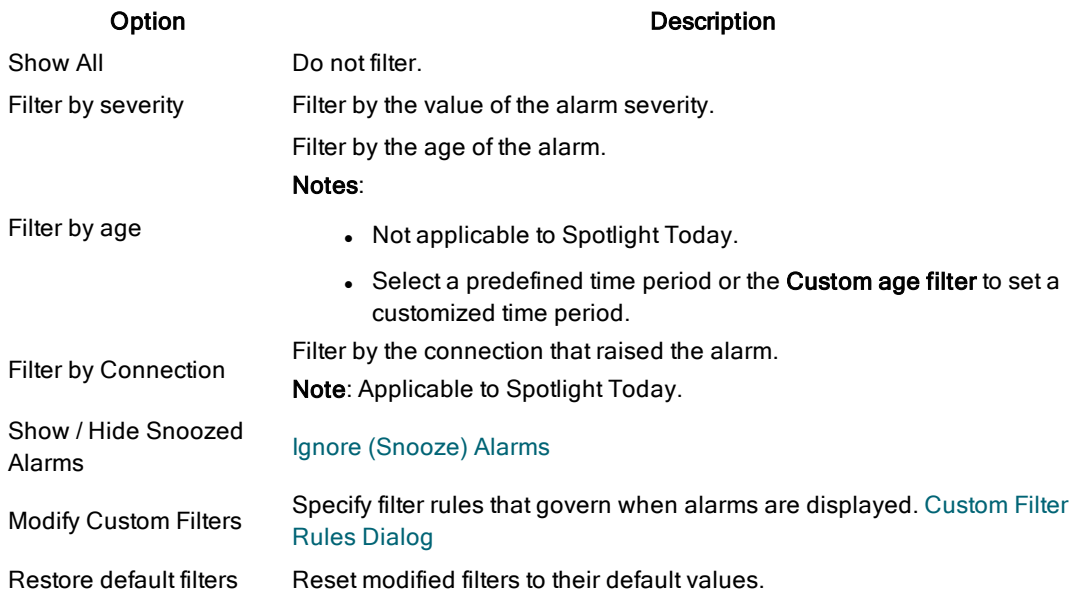

### Related Topics [Spotlight](#page-82-0) Today [Alarms](#page-83-0) by Time [Alarm](#page-84-0) log

## <span id="page-86-0"></span>Ignore (Snooze) Alarms

You may choose to snooze an alarm when:

- A temporary situation causes an expected alarm whose existence is unimportant.
- There is a known problem (a network problem, for example) that is beyond your control; and a continuing reminder of the problem is neither necessary nor desirable.

#### About Snoozed Alarms

- Alarms that are snoozed still contribute to the Alarm Log.
- Alarms that are snoozed still trigger historical snapshots, and are shown in the History Browser.
- Alarms that are snoozed do not fire Alarm Log rules or take any associated actions.
- An entry is written to the Alarm Log when a snoozed alarm is "unsnoozed".

#### Snooze

Alarms are snoozed from the Spotlight home page.

#### Requirement **Procedure**

To snooze an alarm 1. Right click the home page component with the raised alarm and select **Snooze alarm**.

#### Requirement **Procedure**

2. Select the period of time: from five minutes to the duration of the Spotlight session.

The snooze icon is added to the  $\mathbb{R}$  home page component and alarm log entry. Note: During the snoozed period, alarms on ALL metrics for this home page component are ignored.

To restore snoozed Right-click the snoozed home page component and select Snooze alarm.

alarms The snooze icon  $\mathbf{\mathcal{P}}$  is removed from the home page component and alarm log entry.

Use the Alarm Log Filter dialog. [Custom](#page-88-0) Filter Rules - Alarm Log Filter Dialog

To show only This filter will recognize only components whose alarm status has changed during the snooze snoozed alarms period. Other snoozed alarms will not be recognized. For example, if an alarm on the snoozed component was raised before the snooze period, and if that alarm status does not change during the snooze period, the alarm will not appear in the filtered Alarm Log.

#### Related Topics

Spotlight Home Page [Components](#page-112-0) [Alarm](#page-84-0) log

### <span id="page-87-0"></span>Custom Filter Rules Dialog

Specify filter rules that govern when alarms are displayed in the Alarm Log pages.

#### To open the Custom Filter Rules dialog

1. Open one of the Alarm Log pages.

Click one of: . ...

2. Click **Manual Health Custom Filters.** 

#### About the dialog

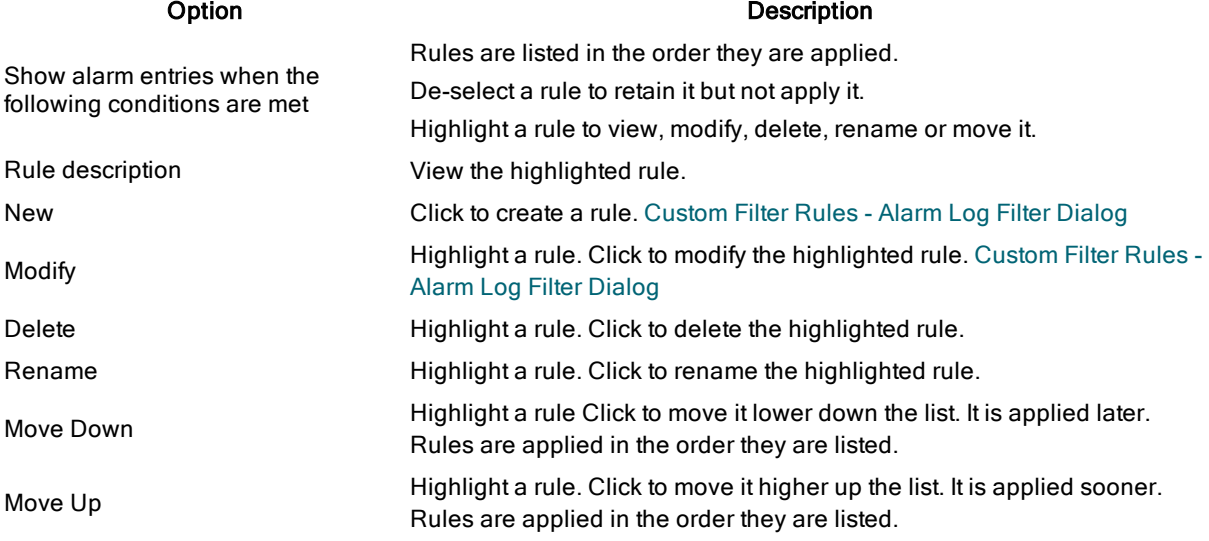

Related Topics Alarm [Filters](#page-85-0) [Spotlight](#page-82-0) Today [Alarms](#page-83-0) by Time [Alarm](#page-84-0) log

## <span id="page-88-0"></span>Custom Filter Rules - Alarm Log Filter Dialog

Create and Modify the filter rules that govern when alarms are displayed in the Alarm Log pages.

#### To open the dialog

- 1. Open the [Custom](#page-87-0) Filter Rules dialog. Custom Filter Rules Dialog
- 2. Click New or Modify.

#### To fill in the dialog

- 1. Select one or more conditions. Selected conditions are transcribed to the Rule description window.
- 2. Refine the rule description by clicking the underlined links as appropriate. Underlined links in red must be configured to acceptable values for the rule to be accepted.

#### Additional information to the Rule description

- Select the [conditions](#page-90-0) for the alarm log rule
- Where the alarm has (not) been [snoozed](#page-91-0)
- $\bullet$  Where the alarm [severity](#page-91-1) is...
- **Where the [connection](#page-92-0) is...**
- Where the [connection](#page-92-1) type is...
- $\bullet$  Where the [control](#page-93-0) is...
- Where the details contain...
- Where the highest alarm for the [connection](#page-94-0) is...
- $\bullet$  [Where](#page-94-1) the value is...

Related Topics [Custom](#page-87-0) Filter Rules Dialog Alarm [Filters](#page-85-0) [Spotlight](#page-82-0) Today [Alarms](#page-83-0) by Time [Alarm](#page-84-0) log

### <span id="page-88-1"></span>Alarm Actions - Alarm Log Filter Dialog

Create and Modify rules that govern action taken on an alarm severity.

#### To open the dialog

- 1. Open the Alarm Actions dialog. Alarm [actions](#page-119-0)
- 2. Click New or Modify.

#### To fill in the dialog

- 1. Select one or more conditions which when met will trigger one or more actions. The conditions are transcribed to the Rule description window.
- 2. Select the actions to be performed when the conditions are met. The actions are transcribed to the Rule description window.
- 3. Refine the rule description by clicking the underlined links as appropriate. Underlined links in red must be configured to acceptable values for the rule to be accepted.

#### Additional information to the Rule description - Conditions

- Select the [conditions](#page-90-0) for the alarm log rule
- Where the alarm has (not) been active in the last n [minutes](#page-90-1)
- Where the alarm has (not) been [snoozed](#page-91-0)
- $\bullet$  Where the alarm [severity](#page-91-1) is...
- Where the [connection](#page-92-0) is...
- $\bullet$  Where the [connection](#page-92-1) type is...
- $\bullet$  Where the [control](#page-93-0) is...
- $\bullet$  Where the details contain...
- Where the highest alarm for the [connection](#page-94-0) is...
- $\bullet$  [Where](#page-94-1) the value is...

#### Additional information to the Rule description - Actions

- Select the actions to [perform](#page-95-0)
- $\cdot$  Run a [program](#page-96-0)
- Send [e-mail](#page-96-1) to...
- **.** Send network [message](#page-97-0) to...
- Stop processing further rules Exit the filter rule when this condition is reached. Ignore subsequent commands.

Related Topics Alarm [actions](#page-119-0) [Configure](#page-118-0) Spotlight - View | Options

### <span id="page-90-0"></span>Select the conditions for the alarm log rule

### Where the action is…

Define appropriate actions.

#### How to open this dialog

From the [Custom](#page-88-0) Filter Rules - Alarm Log Filter Dialog or the Alarm [Actions](#page-88-1) - Alarm Log Filter Dialog

- 1. Click New or Modify.
- 2. Select Where the action is...
- 3. Click to define the action in the Rule description pane.

#### Where the action is any of the following:

Select all appropriate actions.

Value **Description** Alarm raised When the severity of a metric rises above normal. Alarm when the severity of a metric increases.<br>upgraded Alarm downgraded When the severity of <sup>a</sup> metric decreases. Alarm canceled When the severity of a metric returns to normal. Alarm snoozed / unsnoozed If you choose to ignore (snooze) a triggered alarm for a specified period of time, the Spotlight Alarm Log records both when the alarm is snoozed, and when it is unsnoozed. Ignore [\(Snooze\)](#page-86-0) [Alarms](#page-86-0) Information message logged When Spotlight logs an information message. Warning message logged When Spotlight logs a warning message. Warning messages are more urgent than information messages. Error message logged When Spotlight logs an error message. Error messages are more urgent than information messages or warning messages. Log opened When Spotlight opens the Alarm Log. Log closed When Spotlight closes the Alarm Log.

Related Topics [Custom](#page-88-0) Filter Rules - Alarm Log Filter Dialog Alarm [Actions](#page-88-1) - Alarm Log Filter Dialog

### <span id="page-90-1"></span>Where the alarm has (not) been active in the last n minutes

Use to ignore transient alarms.

Some Spotlight alarms may last only a few seconds or minutes, and are not significant for the system under investigation. When these transient alarms occur frequently, they can even be counter-productive: they fill the Alarm Log with useless data; and they can obscure other alarms that are more important.

#### How to open this dialog

From the Alarm [Actions](#page-88-1) - Alarm Log Filter Dialog

- 1. Click New or Modify.
- 2. Select Where the alarm has (not) been active in the last n minutes...
- 3. Click to define the action in the Rule description pane.

#### Where the alarm has (not) been active in the last <sup>n</sup> minutes:

In the minutes box, enter or select the amount of time that Spotlight will use as a threshold value.

Related Topics Alarm [Actions](#page-88-1) - Alarm Log Filter Dialog

#### <span id="page-91-0"></span>Where the alarm has (not) been snoozed

Request Spotlight display only ignored alarms or those that are not being ignored.

#### How to open this dialog

From the [Custom](#page-88-0) Filter Rules - Alarm Log Filter Dialog or the Alarm [Actions](#page-88-1) - Alarm Log Filter Dialog

- 1. Click New or Modify.
- 2. Select Where the alarm has (not) been snoozed
- 3. Click to define the action in the Rule description pane.

#### Where the alarm has (not) been snoozed:

Select Has been snoozed or Has not been snoozed. Ignore [\(Snooze\)](#page-86-0) Alarms

Related Topics [Custom](#page-88-0) Filter Rules - Alarm Log Filter Dialog Alarm [Actions](#page-88-1) - Alarm Log Filter Dialog Ignore [\(Snooze\)](#page-86-0) Alarms

#### <span id="page-91-1"></span>Where the alarm severity is...

Define the appropriate severity to use in an Alarm Log rule. Severity is the degree of urgency of an alarm.

#### How to open this dialog

From the [Custom](#page-88-0) Filter Rules - Alarm Log Filter Dialog or the Alarm [Actions](#page-88-1) - Alarm Log Filter Dialog

- 1. Click New or Modify.
- 2. Select Where the alarm severity is...

3. Click to define the action in the Rule description pane.

#### Where the alarm severity is any of the following:

- 1. From the list of operators, select the operator that you want to use.
- 2. From the drop-down list, choose the severity you want to use.

Note: If you want the Spotlight connection's alarm with the highest severity to trigger the Alarm Log rule then use Where the highest alarm for the [connection](#page-94-0) is...

Related Topics [Custom](#page-88-0) Filter Rules - Alarm Log Filter Dialog Alarm [Actions](#page-88-1) - Alarm Log Filter Dialog

#### <span id="page-92-0"></span>Where the connection is...

Select the connections to (not) apply the rule to.

#### How to open this dialog

From the [Custom](#page-88-0) Filter Rules - Alarm Log Filter Dialog or the Alarm [Actions](#page-88-1) - Alarm Log Filter Dialog

- 1. Click New or Modify.
- 2. Select Where the action is...
- 3. Click to define the action in the Rule description pane.

#### Where the connection is any of the following:

#### Select Is one of the following or Is not one of the following.

From the tree list, select all appropriate Spotlight connections. (The top level in the tree is the connection type.)

Related Topics [Custom](#page-88-0) Filter Rules - Alarm Log Filter Dialog Alarm [Actions](#page-88-1) - Alarm Log Filter Dialog

#### <span id="page-92-1"></span>Where the connection type is...

Select the connection types to (not) apply the rule to.

#### How to open this dialog

From the [Custom](#page-88-0) Filter Rules - Alarm Log Filter Dialog or the Alarm [Actions](#page-88-1) - Alarm Log Filter Dialog

- 1. Click New or Modify.
- 2. Select Where the connection type is...
- 3. Click to define the action in the Rule description pane.

#### Where the connection type is any of the following:

#### Select Is one of the following or Is not one of the following.

Select all appropriate Spotlight connection types.

Related Topics [Custom](#page-88-0) Filter Rules - Alarm Log Filter Dialog Alarm [Actions](#page-88-1) - Alarm Log Filter Dialog

#### <span id="page-93-0"></span>Where the control is...

Select the Spotlight control (component) to (not) apply the rule to.

#### How to open this dialog

From the [Custom](#page-88-0) Filter Rules - Alarm Log Filter Dialog or the Alarm [Actions](#page-88-1) - Alarm Log Filter Dialog

- 1. Click New or Modify.
- 2. Select Where the control is...
- 3. Click to define the action in the Rule description pane.

#### Where the control is any of the following:

- 1. Select Is one of the following or Is not one of the following.
- 2. From the Plug-in list, select the Spotlight plug-in application (Spotlight on Windows, for example) that contains the control.
- 3. From the Drilldown list, select the Spotlight page that contains the control.
- 4. From the Control list, select the specified control.

#### Related Topics

[Custom](#page-88-0) Filter Rules - Alarm Log Filter Dialog Alarm [Actions](#page-88-1) - Alarm Log Filter Dialog

#### <span id="page-93-1"></span>Where the details contain…

Require specific values to (not) apply the rule to.

#### How to open this dialog

From the [Custom](#page-88-0) Filter Rules - Alarm Log Filter Dialog or the Alarm [Actions](#page-88-1) - Alarm Log Filter Dialog

- 1. Click New or Modify.
- 2. Select Where the details contain...
- 3. Click to define the action in the Rule description pane.

#### Where the details contain any of the following:

- 1. Select from
	- contain any of the following phrases
	- contain all of the following phrases
	- do not contain any of the following phrases
- 2. As appropriate:
	- Click Add to create a phrase.
	- Highlight a phrase and click Modify to change it.
	- Highlight a phrase and click Delete to delete it.

Related Topics [Custom](#page-88-0) Filter Rules - Alarm Log Filter Dialog Alarm [Actions](#page-88-1) - Alarm Log Filter Dialog

#### <span id="page-94-0"></span>Where the highest alarm for the connection is...

An active Spotlight connection may raise more than one alarm during a session, and each alarm raised may have a different level of severity. Use this condition when you want ONLY the alarm with the highest severity to apply to the Alarm Log rule.

#### How to open this dialog

From the [Custom](#page-88-0) Filter Rules - Alarm Log Filter Dialog or the Alarm [Actions](#page-88-1) - Alarm Log Filter Dialog

- 1. Click New or Modify.
- 2. Select Where the highest alarm for the connection is...
- 3. Click to define the action in the Rule description pane.

#### Where the highest alarm for the connection is:

- 1. From the Where the severity is options, select the operator that you want to use.
- 2. From the drop-down list, choose the severity you want to use.

Note: When you want the severity of a specified alarm (not necessarily the highest alarm) to trigger an Alarm Log rule, use Where the alarm [severity](#page-91-1) is...

Related Topics [Custom](#page-88-0) Filter Rules - Alarm Log Filter Dialog Alarm [Actions](#page-88-1) - Alarm Log Filter Dialog

#### <span id="page-94-1"></span>Where the value is...

Define as appropriate to the rule.

Note: This condition is used in combination with other conditions. An example of this may be a rule with two conditions, as in: "Where the control is... and Where the value is..."

#### How to open this dialog

From the [Custom](#page-88-0) Filter Rules - Alarm Log Filter Dialog or the Alarm [Actions](#page-88-1) - Alarm Log Filter Dialog

- 1. Click New or Modify.
- 2. Select Where the value is...
- 3. Click to define the action in the Rule description pane.

#### Where the value is any of the following:

- 1. Select the appropriate operator.
- 2. Select the appropriate value

#### Related Topics

[Custom](#page-88-0) Filter Rules - Alarm Log Filter Dialog Alarm [Actions](#page-88-1) - Alarm Log Filter Dialog

### <span id="page-95-0"></span>Select the actions to perform

### Play a sound

Define the sound to play when the alarm condition is met.

#### How to open this dialog

From the Alarm [Actions](#page-88-1) - Alarm Log Filter Dialog

- 1. Click New or Modify.
- 2. Select Play a sound
- 3. Click to define the action in the Rule description pane.

#### Play the sound:

1. Click to browse to the sound file on the computer.

Tip: Click Preview to play the sound to ensure you have selected the right one. The success (or otherwise) of the action depends on your system setup. Spotlight does not monitor the success of the action. We recommend that you preview it.

2. Select the desired Play sound option.

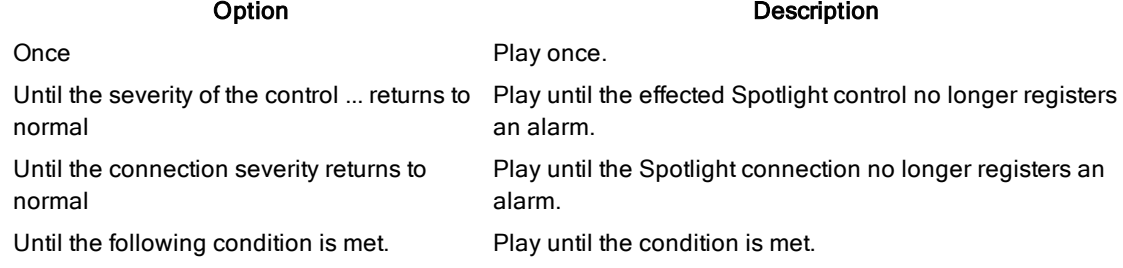

Tip: When an alarm has been triggered and the relevant sound plays continuously, you can mute the sound by clicking **XI**. This button is not shown on the toolbar unless a Play sound action is enabled.

Related Topics Alarm [Actions](#page-88-1) - Alarm Log Filter Dialog

### <span id="page-96-0"></span>Run a program

Define the program (executable file) to run when the alarm condition is met.

Usually that program is one that you have written to perform a particular task. The task may be a simple action, or may be one that depends on a supplied Spotlight parameter – a value or range of values, or the name of a component or connection.

#### How to open this dialog

From the Alarm [Actions](#page-88-1) - Alarm Log Filter Dialog

- 1. Click New or Modify.
- 2. Select Run a program
- 3. Click to define the action in the Rule description pane.

#### Run program:

- 1. Click to browse to the sound file on the computer. Tip: Click Preview to play the sound to ensure you have selected the right one.
- 2. Select the desired Play sound option.

#### Option Description Program Click to browse to the program file on the computer. Parameters Enter any parameters the program may need to run successfully, or click **{}** to choose a<br>Parameters <sub>parameter from the supplied list.</sub> Test Click to test the performance of the selected program. Note: The success (or otherwise) of the action depends on your system setup. Spotlight does not monitor the success of the action. We recommend that you test it.

Caution: If the program that runs in response to an alarm is still executing when the alarm fires again, subsequent commands to run the program are ignored until that execution finishes.

#### Related Topics

<span id="page-96-1"></span>Alarm [Actions](#page-88-1) - Alarm Log Filter Dialog

### Send e-mail to…

Send an email when the alarm condition is met.

#### How to open this dialog

From the Alarm [Actions](#page-88-1) - Alarm Log Filter Dialog

- 1. Click New or Modify.
- 2. Select Send e-mail to…
- 3. Click to define the action in the Rule description pane.

#### Send e-mail to:

### Option **Description** To Enter the recipient email address.

Supply a subject for the email.

Subject  $Tip: Click \{\}$  to select a parameter from the supplied list. The selected parameter is displayed within a set of braces {}. You can choose multiple parameters if required.

Enter the message to send.

Message Tip: Click {} to select a parameter from the supplied list. The selected parameter is displayed within a set of braces {}. You can choose multiple parameters if required.

Click to test the performance of your email system.

Test Note: The success (or otherwise) of the action depends on your system setup. Spotlight does not monitor the success of the action. We recommend that you test it.

Note: For the email message to reach its intended recipient, an appropriate email client must be installed correctly on both source and target machines.

Related Topics

<span id="page-97-0"></span>Alarm [Actions](#page-88-1) - Alarm Log Filter Dialog

#### Send network message to…

Send a message to a machine on the network using the Windows messaging service.

#### How to open this dialog

From the Alarm [Actions](#page-88-1) - Alarm Log Filter Dialog

- 1. Click New or Modify.
- 2. Select Send network message to…
- 3. Click to define the action in the Rule description pane.

#### Send network message to to:

#### Option Description

Address Enter the name of the machine where you want to send the message.

Enter the message to send.

Message Tip: Click {} to select a parameter from the supplied list. The selected parameter is displayed within a set of braces {}. You can choose multiple parameters if required.

Click to test the performance of the network messaging system.

Test Note: The success (or otherwise) of the action depends on your system setup. Spotlight does not monitor the success of the action. We recommend that you test it.

Note: For the message to reach its intended recipient, the Windows Messaging service must be active on both the source and target machines on the network.

Related Topics Alarm [Actions](#page-88-1) - Alarm Log Filter Dialog

# Alarm Metrics And Thresholds

### <span id="page-98-0"></span>About Alarms, Metrics, Thresholds And Severities

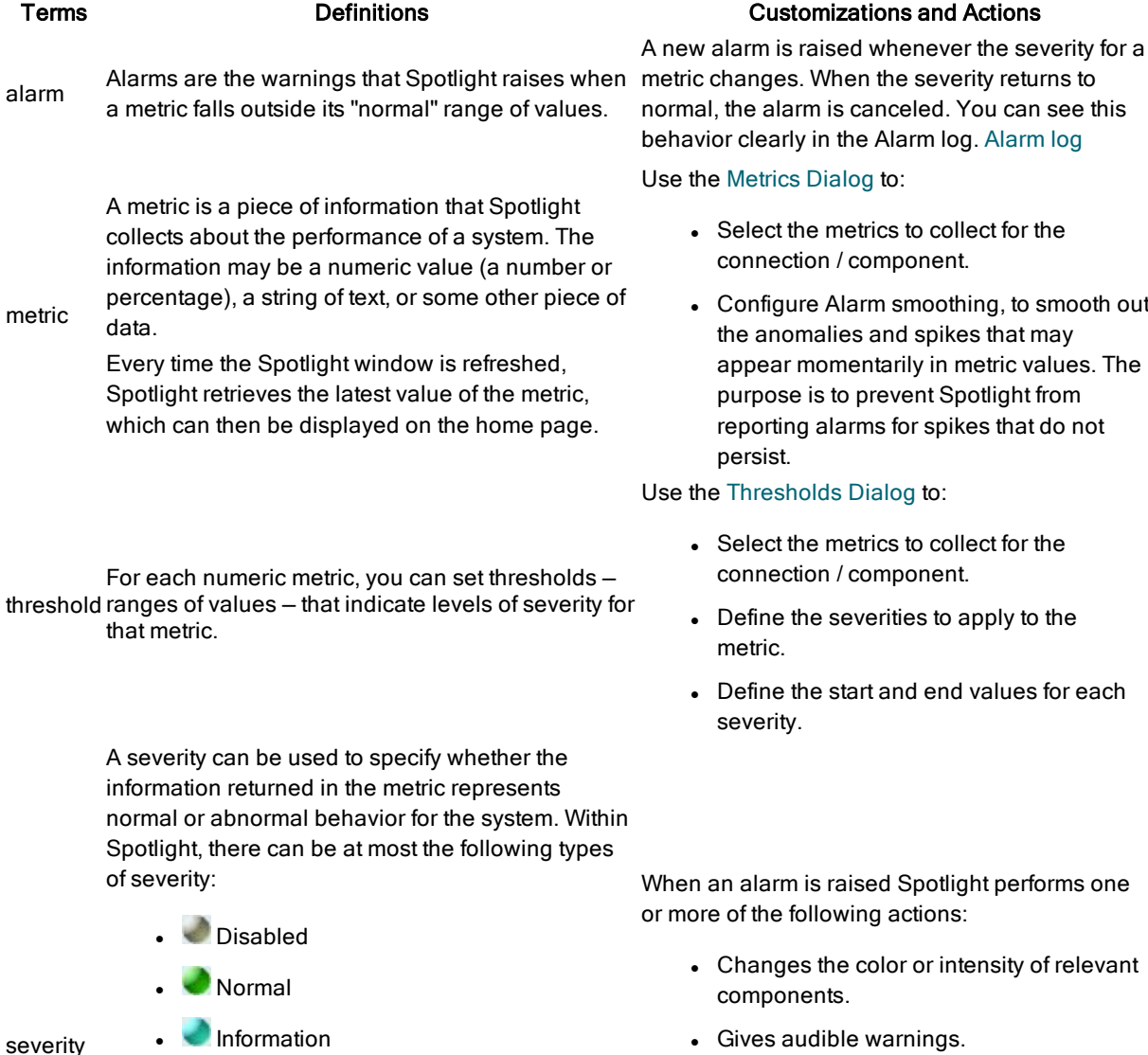

- **.** Information
	- $\blacksquare$
	- $\blacksquare$  Medium
	- $\blacksquare$  High

"Normal" indicates that the system is performing within acceptable limits. If a metric returns a value with any other severity, Spotlight raises an alarm that indicates the system is behaving outside

normal, the alarm is canceled. You can see this

- Configure Alarm smoothing, to smooth out appear momentarily in metric values. The
- Define the start and end values for each

When an alarm is raised Spotlight performs one

- Changes the color or intensity of relevant
- Gives audible warnings.
- Runs a program.
- Sends email or network notifications.

You can control how that notification is issued. Alarm [actions](#page-119-0)

#### Terms Definitions Customizations and Actions

acceptable limits. A "Disabled" status means the system is not responding, and no information is being returned.

Related Topics [Spotlight](#page-80-0) Alarms [Metrics](#page-99-0) Dialog [Thresholds](#page-100-0) Dialog

## <span id="page-99-0"></span>Metrics Dialog

View the alarms defined for a Spotlight connection or component of the Spotlight home page. Note: These are not the alarms raised for a connection / component. To see the alarms raised for a connection open the [Alarm](#page-84-0) log.

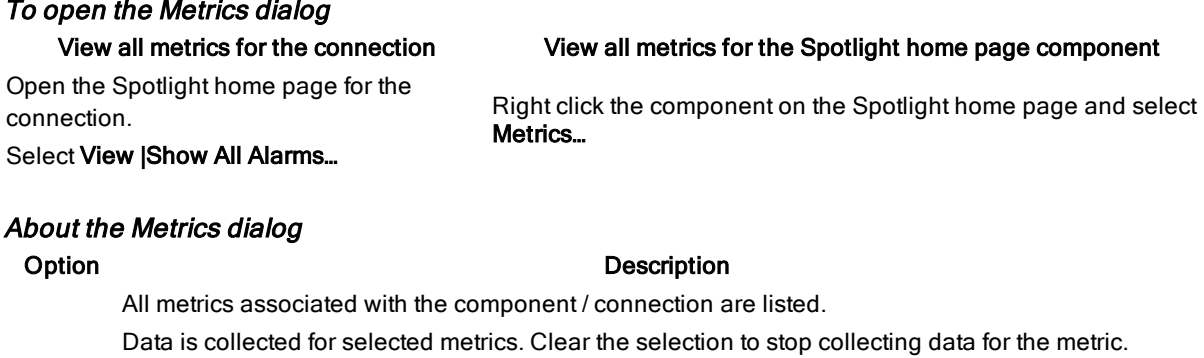

Highlight the metric to display its details in the Metric page.

List of metrics You can sort the list.

- If Click the header to sort the metrics in  $\blacktriangle$  ascending or  $\blacktriangledown$  descending name order.
- Il Click the severity icon in the header to sort the metrics according to severity  $\left|\bullet\right|$ .

Metric<br>Name This is the metric highlighted in the list of metrics.

Set Averaging for the highlighted metric.

• Use default - Every value used to calculate a metric's alarm status is obtained by averaging the metric over a period of time specified in Spotlights Options.

Averaging

- $\bullet$  Don't average this metric Use the raw metric data retrieved from the current system  $$ anomalies and spikes included.
	- Use custom averaging Use a moving average, as in the Use default... case, but not the default setting. Set the time period by using the Average over... slider.

#### Option **Description**

• Average over... - Use the mouse or arrow keys to move the slider and so choose the time period used to generate the moving average. The longer the time period, the fewer the peaks and troughs. Spikes and other anomalies are smoothed.

Tip: Do not to use too long a time to calculate the moving average. This may prevent the reporting of valid alarms. The maximum time period that Spotlight uses for averaging is five minutes.

Averaging - is a technique that Spotlight uses to smooth out the anomalies and spikes that may appear momentarily in the metric values for a component. The purpose of averaging is to prevent Spotlight from reporting alarms for such spikes if they do not persist.

#### Notes:

- Averaging is used ONLY to prevent the generation of spurious alarms. It does NOT affect the charts or tables that display metric values; these continue to display metrics as they are reported.
- This is not the place to set averaging for all metrics for the connection. Alarm [smoothing](#page-120-0)

Related Topics Spotlight Home Page [Components](#page-112-0) [Thresholds](#page-100-0) Dialog Alarm [smoothing](#page-120-0) Set the rate at which data is [collected](#page-125-0)

### <span id="page-100-0"></span>Thresholds Dialog

Define the acceptable range of values for a Spotlight metric. Metrics that exceed the Normal threshold raise an alarm.

#### To open the Thresholds Dialog

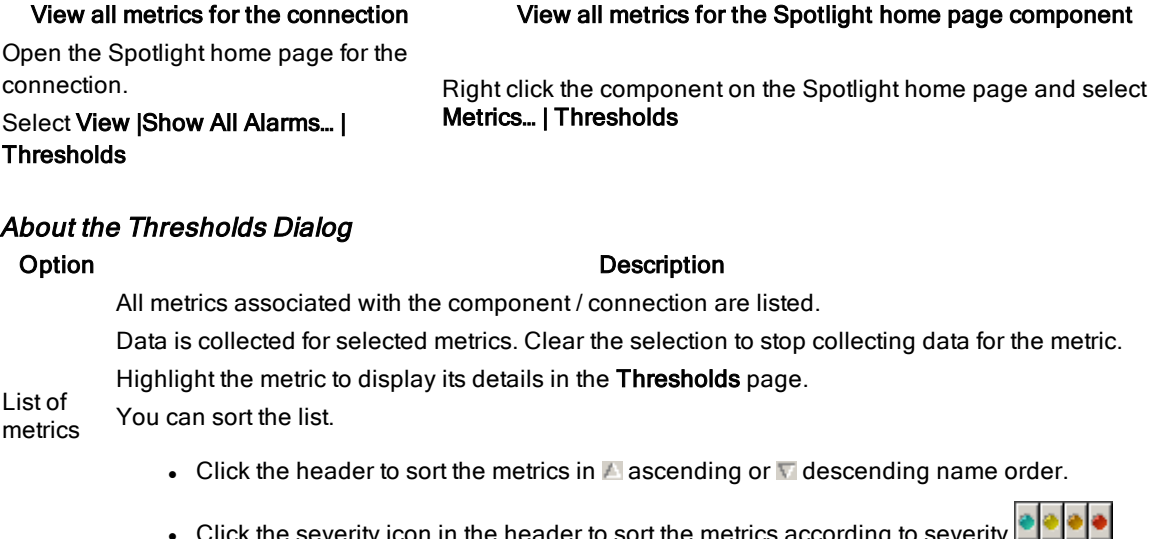

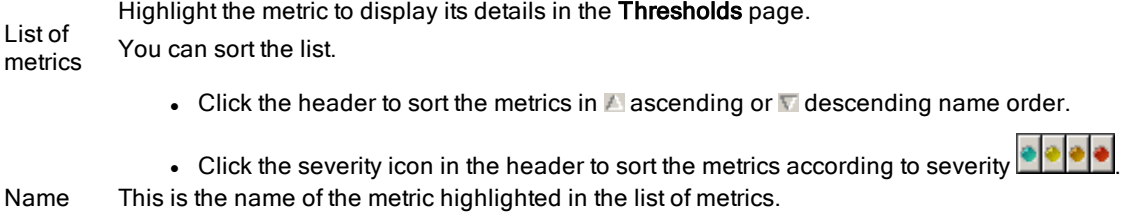

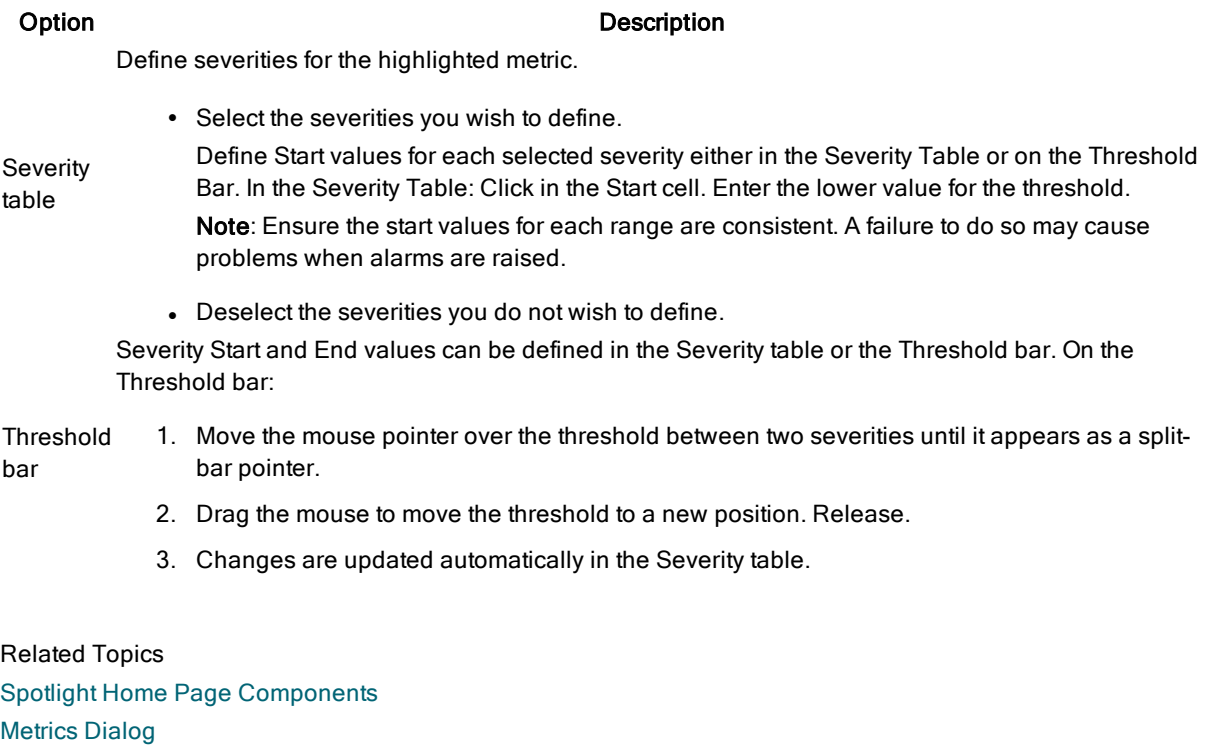

# Charts, Grids And Home Page **Components**

# **Charts**

## <span id="page-101-0"></span>About Spotlight Charts

A chart is a component on a Spotlight page that shows data as a graphical image.

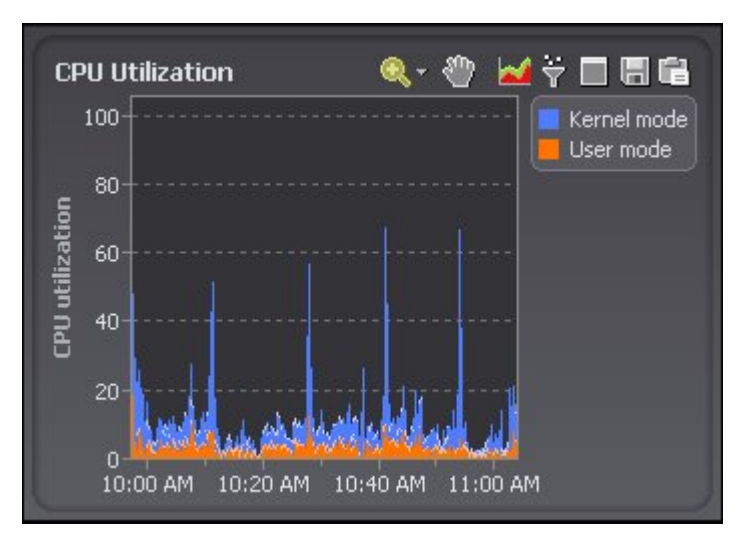

#### Notes:

 $\textcolor{black}{\bullet}$  .

Ÿ

Kerr Use

- If there is a down arrow alongside the chart title then the chart supports more than one category of data. Click the title or arrow to open a drop-down list of all available categories. Click an item in this list to display information related to that category.
- Hover the mouse pointer over a data point in the chart to display information about that point.
- Hover the mouse pointer over an item (line or area) in the chart to display the name of the item.
- When the chart is zoomed so that not all of a chart can be seen at the one time, the chart also displays scrollbars that allow you to choose the visible portion of the chart.
- Individual toolbar buttons may not be available in all chart views.

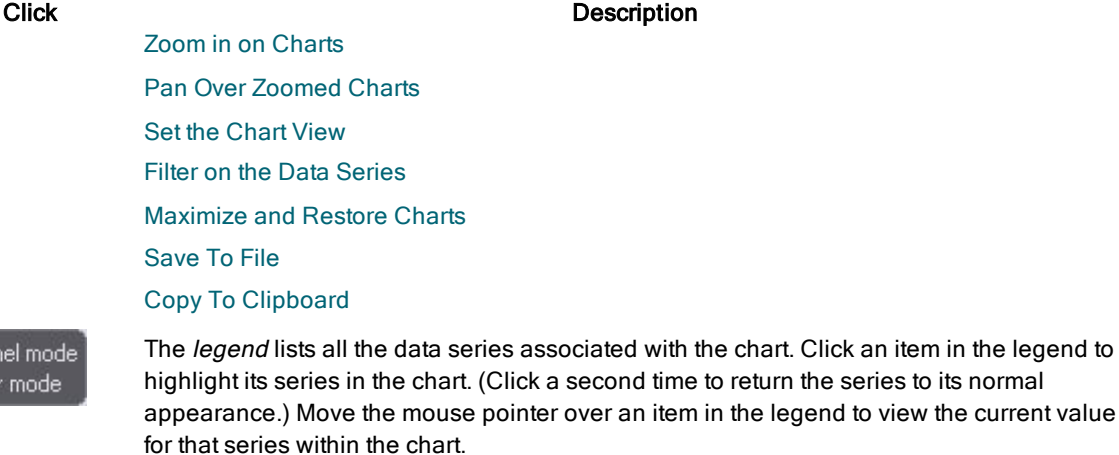

Note: Arrows at the top and bottom of a legend (if displayed) indicate that there are more items in the legend list. Click an arrow to scroll through the list.

Right click the table View help specific to the chart.

#### body and select What's This? Right click the table [Print](#page-116-1) body and select Print Right click the table Restore Default [Settings](#page-114-0) body and select

Click Description Restore Default **Settings** Right click the table View the data in a Spotlight grid. About [Spotlight](#page-107-0) Grids body and select View as Grid. Right click the table Adjust the chart properties: body and select Properties. • Chart [Properties](#page-106-0) - Chart Page

• Chart [Properties -](#page-107-1) Filtering Page

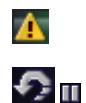

**-** [Component](#page-117-0) Properties - Overhead Page

If the diagnostic server is unable to collect the data required, Spotlight displays a small icon on the affected component. Click the icon to see more information about the problem. Pause / [Resume](#page-77-0) / Refresh

Related Topics Colors and [flashing](#page-123-0) of alarms / Colors used in charts About [Spotlight](#page-107-0) Grids

### <span id="page-103-0"></span>Zoom in on Charts

The Zoom (applied to the horizontal and vertical axes of the chart) determines the scale.

You can zoom in on a section of a chart using one of the following methods:

Use the magnifying

Use the drop-down

menu

glass

Q -

- Action **Description** 
	- 1. Click the magnifying glass. 2. Move the mouse pointer over the chart. (The pointer changes to a magnifying glass.)
	- 3. One of the following:
		- Click on the chart. This centers the view on the chosen point and doubles the current zoom factor.
		- Click-and-drag the mouse to enclose the area that you want to magnify. The chart zooms to the size of the enclosed rectangle when the mouse button is released.

#### Notes:

- To return the chart to its default size, right-click on the chart and select Unzoom.
- To switch temporarily from Zoom mode to Pan mode, hold down the Ctrl key.
- To zoom out, hold down the Shift key while clicking on the chart. This centers the view on the chosen point and halves the current zoom factor.
- 1. Click the down arrow next to the magnifying glass to open the drop-down menu.
- 2. Click a **percentage** option to zoom the chart horizontally AND vertically by that percentage

–or–

Click a time option (where applicable) to zoom the horizontal axis of the chart to the specified time period, while resetting the vertical axis to the default value.

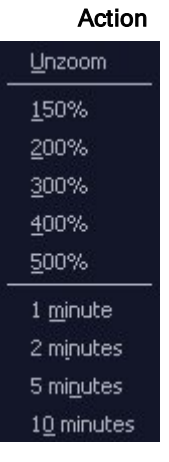

#### Action **Description**

Note: Time options are not available in chart views without a time axis (bar charts, for example).

#### Notes:

- You cannot zoom a Pie chart.
- <sup>l</sup> When the chart is zoomed so that not all of a chart can be seen at the one time, the chart also displays scrollbars that allow you to choose the visible portion of the chart. Pan Over [Zoomed](#page-104-0) Charts

#### Related Topics [Maximize](#page-105-2) and Restore Charts About [Spotlight](#page-101-0) Charts

### <span id="page-104-0"></span>Pan Over Zoomed Charts

When you zoom in on a chart you can use the Pan tool in the chart toolbar to view other sections of the expanded chart.

#### To pan over <sup>a</sup> zoomed chart

- 1. Click  $\bigcirc$
- 2. Move the mouse cursor over the chart. It will appear as a 'hand' icon.
- 3. Click-and-drag the mouse cursor across the chart to view other sections of the chart.

Tip: To switch temporarily from Pan mode to Zoom mode, hold down the Ctrl key.

Related Topics Zoom in on [Charts](#page-103-0) [Maximize](#page-105-2) and Restore Charts About [Spotlight](#page-101-0) Charts

## <span id="page-105-0"></span>Set the Chart View

#### To change the style of chart

1. Click  $\mathbf{\hat{\times}}$ 

2. Select the style of chart that is appropriate to your needs.

Related Topics About [Spotlight](#page-101-0) Charts Chart [Properties](#page-106-0) - Chart Page Colors and [flashing](#page-123-0) of alarms / Colors used in charts

## <span id="page-105-1"></span>Filter on the Data Series

A Spotlight chart may contain multiple graphs representing data series from multiple data sources. You can filter the chart so that it shows only the data series that you want to see.

#### To filter on the data series

- 1. Click  $\frac{1}{1}$ .
- 2. Select as appropriate.

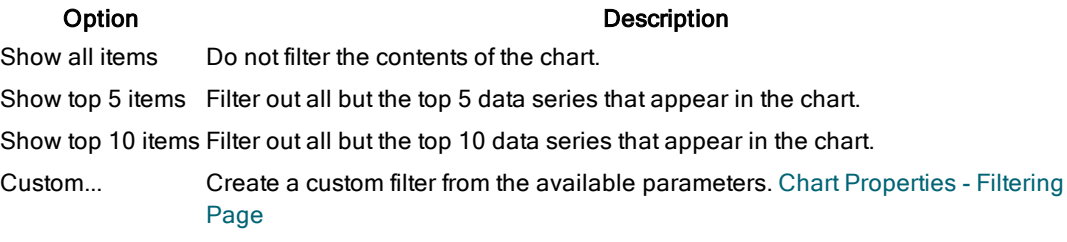

Related Topics About [Spotlight](#page-101-0) Charts Chart [Properties -](#page-107-1) Filtering Page

## <span id="page-105-2"></span>Maximize and Restore Charts

Where a drilldown displays several charts you can choose to maximize one chart so it occupies the whole drilldown. Once maximized, you can restore the chart to its normal size.

Note: All charts are automatically restored to their normal size when you view a different drilldown.

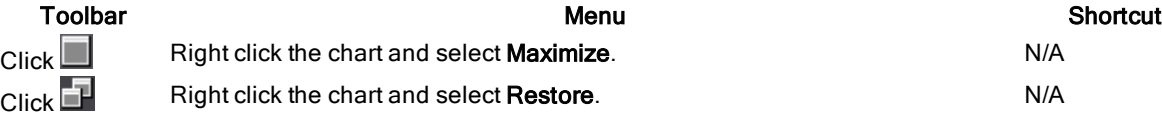

Related Topics

Zoom in on [Charts](#page-103-0) About [Spotlight](#page-101-0) Charts

## <span id="page-106-0"></span>Chart Properties - Chart Page

You can edit the visual properties of the charts displayed in Spotlight.

#### To set chart properties

1. Right-click the chart and select Properties | Chart.

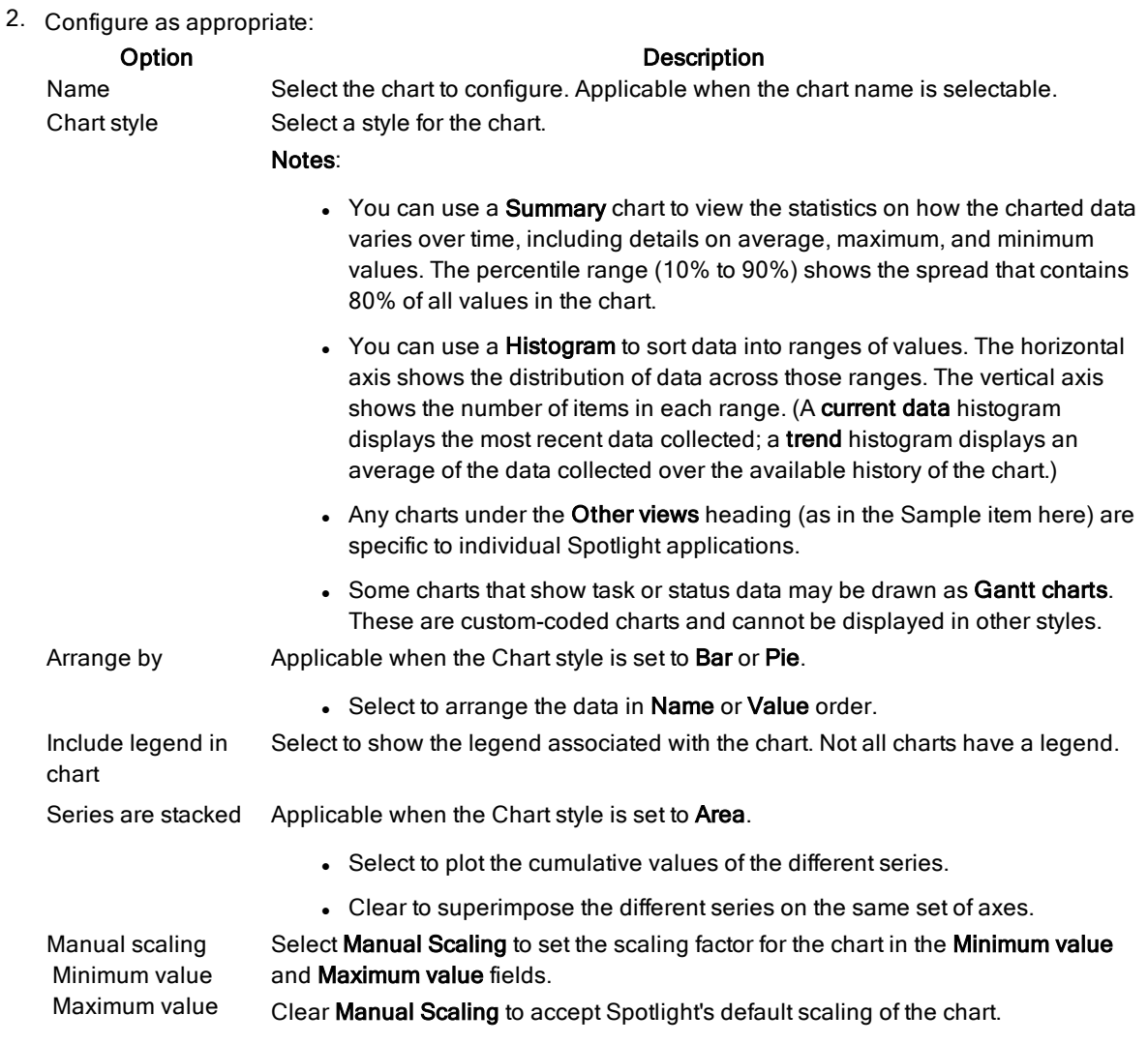

Related Topics About [Spotlight](#page-101-0) Charts Set the [Chart](#page-105-0) View Colors and [flashing](#page-123-0) of alarms / Colors used in charts

## <span id="page-107-1"></span>Chart Properties - Filtering Page

A Spotlight chart may contain multiple graphs representing separate data series from multiple data sources. You can filter the chart so that it shows only the data series that you want to see.

Spotlight supplies a set of filters that you can use, but if none of the standard filters are suitable for your chart, you can design a custom filter.

#### To set a custom filter on a chart

- 1. Right-click the chart and select Properties | Filtering.
- 2. Configure as appropriate:

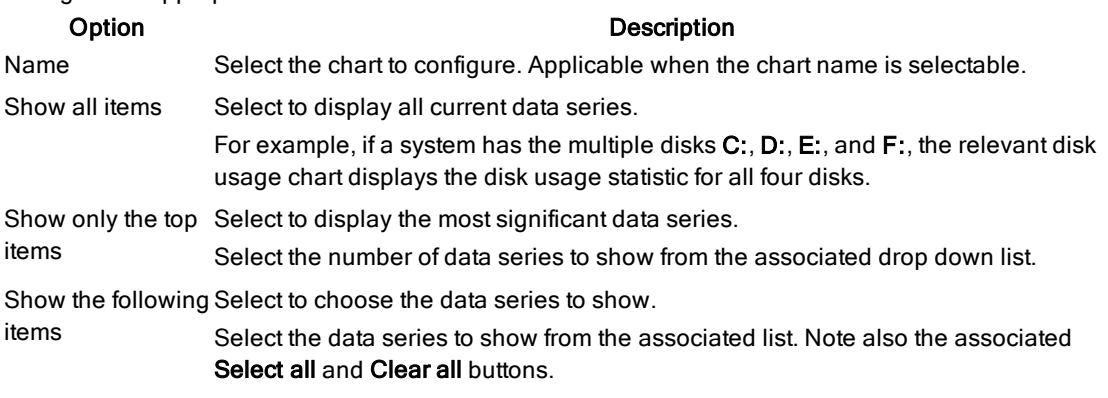

Related Topics Filter on the Data [Series](#page-105-1) About [Spotlight](#page-101-0) Charts [Component](#page-117-0) Properties - Overhead Page

# **Grids**

## <span id="page-107-0"></span>About Spotlight Grids

A table or grid shows values in tabular form. The grid component is used in Spotlight alarms and drilldowns.
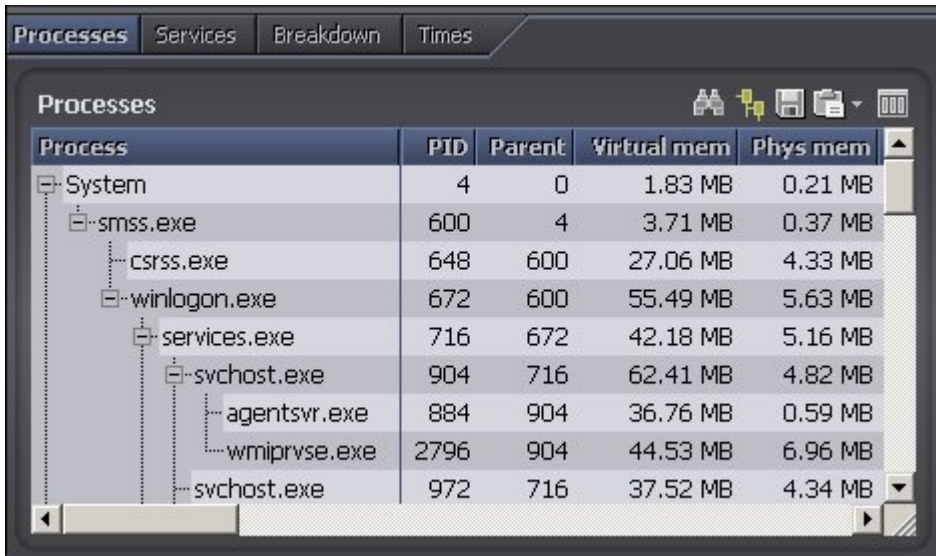

### Actions common to Spotlight grids

Notes:

- Not all items are available with all grids.
- If not all the grid can be seen all at the one time then scroll bars allow you to choose the visible portion.

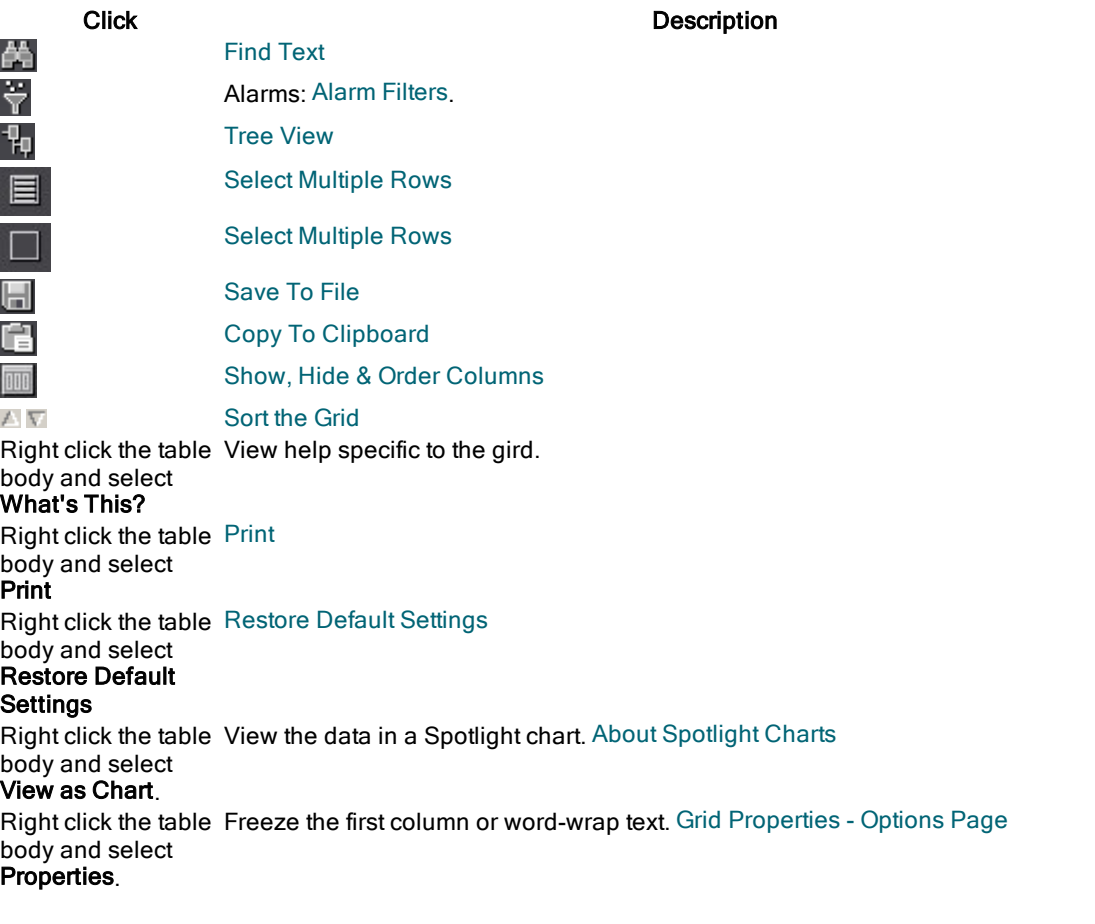

### Click Description

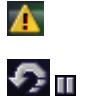

If the diagnostic server is unable to collect the data required, Spotlight displays a small icon on the affected component. Click the icon to see more information about the problem. Pause / [Resume](#page-77-0) / Refresh

Related Topics About [Spotlight](#page-101-0) Charts

### <span id="page-109-0"></span>Find Text

### To find <sup>a</sup> specified string of text in <sup>a</sup> Spotlight grid

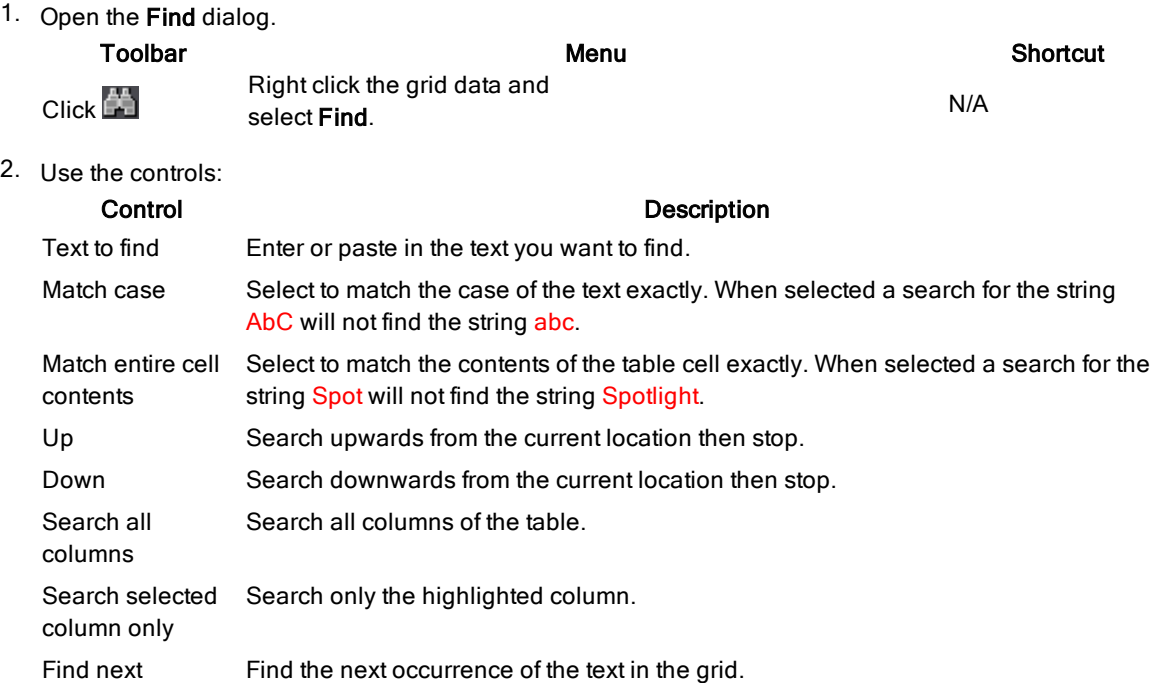

Note: The Find function may be of limited use in dynamic columns (*Elapsed time* is one example) whose values are continually updated.

Related Topics About [Spotlight](#page-107-0) Grids Sort the [Grid](#page-109-1) Show, Hide & Order [Columns](#page-111-1)

### <span id="page-109-1"></span>Sort the Grid

### To sort the grid according to the contents of <sup>a</sup> column

Click the column header. An arrow appears to the right of the header  $\blacksquare$ . Notes:

- The arrow points down when the column is sorted in descending order, up when the column is sorted in ascending order.
- Click the arrow to alternate ascending / descending order.
- Click a different header to select a different column to sort by.
- . To sort by a column that is hidden, right-click the header row and select Arrange by | column name.

#### To sort the grid according to the contents of multiple columns

Keep the SHIFT key depressed when sorting by the second or later column. For example, to sort the grid in the Alarm Log page by severity and then, within that sort, by action:

- 1. Click the Severity header.
- 2. While keeping the SHIFT key depressed, click the Action header.

Related Topics Tree [View](#page-110-0) About [Spotlight](#page-107-0) Grids

### <span id="page-110-0"></span>Tree View

The first column in a Spotlight grid may show data as a simple text string or (if available) a hierarchical tree structure.

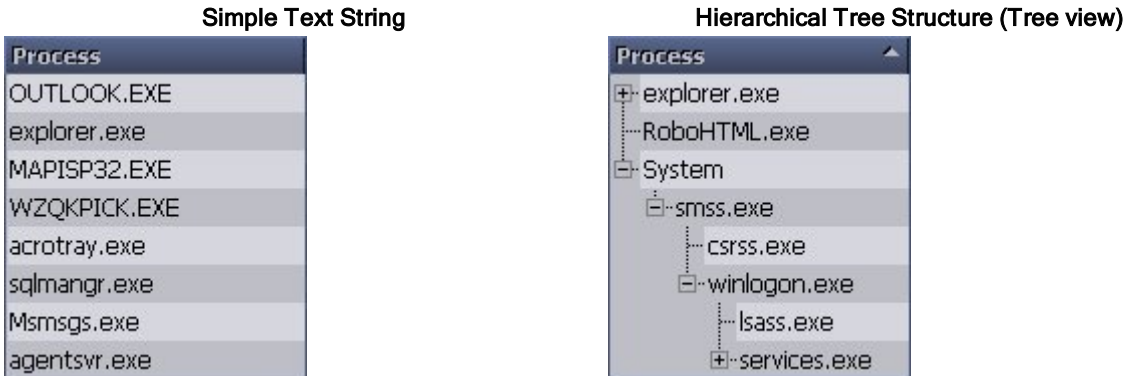

Note: When you sort a table in tree view, the table is sorted first according to the highest level in the tree. The individual branches and sub-branches of the tree are sorted separately in the same order. Sort the [Grid](#page-109-1)

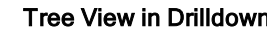

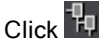

to toggle Tree View on or off.

Drilldown grids with this button on their toolbar can be viewed as a simple text string or a hierarchical tree structure.

#### Tree View in Drilldowns Tree View in Alarm Pages

Alarm pages [Spotlight](#page-82-0) Today and [Alarms](#page-83-0) by Time are displayed in a tree structure when Group By Connection or Group By Alarm is applied .

To manage the Tree View display, right click on the grid content and select Collapse or Expand.

Related Topics About [Spotlight](#page-107-0) Grids Show, Hide & Order [Columns](#page-111-1) [Alarms](#page-83-0) by Time

### <span id="page-111-1"></span>Show, Hide & Order Columns

### To hide a column

Right-click the column header and select Hide Column.

### To reorder a column

Click-and-drag the column header to its new location.

### To open the Column Organizer

Use the column organizer to show or hide columns and choose the order in which to display columns. Right - click the grid header row and select Organize columns

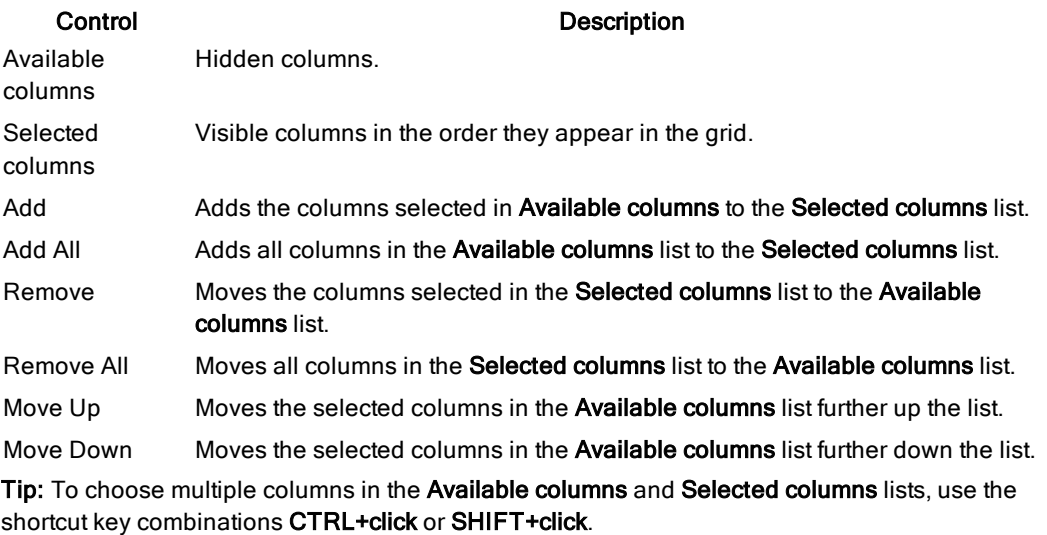

Related Topics About [Spotlight](#page-107-0) Grids

### <span id="page-111-0"></span>Select Multiple Rows

On grids with the Select All and Clear All buttons you can select multiple rows in the grid.

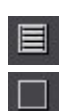

Click To do this... Select all rows

Clear all rows

CTRL + click Select several individual rows (or clear rows already selected) SHIFT + click Select a range of rows

Related Topics About [Spotlight](#page-107-0) Grids

### <span id="page-112-0"></span>Grid Properties - Options Page

### To freeze the first column

When selected the first column will remain visible while you scroll through the columns of the table: Right-click the grid header and select Freeze First column.

### To word-wrap text

By default, Spotlight truncates text that is too long to fit in the space allocated to the column. To allow text to wrap onto multiple lines:

- 1. Right-click the data content of the grid and select Properties | Options.
- 2. Select Allow text to word-wrap onto multiple lines if it is wider than the column

Related Topics About [Spotlight](#page-107-0) Grids [Component](#page-117-0) Properties - Overhead Page

# Home Page Components

### <span id="page-112-1"></span>Spotlight Home Page Components

The components in the Spotlight home page are visual objects that correspond to important features of the system Spotlight is monitoring. Components can be of many different types, including buttons, gauges, data flows, queues, spinners, and containers.

Note: They change color to alert you to performance bottlenecks. [Spotlight](#page-80-0) Alarms

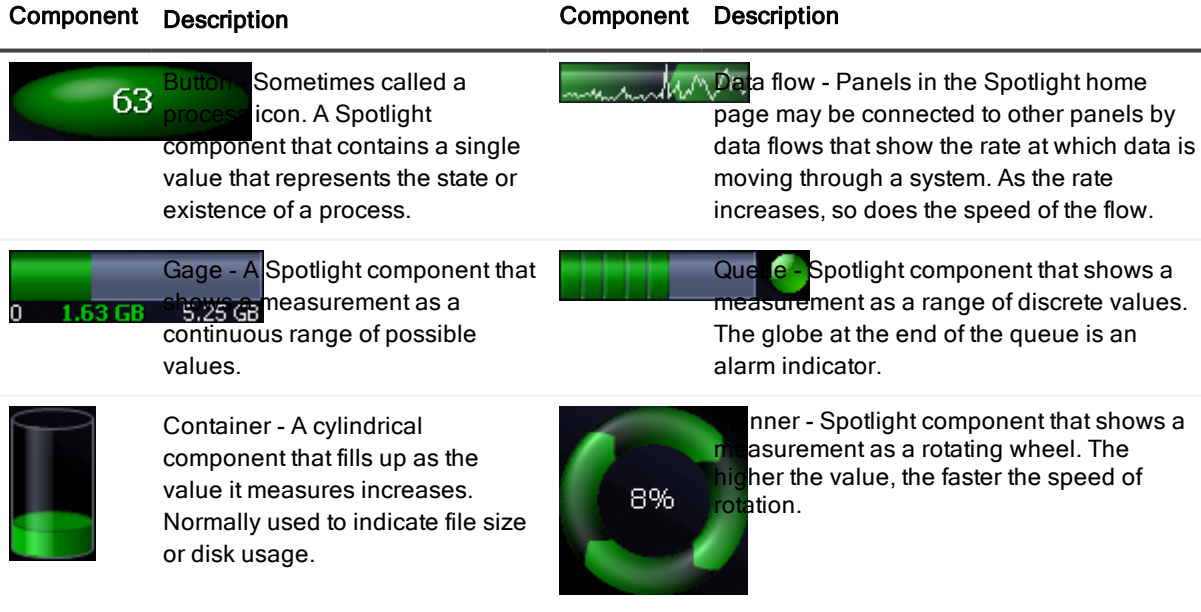

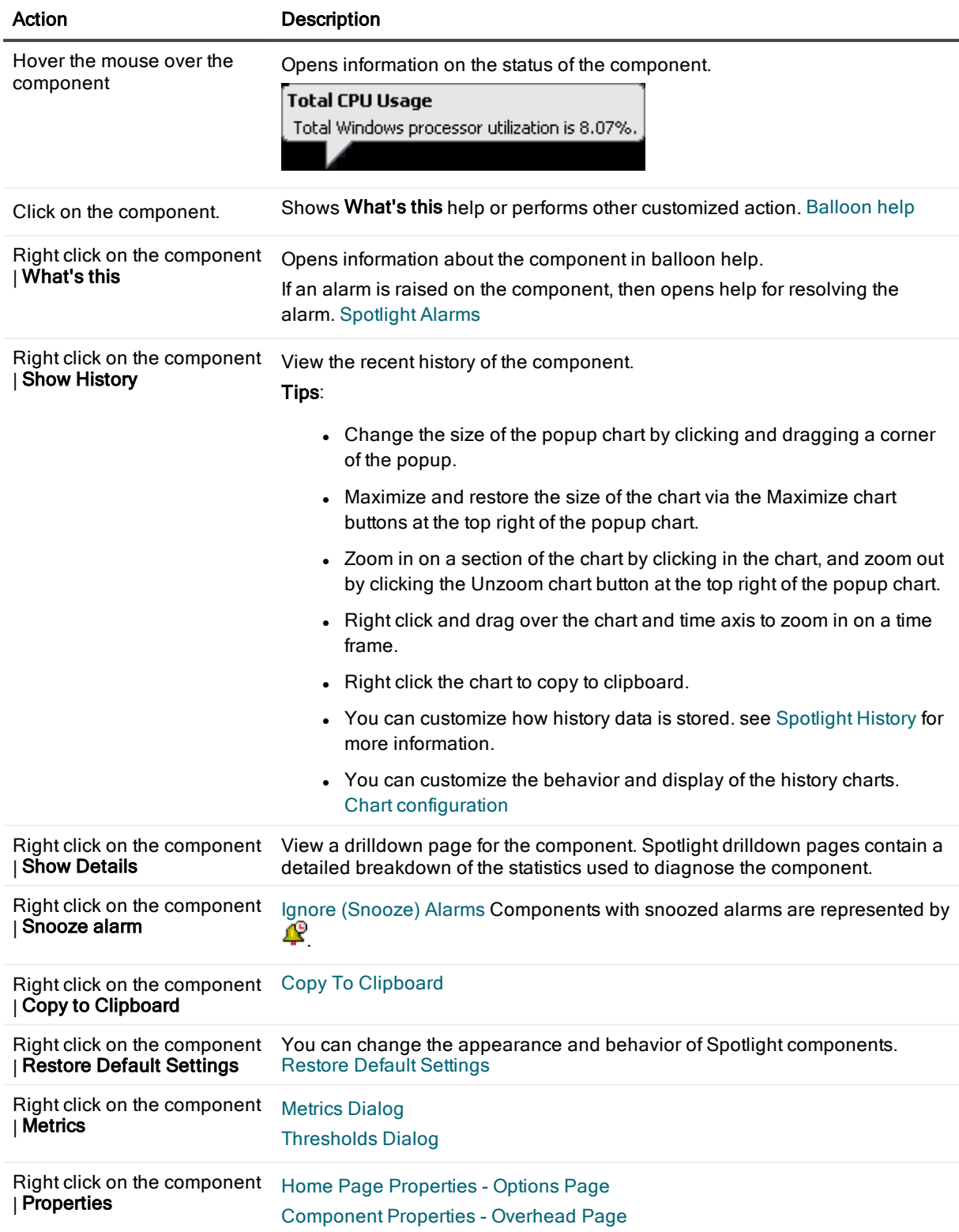

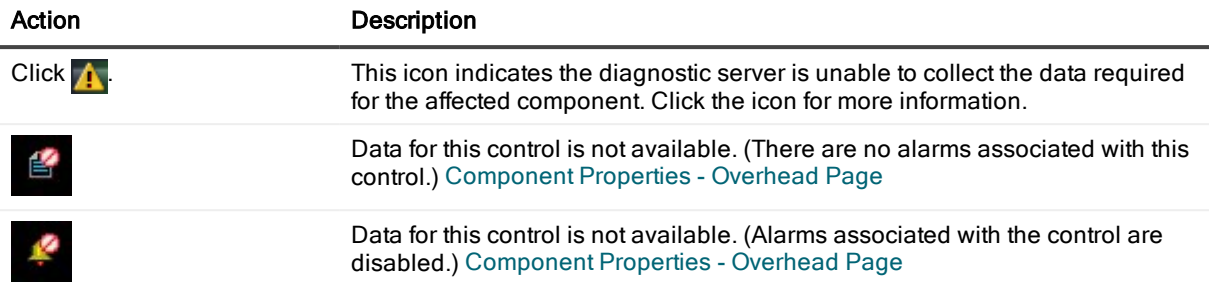

Related Topics [Spotlight](#page-74-0) Home Pages Calibrate Spotlight [Connections](#page-79-0)

### <span id="page-114-1"></span>Home Page Properties - Options Page

#### To set the maximum display value for <sup>a</sup> Spotlight home page component

- 1. Right-click the component and select Properties | Options.
- 2. Configure as appropriate:

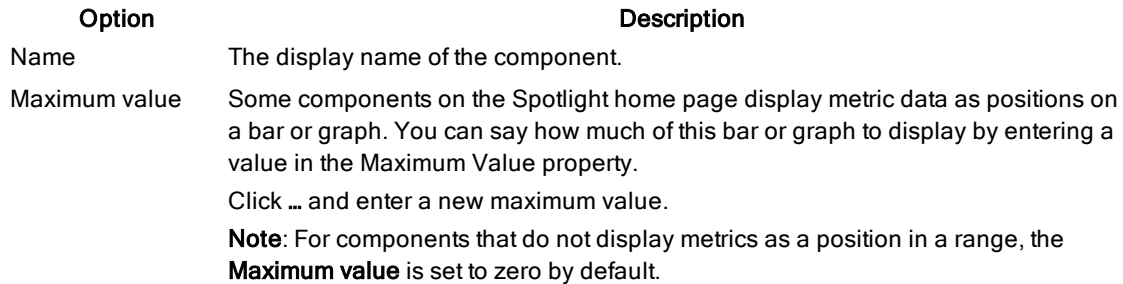

#### Related Topics

Spotlight Home Page [Components](#page-112-1) [Component](#page-117-0) Properties - Overhead Page [Spotlight](#page-74-0) Home Pages

### <span id="page-114-0"></span>Restore Default Settings

#### For the Spotlight connection

This deletes all customized properties for the Spotlight connection, including any Spotlight overhead settings.

- 1. Select the Spotlight connection in the Spotlight browser Live [connections](#page-71-0)
- 2. Select File | Restore Connection Defaults.
- 3. Click Restore.

### For <sup>a</sup> Spotlight component

This deletes all customized properties applied to a chart or grid or Spotlight home page component. For a grid, this removes all changes to column headings and word-wrapping. For a chart, this removes changes made to chart style, scaling, legends and series.

- 1. Right-click on the data in the chart or grid or on the Spotlight home page component.
- 2. Select Restore Default Settings.
- 3. Click Restore.

Related Topics [Connection](#page-66-0) Properties - Overhead Page Spotlight Home Page [Components](#page-112-1) About [Spotlight](#page-107-0) Grids About [Spotlight](#page-101-0) Charts

# <span id="page-115-0"></span>Copy To Clipboard

### To copy the chart or grid to the clipboard

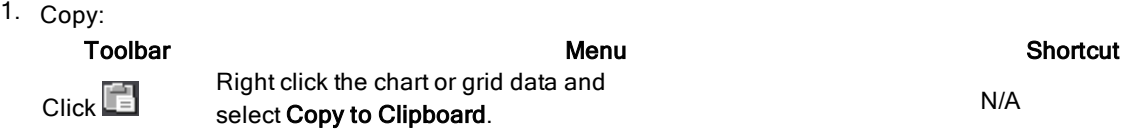

2. Paste from the clipboard to the desired destination – as an image within an image editor, or as text within a text editor.

#### Tips:

- In Spotlight grids you can choose to copy the whole table, the selected row, column or cell.
- Some applications allow you to use Paste Special to choose the format to use to paste the chart into a document.
- . When you copy and paste the details of a zoomed chart to an image file, the image contains only the visible portion of the chart. When you paste the details to a text file, the pasted text includes the details of the entire chart, not only of the visible section.

Related Topics [Save](#page-116-0) To File About [Spotlight](#page-101-0) Charts About [Spotlight](#page-107-0) Grids

# <span id="page-116-0"></span>Save To File

### To save the chart or grid

1. Open the Save As dialog.

Toolbar Menu Shortcut

Click<sup>II</sup>

Right click the chart or grid data and

N/A

2. Use the controls in the Save As... window to specify where (and in which format) to save the chart or grid. Control Description

File name Type the name of the file that to save the chart or grid to.

select Save As....

Save as Select the file type.

- type
- For charts, the choices include bitmap image, Windows metafile image, and commadelimited text file.
- For grids, the choices include formatted text file and comma-delimited text file.

Text Choose the text encoding to use when saving the file.

- encoding
- ANSI, the default choice, supports only the character set used by Western European languages. Unsupported characters are converted to question marks.
- UNICODE (UTF-16) is the 16-bit version of the Universal Character Set Transformation Format. This format is maintained by the Unicode Consortium (<http://www.unicode.org/>), and provides the basis for processing, storage and interchange of text data in any language.
- UNICODE (UTF-8) is the 8-bit version of the Universal Character Set Transformation Format.

Related Topics Copy To [Clipboard](#page-115-0) About [Spotlight](#page-101-0) Charts About [Spotlight](#page-107-0) Grids

# <span id="page-116-1"></span>Print

To print <sup>a</sup> Spotlight home page or the current drilldown Select File | Print.

### To set print options

- 1. Select File | Page Setup.
- 2. Set how Spotlight windows are to be printed. The results of the choices you make are shown in the Preview pane of the window.
- 3. If required, click Printer... to select the printer to use when printing Spotlight pages.

#### To view <sup>a</sup> print preview

- 1. Select File | Print Preview.
- 2. Use the toolbar at the top of the Print Preview window to adjust display settings.

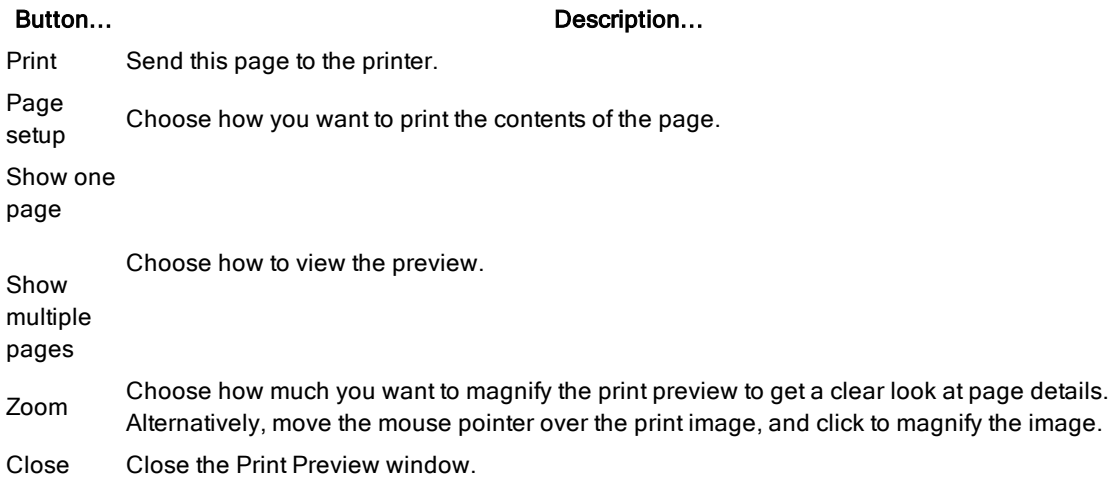

Related Topics [Spotlight](#page-74-0) Home Pages About [Spotlight](#page-101-0) Charts About [Spotlight](#page-107-0) Grids

# <span id="page-117-0"></span>Component Properties - Overhead Page

Spotlight components are visual objects on the Spotlight home page and in Spotlight drilldowns that correspond to important features of the system to which Spotlight is connected. You can set the options that affect the behavior and display of Spotlight components.

Note: You can set overhead properties for the Spotlight connection as a whole. [Connection](#page-66-0) Properties -[Overhead](#page-66-0) Page

#### To set the overheads for <sup>a</sup> Spotlight component

- 1. Right click the component and select Properties | Overhead
- 2. Select from the Refresh setting list how often Spotlight will collect data for the category of which this Spotlight component is a member.

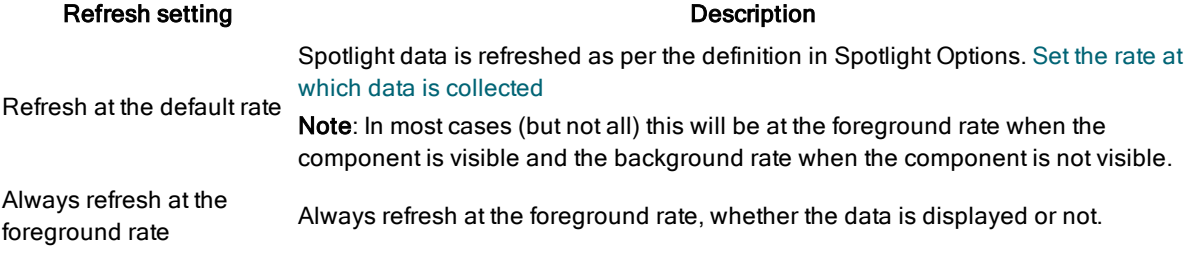

#### Refresh setting **Description**

Refresh only while data is displayed on the screen

Refresh data at the foreground rate when it is visible in the Spotlight window.

The data is never collected. Spotlight displays one of the following icons on components that display this category of data:

Do not refresh data in this category

Data for this control is not available. (There are no alarms associated with this control.)

Data for this control is not available. (Alarms associated with the control are disabled.)

Related Topics [Connection](#page-66-0) Properties - Overhead Page Set the rate at which data is [collected](#page-125-0) Spotlight Home Page [Components](#page-112-1) About [Spotlight](#page-107-0) Grids About [Spotlight](#page-101-0) Charts

# View | Options

# <span id="page-118-0"></span>Configure Spotlight - View | Options

Customize the appearance and behavior of Spotlight.

### To open Spotlight options

#### Click View | Options

The categories you see in Spotlight depend on which Spotlight applications you have installed. This help page covers the standard categories. Individual Spotlight applications may contribute additional categories and options.

#### **Category** Description

How Spotlight reports unexpected events for your connections.

• Alarm [actions](#page-119-0)

Alarms and notifications

**.** [Balloon](#page-121-0) help

• Alarm [smoothing](#page-120-0)

- $\cdot$  [E-mail](#page-121-1) server
- [Taskbar](#page-122-1)

The look and feel of Spotlight, and details of what is shown.

Appearance

- Chart [configuration](#page-122-0)
- Color [scheme](#page-123-0)
- Colors and [flashing](#page-123-1) of alarms / Colors used in charts

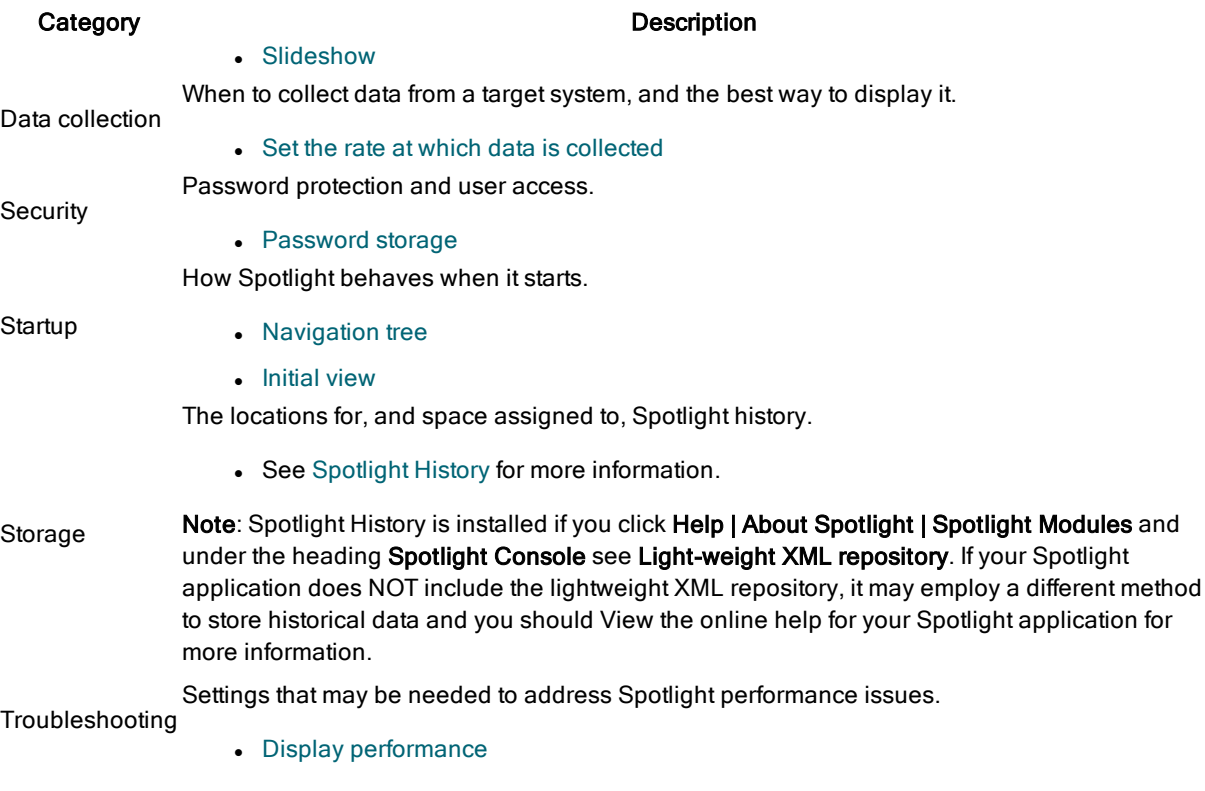

#### Notes:

- To locate an option in the Options dialog, type a keyword into the Search field.
- Additional customization options are available in the Spotlight [Connection](#page-63-0) Manager, [Metrics](#page-99-0) Dialog, Chart [Properties](#page-106-0) - Chart Page, Grid [Properties](#page-112-0) - Options Page and Home Page [Properties](#page-114-1) - [Options](#page-114-1) Page.

## Alarms and notifications

### <span id="page-119-0"></span>Alarm actions

Define rules that determine the action Spotlight takes when alarms are triggered. Note: An action rule does not take effect until an associated alarm is triggered.

### To set action rules for alarms

- 1. Click View | Options.
- 2. Click Alarms and notifications | Alarm actions.

#### 3. Configure as appropriate

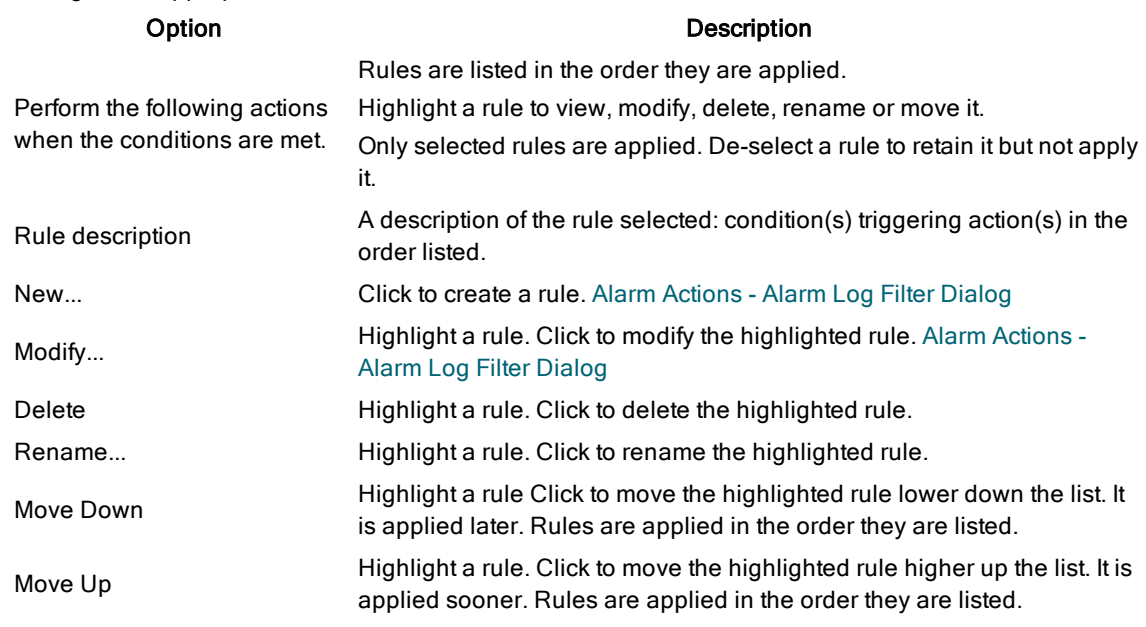

Related Topics [Spotlight](#page-80-0) Alarms About Alarms, Metrics, [Thresholds](#page-98-0) And Severities [Configure](#page-118-0) Spotlight - View | Options

### <span id="page-120-0"></span>Alarm smoothing

Smoothing (also known as metric averaging) is used to prevent Spotlight from generating spurious alarms. It smooths out the peaks and troughs in Spotlight components by averaging the information that Spotlight collects over a specified period of time. It does not affect the charts or tables that display metric values; these continue to display metrics as they are reported.

Use this dialog to set default smoothing for all Spotlight metrics for the connection. To set smoothing for a specific Spotlight metric use the Metric editor. This overrides the default smoothing value for the metric. [Metrics](#page-99-0) Dialog

#### To set default smoothing for Spotlight metrics for the connection

- 1. Select the Spotlight connection in the Spotlight Browser Live [connections.](#page-71-0)
- 2. Select View | Options.
- 3. Select Alarms and Notifications | Alarm smoothing.
- 4. Use the Average over... slider to choose the time period over which you want to average metric values.

Note: The change is effective from the next refresh. Pause / [Resume](#page-77-0) / Refresh

Related Topics [Metrics](#page-99-0) Dialog

Set the rate at which data is [collected](#page-125-0) Pause / [Resume](#page-77-0) / Refresh [Configure](#page-118-0) Spotlight - View | Options

### <span id="page-121-0"></span>Balloon help

By default Spotlight opens a context-sensitive balloon help window when you click a Spotlight home page component. Context-sensitive help may be component help or alarm help.

### To configure balloon help

- 1. Click View | Options.
- 2. Click Alarms and Notifications | Balloon help.
- 3. Select from the following:

Option **Description** 

Always show balloon View component help or alarm help when you click on a component. Component help is help shown when no alarm is raised for the component; alarm help is shown when an alarm is raised.

Only show help if an If NO alarm is raised for the component, view the related drilldown. If an alarm is raised, alarm is being raised view the alarm help for the component.

Always jump directly

to the related drilldown Always view the related drilldown whether an alarm is raised or not.

Related Topics Spotlight Home Page [Components](#page-112-1) [Configure](#page-118-0) Spotlight - View | Options

### <span id="page-121-1"></span>E-mail server

You can set the message service that Spotlight uses when sending e-mail.

#### To set the Spotlight mail server

- 1. Select View | Options.
- 2. Select Alarms and Notifications | E-mail server.
- 3. Select the method that you want Spotlight to use when sending email

#### Service Description Messaging Application Program Interface Messaging Application Frogram interface<br>(MAPI) (MAPI) Simple Mail Transfer Protocol (SMTP) An independent TCP/IP protocol used to send e-mail. Click Change SMTP settings to set the required SMTP mail options.

Related Topics [Spotlight](#page-80-0) Alarms [Configure](#page-118-0) Spotlight - View | Options

### <span id="page-122-1"></span>**Taskbar**

You will not always have the Spotlight console open in front of you while Spotlight is diagnosing the performance of your connections. In this situation, you can set up Spotlight to continuously oversee the status of all your connections, and to alert you whenever important alarms require your attention.

### To set notification options

- 1. Select View | Options.
- 2. Select Alarms and Notifications | Taskbar.
- 3. Change the available options to specify Spotlight's notification behavior.

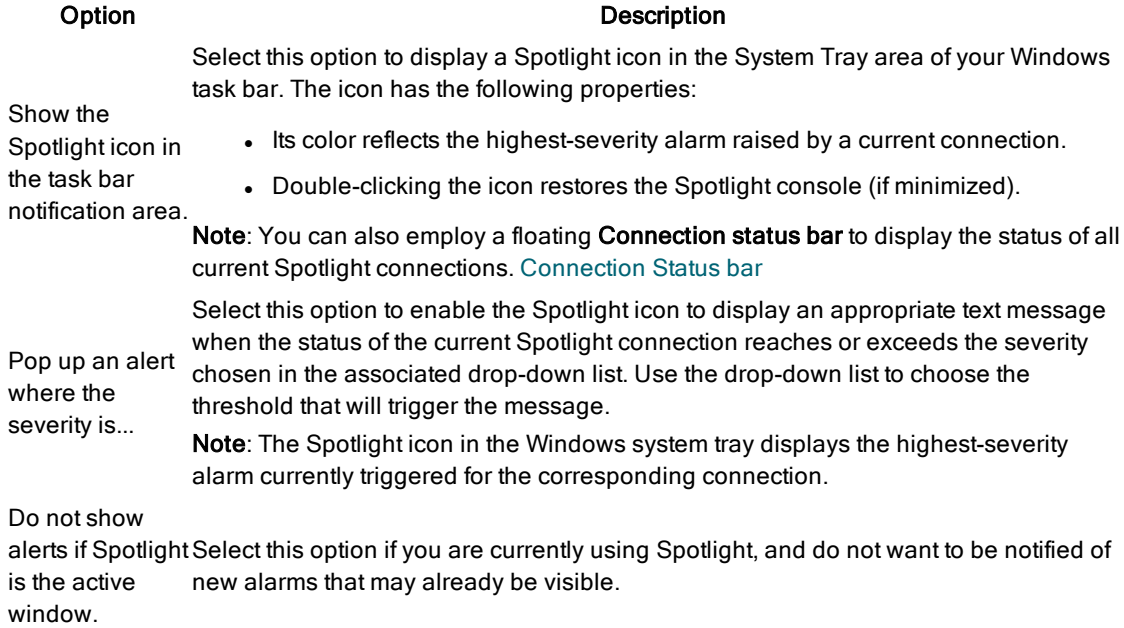

Related Topics [Spotlight](#page-80-0) Alarms [Configure](#page-118-0) Spotlight - View | Options

# Appearance

### <span id="page-122-0"></span>Chart configuration

Spotlight makes extensive use of charts (historical and otherwise) in its drilldown windows. You can set a number of display options for these charts.

#### To set the appearance of charts

- 1. Select View | Options.
- 2. Select Appearance | Chart configuration.
- 3. Configure as appropriate.

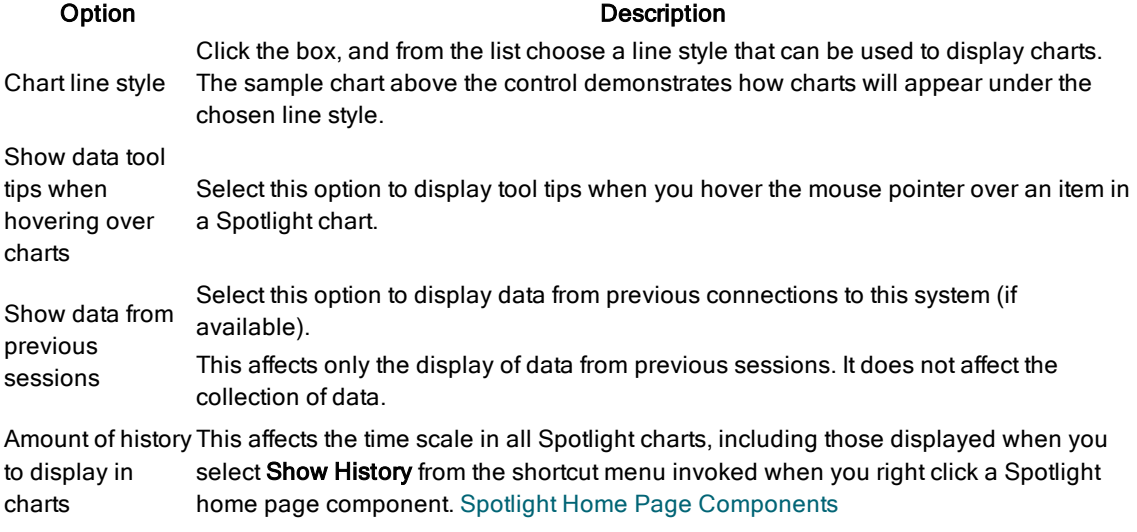

### Related Topics About [Spotlight](#page-101-0) Charts [Configure](#page-118-0) Spotlight - View | Options

### <span id="page-123-0"></span>Color scheme

Change Spotlight's appearance by selecting a saved color scheme.

#### To select <sup>a</sup> saved Spotlight color scheme

- 1. Click View | Options
- 2. Click Appearance | Color scheme
- 3. Select the color scheme to use.

Note: You can create your own color scheme. Colors and [flashing](#page-123-1) of alarms / Colors used in charts

Related Topics [Configure](#page-118-0) Spotlight - View | Options

### <span id="page-123-1"></span>Colors and flashing of alarms / Colors used in charts

You can change the appearance of the Spotlight console via Spotlight Options by using a simple point-and-click method. You can also create and save your own color scheme for Spotlight.

### To set the appearance of Spotlight

- 1. Click View | Options
- 2. Select Appearance | Colors and flashing of alarms or Colors used in charts.
- 3. Select a Spotlight GUI component:

#### Component Description

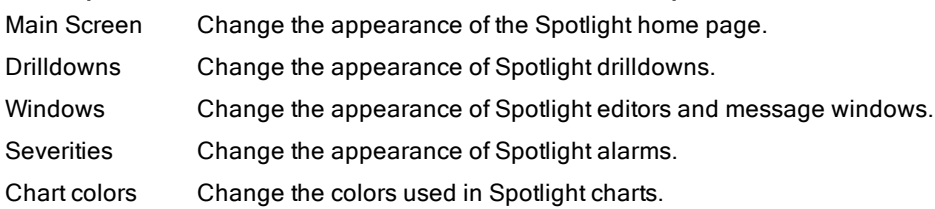

- 4. Click an item in the sample image or select it from the Item list.
- 5. Edit the item's appearance from the available (enabled) controls in the Appearance group. Review the following for more information.

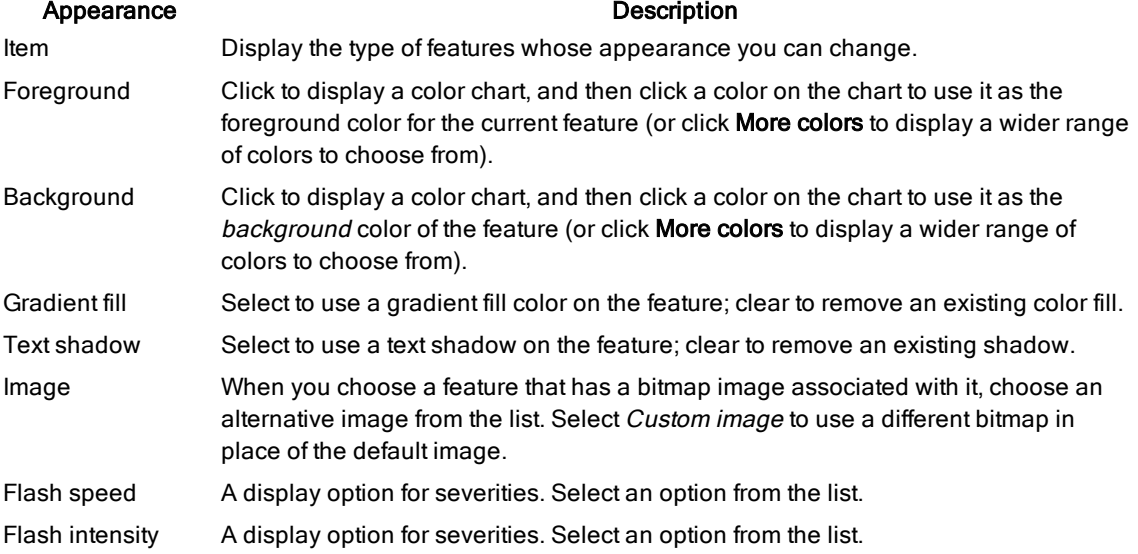

6. Optional: Click Save as to save the settings as a new color scheme. Tip: Saved schemes can be selected from View | Options | Appearance| Color scheme.

Related Topics Color [scheme](#page-123-0) About Alarms, Metrics, [Thresholds](#page-98-0) And Severities [Configure](#page-118-0) Spotlight - View | Options

### <span id="page-124-0"></span>**Slideshow**

Configure Spotlight to start slideshow mode when you are not actively using the application.

- 1. Select View | Options.
- 2. Select Appearance | Slideshow.
- 3. Configure as appropriate.

### Option **Description**

Select this option to put Spotlight into Slideshow mode for unattended Start Slideshow mode if Spotlight activation. remains idle Specify the delay period before an unattended Spotlight begins its slideshow. Only start if Spotlight is the active Start Slideshow mode only if the Spotlight window is the one you are window currently working in. Connection switching interval Use this option to specify how long Spotlight displays an individual connection before moving on to the next. Specify how Spotlight will cycle through the available connections If you choose Show connections with the following severity, select an Show the following connections option from the list. during slideshows **OCO** Information or higher  $\overline{\phantom{a}}$ 

Related Topics Spotlight [Slideshow](#page-78-1) [Configure](#page-118-0) Spotlight - View | Options

# Data collection

### <span id="page-125-0"></span>Set the rate at which data is collected

Data is collected from monitored connections at foreground rate or background rate. Use this page to quantify foreground rate and background rate.

#### To set the rate at which data is collected

- 1. Select View | Options.
- 2. Select Data Collection | Data refresh rates.
- 3. Set values as appropriate.

#### Option Description Collect data at the following rate when it is being displayed Enter a value. This value quantifies the foreground rate. While you are viewing a page in a Spotlight window, Spotlight collects the data that is displayed at the foreground rate. Collect data at the following rate when it is being collected in the background Enter a value. This value quantifies the background rate. Data that is reported in a hidden window is collected at the background rate.

Note: To improve the performance overhead for individual Spotlight connections, you can vary the data collection rates for a connection as a whole, or for individual components within that connection.

- **[Connection](#page-66-0) Properties Overhead Page**
- **.** [Component](#page-117-0) Properties Overhead Page

Related Topics [Configure](#page-118-0) Spotlight - View | Options Alarm [smoothing](#page-120-0) [Metrics](#page-99-0) Dialog

# **Security**

### <span id="page-126-0"></span>Password storage

You can save passwords to Spotlight connections to allow other Spotlight users to diagnose target systems without needing direct access to the systems themselves.

#### To save passwords

- 1. Select View | Options.
- 2. Select Security | Password storage.
- 3. Select Store passwords for new Spotlight connections.

Note: To delete any passwords that have been saved previously, click Clear all passwords.

Related Topics [Configure](#page-118-0) Spotlight - View | Options

### Start-up

### <span id="page-126-1"></span>Navigation tree

#### To customize the display of the Spotlight browser

- 1. Select View | Options.
- 2. Select Start-up | Navigation tree.
- 3. Configure as appropriate.

#### Option Description

Display the following pages in the navigation tree

Open the following page in the navigation tree when Select the page to be open when Spotlight

Select the pages to be available in the Spotlight browser.

Spotlight on SAP ASE 2.12.0 User Guide Spotlight Basics 127

Option Description

Spotlight starts starts.

Related Topics [Spotlight](#page-70-0) Browser [Configure](#page-118-0) Spotlight - View | Options

### <span id="page-127-0"></span>Initial view

The startup page is the page displayed when you first start a Spotlight application.

### To set the start up page

- 1. Select View | Options.
- 2. Select Start-up | Initial.
- 3. Select as appropriate.
- 4. At the dialog that opens, click Change the start-up view.

Related Topics [Configure](#page-118-0) Spotlight - View | Options

# **Troubleshooting**

### <span id="page-127-1"></span>Display performance

Caution: This category contains Spotlight options that are rarely needed and that are designed for use when addressing Spotlight performance issues.

You can choose to balance display quality within the Spotlight home page and drilldowns against the speed at which the application deliver information.

### To set display quality and performance

- 1. Select View | Options.
- 2. Click Troubleshooting | Display performance.
- 3. Drag the Display Performance slider to a position that marks an acceptable balance between display quality and display speed.

Related Topics [Configure](#page-118-0) Spotlight - View | Options

# **Troubleshooting**

# <span id="page-128-1"></span>**Troubleshooting**

This section identifies general problems that you may encounter when using Spotlight applications, and details how to address those problems. For problems caused in specific Spotlight applications, see the help for that application.

- Product [Authorization Errors](#page-128-0)
- **.** I Cannot Open a Migrated [Connection](#page-129-0)
- **.** High Spotlight Load On [Database](#page-129-1) Server
- Main [Window](#page-130-0) Hard To Read
- [No Change](#page-130-1) to Data Flows
- [Disabled](#page-130-2) Controls
- **.** Delay in [Reporting](#page-132-0) Alarms
- Alarm Help Is [Displayed](#page-132-1) Instead of The Drilldown
- Build the [Support](#page-132-2) Bundle

# <span id="page-128-0"></span>Product Authorization Errors

When first installed, Spotlight can be used with full functionality for a specified trial period. When the trial period expires, contact your Questrepresentative to obtain an authorization key to continue. Notes:

• Make sure that you enter the authorization key exactly as stated on your Product Authorization sheet or as provided by your Questdistributor. If you enter the authorization key incorrectly, the following message is displayed:

Invalid authorization key

- Once the trial period has expired, if an authorization key is not supplied, only the Spotlight home page will be visible. If you click any of the drilldown buttons, the following message is displayed: You do not have a license for "Spotlight..." that enables access to this functionality. Please contact Questfor information about obtaining the correct license.
- If the trial date has not passed, check that the date on your system is set correctly.

#### How to enter an authorization key

- 1. Click Help | About Spotlight.
- 2. Click Installed products. The Installed Products page lists all the Spotlight products that are currently installed on your system.
- 3. Locate your Spotlight product in the list of installed products.
- 4. Click the associated View/change product license link.
- 5. Click Change this license.
- 6. Enter the new Authorization key and Site message.

Tip: Individual Spotlight applications may handle invalid license numbers in different ways (for example, if the license has expired on a trial copy of the software). For more information, refer to the corresponding help in that application.

# <span id="page-129-0"></span>I Cannot Open a Migrated Connection

### Problem

Spotlight is unable to open a migrated connection.

### Solution

When you open a Spotlight connection, you use connection details that are stored in files somewhere on your local computer or (in the case of migrated connections) somewhere on your network.

When Spotlight cannot access those connection details (for example, when the relevant network machine is unavailable), it displays a Spotlight message box that you can use to change the location where connection details are stored. The choices you have are:

#### Option Description

Yes Click to open the Spotlight Migration wizard to change the location where connection details are stored.

No Click to abandon the attempt to open the desired Spotlight connection.

Retry Sometimes the network location that you have been using is only temporarily unavailable. Click to reuse the existing connection details to open a Spotlight connection.

Note: You should not migrate connections to locations that may be offline frequently or for extended periods. You cannot migrate connections that are currently in use or inaccessible.

Related Topics **[Troubleshooting](#page-128-1)** Migrate (Move And Share) [Connections](#page-68-0)

# <span id="page-129-1"></span>High Spotlight Load On Database Server

The queries Spotlight uses to collect data can place an additional load on the system under diagnosis. Most Spotlight queries consume a measurable but not significant amount of system resources. However, queries that are complex or collect large amounts of data may put a significant load on the system.

If you find that the load that Spotlight places on your server is too high, you can adjust collection rates for different categories of Spotlight data, and so limit the load that Spotlight places on the system under analysis.

#### To choose <sup>a</sup> standard Spotlight setting or create your own Custom settings

- 1. Close and re-open Spotlight.
- 2. Select File | Connect | Spotlight.
- 3. Right click the Spotlight connection experiencing the high load and select Properties.
- 4. Select Overhead.
- 5. Adjust the Spotlight load for the connection:
	- Use the Overhead Management slider to adjust the overall Spotlight load.
	- **Alternatively, click Custom... to adjust specific load categories.**
- 6. Open the Spotlight connection.

<span id="page-130-0"></span>Note: The procedure for adjusting the Spotlight load is covered in more detail in the online help.

# Main Window Hard To Read

The screen resolution is too low.

Increase the number of colors your computer is using. Spotlight requires a monitor that supports 65536 colors or higher (or Hi Color/16-bit) so that it can properly shade its graphs.

- 1. Open the Windows Control panel and double-click Display.
- 2. Click the Settings tab.
- 3. Increase the number of colors in the palette. If this option is not available you should upgrade your hardware.

# <span id="page-130-1"></span>No Change to Data Flows

Either the refresh rate is too slow or Spotlight is paused. Do the following:

- Update the screen. Click View | Refresh.
- Check the foreground refresh rate setting (try a rate of approximately 30 seconds). To view / change the rate click View | Options and select Data collection | Data refresh rates
- Resume Spotlight diagnostics. Click View | Resume. (If Resume is not available, Spotlight is not paused.)

# <span id="page-130-2"></span>Disabled Controls

### Problem

I have a number of disabled controls on a Spotlight page. Every disabled control has one of these icons associated with it:

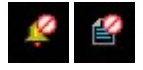

### Solution

To solve the problem, view the Overhead Management page in the Component Properties editor for one of the disabled controls. You should find that the refresh setting for that component has been set to Do not refresh this control. [Component](#page-117-0) Properties - Overhead Page

### Background to The Problem

When Spotlight collects data from a system under investigation, it places a load on that system's resources. Usually, the Spotlight load does not have a significant effect on the performance of the system, but when it does you can use Spotlight's overhead management tools to reduce or eliminate the load. Two factors influence overhead management:

- The categories of data collected.
- The refresh rate assigned to each category.

The categories of data collected are defined by the current Spotlight application, and are set by criteria that may include:

- The kind of data being collected.
- The load that collecting the data will put on the system.
- Where the data in the category is to be displayed.
- The importance of the data.
- $\bullet$  How often the data is needed.

By default, every category is assigned one of the following refresh rates:

- Always refresh at the foreground rate.
- Refresh at the default rate.
- Refresh only while data is displayed on the screen.
- Do not refresh data in this category.

When you change the refresh rate for the data in a Spotlight control (a component, table or chart), you also change the refresh rate for ALL data in the same category. When you disable the refresh rate for the data in a control, you disable the refresh rate for ALL data in the same category.

A control whose data collection is disabled displays one of the indicated icons:

Icon Description

Data for this control is not available. (Alarms associated with the control are disabled.)

Data for this control is not available. (There are no alarms associated with this control.)

Related Topics [Troubleshooting](#page-128-1) [Component](#page-117-0) Properties - Overhead Page

# <span id="page-132-0"></span>Delay in Reporting Alarms

### Problem

The current displayed value of a Spotlight metric should be raising an alarm, but that alarm has not yet been reported.

### Solution

There are two parts to this problem:

### • Refresh rates

Spotlight refreshes the metric data it collects at a rate specified in Spotlight Options. In most cases (but not all) this is the foreground rate when the control is visible, or the background rate when the control is not visible. These refresh rates (which you can set) are usually set to different values, with foreground data being collected more often. Set the rate at which data is [collected](#page-125-0)

### • Metric smoothing

Spotlight uses metric smoothing (averaging) to prevent the generation of spurious alarms. It does this by averaging the data that it collects over a specified period of time. Alarm [smoothing](#page-120-0) [Metrics](#page-99-0) Dialog

The combination of these two features means that an alarm is raised faster for metrics in the page you are viewing than it is for those in a page that is hidden.

Related Topics **[Troubleshooting](#page-128-1)** 

# <span id="page-132-1"></span>Alarm Help Is Displayed Instead of The Drilldown

Spotlight can be configured to show the help or jump directly to the related drilldown on clicking a homepage control.

### To show the drilldown

- 1. Click View | Options.
- 2. Select Alarms and notifications | Balloon help.
- <span id="page-132-2"></span>3. Select Always jump directly to the related drilldown.

# Build the Support Bundle

In emailing a request for assistance to Quest (support@quest.com) be sure to include a support bundle.

### To create the support bundle

- 1. Click Help | Support Bundle.
- 2. Select the Spotlight application(s) whose information you want to collect.
- 3. Click Collect.

A file is created containing a snapshot of your Spotlight installation. The file is called SpotlightSupport.zip The location of this file is C:\Users\<user>\AppData\Roaming\Quest Software\Spotlight\Default\Support

# About Spotlight History

<span id="page-134-0"></span>An important feature within Spotlight is the ability to display, collect and replay the behavior of a Spotlight connection at a specified point in time such as when an important alarm was raised.

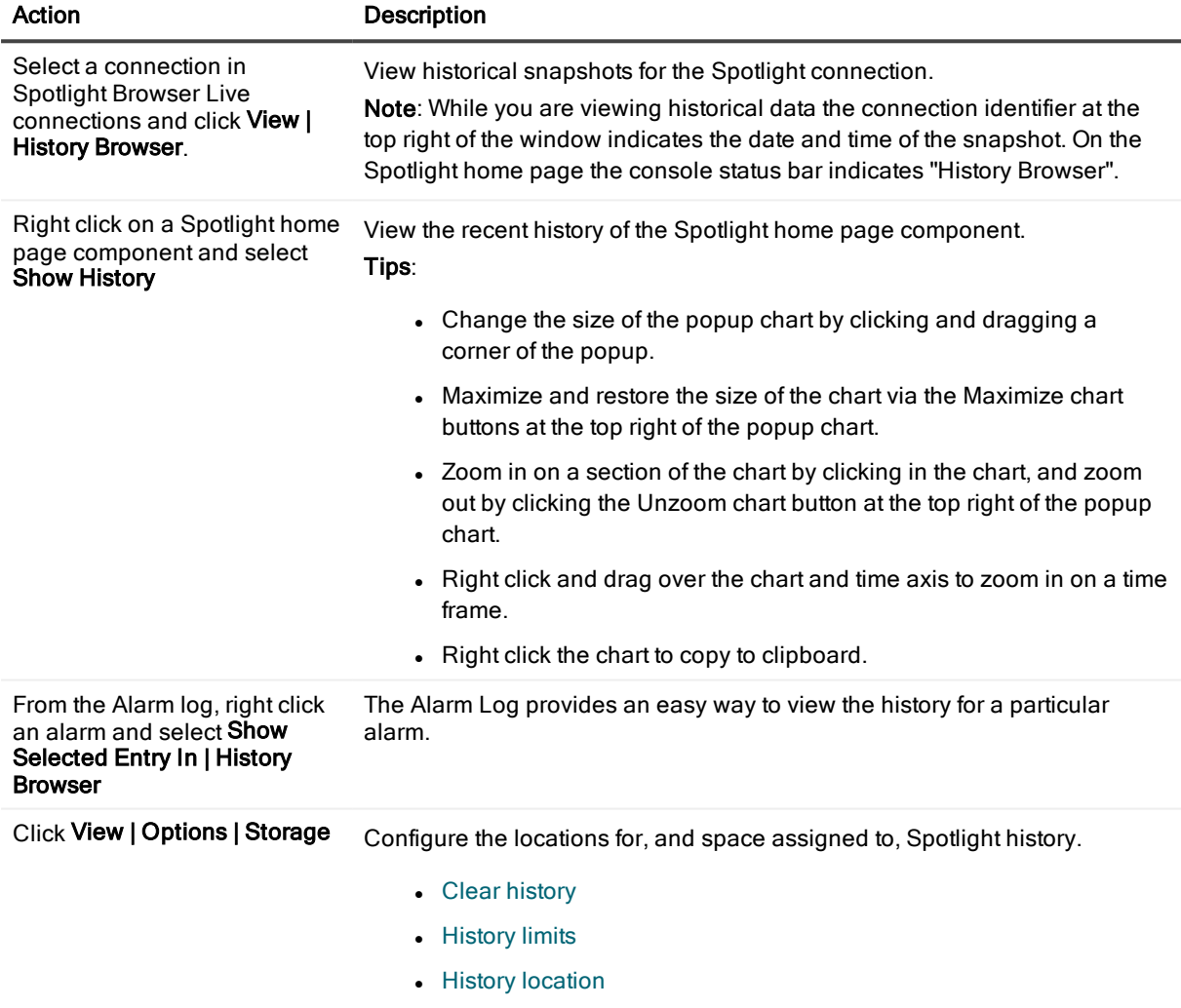

Related Topics History [Browser](#page-72-0) Spotlight Home Page Components

#### Alarm Log

# View | Options | Storage

# <span id="page-135-0"></span>Clear history

### To clear information from Spotlight history

- 1. Select File | Disconnect All to close all open Spotlight connections.
- 2. Select View | Options.
- 3. Select Storage | Clear history.
- 4. Select the repositories to delete.
- 5. Click Delete.

Related Topics About [Spotlight](#page-134-0) History

# <span id="page-135-1"></span>History limits

#### To set disk space for Spotlight history

- 1. Select File | Disconnect All to close all open Spotlight connections.
- 2. Select View | Options.
- 3. Select Storage | History limits.

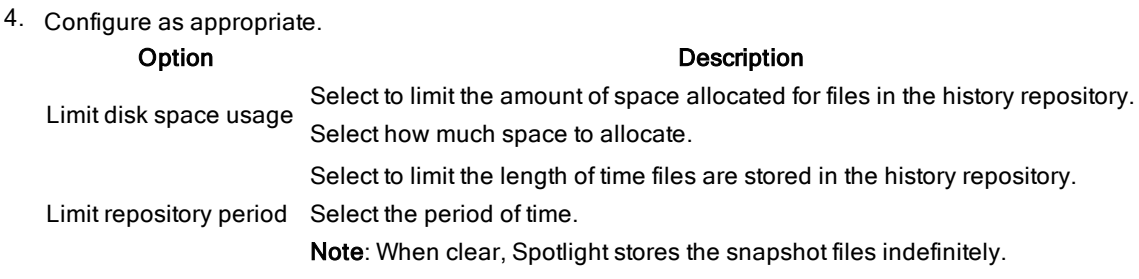

Related Topics About [Spotlight](#page-134-0) History

# <span id="page-136-0"></span>History location

### To set where to save Spotlight history

- 1. Select File | Disconnect All to close all open Spotlight connections.
- 2. Select View | Options.
- 3. Select Storage | History location.
- 4. Configure as appropriate.

### Option Description

Select the path where Enter where you want to store historical information, or click on the folder icon to history will be stored browse for its location. Compress history files The Spotlight history files stored in the repository may contain very large amounts of information. Select this option to compress history files when storing them.

Space available on Shows how much space is available to store your snapshot files in the specified location.

Related Topics About [Spotlight](#page-134-0) History

# Welcome on Windows

Spotlight is a powerful diagnostic and problem-resolution tool for Windows operating systems. Its unique user interface provides you with an intuitive, visual representation of the activity on the host machine.

# Connect to Windows Systems

- 1. From the Spotlight Browser select All Connections | Spotlight on Windows
- 2. Select the Windows system. If the Windows system is not listed then follow the instructions to add a new connection.

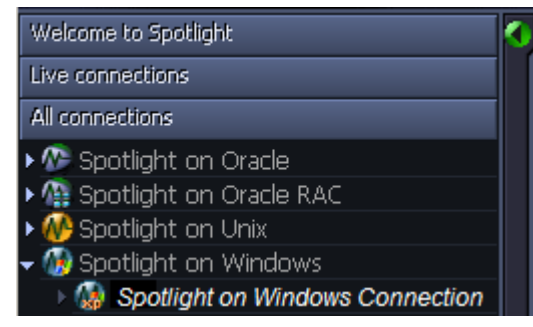

## Add A New Connection

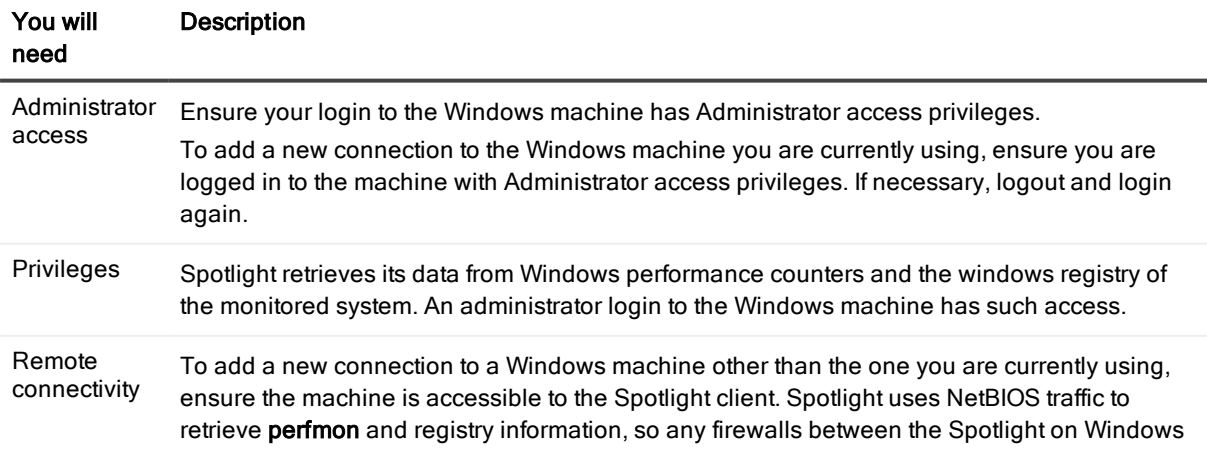

client and the machine being monitored must allow this traffic to pass through. [Troubleshooting](#page-202-0) Spotlight on Windows

### 1. Click File | Connect

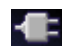

2. Select Spotlight on Windows on the Connections menu.

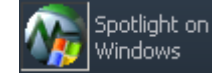

3. Double-click Add new connection.

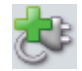

4. Fill in the Details page of the Properties window as follows:

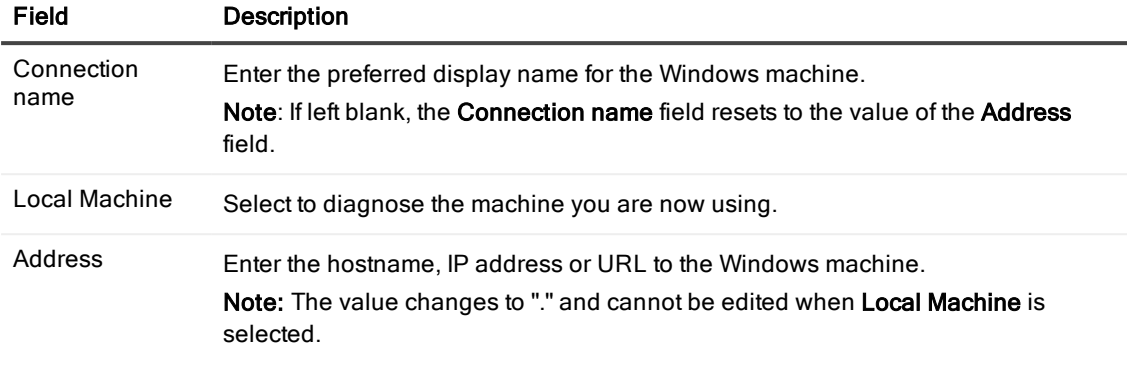

#### Logon Details

Note: Not applicable when Local Machine is selected.

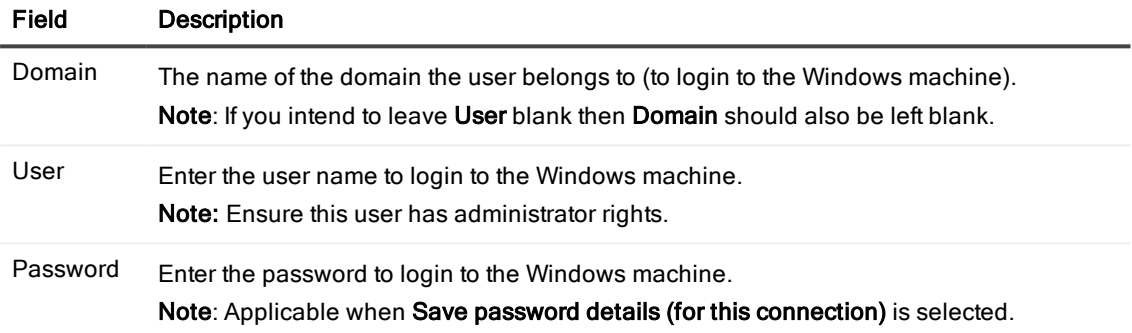

Select Save password details (for this connection) to save the password. Note: Not applicable when Local Machine is selected.

5. Close the dialog.

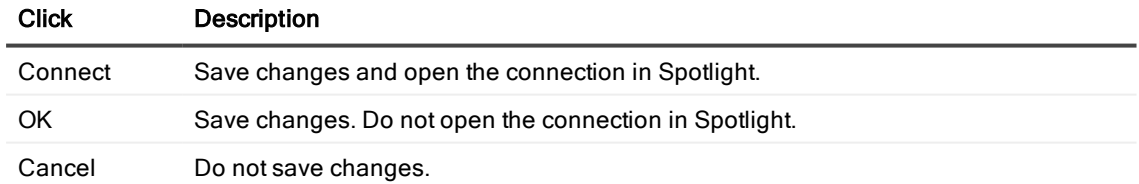

# Background Information

# What Is Spotlight?

Spotlight is a powerful diagnostic and monitoring tool for Unix operating systems. Its unique user interface provides you with an intuitive, visual representation of the activity on your host machine. Graphical flows

illustrate the rate at which data is moving between system components. Icons display the value of key statistics and measurements (metrics).

The power of Spotlight lies in its ability to provide visual and audible warnings if the performance metrics exceed acceptable thresholds. The components and dataflows change color to show you the source of the problem.

A range of visual graphs and tabular grids provide you with detailed information about your Unix hosts. This information can be viewed on the screen or printed.

You can set Spotlight to warn you when a threshold is reached. You may set a number of thresholds so that warning messages are displayed well before the traffic levels into or out of a host become critical. Spotlight uses a number of different techniques to warn you when a Unix host is exceeding a threshold.

When Spotlight detects a condition that it considers is a potential problem, it not only informs you about it, but also advises you what you could look at to diagnose the problem further, and suggests corrective actions.

## Features of Spotlight on Windows

- Spotlight presents a visual representation of process flows within a Windows operating system, allowing you to observe actual system activity in real time.
- It visually identifies system bottlenecks and provides extensive drilldown capabilities.
- <sup>l</sup> It displays the details of problem areas, including CPU resources, paging activity, and memory use, for rapid problem resolution.
- It uses visual and audible warnings to alert you when performance metrics exceed acceptable thresholds.
- Its drilldowns provide detailed information about a specific component allowing you to pinpoint the source of problems.
- Spotlight learns the normal range of values for your system.
- Spotlight assesses the normal rate of process flows via a calibration process and sets the display speed of the visual indicators accordingly.
- It can simultaneously observe multiple systems.
- $\bullet$  It is easy to install.

# Windows Architecture Overview

This diagram summarizes the architecture of Windows. This architecture is the basis for the design of the Spotlight home page. [Spotlight](#page-141-0) Home Page

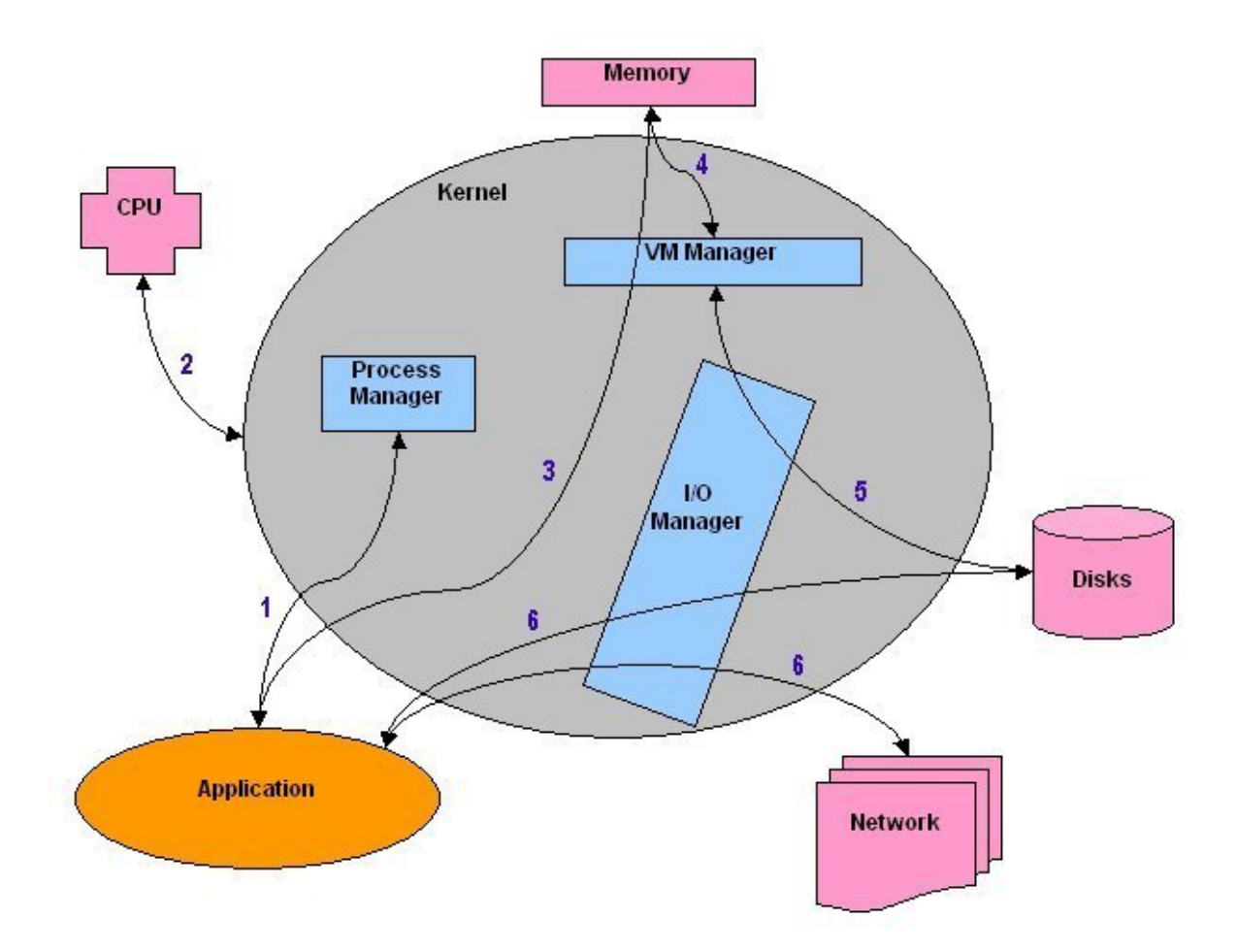

For more information on the Windows architecture, see A Review of the Windows Architecture in the online help.

# Home Page

# <span id="page-141-0"></span>Spotlight Home Page

The Spotlight home page shows the flow of information and commands between various sub-components and the size and status of internal resources such as processes, disk files and memory structures.

Related operating system statistics are grouped together on panels that are connected by a series of graphical flows and icons. Spotlight updates these flows in real time so you can see how quickly data is moving through the system. The icons change color as Spotlight alarms are raised, upgraded, downgraded and canceled. The panels on the Spotlight home page are described in more detail next. For a full discussion of the panels, see the Spotlight online help.

Tip: Hover the mouse pointer over a panel component for more information.

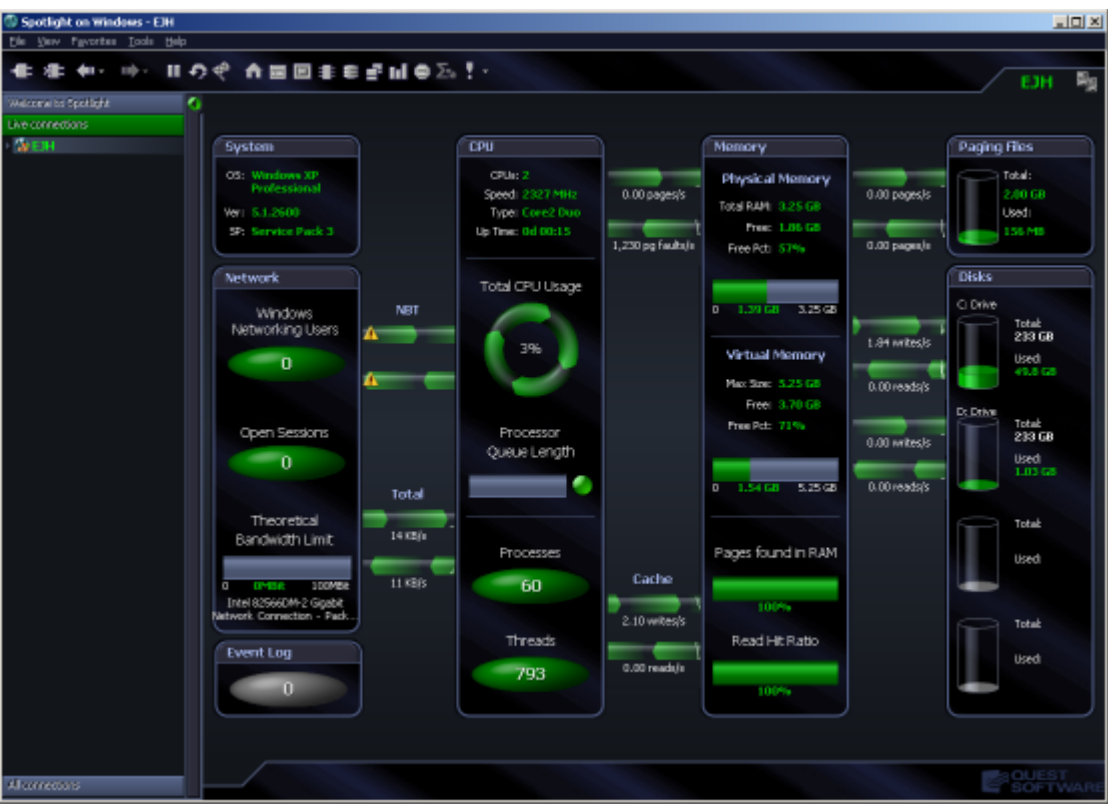

# System Panel

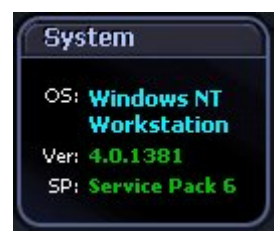

The System panel indicates:

- The type and version of operating system.
- The name of the service pack installed on the system (if any).

# Network Panel

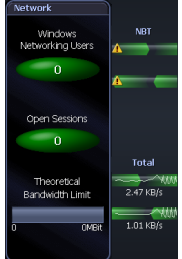

The Network panel shows the total number of connected users, and the rate at which packets are being sent from and received by the system:

- The number of clients connected to this system.
- The current number of Windows Networking sessions open on this machine.
- The level of network traffic graphed against a "theoretical" maximum bandwidth for the network card specified.

The flows between the Network panel and the CPU panel represent the rate of data transfer between the Windows host and the connected network.

## Event Log Panel

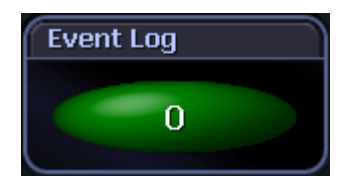

- The Event Logs panel provides a link to the Event Log drilldown.
	- It alerts you to items that have reached alarm status as per your configuration of Event Log alarms.
	- The button icon shows the number of Event Log alarms that have been raised but not yet cleared. You can acknowledge and clear alarms via the Event Log drilldown.

Note: This button is enabled on Enable Event Logs selected. See the online help for more information.

### CPU Panel

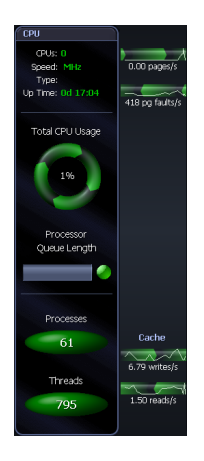

The CPU panel shows processor and load information for the Windows system:

- The number of processors installed in the system.
- The speed of the processors installed in the system.
- The type of processors installed in the system: Intel Pentium for example.
- The length of time since Windows was last booted (started).
- The amount of CPU being used on the system.
- The average number of threads (program execution units) that are waiting to run on each processor.
- The number of applications and services that are currently active on the system.
- The number of threads currently active in all processes.

The flows between the CPU panel and the Memory panel represent paging information between CPU and memory on the Windows system. The flows include the number of memory pages written out and read in to memory per second.
## Memory Panel

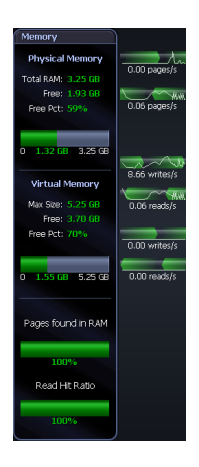

The Memory panel shows detailed information on the Windows system.:

- The total amount of physical memory in RAM.
- The amount of physical memory available to applications.
- The percentage of physical memory that is available to applications.
- The amount of physical memory (RAM) Windows is using.
- The maximum amount of virtual memory available without expanding the paging file.
- The amount of virtual memory available.
- The percentage of virtual memory available to applications.
- The amount of Virtual Memory available without expanding the paging file
- How much Virtual Memory is in use.
- The percentage of soft pages versus hard pages found in RAM.
- The percentage of disk requests that are found in cache memory.

The flows between the Memory panel and the Paging Files panel represent the rate at which virtual memory pages are written to disk from memory, and swapped from disk into memory.

The flows between the Memory panel and the Disks panel represent the rate at which memory is written to disk and read from disk.

## Paging Files Panel

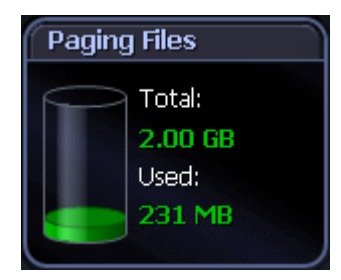

The Paging Files panel shows information on paging space for all paging files active on the system.

- The total size (MB) of all paging files on all disks in the system.
- The current amount of space (MB) being used by all paging files on all disks in the system.

# <span id="page-145-0"></span>Disks Panel

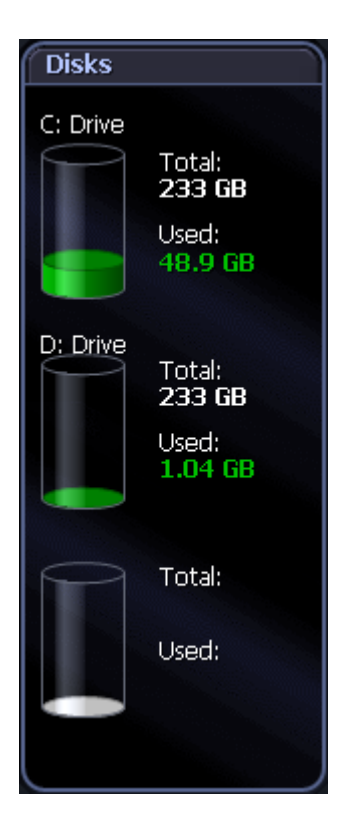

# Files Panel

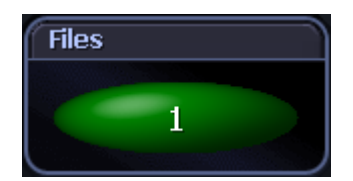

The Disks panel shows information for each logical disk on the system.:

- The drive letter.
- $\bullet$  The size of the disk (MB).
- The space used on the disk (MB).

The Files panel shows the number of files whose file size is currently being tracked by Spotlight on Windows.

Note: This panel is hidden while no files are being tracked. To add / remove files, right click on the Files panel and select Files Options. See the online help for more information.

# Alarms

# Spotlight Alarms

Spotlight alerts you to problems with your system by issuing an alarm. You can configure Spotlight in the level of severity that constitutes an alarm, to disable an alarm, and the actions Spotlight takes on raising the alarm. When an alarm is raised Spotlight performs one or more of the following actions:

- Changes the color or intensity of relevant components.
- Gives audible warnings.
- Sends email notifications.

Actions you can take on an alarm being raised include:

- View details of the statistics that caused the alarm in a Spotlight drilldown page. Spotlight [Drilldowns](#page-158-0)
- View the Spotlight online help.
- View details of the alarm in the Spotlight Alarm Log drilldown.
- Snooze the alarm.
- Save the alarm details.
- Filter the list of alarms.

Following are the alarms specific to Spotlight. For possible solutions to the problems indicated by these alarms or for information on how to diagnose problems further, see Spotlight alarms in the online help.

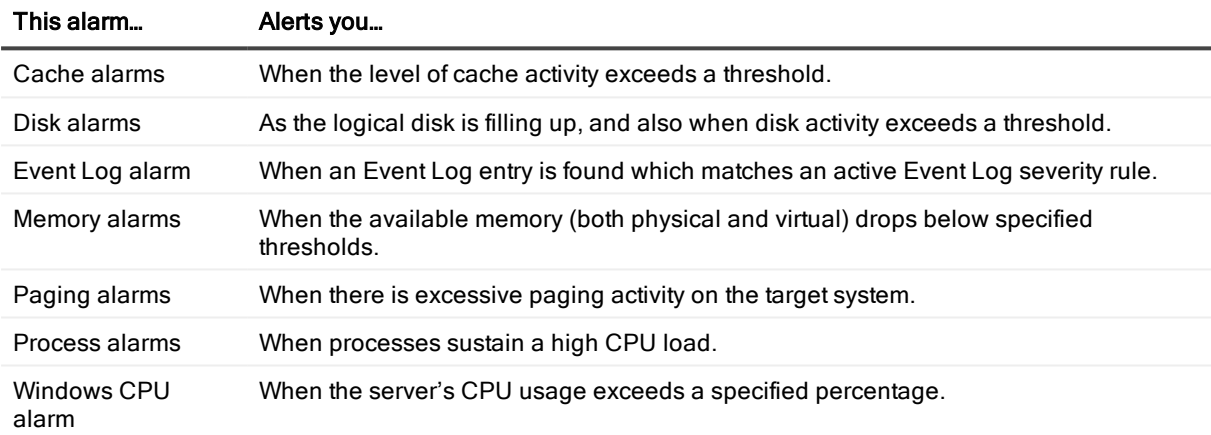

## Cache Reads Alarm

This alarm is activated when the level of cache reads exceed a threshold.

High cache reads do not usually indicate a problem.

When this alarm is current you should look at the Processes tab in the Processes drilldown to see which applications are busy. Look at Page Faults/Sec and % CPU. These columns will show which applications are causing the high level of cache reads.

Related Topics [Processes](#page-159-0) Drilldown

## Cache Writes Alarm

This alarm is activated when the level of Cache Writes exceeds a threshold. High cache writes usually mean one of the following:

- There is a lot of updating occurring in memory pages.
- An application is requesting to write information directly to disk.

When this alarm is current you should look at the Processes tab on the Processes drilldown to see which applications are busy. Look at page faults delta and CPU time. These columns will show which applications are causing the high level of cache writes.

Related Topics [Processes](#page-159-0) Drilldown

## Current Users Nearing Limit Alarm

When the current user count nears the number of user licenses available on the machine, it may be time to upgrade the license count on that particular system.

## Diagnose Single Application Alarm

This alarm is raised when a process is terminated that was selected for diagnosis in the Windows Applications Metrics options in the Spotlight on Windows Options window.

Related Links Windows [Applications](#page-199-0) Metrics

# Disk Alarm

This shows that the logical disk is filling up or is full. To rectify this:

- Inform users of the disk volume to clean up space by deleting or moving files no longer required.
- Go through and delete files that are no longer required from the volume.
- Move files to a volume with spare space.
- Purchase more disk capacity for the system, and move data onto it.

It is recommended that a backup of the system is taken before any files are moved or deleted.

# Disk Reads Alarm

The Disk Reads alarm is activated when the level of traffic being transmitted from this disk exceeds a threshold. Sustained high disk activity can cause an overall degradation of system responsiveness. When this alarm is current you should look at:

- The Page File Transfers chart on the Paging Activity page of the Memory drilldown. High paging in suggests that the high number of disk reads could be due to system paging. Adding more memory may alleviate the problem.
- The NBT page of the Network drilldown and see if any systems are transferring a large amount of data.
- The Disk Queue chart on the Physical Disks Activity page of the Disks drilldown. If the disk queue length is high on a single physical disk you can look at:
	- Spreading frequently accessed data over multiple physical disks.
	- Spreading page files over multiple physical disks.
	- Implementing a faster disk subsystem.
	- Implementing RAID striping technology.

If the high number of reads is causing an overall degradation of the system, consider upgrading the disk subsystem (controller and/or disks).

Related Topics [Summary](#page-170-0) Page NBT [Page](#page-182-0) [Physical](#page-174-0) Disk Activity Page

## Disk Writes Alarm

The Disk Writes alarm is activated when the level of traffic being transmitted to this disk exceeds a threshold. Sustained high disk activity can cause an overall degradation of system responsiveness.

When this alarm is current you should look at:

- . The Page File Transfers chart on the Paging Activity page of the Memory drilldown. High paging out suggests that the high number of disk writes could be due to system paging. Adding more memory may alleviate the problem.
- The NBT page of the Network drilldown and see if any systems are transferring a large amount of data.
- The Disk Queue chart on the Physical Disks Activity tab of the Disks drilldown. If the disk queue length is high on a single physical disk you can look at:
	- Spreading frequently accessed data over multiple physical disks.
	- Spreading page files over multiple physical disks.
	- Implementing a faster disk subsystem.
	- Implementing RAID striping technology.

If the high number of writes is causing an overall degradation of the system, consider upgrading the disk subsystem (controller and/or disks).

Related Topics [Summary](#page-170-0) Page NBT [Page](#page-182-0) [Physical](#page-174-0) Disk Activity Page

# Event Log Alarm

This alarm becomes active when an Event Log entry is found which matches an active Event Log rule. You can enable event logs and set event log rules. [Windows](#page-199-1) Event Log Metrics

Related Topics [Event](#page-190-0) Log Page Event Log [Panel](#page-143-0) [Windows](#page-199-1) Event Log Metrics

# Logical Disk Statistics Alarm

This alarm is activated when disk-based performance counters are not enabled or not updated.

### Windows 2000

Not all disk-based performance counters are enabled by default on Windows 2000 systems. If this is the case, Spotlight on Windows cannot retrieve the data in these counters, and the disk activity flows (to the left of the Disks panel) are disabled for this machine.

### To rectify this situation:

- 1. Go to the machine's command prompt and type: diskperf -y
- 2. For this change to take effect, you then need to reboot the system under diagnosis.

### Dynamic disks and Windows 2000

Windows 2000 systems now have additional support for dynamic disks, but the disk performance counters under Windows 2000 have not been updated to report this information correctly. Because of this, Spotlight on Windows cannot retrieve the data in these counters, and the disk activity flows (to the left of the Disks panel) are disabled for this machine.

### To rectify this situation:

- Remove all dynamic disks from the machine, or
- Upgrade the machine to the Windows XP operating system.

Related Topics Disks [Panel](#page-145-0)

# Low Memory Alarm

This Low Memory alarm is activated when the available memory drops below a threshold. This can result in:

- Applications being unable to secure additional memory.
- New programs being unable to open successfully.
- General performance degradation due to excessive paging.

#### When this alarm is current you should:

- Look at the Processes page in the Processes drilldown. Check the Mem Usage (MB) column for processes using excessive amounts of memory. You can:
	- Close those applications using excessive memory.
	- Change the maximum memory usage setting for those applications using excessive memory. Refer to the relevant documentation to find out if this setting is supported by the application.
- Purchase more physical memory for your system.
- Determine if any programs have a memory leak. To do this:
	- 1. Restart your machine to ensure fresh memory usage by all applications.
	- 2. Use the Microsoft Performance Monitor tool and set the update interval to 10 minutes.
	- 3. Add the Working Set Peak counter for all applications from the Process object.
	- 4. Leave the application running on the system overnight.
	- 5. If there is a memory leak that can be viewed in a day, it will show up with the Working Set Peak graph for one of the applications rising smoothly. If the results are inconclusive after a day, some system applications that have a memory leak may exhibit the behavior over a week or more. Adjust the update interval to accommodate the extended period (update once per hour or more).

Related Topics [Processes](#page-159-0) Drilldown

## Missing Performance Counters Alarm

The Missing Performance Counters alarm becomes active when performance counter data is unavailable. This may occur when:

- The machine is unusually busy, or
- The performance counter has been disabled.

To verify the performance counters are unavailable, run Microsoft Performance Monitor and look for the Memory and Processor performance objects in the Add Counters dialog for the machine being diagnosed. If these objects are not listed then they need to be enabled. To do this, download and install [Exctrlst.exe](http://www.microsoft.com/downloads/details.aspx?displaylang=en&familyid=7FF99683-B7EC-4DA6-92AB-793193604BA4) from the Microsoft download site.

Run the utility and do the following:

- 1. Edit the Machine Name to show the name of the machine being diagnosed.
- 2. Click the Refresh button.
- 3. Select Service as the sort order.
- 4. Select PerfOS in the counter list.
- 5. Check the Performance Counters Enabled checkbox if unchecked.
- 6. Repeat steps 4–5 for the PerfDisk, PerfNet and PerfProc counters.
- 7. Restart the machine being diagnosed to enable the counters.

## Network Failure Alarm

This alarm becomes active when you lose the Spotlight connection to a machine under diagnosis. This may occur when:

- The network is down (and all open connections are lost), OR
- The remote machine is rebooted, OR
- One of the services required by Spotlight is down.

Look for the following on the machine that has raised the alarm:

- $\cdot$  Is the machine running?
- Does it respond to commands?
- Do error messages appear on the screen or in the event logs?
- Can it "ping" other machines successfully?
- Can it access shared folders on the network?
- Are the Remote Procedure Call, Remote Registry and Windows Management Instrumentation services running?

If no problems are found, try to reconnect to the machine via Spotlight.

## Page Faults Alarm

This alarm is activated when the number of pages being swapped exceeds a threshold. Sustained high paging rates can adversely effect the performance of a system.

When this alarm is current, you should:

- Look at the Processes page on the Processes drilldown to see which process is causing the paging. Look at the Page Faults/sec column. This will help you determine the cause of paging.
- Look at the Paging chart on the Summary page of the Memory drilldown. This shows how long the high paging has been occurring. Short periods of high paging are acceptable, but if the paging rate is high for a sustained period, there may be a problem with the system.
- Consider adding more physical memory to the system.
- Stop unnecessary services and processes on the system.

Related Topics [Processes](#page-159-0) Drilldown [Summary](#page-170-0) Page

# Page File Location Alarm

This alarm is activated when paging is low, but the disk activity on a paging file disk is high. You may need to investigate moving paging files to another disk.

# Page Hits Alarm

This alarm is activated when the proportion of page requests that can be sourced from memory rather than disk drops below a threshold.

When this alarm is current you should:

- Look at the Paging chart in the Summary page of the Memory drilldown to see if a high level of paging has been occurring for an extended period. Spikes in requirements are expected.
- Look at the Page Faults/sec column on the Processes page in the Processes drilldown. This will tell you which applications are making the most page requests. If this is an ongoing problem, look at spreading the load between multiple systems.
- Look at increasing the physical memory of the system.

Related Topics [Summary](#page-170-0) Page [Processes](#page-159-0) Drilldown

## Page Outs Alarm

This alarm is activated when the number of pages being written to disk exceeds a threshold. Sustained high paging rates can adversely effect the performance of a system.

Only those pages that have been altered are written to disk. Pages that have not been changed are dropped. When this alarm is current, you should:

- Look at the Processes page on the Processes drilldown to see which process is causing the paging. Look at the Page Faults/sec column. This will help you determine the cause of paging. A high level of page faults and page outs indicates memory thrashing. If this is the case, the system may require more memory.
- Look at the Paging chart on the Summary page of the Memory drilldown. This shows how long the high paging has been occurring. Short periods of high paging are acceptable, but if the paging rate is high for a sustained period, there may be a problem with the system.
- Consider adding more physical memory to the system.
- Stop unnecessary services and processes on the system.

Related Topics

[Processes](#page-159-0) Drilldown [Summary](#page-170-0) Page

## Page Reads Alarm

This alarm is activated when the number of pages being read in exceeds a threshold. Sustained high paging rates can adversely effect the performance of a system.

When this alarm is current, you should:

- View the Processes page on the Processes drilldown to see which process is causing the paging. Look at the Faults/s column to determine the cause of paging.
- View the Page File Transfers chart on the Paging Activity page of the Memory drilldown. This shows how long the high paging in has been occurring. Short periods of high paging are acceptable, but if the paging rate is high for a sustained period, there may be a problem with the system.
- Consider adding more physical memory to the system.
- Stop unnecessary services and processes on the system.

Related Topics [Processes](#page-159-0) Drilldown [Summary](#page-170-0) Page

## Page Writes Alarm

This alarm is activated when the number of pages being written to disk exceeds a threshold. Sustained high paging rates can adversely effect the performance of a system.

Only those pages that have been altered are written to disk. Pages that have not been changed are dropped. When this alarm is current, you should:

- Look at the Processes page on the Processes drilldown to see which process is causing the paging. Look at the Page Faults/Second column to determine the cause of paging. A high level of page faults and page outs indicates memory thrashing. If this is the case, the system may require more memory.
- View the Paging chart on the Summary page of the Memory drilldown. This shows how long the high paging has been occurring. Short periods of high paging are acceptable, but if the paging rate is high for a sustained period, there may be a problem with the system.
- Consider adding more physical memory to the system.
- Stop unnecessary services and processes on the system.

Related Topics [Processes](#page-159-0) Drilldown [Summary](#page-170-0) Page

# Paging File Alarm

This alarm is activated when the utilization of the paging file exceeds a threshold.

When this alarm is active you should:

- Look at the Processes page of the Processes drilldown. Look at the Virtual MB column to see which applications are using the most virtual memory.
- Some applications (such as Microsoft Exchange or Microsoft SQL Server) can have their memory utilization limited.
- Close any superfluous processes.
- Look at increasing the size of the page file.
- Look at increasing the amount of RAM in the machine.

Related Topics [Processes](#page-159-0) Drilldown

# Paging File Disk Location Alarm

This alarm becomes active when there is more than one paging file on a single physical disk.

This can cause performance degradation – especially on IDE disks. IDE disks allow only a single disk operation to be active on the bus at any time.

To rectify this:

- 1. Open the Windows Control Panel.
- 2. Open the System control panel.
- 3. Click the Advanced tab.
- 4. Choose Performance Settings, and change the paging file allocations.

# Percentage Bandwidth Alarm

The total network bandwidth capacity of the specified network card is nearing the limit where it is saturating the network link. If this is happening regularly, look at:

- The NBT page of the Network drilldown to see if any users or other systems are copying an inordinate level of data between systems.
- Moving network applications or shared files to another machine to balance the load.
- Upgrading the network subsystem to a faster technology.
- <sup>l</sup> Adding an additional network card to the machine and configuring the system to utilize it.

Tip: If there are multiple network cards on the target system, use the Windows Network Card Display options in the Spotlight on Windows Options window to choose the one whose data you want to display.

Related Topics NBT [Page](#page-182-0) [Windows](#page-198-0) Network Card Display

## Physical Memory Usage Alarm

This alarm becomes active when a process is suffering a potential memory leak.

A memory leak occurs when a program continues requesting memory over a period without releasing any memory.

For some programs (such as Spotlight) this behaviour is expected as the program stores information over an extended period for dynamic near-history analysis.

## Process CPU Utilization Alarm

This alarm becomes active when a process is sustaining a high CPU load. When this alarm is active, you may need to:

- Investigate what the application is doing: a high CPU load may be an expected activity.
- Terminate the application if it is not responding. Some applications do not terminate through Windows Task Manager; if this does not work, use the KILL.EXE command from the Windows 2000 resource kit, or the TASKKILL.EXE command on Windows XP or Windows 2003 systems.
- Consider upgrading the system's processor.

## Processor Queue Length Alarm

This alarm becomes active when the length of the processor thread queue reaches a threshold for sustained activity.

A long sustained queue length indicates a processor bottleneck - leading to overall system degradation. To rectify this, you should look at:

- The Processes page of the Processes drilldown to see which Windows process is consuming the CPU.
- Possibly moving some processing activities to another system.
- Add an additional CPU to the system the waiting threads will be load balanced between all available processors.
- Upgrade to a faster CPU. This will allow the CPU to process threads faster, but may not reap the same rewards as adding an additional CPU.

Related Topics [Processes](#page-159-0) Drilldown

# Read Hit Alarm

This alarm is activated when the proportion of file read requests that can be sourced from memory cache rather than disk drops below a threshold.

When this alarm is current you should:

• Look at the NBT page of the Network drilldown.

If there is a large number of read requests coming from the network clients, the cache can be inundated and temporarily of little use.

• Look at increasing the physical memory of the system.

Related Topics NBT [Page](#page-182-0)

# System Up Time Alarm

This alarm is activated when the system up time exceeds the value specified in the related threshold.

# Total CPU Usage Alarm

The Windows CPU alarm is activated when the average CPU utilization of the system exceeds a threshold. This value is taken over a specific number of refresh intervals (by default, four).

Sustained high CPU utilization can adversely effect the performance of the system.

When this alarm is current, you should:

- Look at the Processes tab on the Processes drilldown to see which Windows process is consuming the CPU.
- Consider upgrading to a faster CPU or adding processors to your system.
- Look at the Paging Activity page on the Memory drilldown to see if there is a high paging rate. High paging rate can cause inflated CPU utilization. If this is the case, adding more memory to the system may overcome the problem.

Related Topics [Processes](#page-159-0) Drilldown [Paging](#page-171-0) Activity Page

## Virtual Address Space Alarm

This alarm becomes active when a process approaches the two gigabyte virtual address space limit imposed by Windows. Processes attempting to exceed this limit may fail catastrophically. Any process that approaches this limit should be closed to free the address space and then restarted if required.

Regardless of the amount of physical memory in your system, Windows uses a virtual address space of 4 GB, with 2 GB allocated to user-mode processes (for example, applications) and 2 GB allocated to kernel-mode processes (for example, the operating system and kernel-mode drivers).

NOTE: Some versions of Windows Server allow users to change this ratio to 3 GB for user-mode and 1 GB for kernel-mode processes via the /3GB switch in boot.ini. Versions that support this switch are:

- Windows 2000 Advanced Server
- Windows 2000 Datacenter Server
- Windows Server 2003 Enterprise Edition
- Windows Server 2003 Datacenter Edition.

Windows Server 2003 x64 Editions do not support the /3GB switch. On these systems:

- 32 bit processes compiled with the /LARGEADDRESSAWARE switch can increase their virtual address space limit to 4GB
- 64 bit processes can access up to 8TB of virtual address space.

Thus this alarm is disabled for 64 bit systems.

# Virtual Memory Alarm

This alarm is activated when free virtual memory drops below a threshold. When this alarm is current you should:

- Look at the Processes page on the Processes drilldown. Look at the VM Size (MB) column to see which applications are using the most virtual memory. Some applications (such as Microsoft Exchange or Microsoft SQL Server) can have their memory utilization limited.
- Close any superfluous processes.
- Look at increasing the size of the page file.
- Look at increasing the amount of RAM in the machine.

### Related Topics

[Processes](#page-159-0) Drilldown

## Windows CPU Alarm

The Windows CPU alarm is activated when the average CPU utilization of the system (taken over a specific number of refresh intervals; the default is four) exceeds a threshold. Sustained high CPU utilization can adversely effect the performance of the system.

When this alarm is current, you should:

• Look at the Processes page on the Processes drilldown to see which Windows process is consuming the CPU.

- Consider upgrading to a faster CPU or adding processors to your system.
- Look at the Summary page on the Memory drilldown to see if there is a high paging rate. High paging rate can cause inflated CPU utilization.

If this is the case, adding more memory to the system may overcome the problem.

Related Topics [Processes](#page-159-0) Drilldown [Summary](#page-170-0) Page

## WMI Statistics Alarm

For Spotlight on Windows to retrieve WMI information, Spotlight must be able to make a WMI connection between the Spotlight machine and the remote machine.

This connection is made with the user credentials specified for this profile. If this user does not have administrator rights on the remote machine then the connection will fail with an access denied error. To rectify this, either make the specified user an administrator or change the credentials to those of an administrator.

You can continue to diagnose a machine without a WMI connection however some information, such as the Disk Summary drilldown, will not be available for this machine.

Note: For troubleshooting information, see WMI connection problems.

Related Topics Disk [Summary](#page-176-0) Page WMI [Connection](#page-203-0) Problems

# **Drilldowns**

## <span id="page-158-0"></span>Spotlight Drilldowns

When you have isolated a problem, you can display a drilldown page, whose charts and tables provide a detailed breakdown of the underlying statistics.

Following are Spotlight drilldowns.

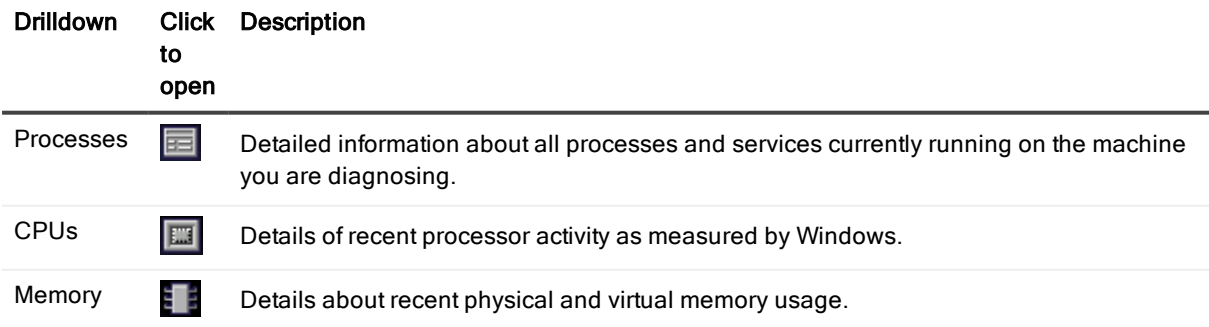

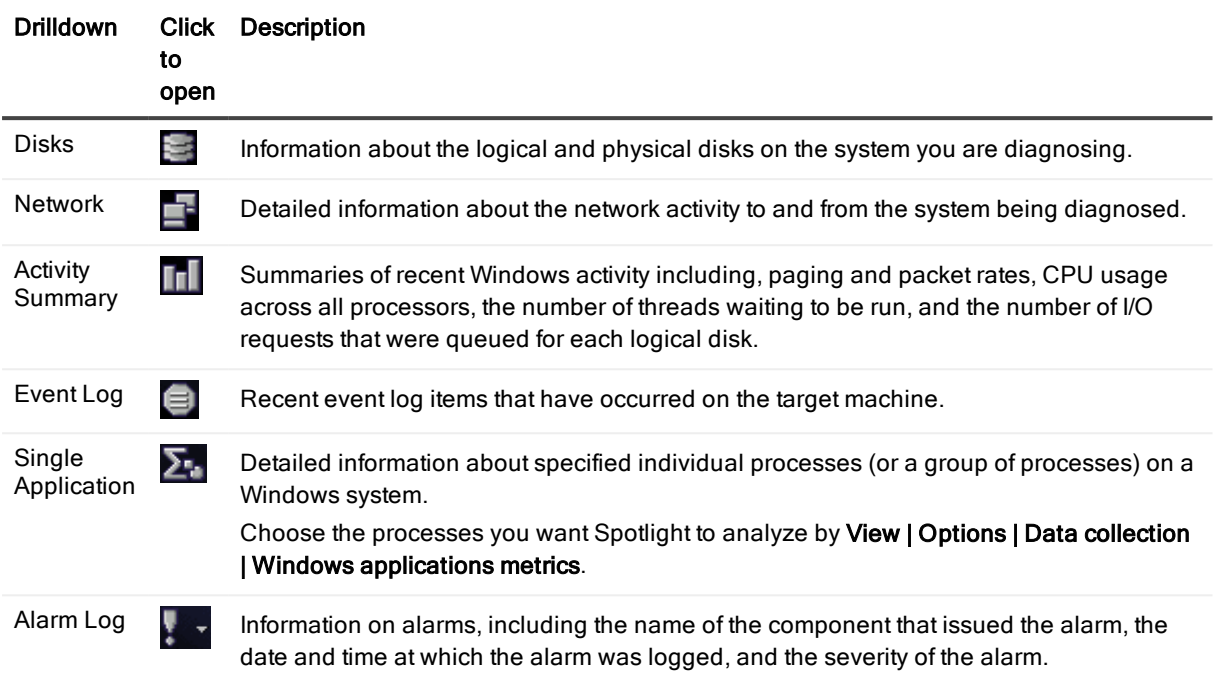

## <span id="page-159-0"></span>Processes Drilldown

### Processes

### Processes Page

The Processes page contains a table (grid) that lists all Windows processes that are currently running on the system. (A process is one instance of an application program that is currently executing on the Windows machine.)

### To open the Processes page

- 1. Select the Spotlight connection in the Spotlight Browser.
- 2. Click Processes | Processes.

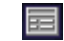

Note: Not all of these columns will be visible by default. To view hidden columns, right-click a column heading and choose Organize [Columns](#page-111-0)... from the shortcut menu. See Show, Hide & Order Columns for more information.

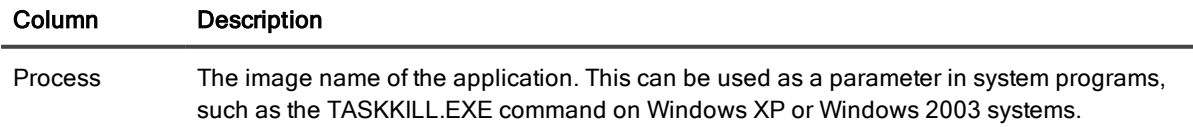

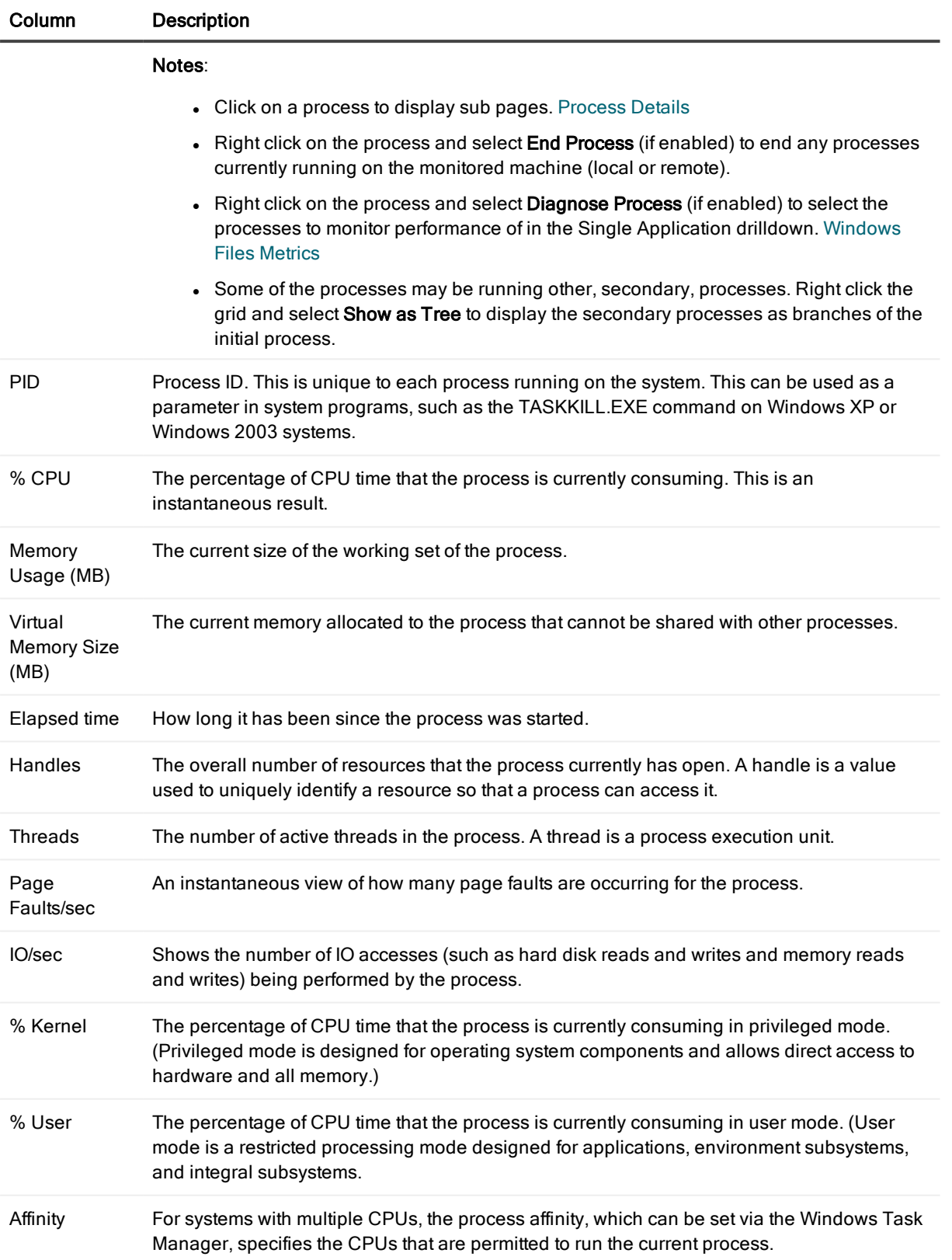

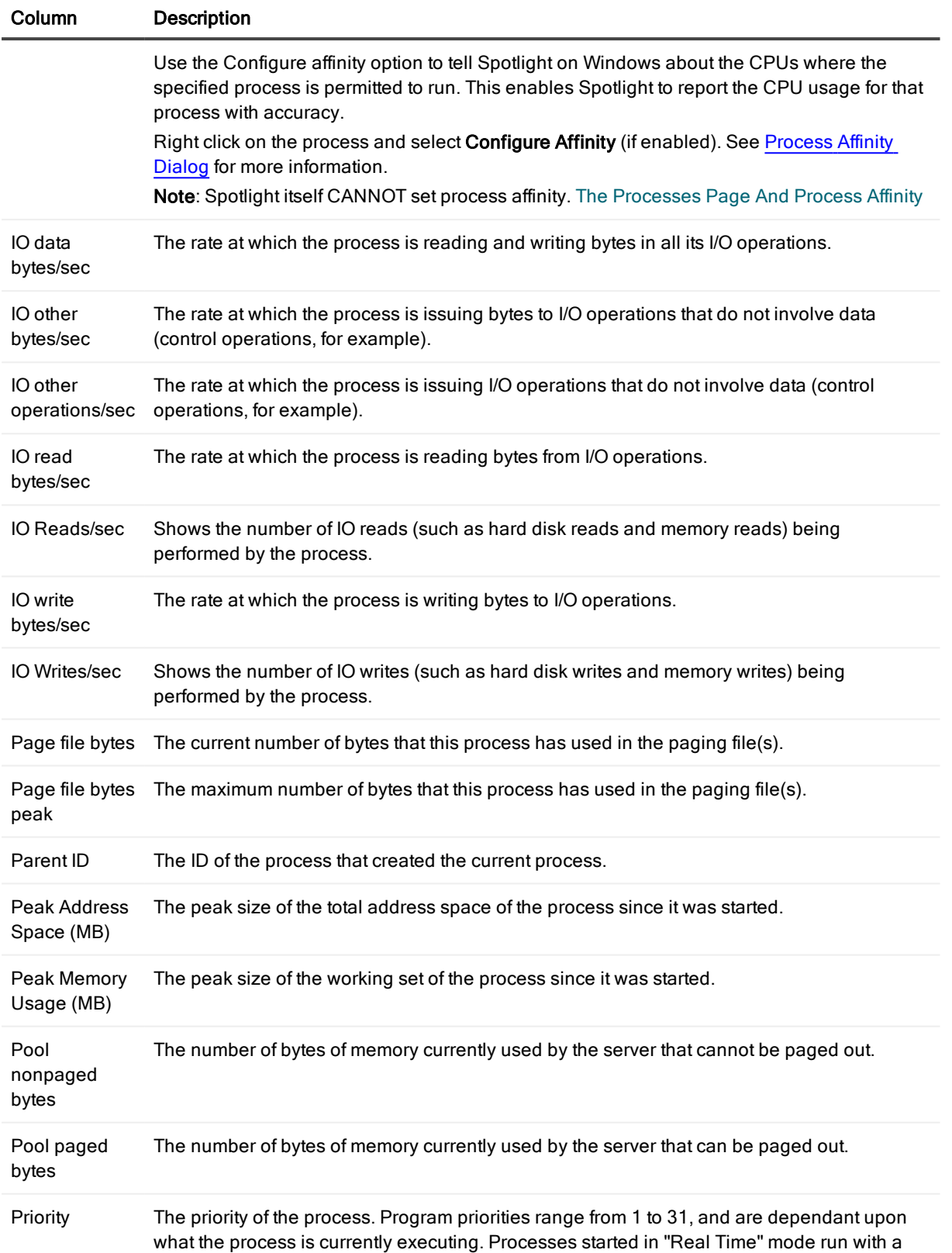

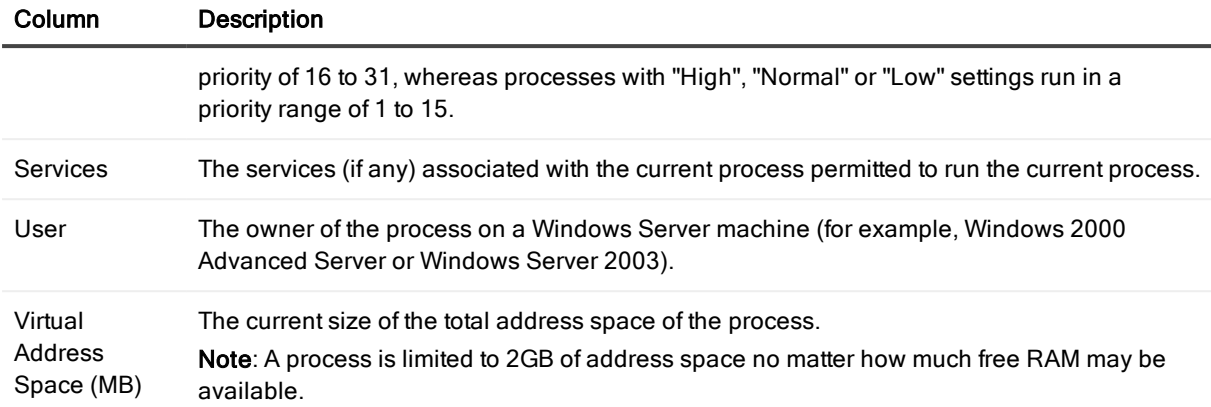

### <span id="page-162-0"></span>Process Details

### Process Details Page

The Process Details subpage contains a detailed list of properties for a selected process

### To open the Process Details subpage

- 1. Select the Spotlight connection in the Spotlight Browser.
- 2. Click Processes | Processes.

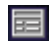

3. Select a process to view its details

You can view the information that follows:

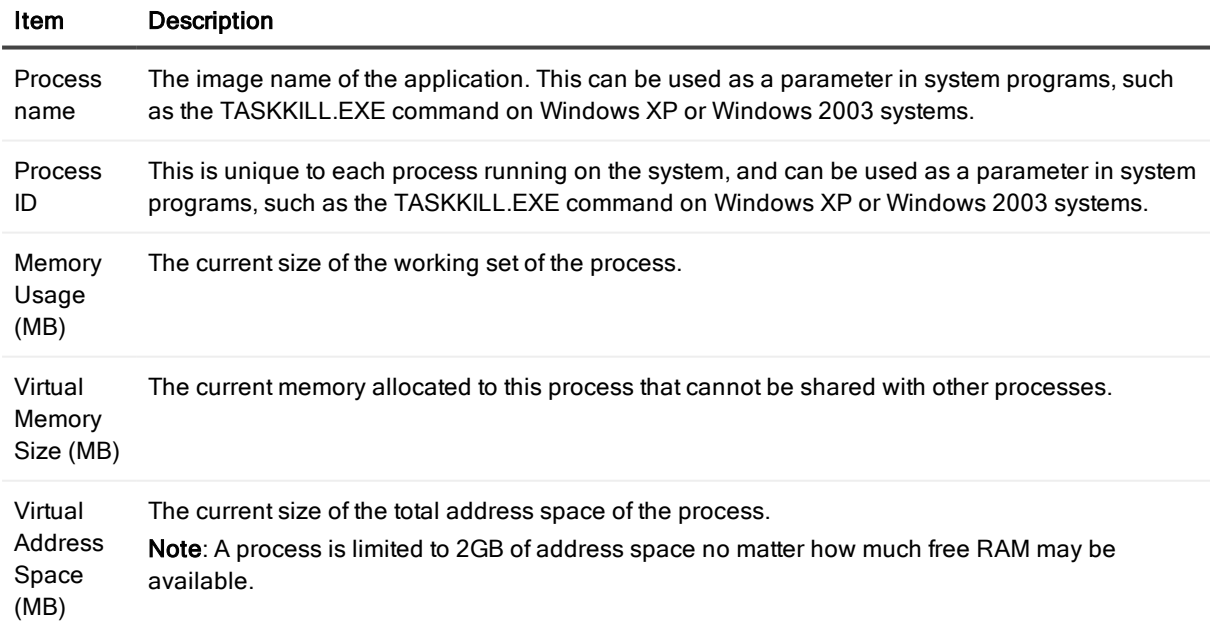

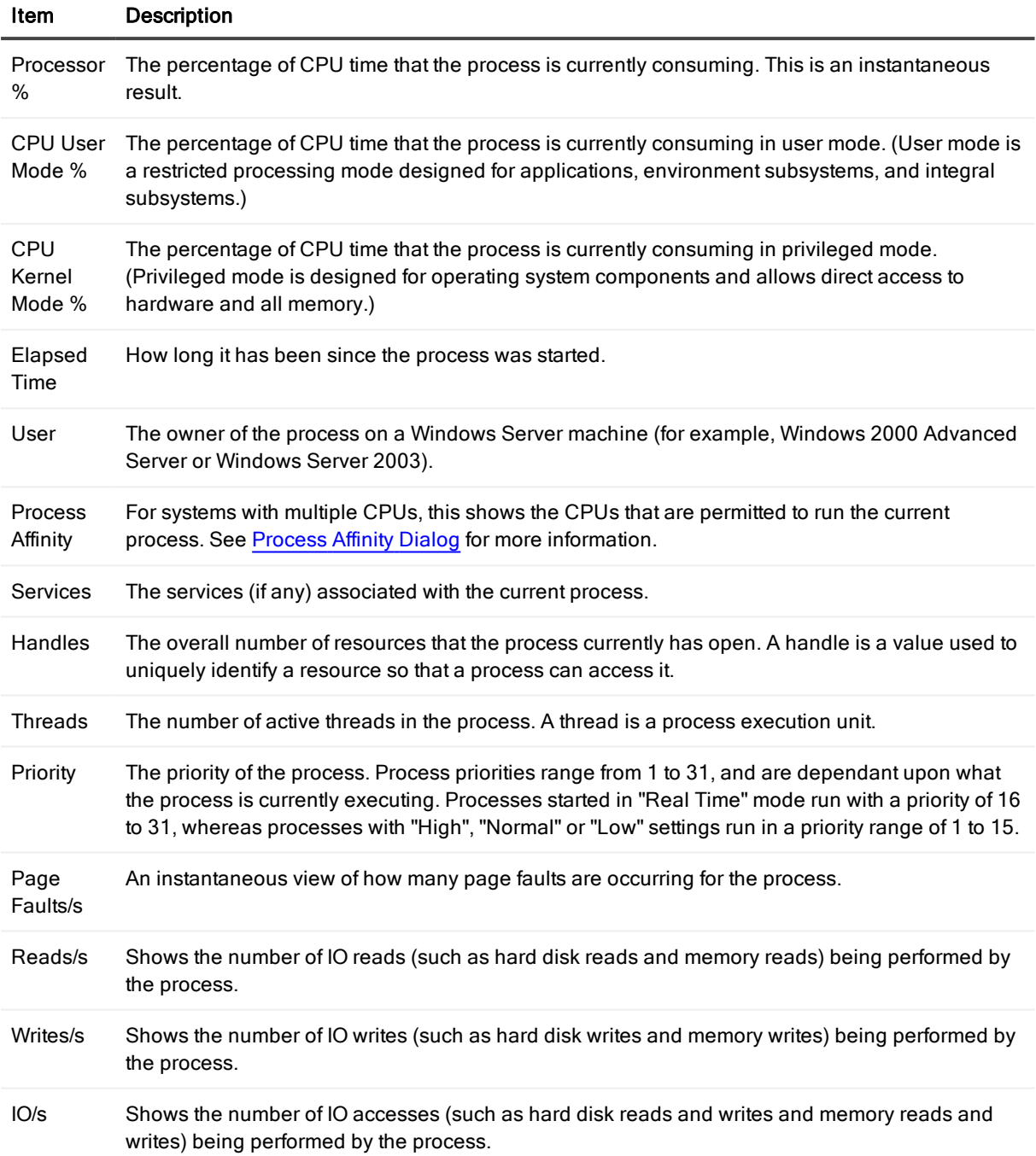

### Process History Page

The Process History subpage of the Processes drilldown opens when you click a process in the table (grid) in the Processes page, and then click the Process History tab.

This page shows the recent activity of the selected process in a series of related charts. By default, the charts in the Process History page now record data from the time that Spotlight on Windows was started.

#### To open the Process Details page

- 1. Select the Spotlight connection in the Spotlight Browser.
- 2. Click Processes | Processes.

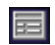

- 3. Select a process to view its details.
- 4. Click Process History

### Charts on the Process History subpage

Notes:

- Every chart has a legend (list of symbols) to its right that describes the various series (line graphs) on the chart.
- <sup>l</sup> Click an item in the legend to highlight its series (line) in the chart. Click a second time to return the series to its normal appearance.
- Move the mouse pointer over an item in the legend to view the current value for that series within the chart.

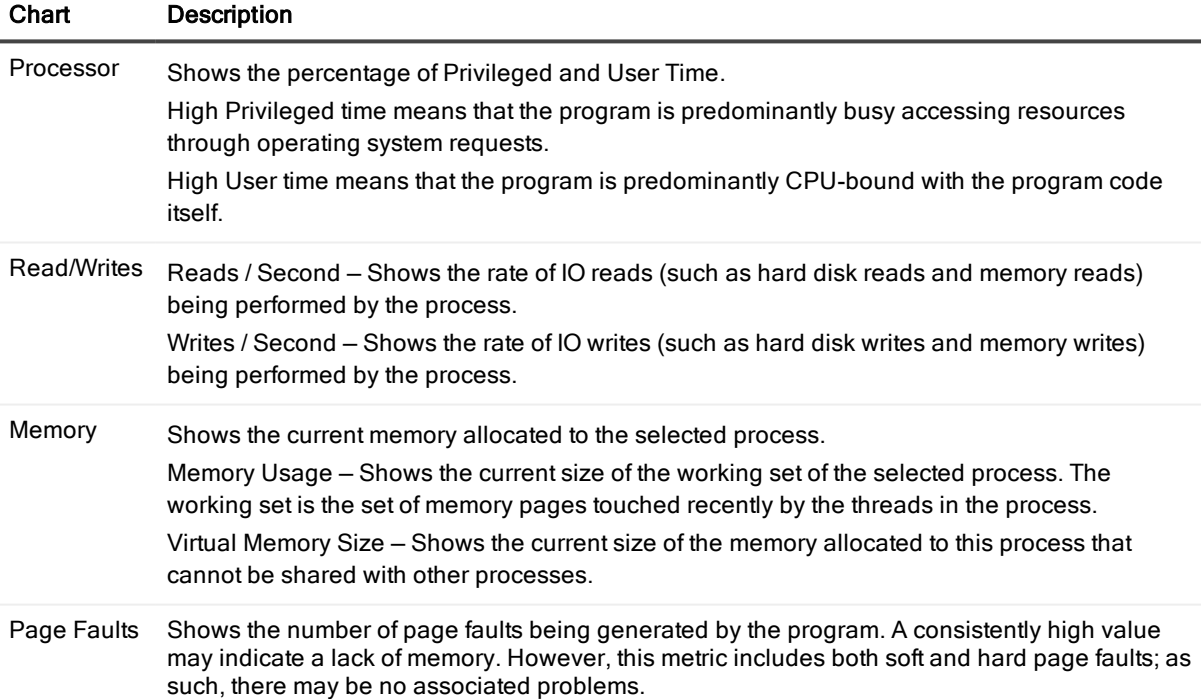

Note: The time frame displayed in the charts will depend on the historical settings you have chosen. See History Browser for more information.

### Process Threads Page

The Process Threads sub-page of the Processes drilldown opens when you click a process in the table (grid) in the Processes page, and then click the Process Threads tab.

This page shows current information about the threads that execute the selected process, including:

### To open the Process Details subpage

- 1. Select the Spotlight connection in the Spotlight Browser.
- 2. Click Processes | Processes.

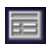

- 3. Select a process to view its details.
- 4. Click Process Threads.

You can view the information that follows:

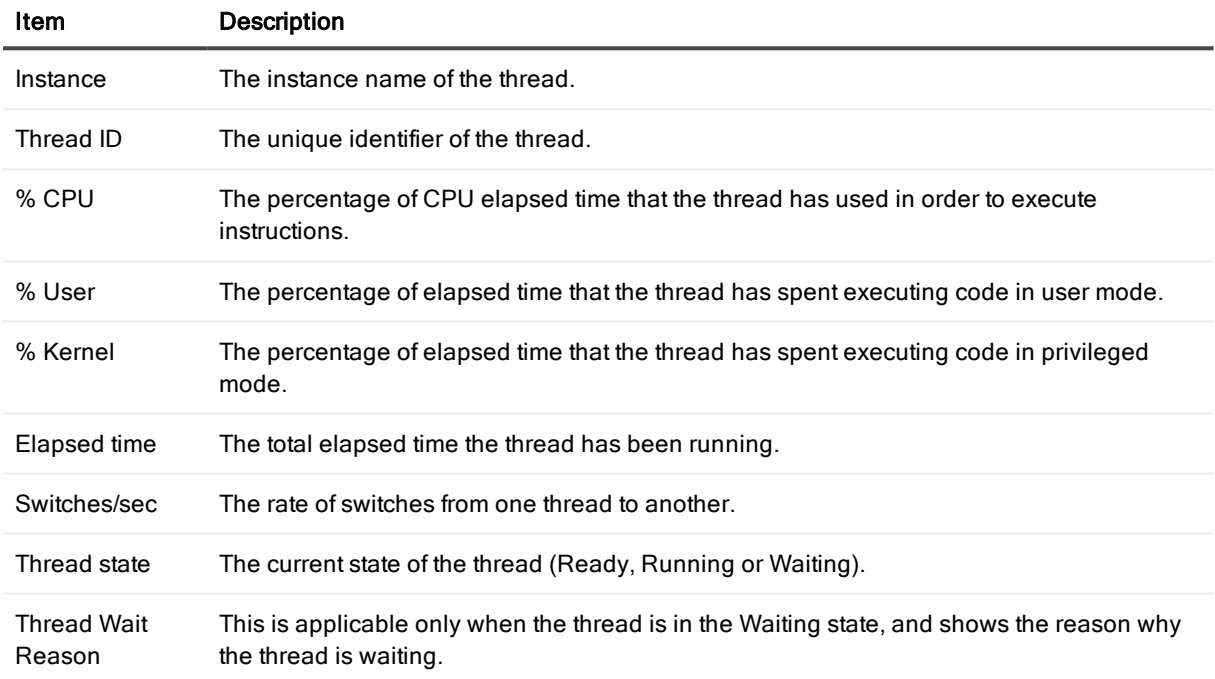

### Services Page

The Services page shows details of Windows services on the current system.

### To open the Services page

- 1. Select the Spotlight connection in the Spotlight Browser.
- 2. Click Processes | Services.

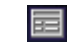

The Services table contains the following information. Notes:

- Not all of these columns will be visible by default. To view hidden columns, right-click a column heading and choose Organize Columns... from the shortcut menu.
- To hide or show the tree structure of the grid, right-click the grid and choose Hide Tree or Show Tree from the shortcut menu.

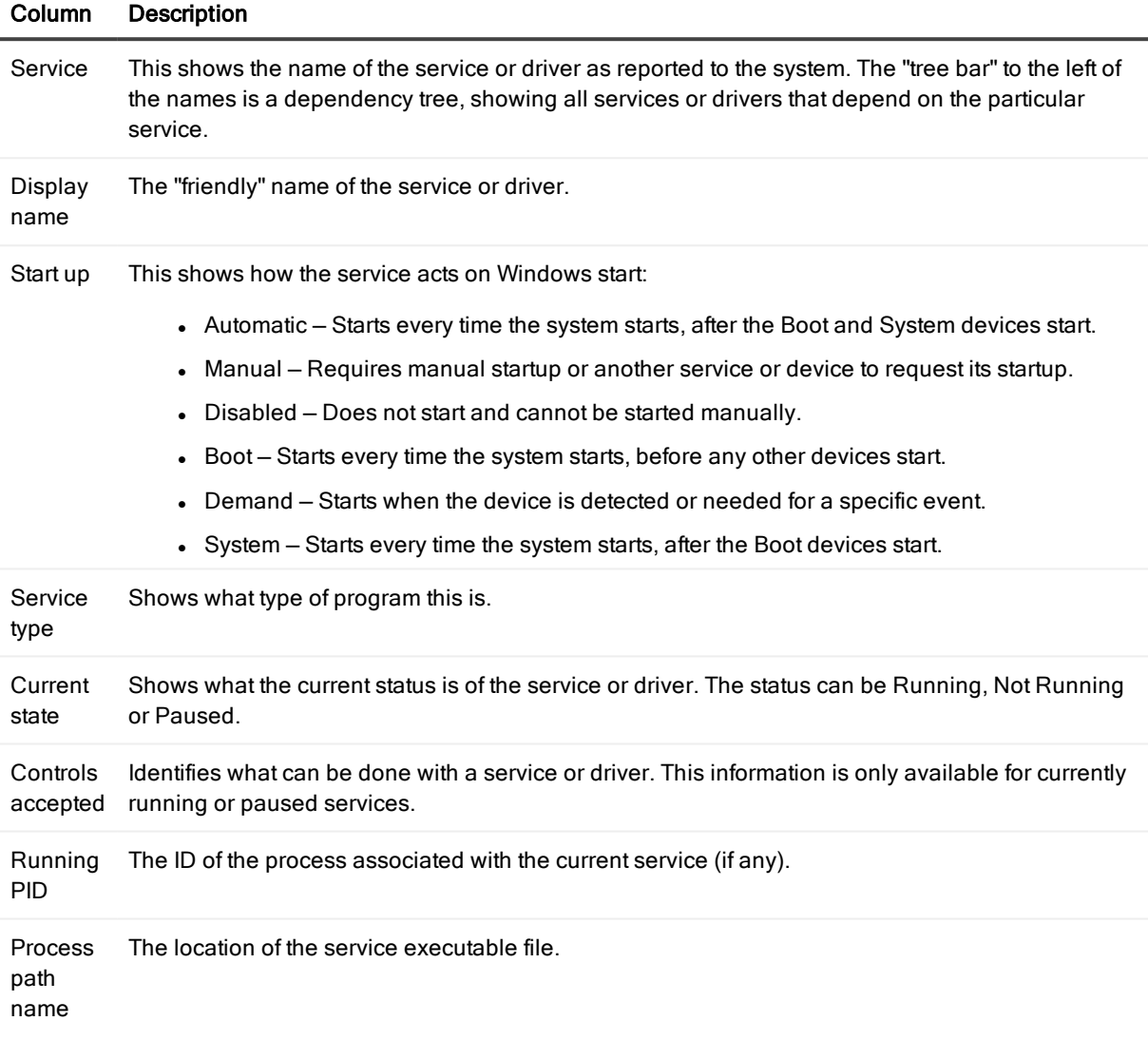

### System Drivers Page

The System Drivers page shows details of the Windows kernel drivers and file system drivers on the current system.

### To open the Services page

- 1. Select the Spotlight connection in the Spotlight Browser.
- 2. Click Processes | System Drivers.

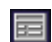

The System Drivers table contains the following information for each device.

Note: Not all of these columns will be visible by default. To view hidden columns, right-click a column heading and choose Organize Columns... from the shortcut menu.

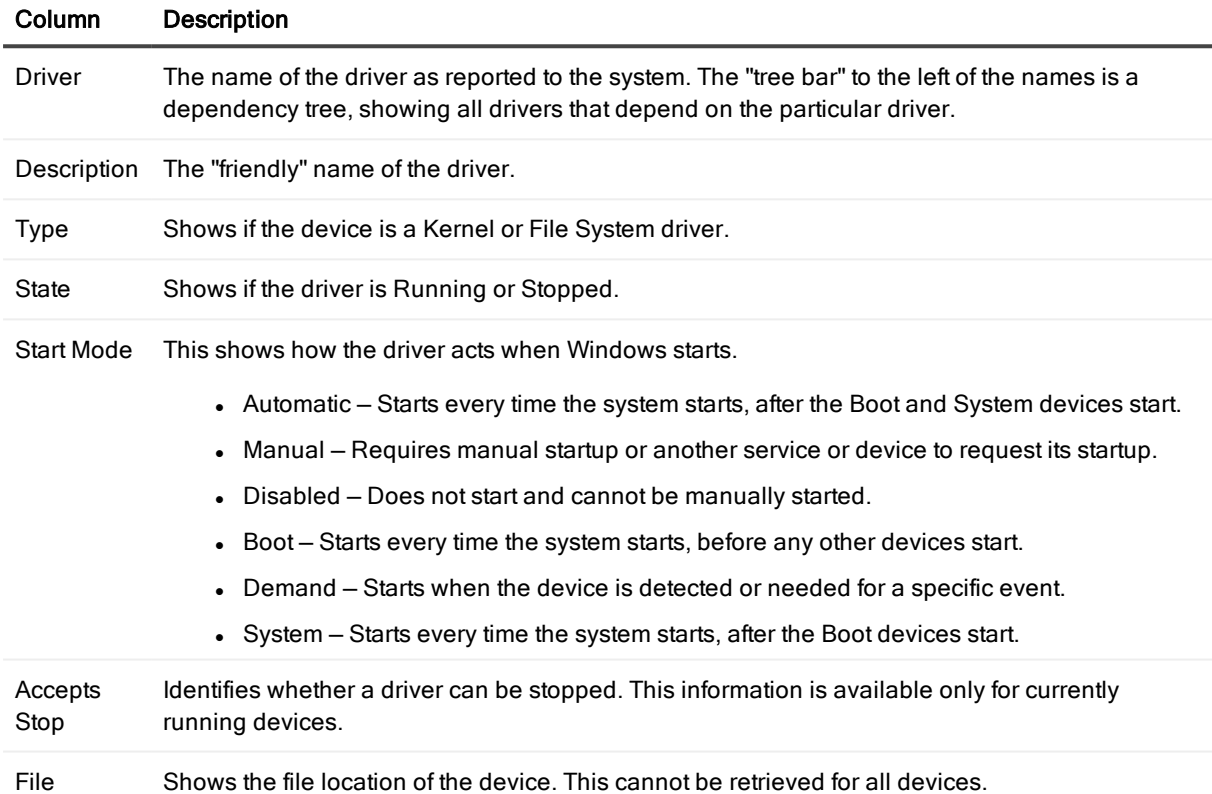

## CPUs Drilldown

### <span id="page-167-0"></span>CPUs Page

The CPUs page shows performance details of all the CPUs on the current Windows system. The CPUs page contains several charts.

### To open the CPUs page

- 1. Select the Spotlight connection in the Spotlight Browser.
- 2. Click CPUs.

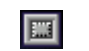

### Charts on the CPUs page

#### Notes:

- Every chart has a legend (list of symbols) to its right that describes the various series (line graphs) on the chart.
- <sup>l</sup> Click an item in the legend to highlight its series (line) in the chart. Click a second time to return the series to its normal appearance.
- Move the mouse pointer over an item in the legend to view the current value for that series within the chart.

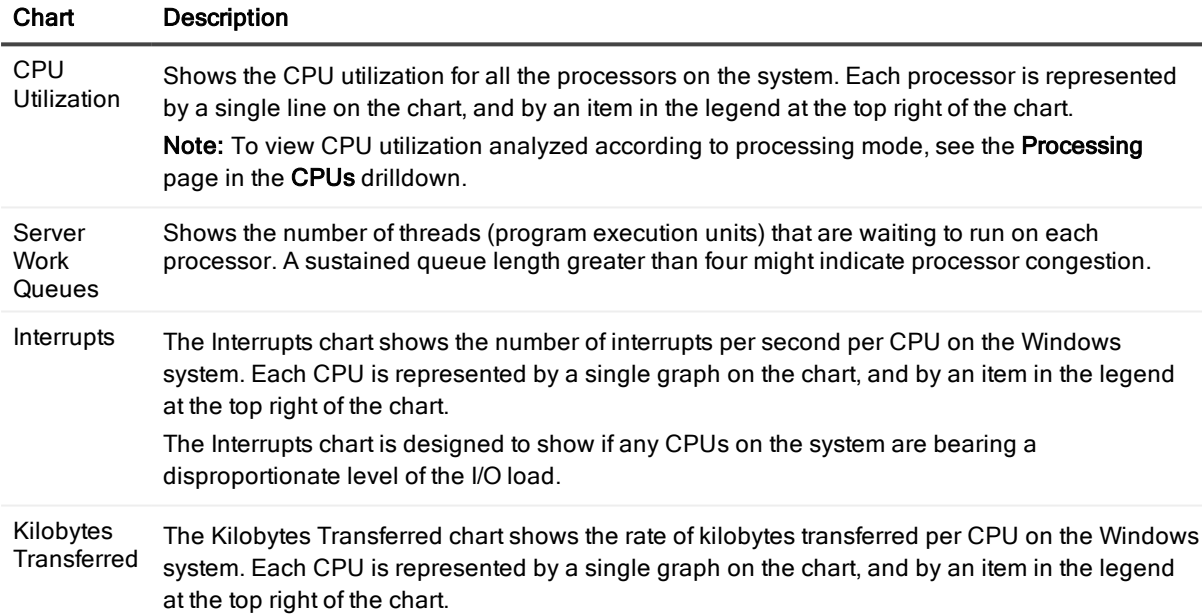

### Processing Page

The Processing page on the CPUs drilldown shows the overall performance details of CPUs on the current Windows system. To view performance details for individual CPUs in the system, see the [CPUs](#page-167-0) Page and [Multiprocessor](#page-170-1) Page. The Processing page contains several charts.

### To open the CPUs page

- 1. Select the Spotlight connection in the Spotlight Browser.
- 2. Click CPUs | Processing.

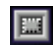

### Charts on the Processing page

#### Notes:

- Every chart has a legend (list of symbols) to its right that describes the various series (line graphs) on the chart.
- Click an item in the legend to highlight its series (line) in the chart. Click a second time to return the series to its normal appearance.
- Move the mouse pointer over an item in the legend to view the current value for that series within the chart.

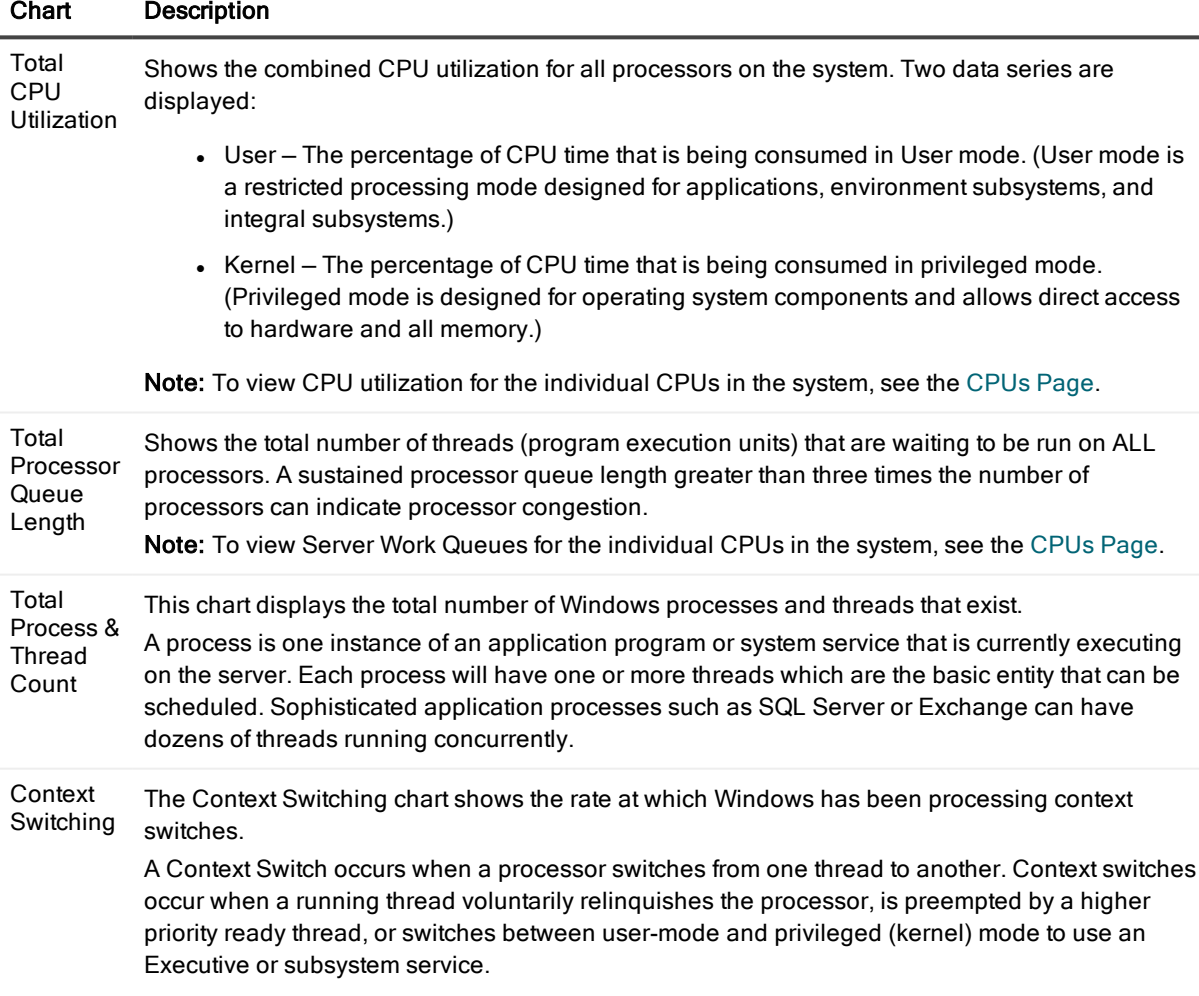

## <span id="page-170-1"></span>Multiprocessor Page

The Multiprocessor page in the CPUs drilldown displays in separate charts the total processor utilization for all CPUs on the Windows system.

### To open the Multiprocessor page

- 1. Select the Spotlight connection in the Spotlight Browser.
- 2. Click CPUs | Multiprocessor.

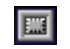

## Memory Drilldown

## <span id="page-170-0"></span>Summary Page

The Memory | Summary page summarizes recent memory usage.

#### To open the Summary page

- 1. Select the Spotlight connection in the Spotlight Browser.
- 2. Click Memory | Summary.

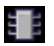

### Charts on the Summary page

Notes:

- Every chart has a legend (list of symbols) to its right that describes the various series (line graphs) on the chart.
- <sup>l</sup> Click an item in the legend to highlight its series (line) in the chart. Click a second time to return the series to its normal appearance.
- Move the mouse pointer over an item in the legend to view the current value for that series within the chart.

#### Chart Description

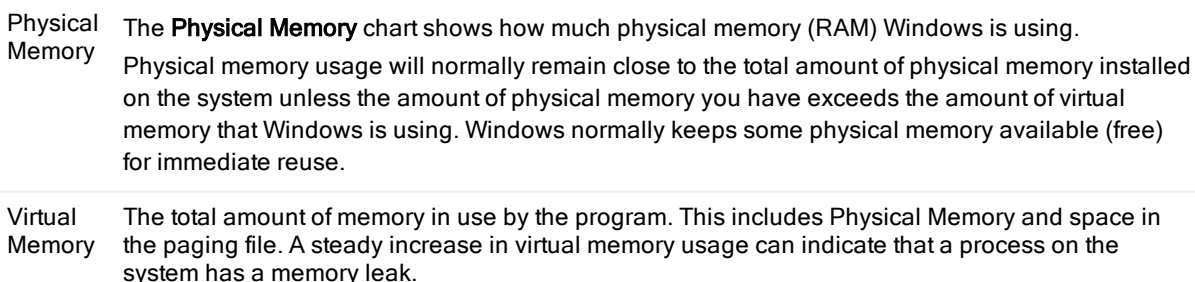

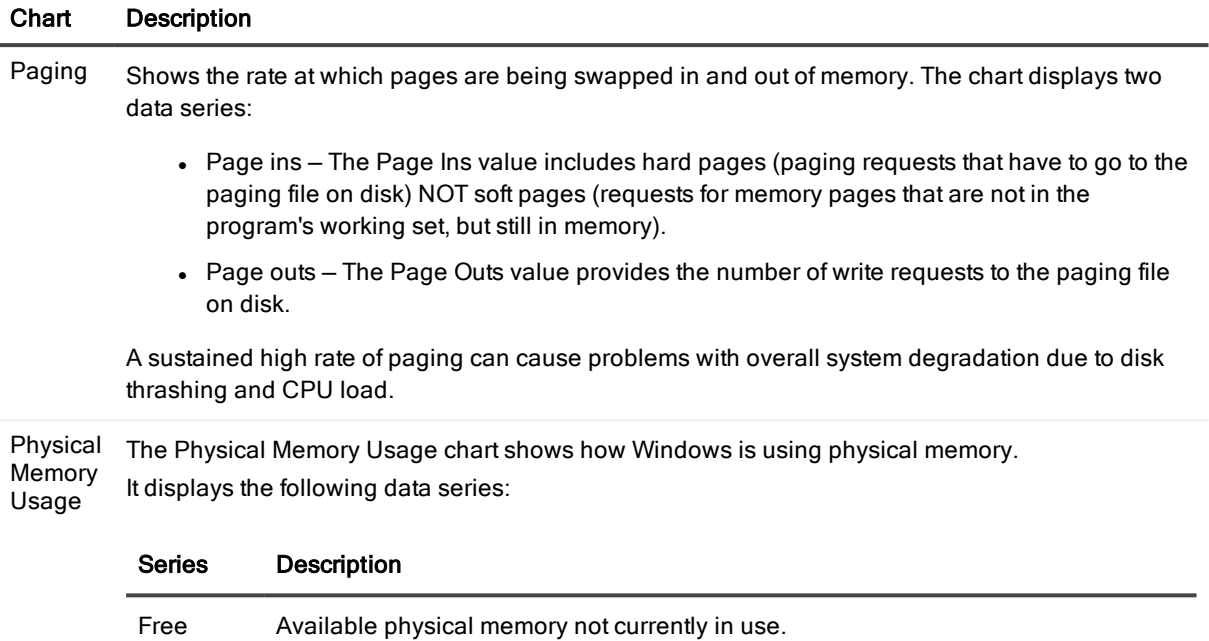

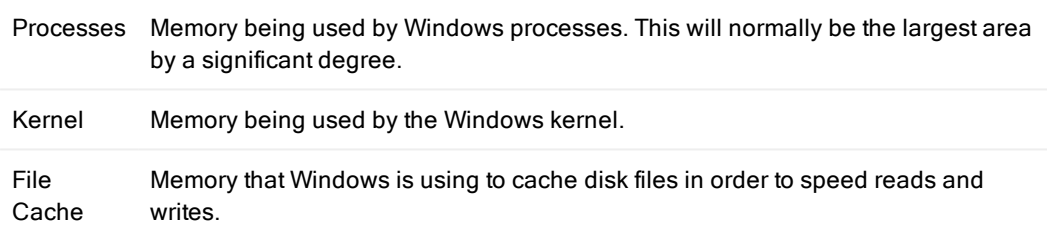

## <span id="page-171-0"></span>Paging Activity Page

The Memory | Paging Activity page shows details of Windows paging activity and page files.

### To open the Paging Activity page

- 1. Select the Spotlight connection in the Spotlight Browser.
- 2. Click Memory | Paging Activity.

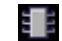

### Charts and Grid on the Paging Activity page Notes:

- Every chart has a legend (list of symbols) to its right that describes the various series (line graphs) on the chart.
- Click an item in the legend to highlight its series (line) in the chart. Click a second time to return the series to its normal appearance.
- Move the mouse pointer over an item in the legend to view the current value for that series within the chart.

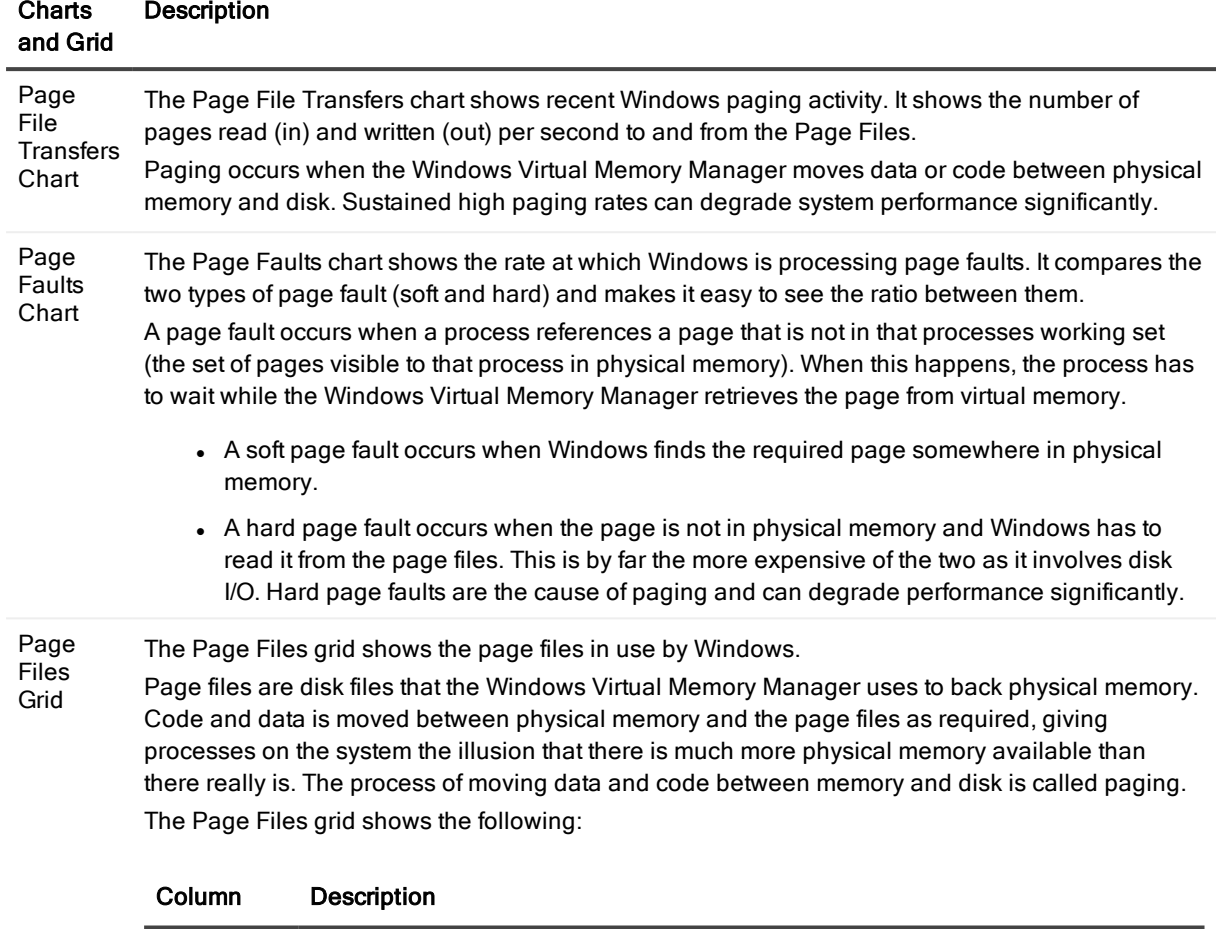

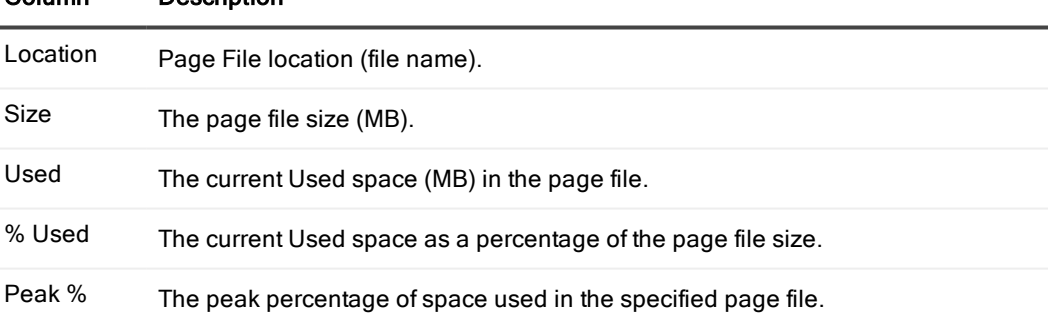

## Cache Page

The Memory | Cache page shows detailed information about system cache.

### To open the Cache page

- 1. Select the Spotlight connection in the Spotlight Browser.
- 2. Click Memory | Cache.

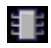

### Charts on the Cache page

Notes:

- Every chart has a legend (list of symbols) to its right that describes the various series (line graphs) on the chart.
- <sup>l</sup> Click an item in the legend to highlight its series (line) in the chart. Click a second time to return the series to its normal appearance.
- Move the mouse pointer over an item in the legend to view the current value for that series within the chart.

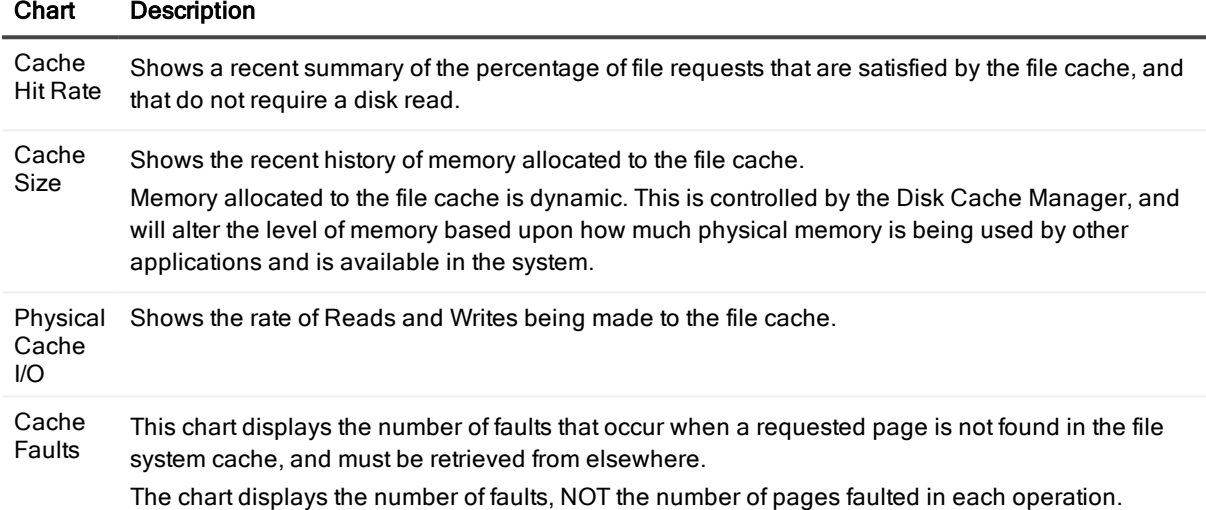

## Disks Drilldown

### Logical Disk Activity Page

The Disks | Logical Disk Activity page shows information about the logical disks on this system. It includes I/O information, as well as disk space usage.

### To open the Logical Disk Activity page

- 1. Select the Spotlight connection in the Spotlight Browser.
- 2. Click Disks | Logical Disk Activity.

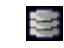

### To view charts on the Logical Disk Activity page

Right-click the Logical Disk Activity page and select View as Chart. Notes:

- Each disk is represented by a single line on the chart, and by an item in the legend at the right of the chart.
- <sup>l</sup> Click an item in the legend to highlight its series (line) in the chart. Click a second time to return the series to its normal appearance.
- Move the mouse pointer over an item in the legend to view the current value for that series within the chart.

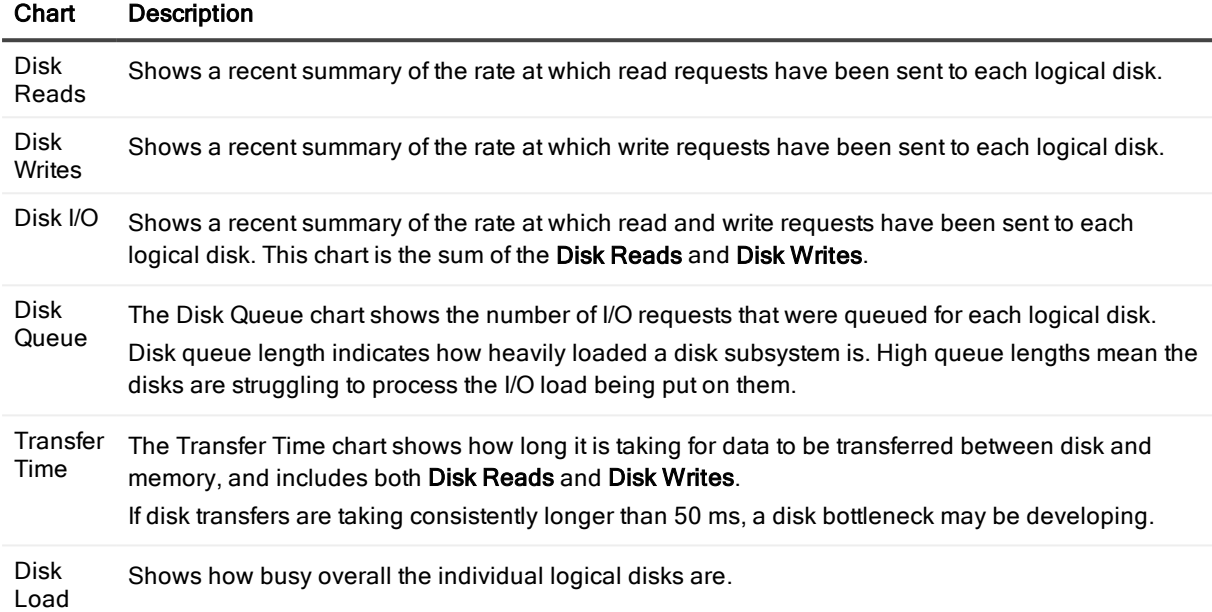

### To view the Logical Disk Activity page as <sup>a</sup> table

Right-click the Logical Disk Activity page and select View as Grid.

In table (grid) mode, the page displays the information contained in the charts, plus additional information in the following columns:

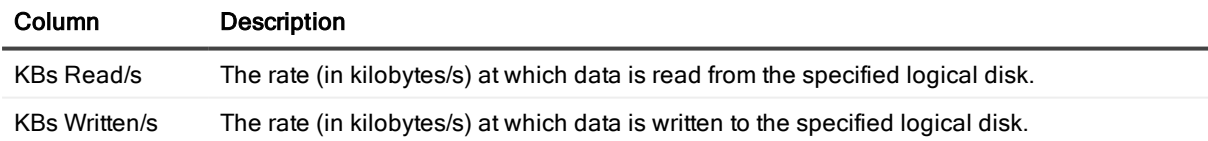

### <span id="page-174-0"></span>Physical Disk Activity Page

The Disks | Physical Disk Activity page shows information about the logical disks on this system. It includes I/O information, as well as disk space usage.

#### To open the Logical Disk Activity page

- 1. Select the Spotlight connection in the Spotlight Browser.
- 2. Click Disks | Physical Disk Activity.

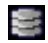

### To view charts on the Physical Disk Activity page

### Right-click the Physical Disk Activity page and select View as Chart. Notes:

- Each disk is represented by a single line on the chart, and by an item in the legend at the right of the chart.
- <sup>l</sup> Click an item in the legend to highlight its series (line) in the chart. Click a second time to return the series to its normal appearance.
- Move the mouse pointer over an item in the legend to view the current value for that series within the chart.

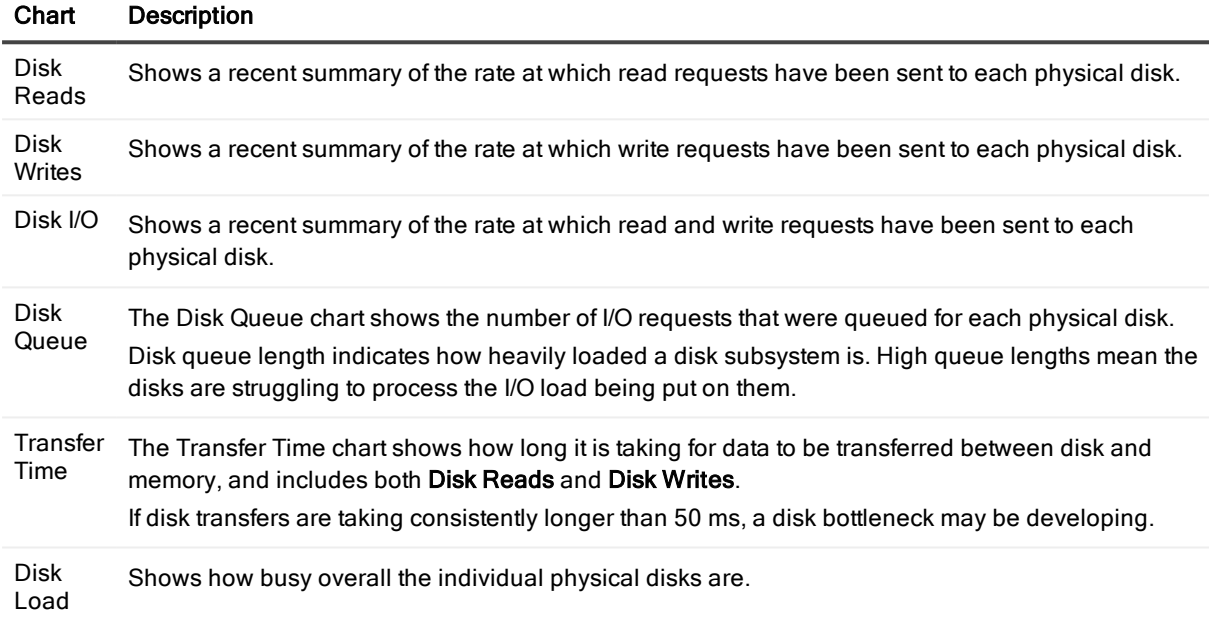

### To view the Physical Disk Activity page as <sup>a</sup> table

Right-click the Physical Disk Activity page and select View as Grid.

In table (grid) mode, the page displays the information contained in the charts, plus additional information in the following columns:

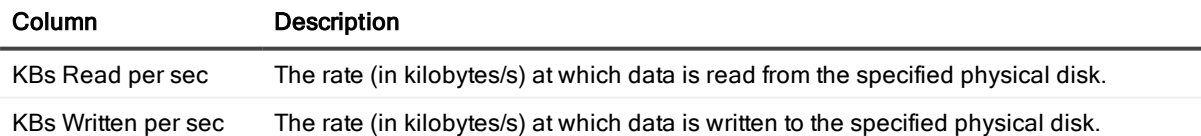

### Logical Disk Space Usage Page

The Disks | Logical Disk Space Usage displays a graphical view of used and available space on all logical drives.

### To open the Logical Disk Space Usage page

- 1. Select the Spotlight connection in the Spotlight Browser.
- 2. Click Disks | Logical Disk Space Usage.

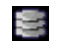

<span id="page-176-0"></span>Note: Use the Disk Space By... control to switch between Disk Space (GB) and Disk Space (%).

### Disk Summary Page

The Disk Summary page provides summary information about the physical disks on the current system.

### To open the Disk Summary page

- 1. Select the Spotlight connection in the Spotlight Browser.
- 2. Click Disks | Disk Summary. 澧

For each physical disk detected, disk summary information is displayed in the columns of a single table (grid).

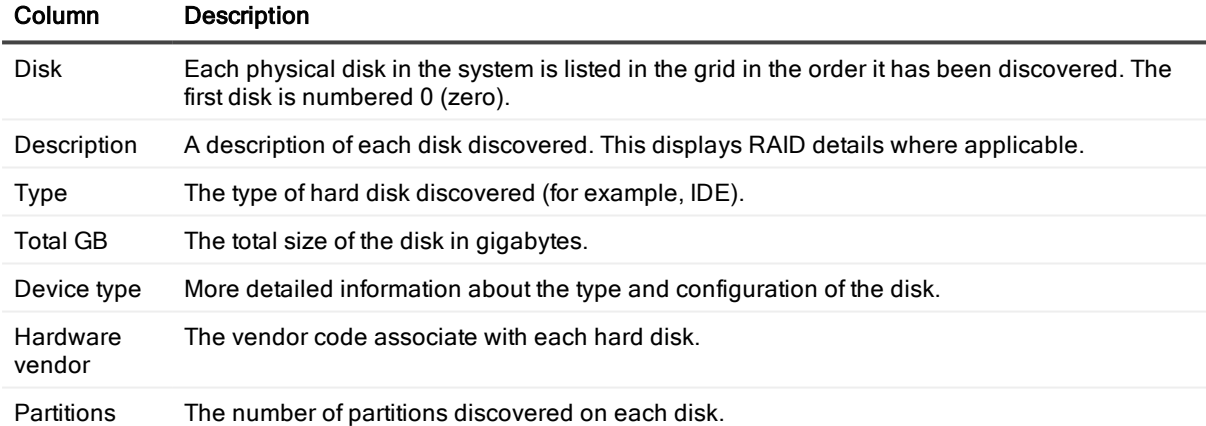

### To open the Logical Disks sub page

To provide equivalent details about the logical disks associated with each physical disk:

Click on the entry for the physical disk on the Disk Summary page.

At any one time, the Logical Disks grid displays information only on the logical disks associated with the physical disk currently highlighted in the Disks grid.

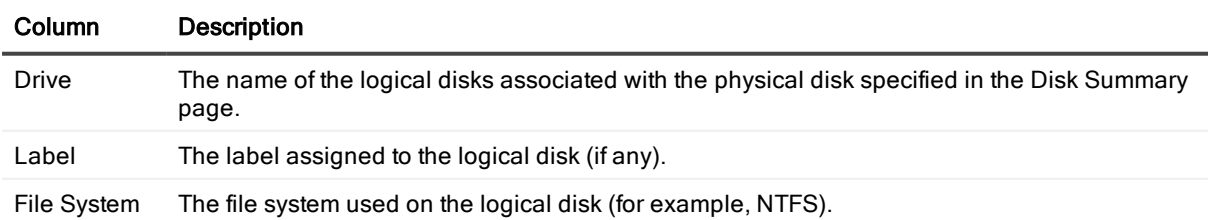

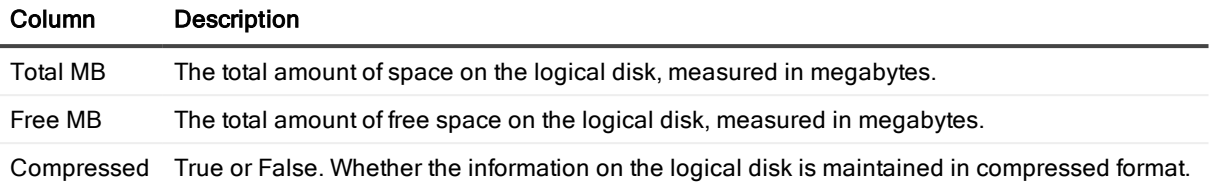

### File Sizes Page

The File Sizes page displays a grid that contains information on the size of files that you are tracking from the Windows Files Metrics dialog.

#### To open the File Sizes page

- 1. Select the Spotlight connection in the Spotlight Browser.
- 2. Click Disks | File Sizes.

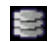

The File Sizes grid contains the following information:

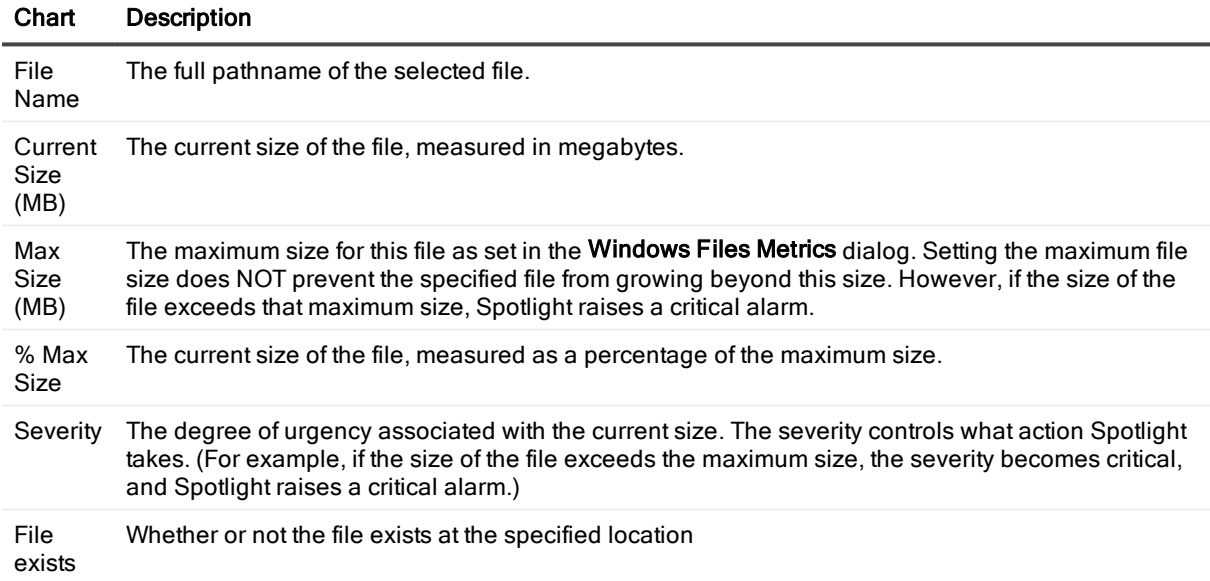

Tip: You can add / remove / configure the tracking of file size. Right-click in the File Sizes grid and select Files **Options. [Windows](#page-201-0) Files Metrics** 

## Network Drilldown

### Network Page

The **Network** page shows recent network activity to and from this system.

#### To open the Network page

- 1. Select the Spotlight connection in the Spotlight Browser.
- 2. Click Network | Network.

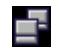

### Charts on the Network page

Notes:

- <sup>l</sup> Click an item in the legend to highlight its series (line) in the chart. Click a second time to return the series to its normal appearance.
- Move the mouse pointer over an item in the legend to view the current value for that series within the chart.

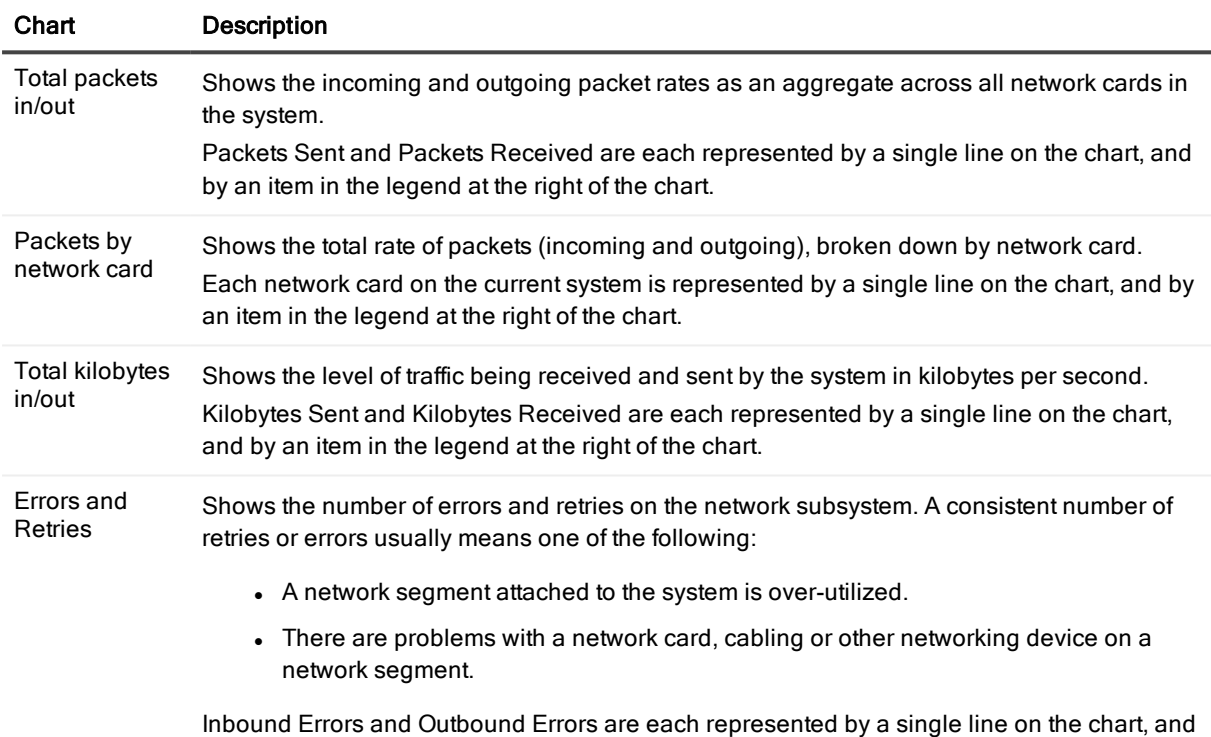

### TCPIP Page

The TCPIP page shows recent TCP/IP activity to and from the current system. TCP/IP (Transmission Control Protocol/Internet Protocol) is one means by which computers communicate across a network. It is the basic protocol used for communication across the Internet. Communication programs that use the TCP/IP protocol are built in two layers:

by an item in the legend at the right of the chart.

- The TCP layer converts a data stream into a series of packets for transmission across a network. When these packets are received at their destination, another TCP layer reassembles the data stream.
- . The IP layer ensures that data packets reach the right destination.

### To open the TCPIP page

- 1. Select the Spotlight connection in the Spotlight Browser.
- 2. Click Network | TCPIP.

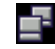

#### Charts on the TCPIP page

#### Notes:

- <sup>l</sup> Click an item in the legend to highlight its series (line) in the chart. Click a second time to return the series to its normal appearance.
- Move the mouse pointer over an item in the legend to view the current value for that series within the chart.

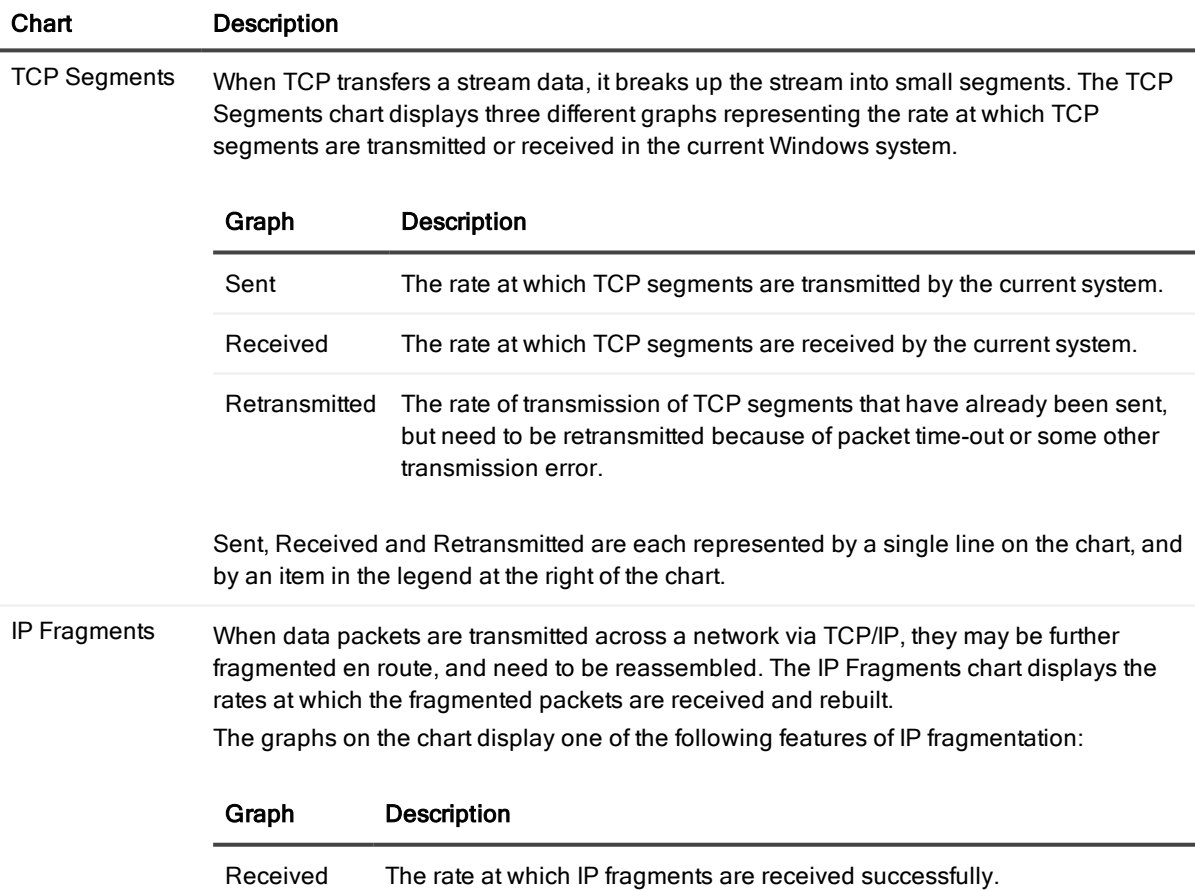
#### Chart Description

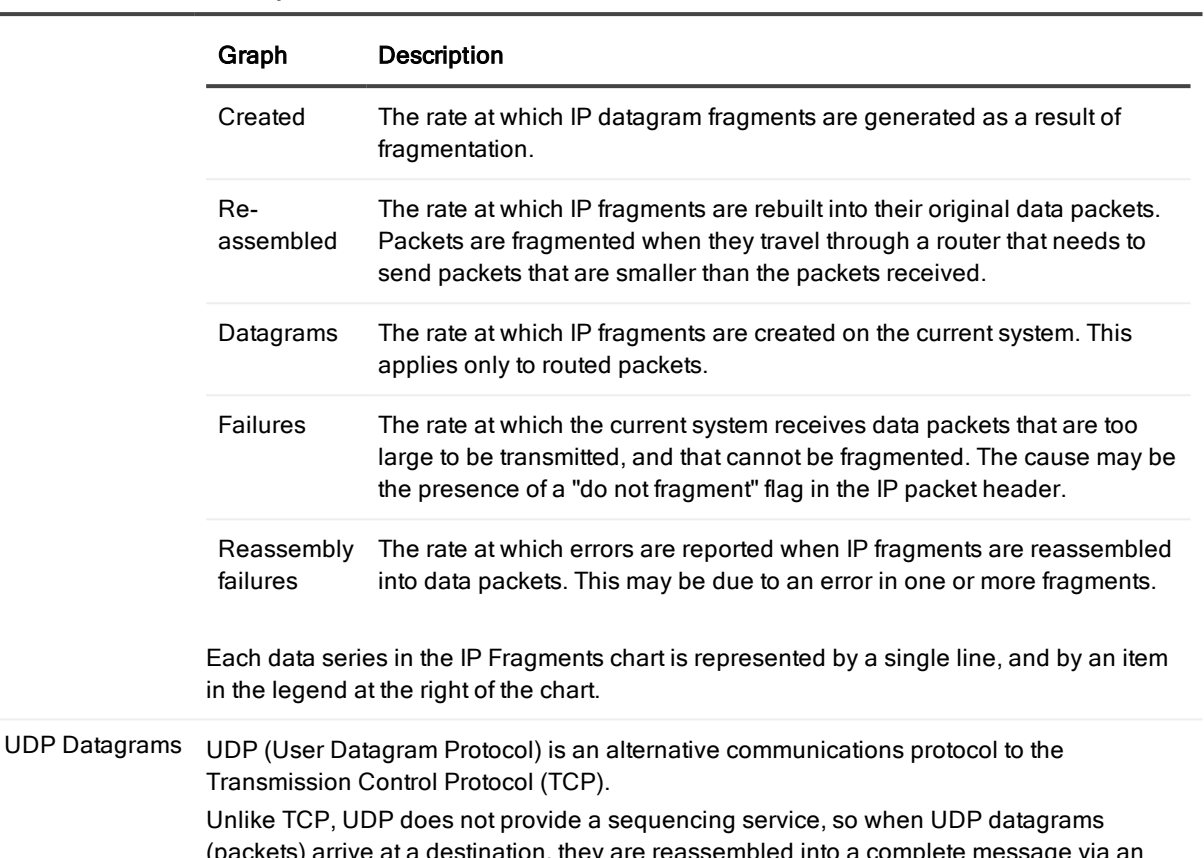

(packets) arrive at a destination, they are reassembled into a complete message via an end-point application that is active on the port(s) specified in the datagram. The UDP Datagrams chart displays three different graphs representing the rate at which UDP datagrams are transmitted or received in the current Windows system.

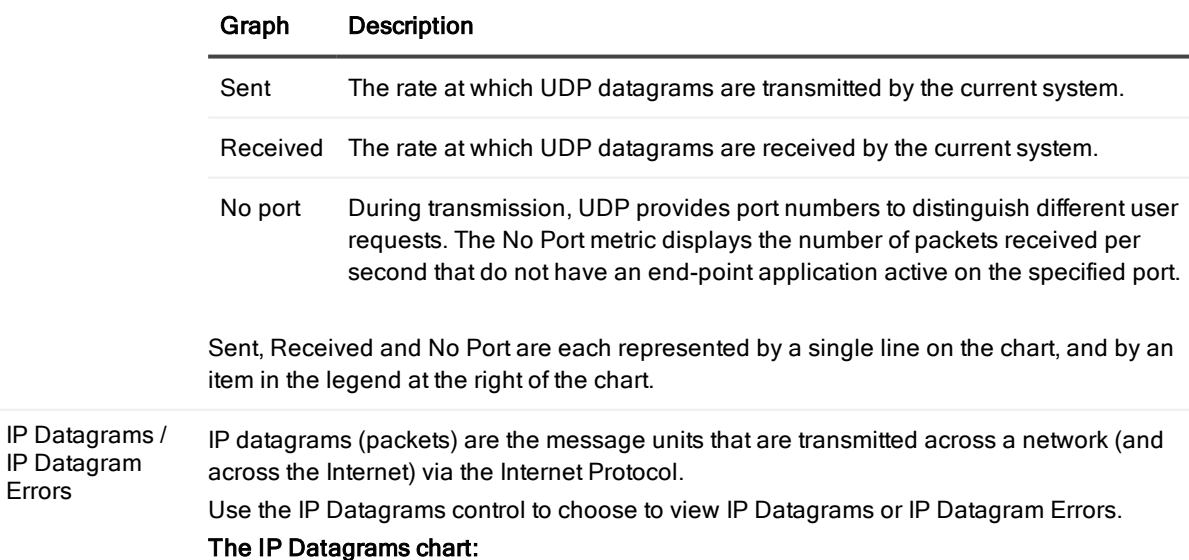

#### Chart Description

The rate at which IP packets are sent, received, and routed to other destinations.

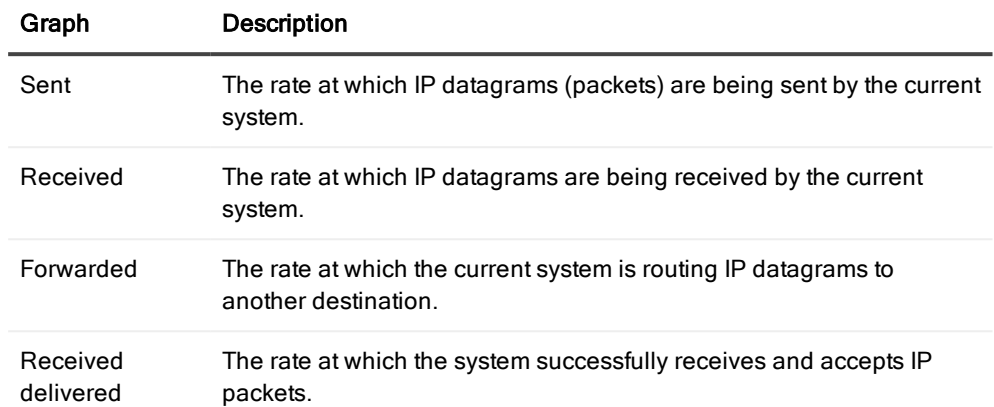

### The IP Datagram Errors chart:

The number of errors that occur when IP packets are sent, received, and routed to other destinations.

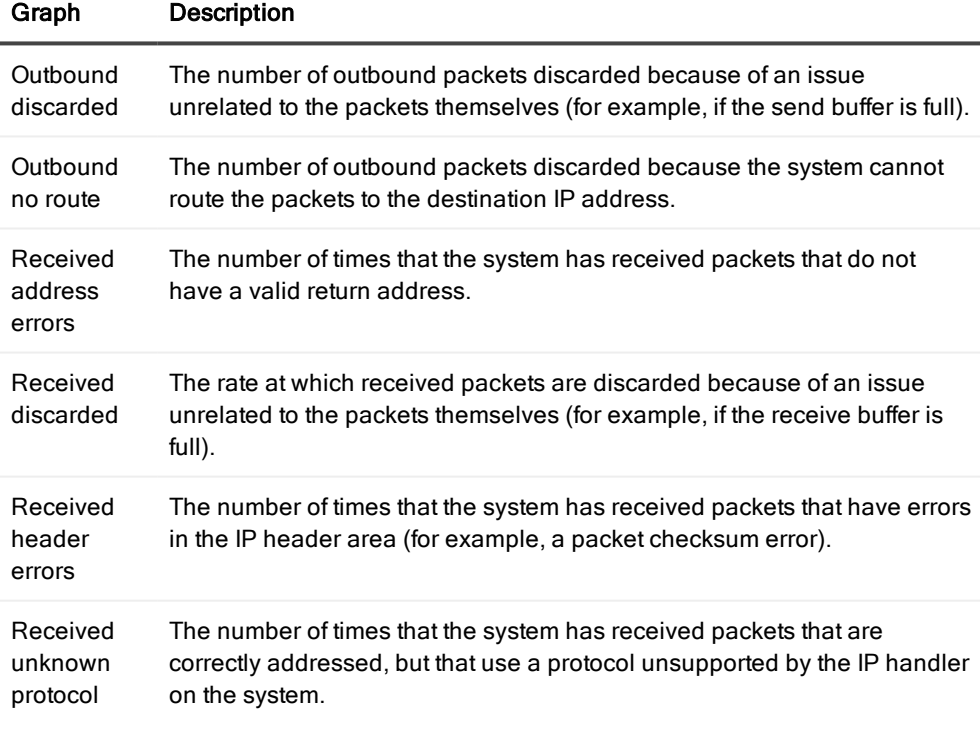

### Notes:

• Each data series in the IP Datagrams chart is represented by a single line, and by an item in the legend at the right of the chart.

#### Chart Description

- The information represents the number of errors detected since the chart was last refreshed.

### NBT Page

The NBT page shows the machines that have a connection to the diagnosed system, and the corresponding level of traffic (in kilobytes per second) being generated between the connections.

Note: This is only for NBT (NetBios over TCP/IP) connections – that is, only Microsoft Networking connection over TCPIP.

#### To open the NBT page

- 1. Select the Spotlight connection in the Spotlight Browser.
- 2. Click Network | NBT.

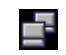

### SPX Page

The SPX page shows recent SPX activity to and from the current system.

SPX (Sequenced Packet Exchange) is a communication protocol used in Novell Netware networks. It is similar to TCP, and provides connection services between nodes on a network. The combination of SPX with IPX (Internetwork Packet Exchange) provides connection services similar to TCP/IP.

### To open the SPX page

- 1. Select the Spotlight connection in the Spotlight Browser.
- 2. Click Network | SPX.

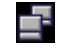

### Charts on the SPX page

- <sup>l</sup> Click an item in the legend to highlight its series (line) in the chart. Click a second time to return the series to its normal appearance.
- Move the mouse pointer over an item in the legend to view the current value for that series within the chart.

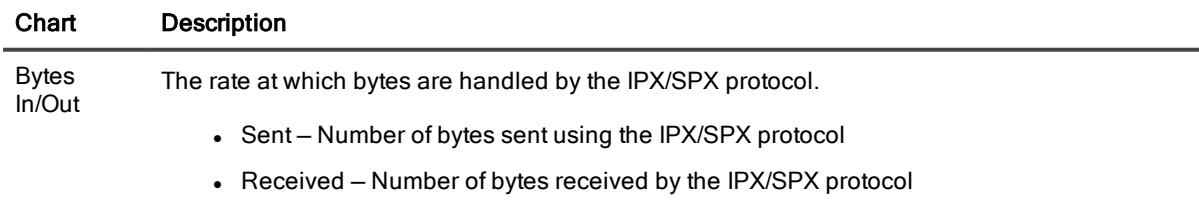

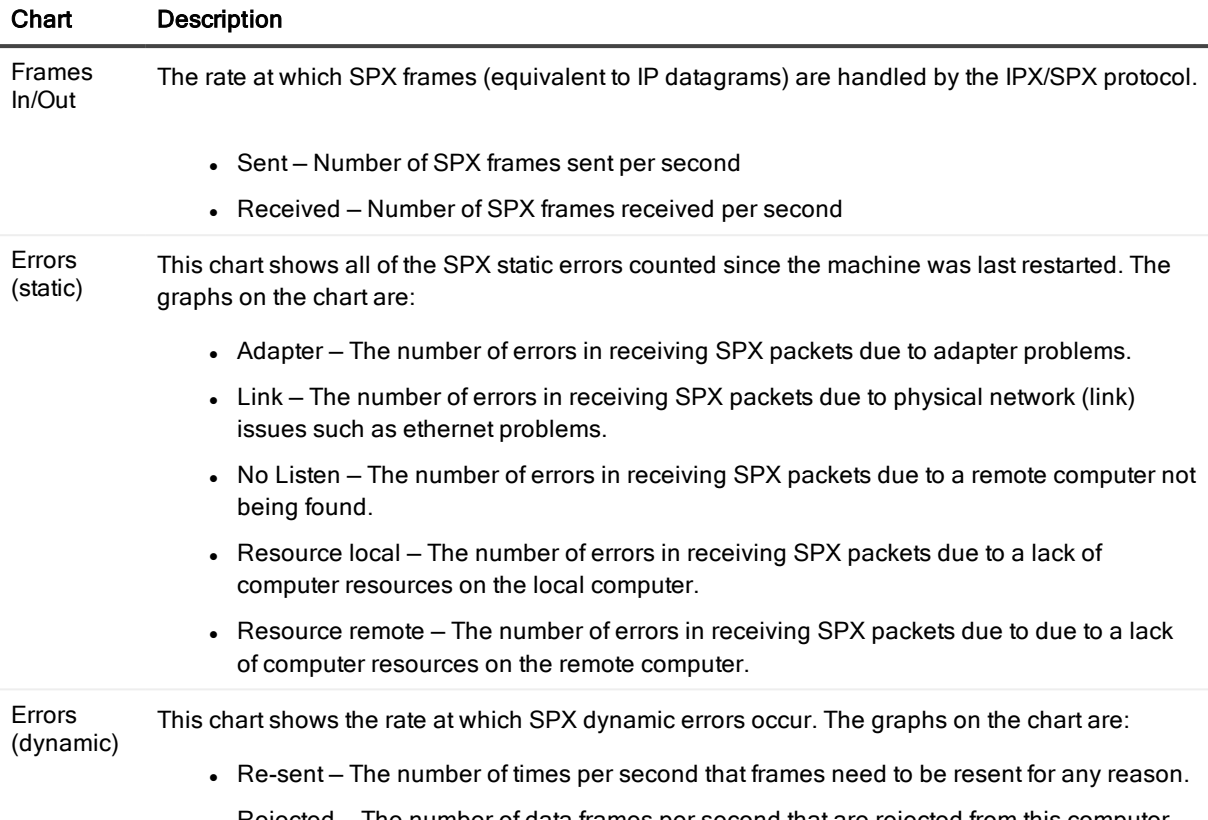

- Rejected  $-$  The number of data frames per second that are rejected from this computer.

### Sessions Page

The sessions displayed in this page are the active connections made to the current Windows system by users on other systems.

### To open the SPX page

- 1. Select the Spotlight connection in the Spotlight Browser.
- 2. Click Network | Sessions.

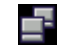

The Sessions grid on this page displays data for each connection in the following columns:

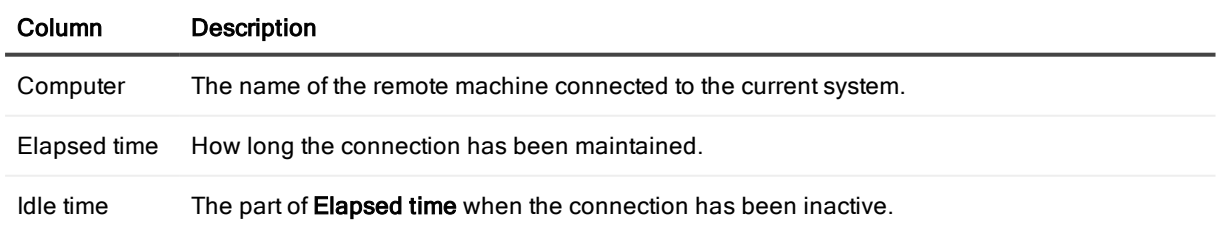

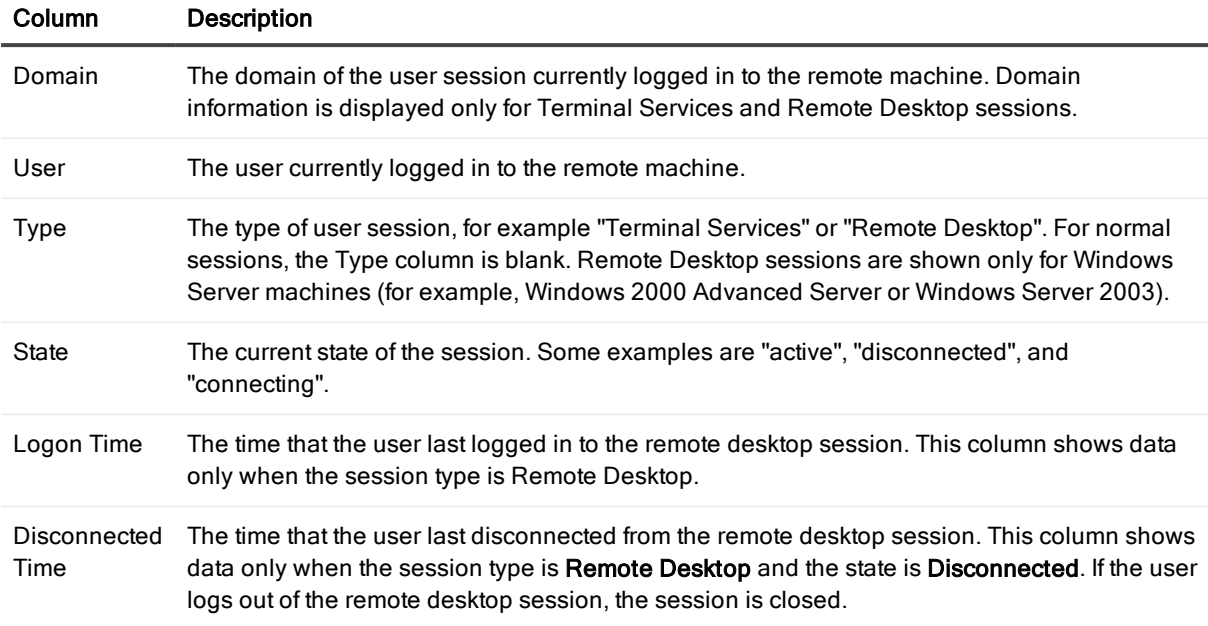

### Shares Page

### Shares Page

The Shares page on the Network drilldown displays the resources on the monitored Windows system that can be shared with users on other systems. Each row on the Shares grid represents a shared resource on the current system. The columns in the grid contain relevant data for shared resources.

### To open the Shares page

- 1. Select the Spotlight connection in the Spotlight Browser.
- 2. Click Network | Shares.

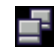

Note: For each shared resource, you can view more details about the connections currently established to the resource. Double click on the resource's entry in the grid. See the Open [Connections](#page-185-0) and the [Permissions](#page-185-1) Page.

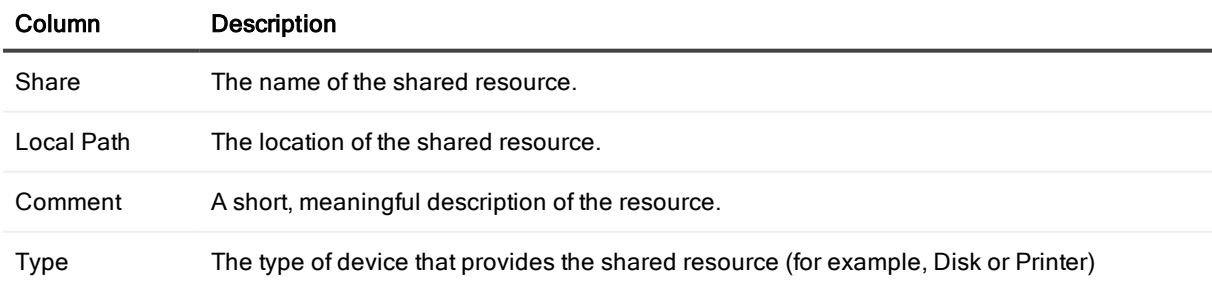

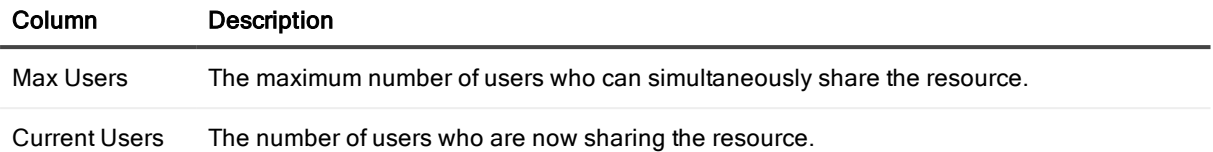

### <span id="page-185-0"></span>Open Connections

### Open Connections Page

The Open Connections sub-page provides details about the connections currently established to the shared resources shown on the Shares page of the Network drilldown.

#### To open the Open Connections subpage

- 1. Select the Spotlight connection in the Spotlight Browser.
- 2. Click Network | Shares.

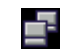

- 3. Double click on the resource in the grid.
- 4. Click Open Connections.

For each shared resource, information on its open connections is displayed in the columns of a single table (grid).

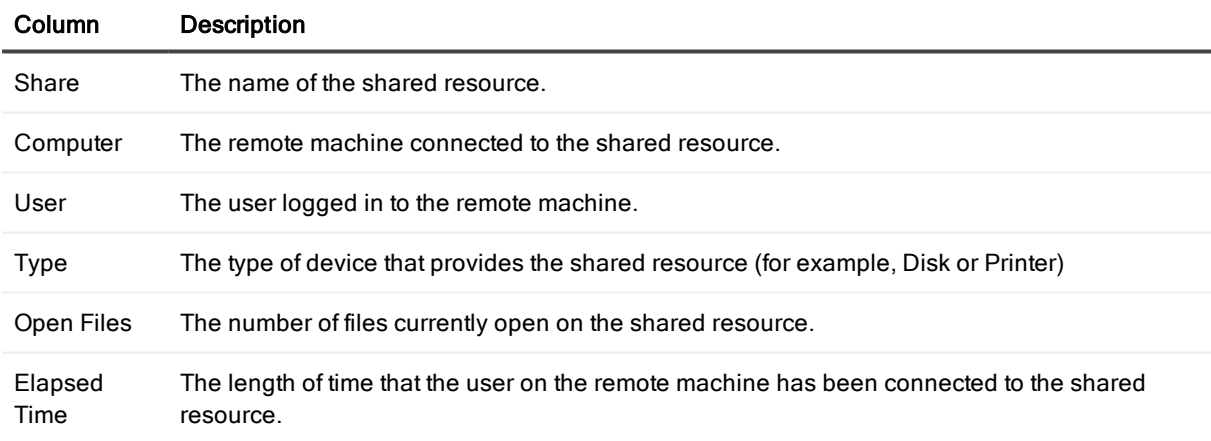

#### <span id="page-185-1"></span>Permissions Page

The Permissions page lists the trustees assigned to the shared resource currently chosen in the Shares page of the Network drilldown, together with the rights granted or denied to the trustees.

Note: Microsoft defines a [trustee](http://msdn.microsoft.com/library/default.asp?url=/library/en-us/security/security/trustees.asp) as:

"The user account or group account to which an access control entry (ACE) applies. Each ACE in an access control list (ACL) has one security identifier (SID) that identifies a trustee. User accounts include accounts that users or programs such as Windows services use to log on to the local computer. Group accounts cannot be used to log on to a computer, but are useful in ACEs

to allow or deny a set of access rights to one or more user accounts."

### To open the Permissions page

- 1. Select the Spotlight connection in the Spotlight Browser.
- 2. Click Network | Shares.

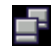

- 3. Double click on the resource in the grid.
- 4. Click Permissions.

For each shared resource, information on its assigned permissions is displayed in the columns of a single table (grid).

Note: Not all of these columns will be visible by default. To view hidden columns, right-click a column heading and choose Organize [Columns](#page-111-0)... from the shortcut menu. See Show, Hide & Order Columns for more information.

#### Column Description

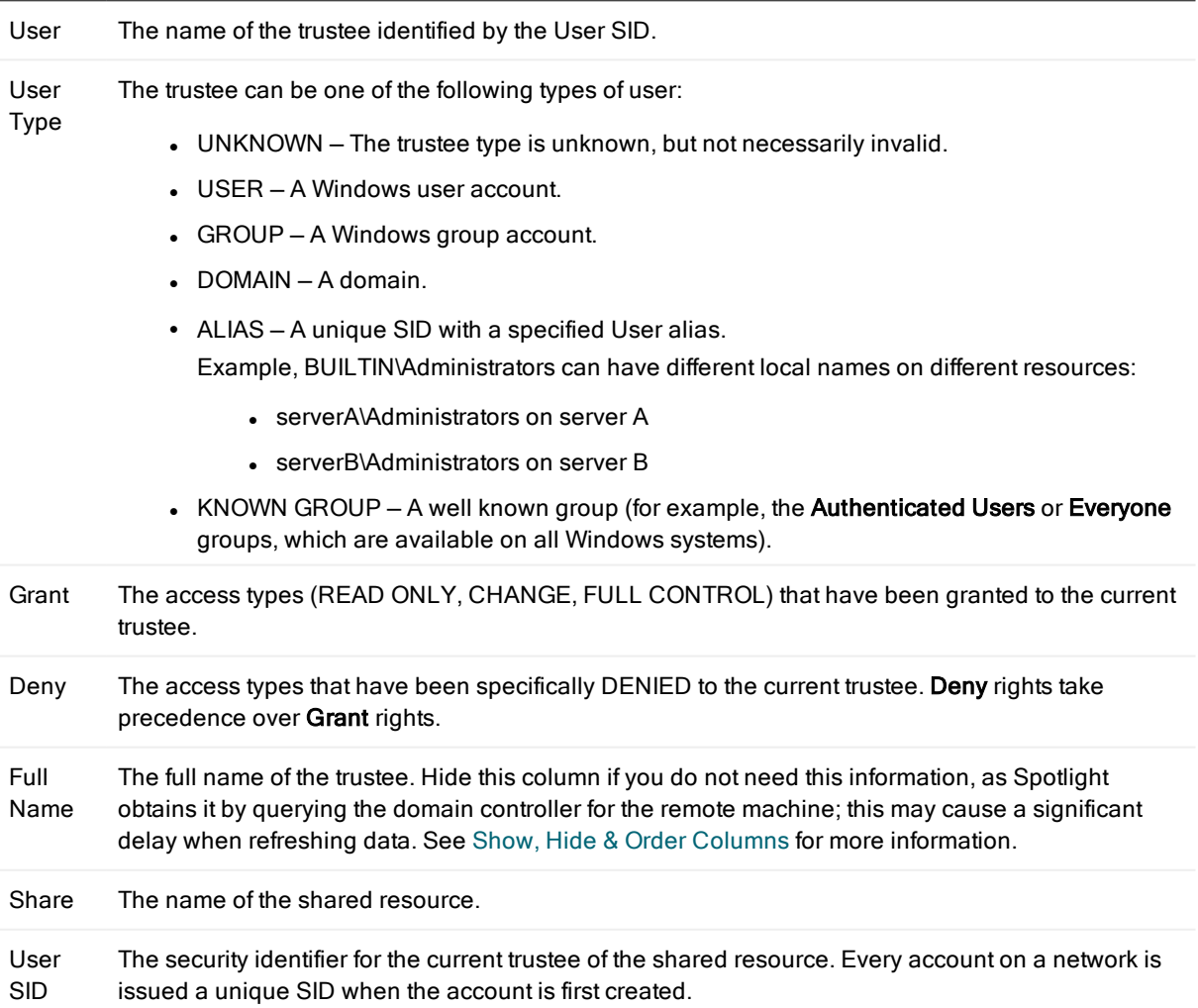

### Open Ports Page

The Open Ports page is not available if the Windows SNMP protocol is not installed on:

- The Windows machine under diagnosis, AND
- The machine running the Spotlight client.

#### [Installing](#page-205-0) The SNMP Protocol

The open communication ports on a Windows machine are not necessarily in use. They may be the inadvertent consequence of a now-stopped service or some other application, or they may have been opened by a virus. The Open Ports page on the Network drilldown summarizes the status of all the communication ports on the machine under diagnosis. Each row in the table (grid) represents an open port, and the columns in the grid display the properties associated with it.

#### To open the Open Ports page

- 1. Select the Spotlight connection in the Spotlight Browser.
- 2. Click Network | Open Ports.

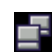

Note: In the Open Ports page, the term local refers to the Windows machine under diagnosis. Remote refers to any machines connected to a port on the diagnosed (local) machine.

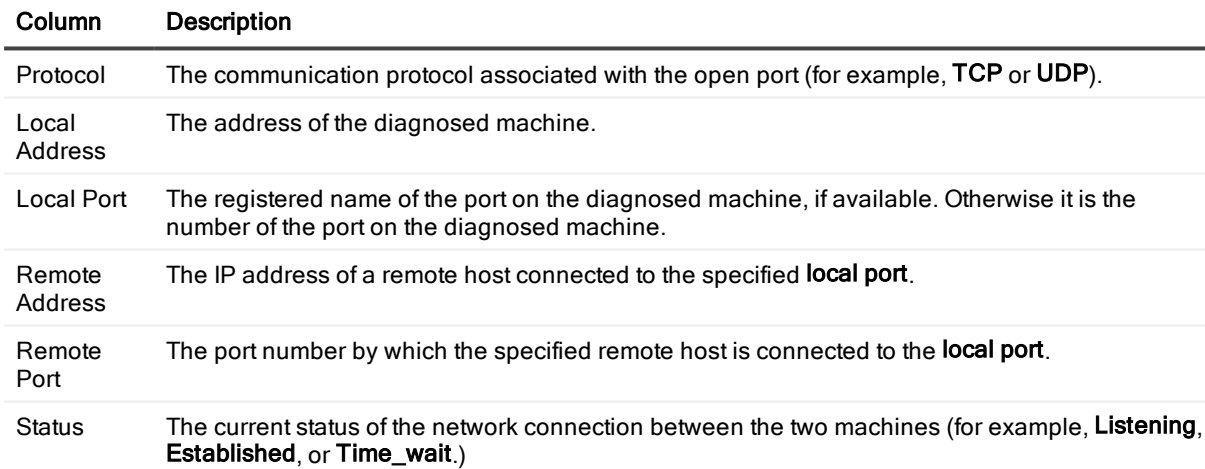

### cLAN Gigabit Page

The cLAN Gigabit page of the Spotlight on Windows Network drilldown shows recent activity to and from the current system via cLAN Gigabit cards.

Note: The cLAN Gigabit network interface card (NIC) enables high-speed communications across a network. This page in the Network drilldown is enabled only if the current network contains one or more of these cards.

### To open the cLAN Gigabit page

- 1. Select the Spotlight connection in the Spotlight Browser.
- 2. Click Network | cLAN Gigabit.

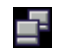

### Charts on the cLAN Gigabit page

Notes:

- Click an item in the legend to highlight its series (line) in the chart. Click a second time to return the series to its normal appearance.
- Move the mouse pointer over an item in the legend to view the current value for that series within the chart.

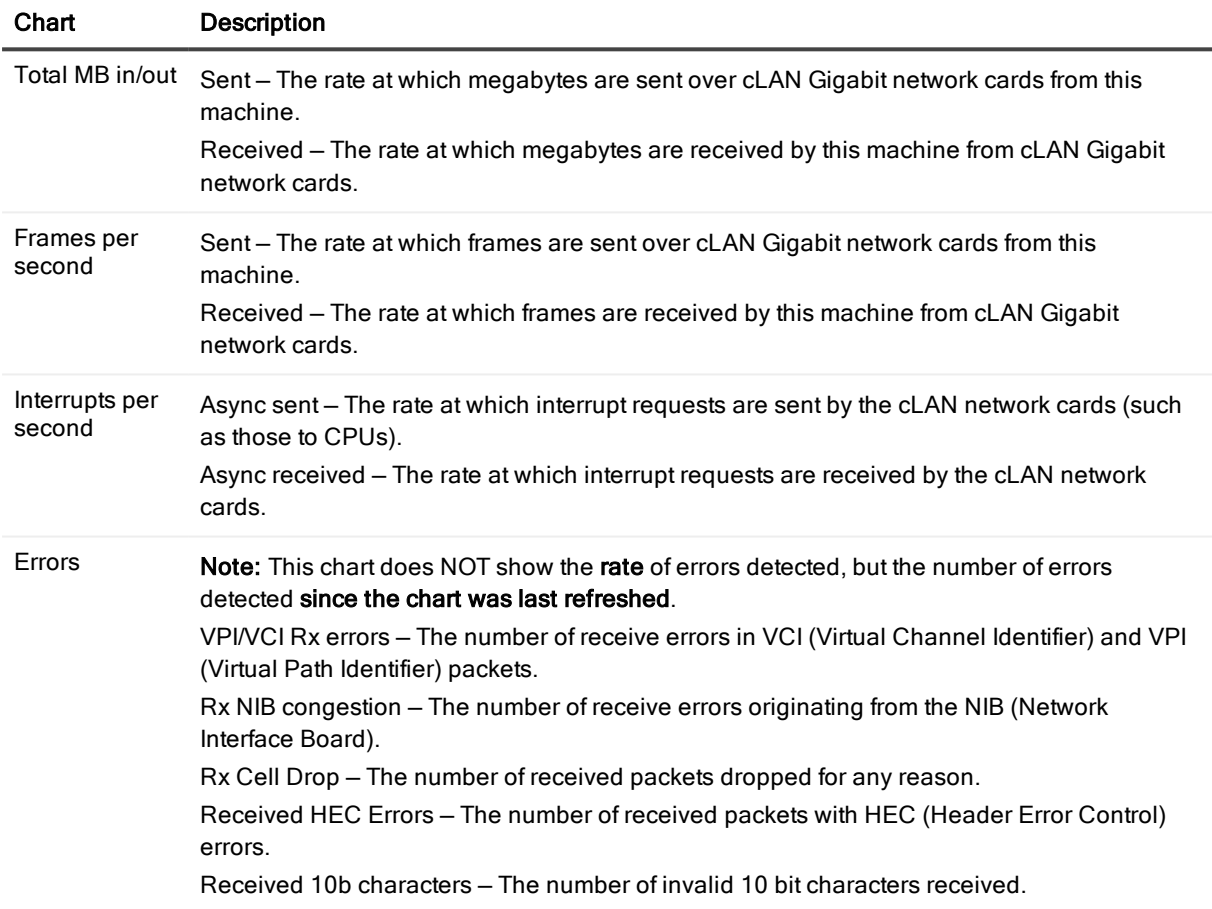

## Activity Summary Page

The Activity page displays summaries of recent Windows activity.

### To open the Activity Summary page

- 1. Select the Spotlight connection in the Spotlight Browser.
- 2. Click Activity Summary.

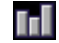

### Charts on the Activity Summary page

- Click an item in the legend to highlight its series (line) in the chart. Click a second time to return the series to its normal appearance.
- Move the mouse pointer over an item in the legend to view the current value for that series within the chart.

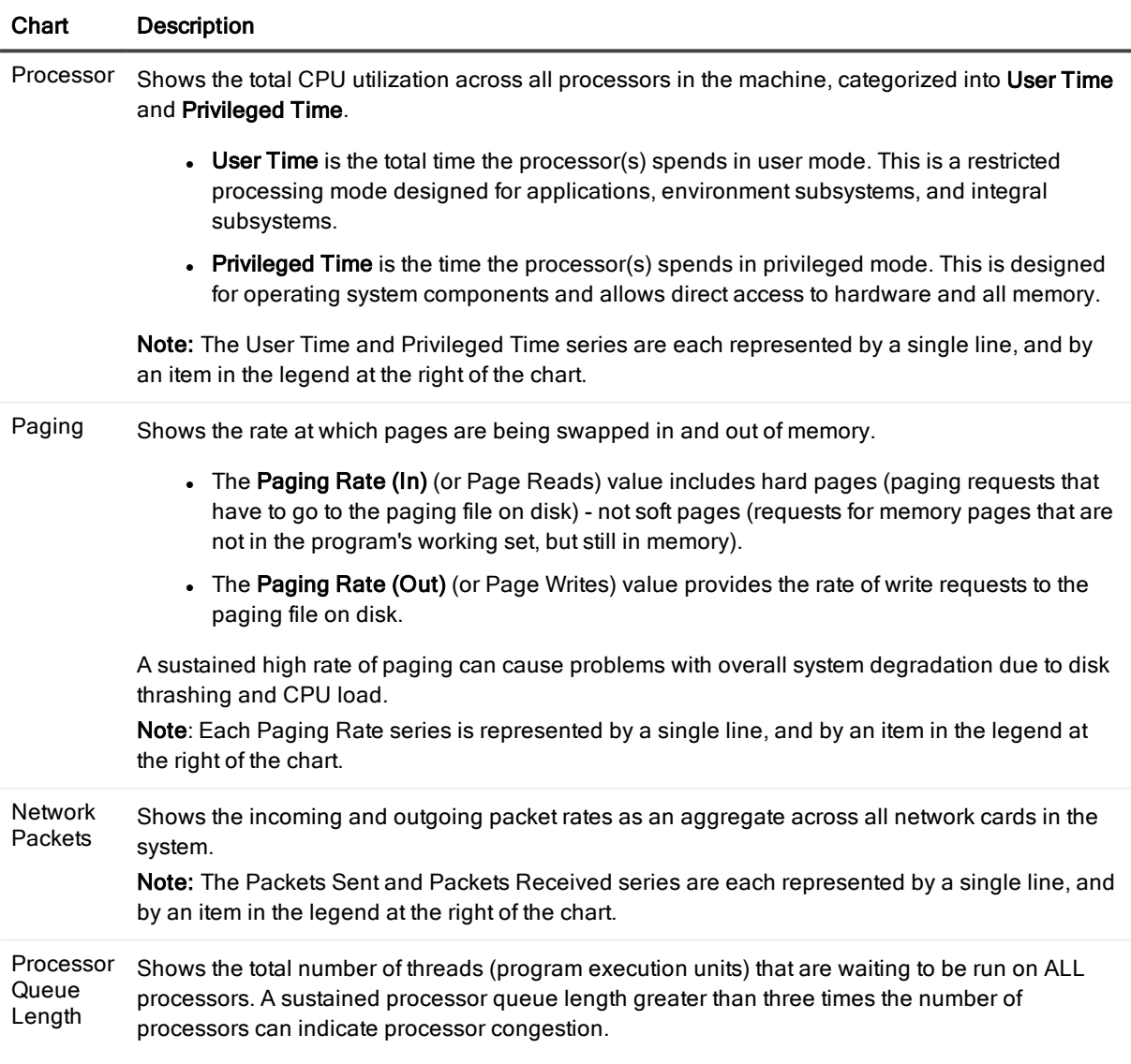

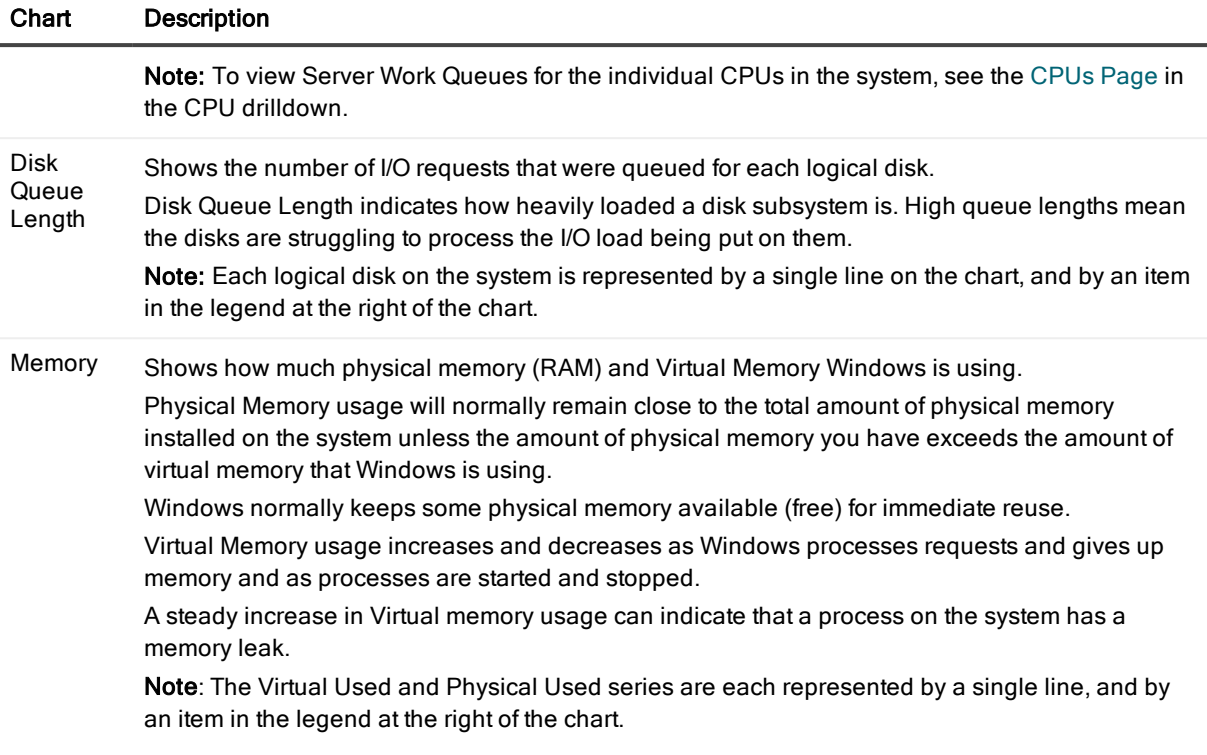

## Event Log Page

The Windows Event Log is where application or operating system information is written and can be accessed by system administrators. Spotlight on Windows allows you to analyze event data from your Windows system's various logs, and to display the relevant data in the Event Log drilldown.

Note: If the content of this page is disabled then Event Logs are disabled. You can enable them. [Windows](#page-199-0) Event Log [Metrics](#page-199-0)

### To open the Event Log page

- 1. Select the Spotlight connection in the Spotlight Browser.
- 2. Click Event Log.

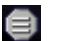

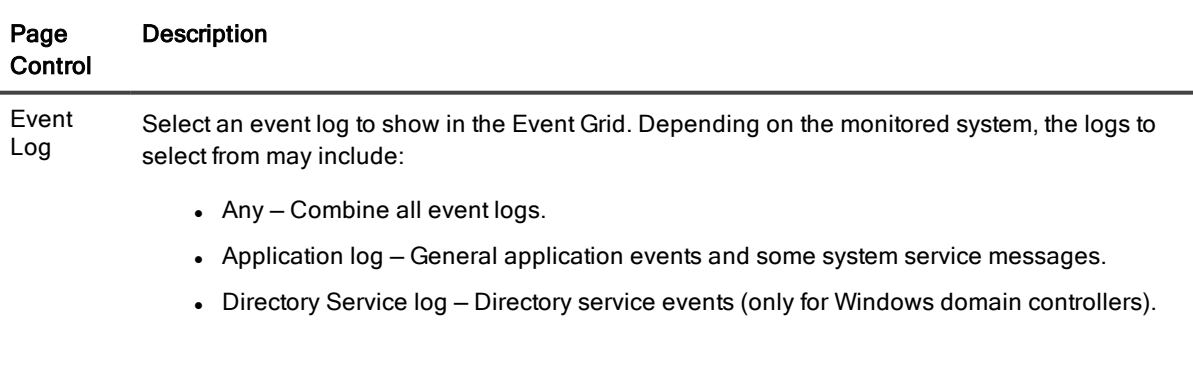

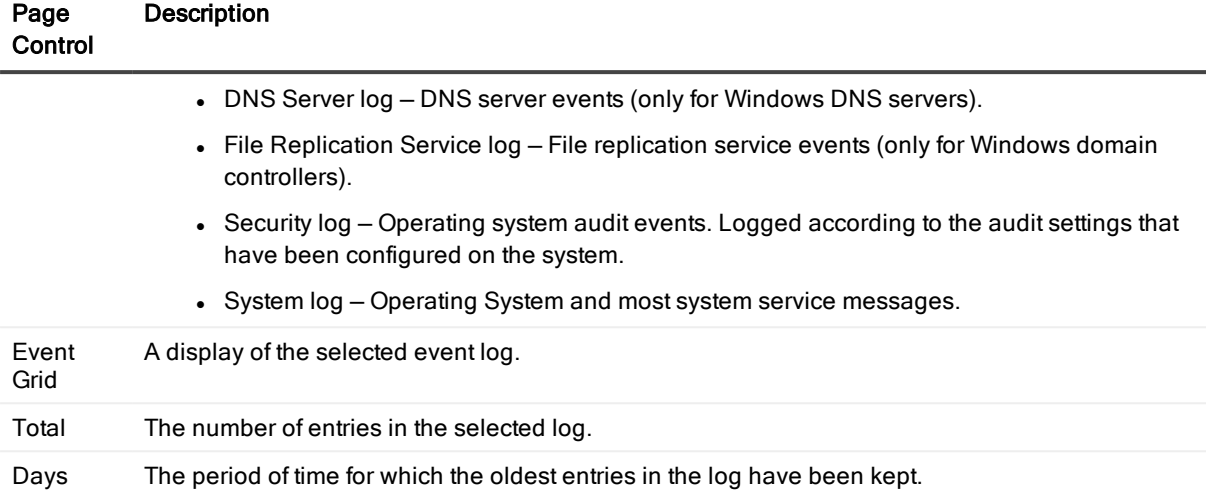

### About the Event Grid

Notes:

- Not all of these columns will be visible by default. To view hidden columns, right-click the grid heading and choose Organize Columns... from the shortcut menu.
- Click an event to display the Event Log Details page.
- Right click the body of the grid and select Event Log Options to configure the Event Log. You can filter, alarm or expand the list of Event Log items. [Windows](#page-199-0) Event Log Metrics.

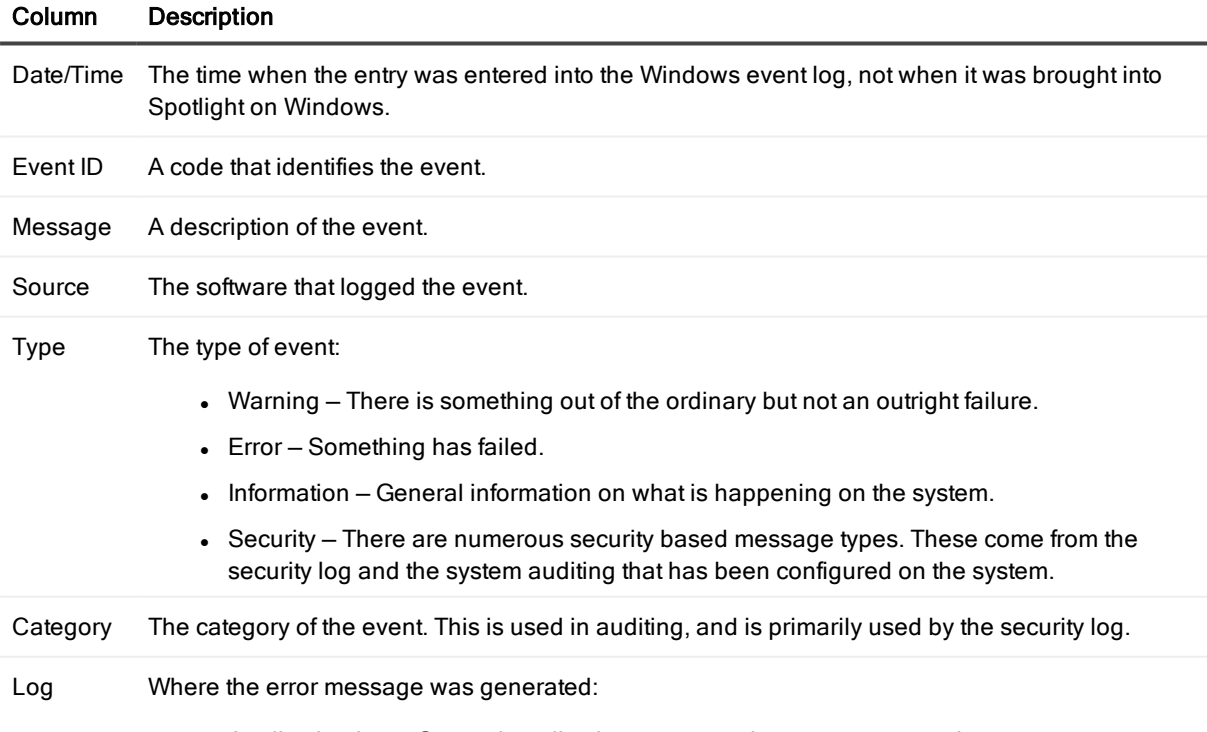

• Application log – General application events and some system service messages.

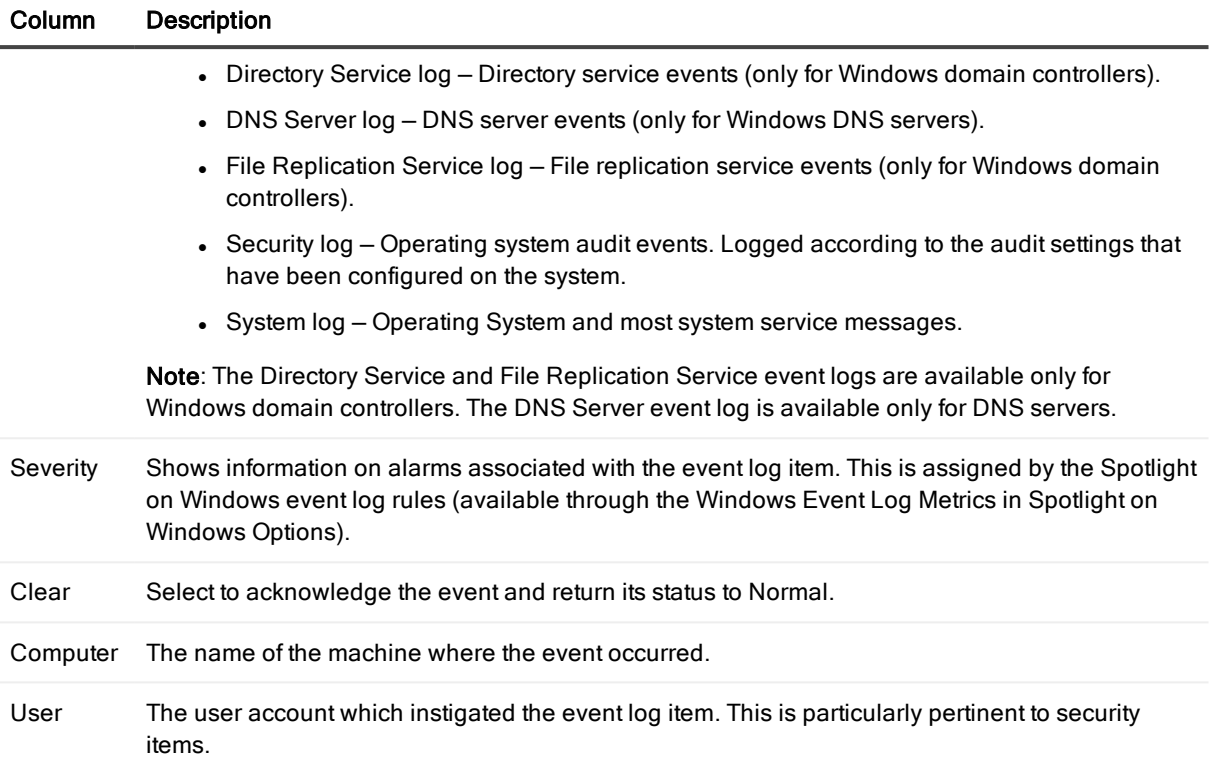

## Single Application

### Summary Page

The Summary Page of the Single Application drilldown provides an overview of the Windows performance for the one or more applications chosen in the Windows Applications Metrics options of the Spotlight on Windows Options window.

### To open the Summary page

- 1. Select the Spotlight connection in the Spotlight Browser.
- 2. Click Single Application | Summary.

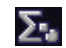

### Charts on the Summary page

- <sup>l</sup> Click an item in the legend to highlight its series (line) in the chart. Click a second time to return the series to its normal appearance.
- Move the mouse pointer over an item in the legend to view the current value for that series within the chart.

• To choose applications to measure the performance of, right click the page and select Select Application. This opens the Windows Applications Metrics dialog. [Windows](#page-201-0) Files Metrics

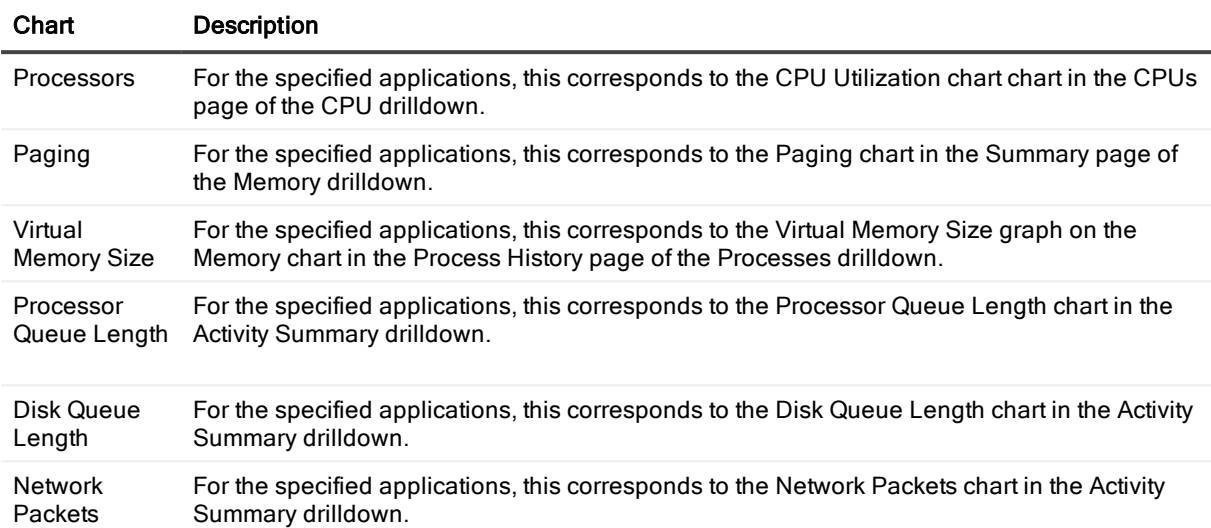

### CPUs Page

The CPUs Page of the Single Application drilldown provides an overview of the CPU performance for the one or more applications chosen in the Windows Applications Metrics options of the Spotlight on Windows Options window.

### To open the CPUs page

- 1. Select the Spotlight connection in the Spotlight Browser.
- 2. Click Single Application | CPUs.

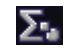

### Charts on the CPUs page

- <sup>l</sup> Click an item in the legend to highlight its series (line) in the chart. Click a second time to return the series to its normal appearance.
- Move the mouse pointer over an item in the legend to view the current value for that series within the chart.
- To choose applications to measure the performance of, right click the page and select Select Application. This opens the Windows Applications Metrics dialog. [Windows](#page-201-0) Files Metrics

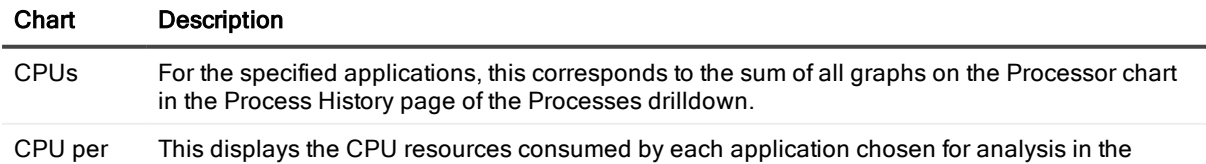

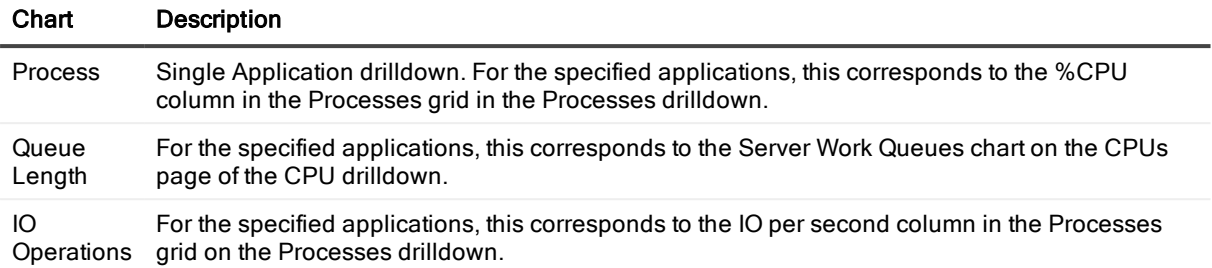

### Memory Page

The Memory Page of the Single Application drilldown provides an overview of the memory performance for the one or more applications chosen in the Windows Applications Metrics options in the Spotlight on Windows Options window.

### To open the Memory page

- 1. Select the Spotlight connection in the Spotlight Browser.
- 2. Click Single Application | Memory.

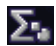

### Charts on the Memory page

- Click an item in the legend to highlight its series (line) in the chart. Click a second time to return the series to its normal appearance.
- Move the mouse pointer over an item in the legend to view the current value for that series within the chart.
- To choose applications to measure the performance of, right click the page and select Select Application. This opens the Windows Applications Metrics dialog. [Windows](#page-201-0) Files Metrics

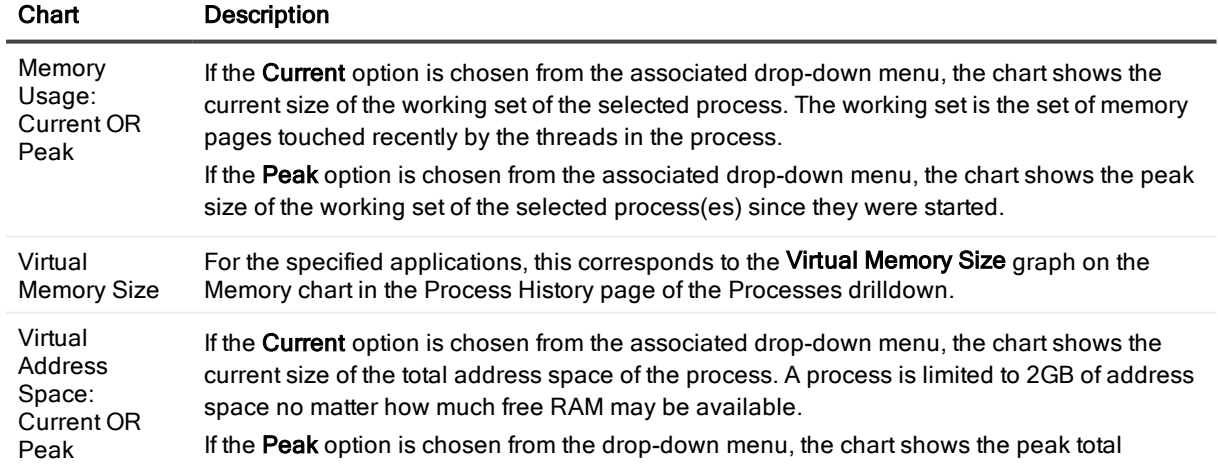

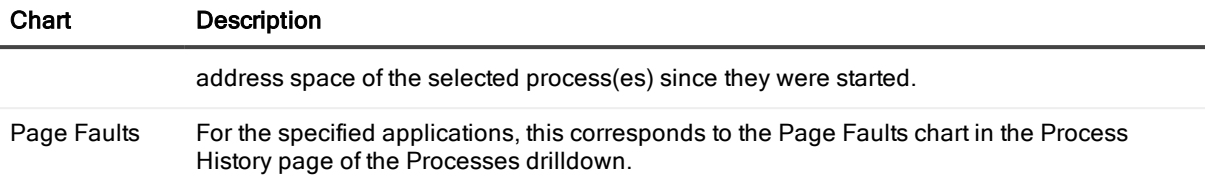

### Disks Page

The Disks Page of the Single Application drilldown provides an overview of the disk performance for the one or more applications chosen in the Windows Applications Metrics options of the Spotlight on Windows Options window.

### To open the Disks page

- 1. Select the Spotlight connection in the Spotlight Browser.
- 2. Click Single Application | Disk.

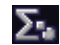

### Charts on the Disks page

- <sup>l</sup> Click an item in the legend to highlight its series (line) in the chart. Click a second time to return the series to its normal appearance.
- Move the mouse pointer over an item in the legend to view the current value for that series within the chart.
- To choose applications to measure the performance of, right click the page and select Select Application. This opens the Windows Applications Metrics dialog. [Windows](#page-201-0) Files Metrics

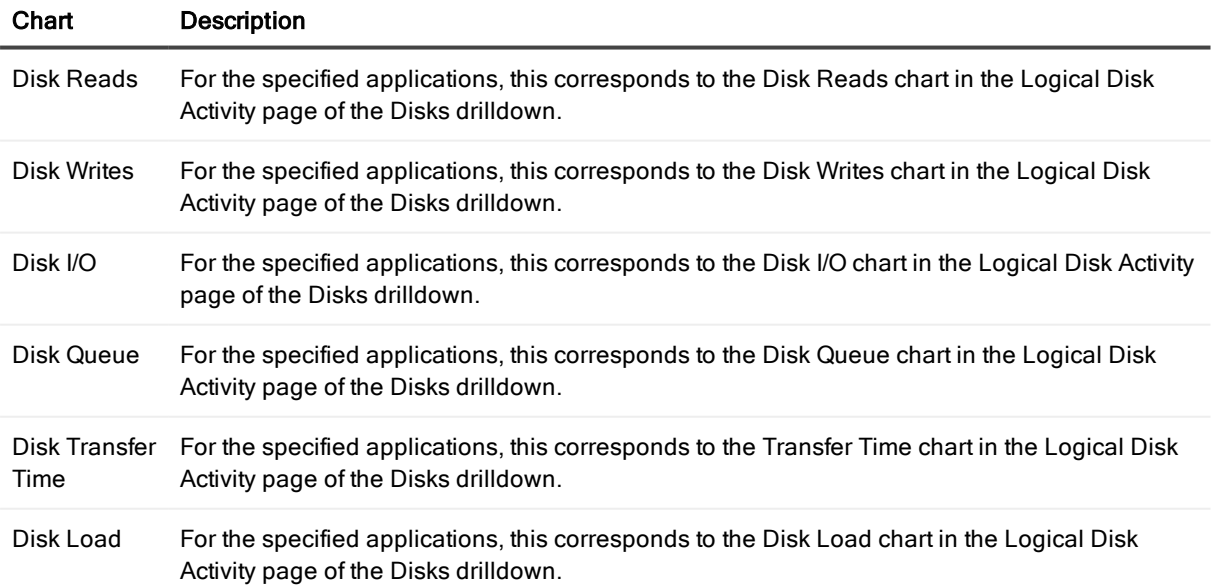

## Alarm Log

The Alarm Log drilldown displays information on the alarms associated with the selected connection.

### To open the alarm log

- 1. Select the Spotlight connection in the Spotlight Browser.
- 2. Click Alarm Log.

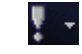

- The Alarm Log drilldown is common to all Spotlight applications. See Spotlight Alarms for more information.
- The alarms are specific to the current [Spotlight](#page-145-0) connection. Spotlight Alarms

# View | Options

## Spotlight on Windows - View | Options

You can set a number of options that affect the behavior and display of Spotlight on Windows via the Spotlight on Windows Options window.

### To open the Spotlight on Windows Options window

Click View | Options.

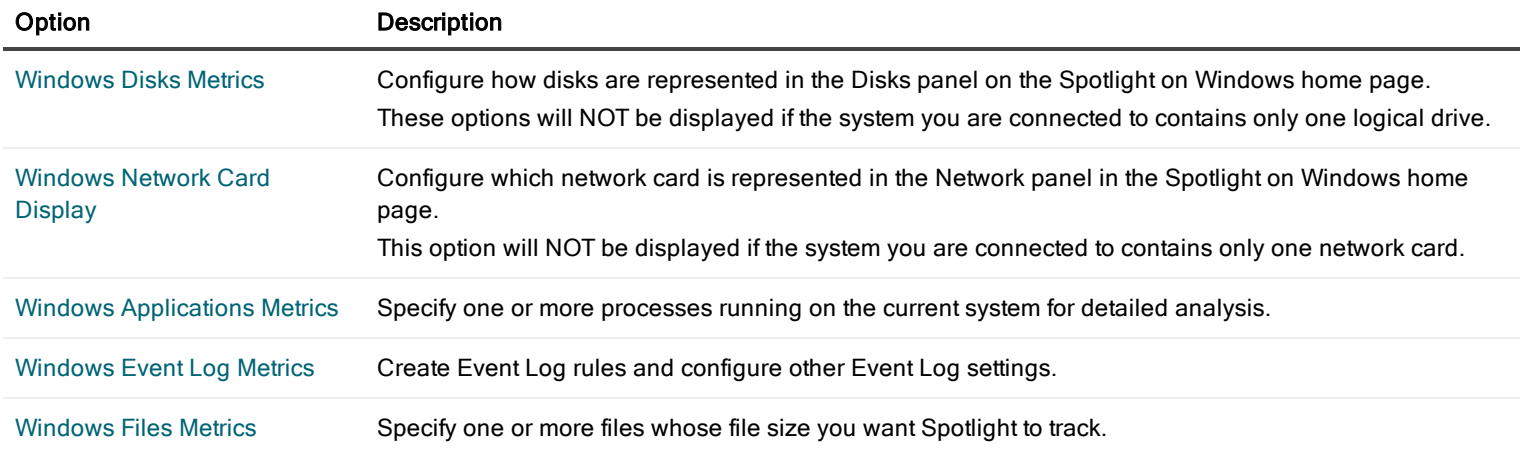

## Appearance

### <span id="page-197-0"></span>Windows Disks Metrics

Use Windows Disks Metrics to configure how logical disks are represented in the Disks panel on the Spotlight home page. Note: If the monitored system contains only one logical drive then these options will not be displayed.

### To open the Windows Disks Metrics dialog

- 1. Click View | Options
- 2. Click Data Collection | Windows Disks Metrics

### The general appearance of the Disks panel for all Spotlight on Windows connections

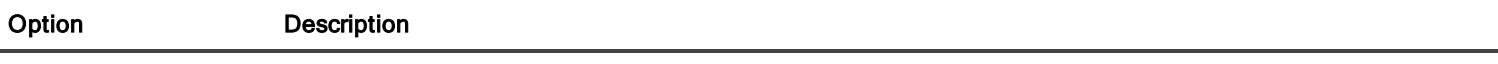

Allow up to eight disks By default, the Disks panel on the home page displays the details of four logical disks in the current connection

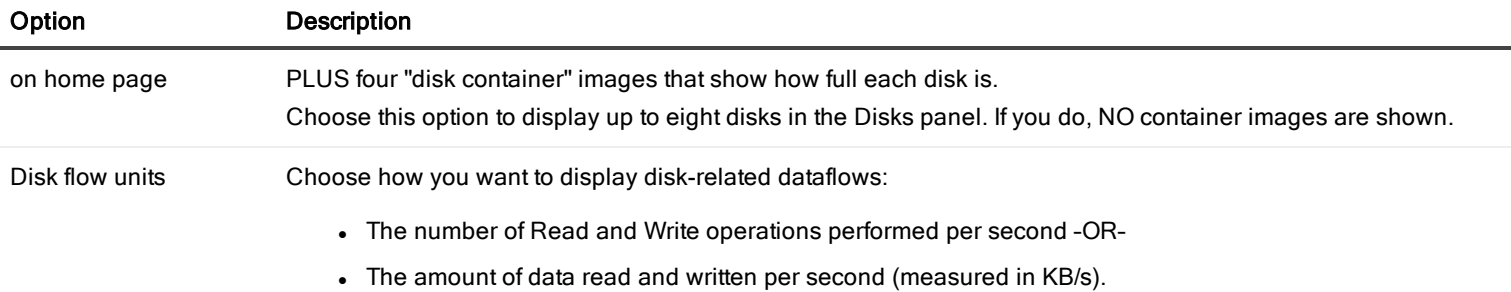

#### Connection name - How disk performance is shown for the current Spotlight connection

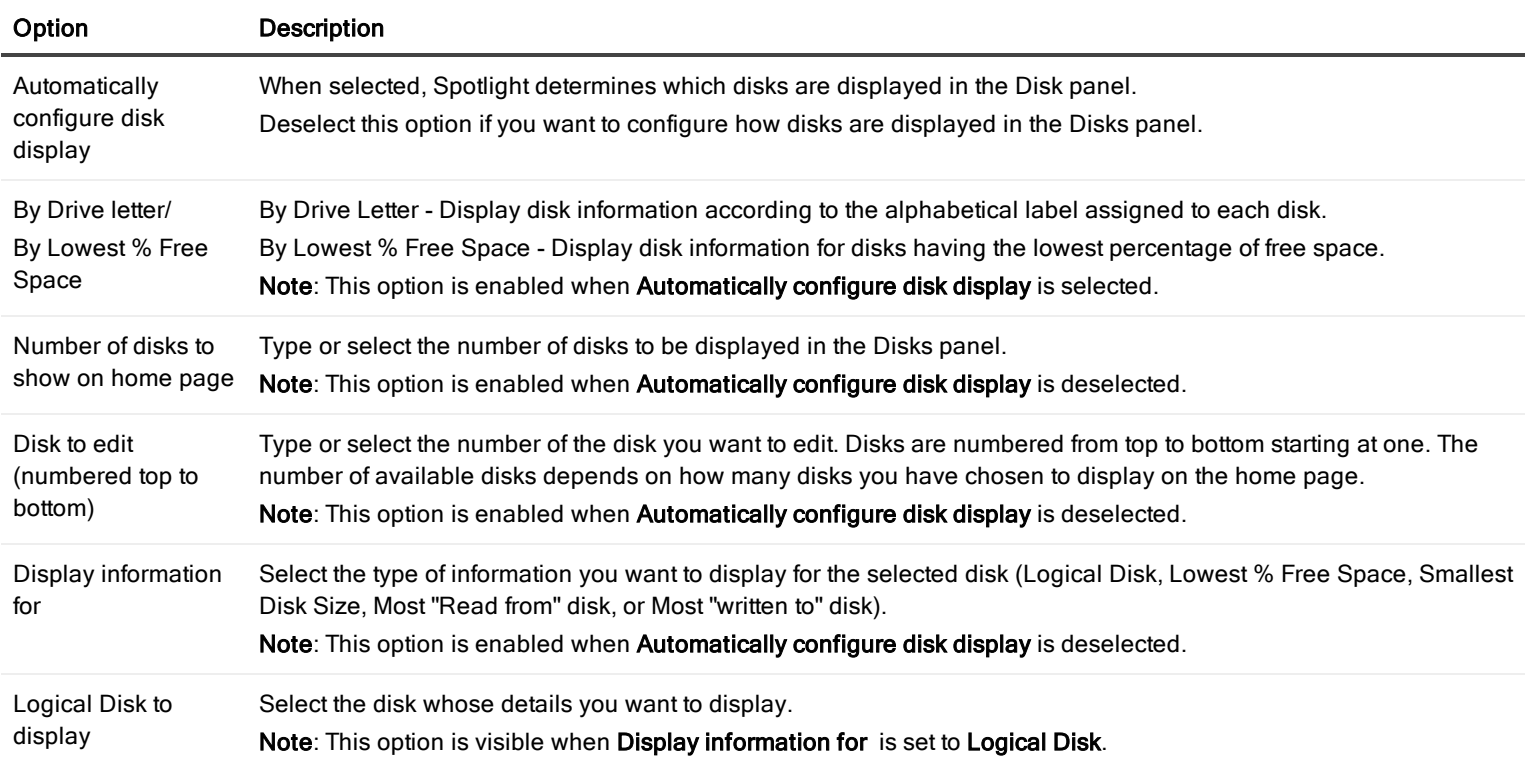

### <span id="page-198-0"></span>Windows Network Card Display

The Windows Network Card Display option lists all the NICs (network interface cards) on the Windows system that Spotlight on Windows is connected to.

### To select the NIC whose Theoretical Bandwidth Limit you want to show on the Spotlight on Windows home page

- 1. Click View | Options
- 2. Click Data Collection | Windows Network Card Display

3. Select the network card to diagnose. Note: Your choice does NOT affect the display of NIC data in any other pages.

## Data collection

### <span id="page-199-1"></span>Windows Applications Metrics

Spotlight on Windows allows you to single out individual processes (or a group of processes) on a Windows system for particular analysis. The details of that analysis are displayed in the Single Application drilldown.

Use Windows Applications Metrics to choose one or more running processes for analysis.

### To configure Windows Applications Metrics

- 1. Click View | Options
- 2. Click Data Collection | Windows Applications Metrics
- 3. Configure the following options:

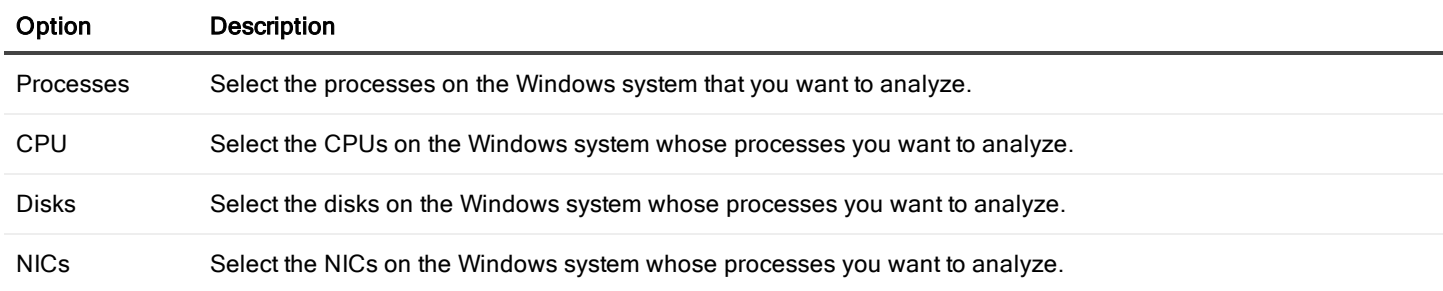

### <span id="page-199-0"></span>Windows Event Log Metrics

The Windows Event Log Metrics dialog allows you to define and edit the logical rules that govern which Windows events are displayed in the Event Log drilldown, and allows you to configure a number of Event Log settings.

### To configure Windows Event Log Metrics

- 1. Click View | Options
- 2. Click Data Collection | Windows Event Log Metrics
- 3. The Global Rules tab is to the front. Configure this page.

### Global Rules

Enable the keeping of event logs and specify the rules that govern the recording of event log data.

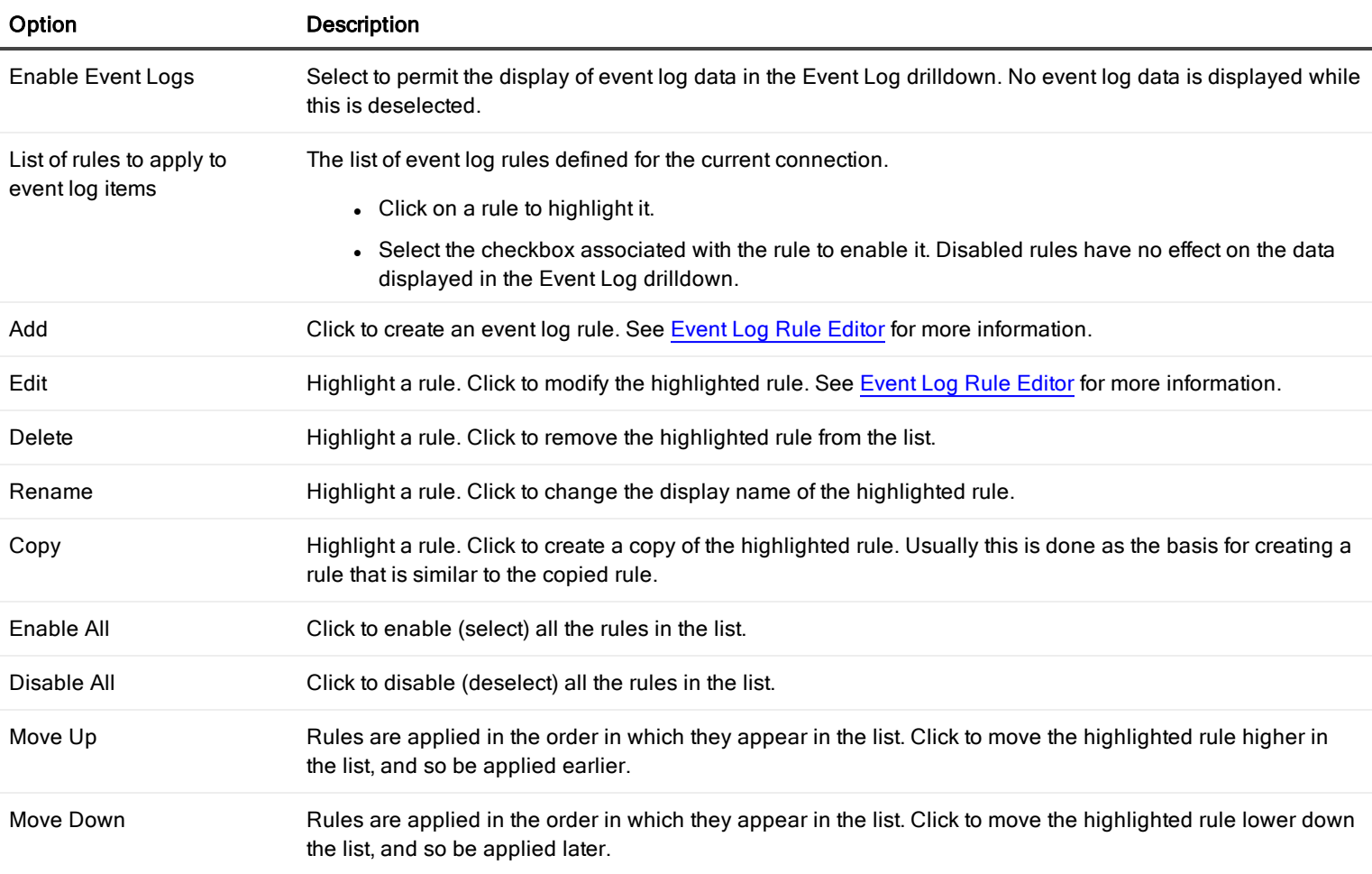

### **Connection**

Specify the details of what events are recorded for the current Spotlight connection and how long they are kept.

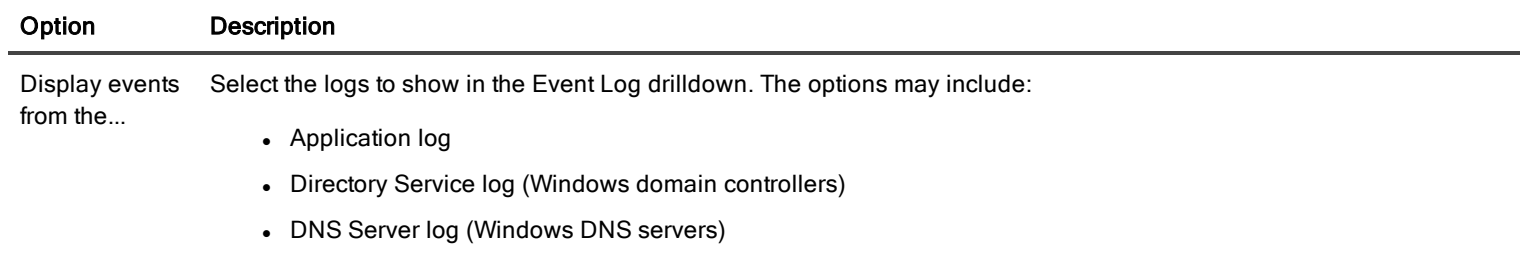

- File Replication Service log (Windows domain controllers)
- Security log
- System log

The Directory Service and File Replication Service event logs are available only for Windows 2000 domain controllers. The DNS Server event log is available only for DNS servers. Under Windows 2000, the only logs available for view are

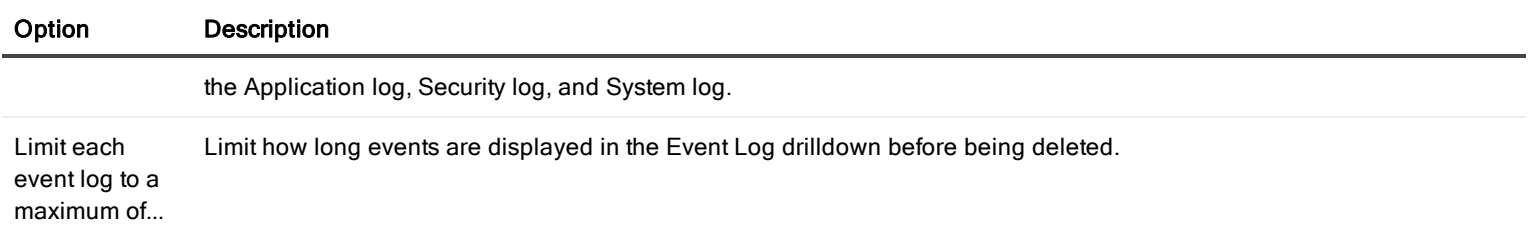

### <span id="page-201-0"></span>Windows Files Metrics

Track the growth of specified files (usually log files) in your Windows system. Spotlight reports an alarm when a page approaches the maximum file size you have set.

### To open the Windows Files Metrics dialog

- 1. Click View | Options
- 2. Click Data Collection | Windows Files Metrics

### About the dialog

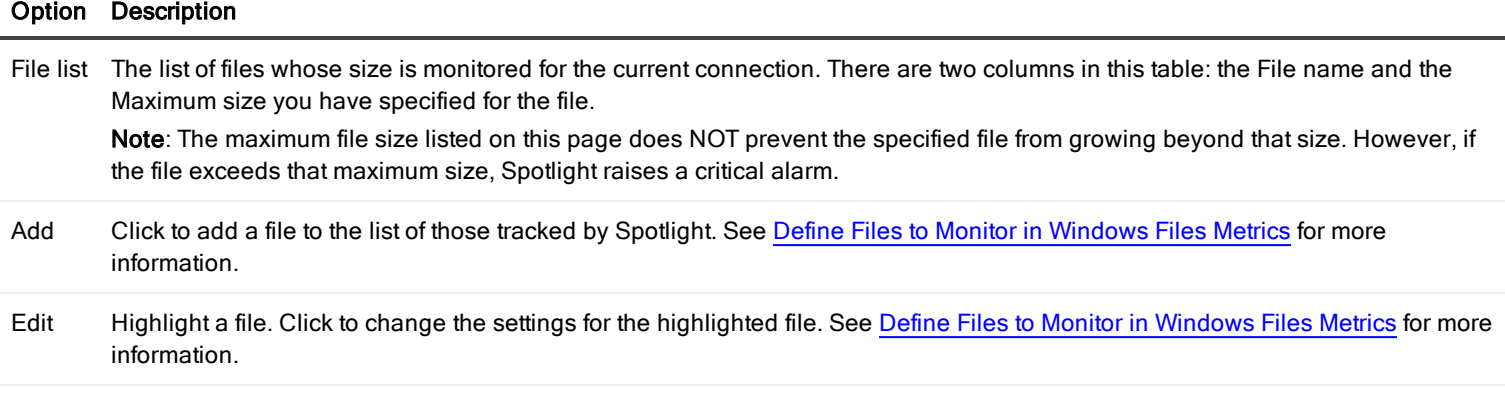

Delete Highlight a file. Click to remove the highlighted file from the list.

# **Troubleshooting**

## Troubleshooting Spotlight on Windows

This section identifies general problems that you may encounter when using Spotlight on Windows, and details how to address those problems. If you do not find a solution in this section then check the Spotlight on Windows Release Notes.

## Issues Connecting

### The Registry ... is not accessible.

On connecting to a Windows machine, if Spotlight returns the following error:

The registry on "<<MachineName>>" is not accessible. You need to connect to this machine with an account with privileges to retrieve server information, query the registry, and access performance monitor objects.

#### Solution

Login to the Windows machine using an account with administrative rights.

A login with administrative rights satisfies the requirements of Spotlight on Windows, with the privileges to retrieve server information, query the registry, and access WMI and performance monitor objects.

### Network Name (Path) Not Found

On connecting to a Windows 2000 machine, if Spotlight returns the following error:

Network name not found or Network path not found

#### **Solution**

Ensure the Remote Registry service is running on the Windows machine.

Spotlight on Windows will return this error if you attempt to connect to a Windows 2000 machine that has the Remote Registry service stopped.

### Connecting As The Logged-in User

To connect to a Windows machine as a user who is already logged in, do NOT enter any user credentials (Domain, User or Password) in the Connection Properties window.

- Spotlight on Windows requires Administrator access on all the Windows machines under diagnosis. If the current user is not an administrator on a machine, that Spotlight connection will fail.
- Windows connections can only have one set of credentials in use at a time. If a user connects to a machine by using NO user name and password, and then disconnects and reconnects with an Administrator password, Windows returns an ERROR\_SESSION\_ CREDENTIAL\_CONFLICT error.

For example, if you have mapped a drive to the machine \\serverA\share while logged in as serverA\administrator, you CANNOT map another drive to the same machine while logged in as serverA\user.

You can, however, connect to the same machine with different credentials if you map to the machine via its IP address.

In the example above, if serverA has the IP address 192.168.1.100, you CAN employ the net use command to connect to the machine \\192.168.1.100\share as serverA\user.

### WMI Connection Problems

If Spotlight on Windows is displaying a WMI access denied error, and the user specified in the connection profile is an administrator on that machine then it may be necessary to adjust your DCOM or Firewall settings.

Complete the following steps to ensure that your DCOM and Firewall settings are configured to allow WMI connections.

### To test WMI is working on the Spotlight client:

- 1. Click Start | Run.
- 2. Enter WBEMTest to run the WMI Tester Utility.
- 3. Click Connect | Connect.
- 4. If an Access is denied error is displayed you do not have rights to make WMI connections. In this case, check (and adjust if necessary) your local DCOM setting (see below).

#### To check the DCOM access permissions for the monitored machine:

- 1. Login to the monitored machine.
- 2. Click Start | Run.
- 3. Enter DCOMCnfg to run the DCOM configuration utility.
- 4. Select Component Services.
- 5. Click  $\Box$
- 6. Click COM Security.
- 7. Under Access Permissions, click Edit Permission. Ensure Remote Access is set to Allow for the user specified in the connection profile (or the group containing this user).
- 8. Under Launch and Activation Permissions, click Edit Permission.

Ensure Remote Launch and Remote Activation are set to Allow for the user. [[[Undefined variable CommonVariables.for\_more\_info]]]Securing a Remote WMI [Connection](http://msdn2.microsoft.com/en-us/library/Aa393266.aspx) on the MSDN site.

### To check if Windows Firewall is active on the Spotlight client:

- 1. Open the Control Panel | Windows Firewall.
- 2. If Windows Firewall is on, see [Connecting](http://msdn2.microsoft.com/en-us/library/Aa389286.aspx) Through Windows Firewall on the MSDN site for information on how to configure the firewall to allow WMI connections.

For further information, see How to [troubleshoot](http://support.microsoft.com/?kbid=875605) WMI-related issues in Windows XP SP2 on the Microsoft site.

## Issues Monitoring A Windows Machine

### Display Problems on The Home Page Disks Panel And Disk Drilldown

The Disks panel on the Spotlight on Windows home page and the Disks drilldown are not displaying data. Ensure disk performance counters are enabled on the Windows machine being monitored.

### Solution: Enable collection of disk data:

On the Windows system being monitored

- 1. Start a command line window
- 2. At the command prompt, type the following diskperf -y
- 3. Restart the system.

### Display Problems on The Home Page Network Panel, Flows And Network Drilldown

Spotlight on Windows cannot display data in the Network panel, flows, and drilldowns. The likely cause is that the appropriate performance counters have not been enabled on the Windows machine being diagnosed.

### Solution: Enable the collection of network data:

- Check that the PerfNet counters are active on the system. To do so, use the Exctrlst utility, which you can [download](http://www.microsoft.com/windows2000/techinfo/reskit/tools/existing/exctrlst-o.asp) from the [Microsoft](http://www.microsoft.com/windows2000/techinfo/reskit/tools/existing/exctrlst-o.asp) Web site.
- <sup>l</sup> Check that at least one network device is using NBT (NetBIOS over TCP/IP). To do so, check the properties of all network connections (in particular, Advanced TCP/IP Settings | WINS) to ensure that the NetBIOS setting is not disabled.
- Check that Service Pack 4 is installed on Windows 2000 systems.

### The Processes Page And Process Affinity

In Windows systems where there are multiple processors, an activity (thread) in a process can migrate from processor to processor – and every migration reloads the processor cache.

Process affinity, which you can set on the target Windows machine via the Windows Task Manager, allows you to establish an association that permits specified processes to run ONLY on nominated processors. This limits the number of cache reloads, which may be desirable on systems operating under heavy load.

### You CANNOT set process affinity via Spotlight on Windows.

What you CAN do is:

Use the Processes drilldown to indicate the CPUs where the specified process is permitted to run. This enables Spotlight to report the CPU usage for that process with accuracy.

### Example: Running <sup>a</sup> process on an eight-CPU system

Spotlight uses the Windows Performance Monitor (PerfMon) to retrieve important data from target Windows systems, including the total percentage of CPU usage by specified processes.

On a single-CPU system, PerfMon can report a maximum CPU usage of 100%.

On a multiple-CPU system, that maximum value is multiplied by the number of CPUs. For an eight-CPU system, PerfMon can report a maximum CPU usage of 800%. Spotlight on Windows compensates by dividing the reported PerfMon value by the number of CPUs on the system.

However, when the affinity for a process is set so that it can run only on two nominated CPUs of the eight available, the default Spotlight calculation fails. For example, if PerfMon reports a CPU usage of 120% for the process (corresponding to a 60% usage on each permitted CPU), Spotlight initially calculates a value of 15%. Use Spotlight's Configure Affinity function to adjust the Spotlight calculation.

#### How to set process affinity

Process affinity can be set via the Windows Task Manager on Windows machines that have multiple CPUs.

- 1. Log in to the monitored Windows machine.
- 2. Press CTRL+ALT+DEL.
- 3. Click Task Manager | Processes.
- 4. Right-click the name of the process whose affinity you want to set and select Set Affinity. Note: This option is unavailable when the system has one CPU.
- 5. Select which of the available CPUs you want to use for the process.

<span id="page-205-0"></span>Note: You can also set process affinity for Microsoft SQL Server through the SQL Server Enterprise Manager.

### Installing The SNMP Protocol

Spotlight is unable to display Open Ports information if the SNMP protocol has not been installed on:

- The Windows machine under diagnosis, AND
- The machine running the Spotlight client.

### To install the SNMP protocol (Windows XP)

- 1. Open the Control Panel | Add or Remove Programs | Add/Remove Windows components.
- 2. Select Management and Monitoring Tools from the list of components.
- 3. Click Details.
- 4. Select Simple Network Management Protocol.
- 5. Follow the installation instructions.

## Product Authorization Errors

Spotlight on Windows is embedded with a number of other Spotlights, including Spotlight on SQL Server, Spotlight on Active Directory and Spotlight on Exchange.

The embedded version of Spotlight on Windows shares the license of the other Spotlight product. You do not need to license it separately. If Spotlight on Windows reports that its license has expired this means the license of the product Spotlight on Windows shipped with has expired. You can renew the Spotlight on Windows license by renewing the license of the other Spotlight product.

# Welcome

Spotlight is powerful diagnostic and problem-resolution tool for Unix and Linux operating systems. Its unique user interface provides you with an intuitive, visual representation of the activity on your host machine.

# Spotlight Home Page

The Spotlight home page shows the flow of information and commands between various sub-components and the size and status of internal resources such as processes, disk files and memory structures.

Related operating system statistics are grouped together on panels that are connected by a series of graphical flows and icons. Spotlight updates these flows in real time so you can see how quickly data is moving through the system. The icons change color as Spotlight alarms are raised, upgraded, downgraded and canceled.

The panels on the Spotlight home page are described in more detail next. For a full discussion of the panels, see the Spotlight online help.

Tip: Hover the mouse pointer over a panel component for more information.

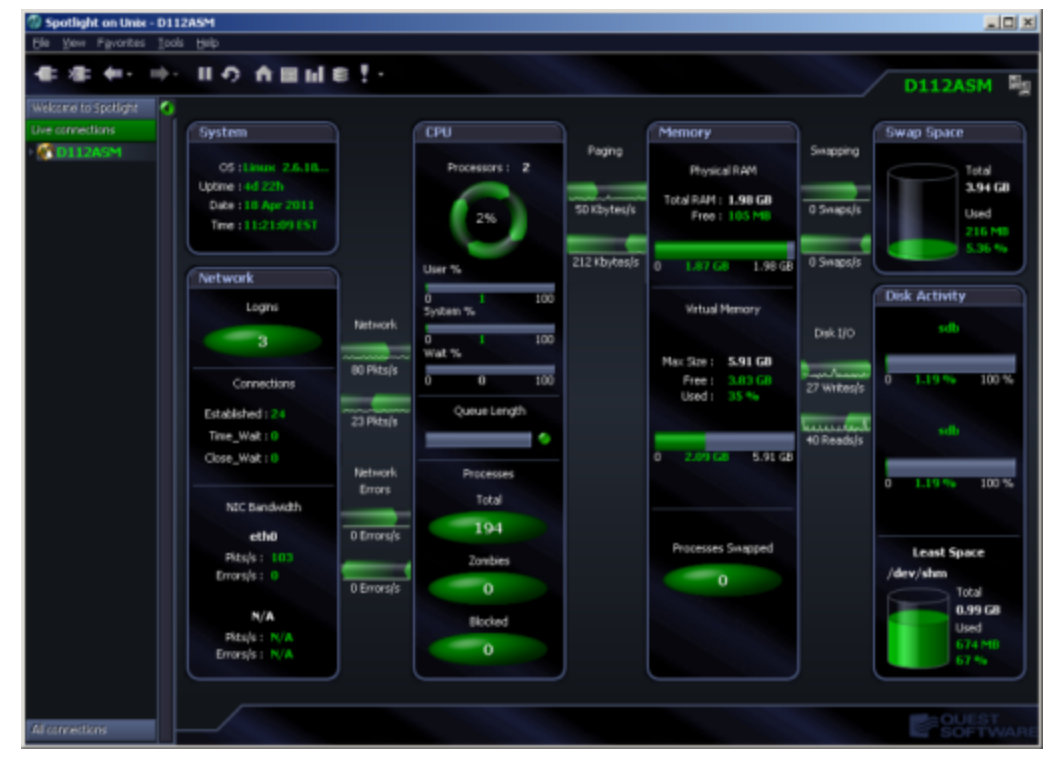

# Background Information

## What is Spotlight

Spotlight is powerful diagnostic and monitoring tool for Unix operating systems. Its unique user interface provides you with an intuitive, visual representation of the activity on your host machine. Graphical flows illustrate the rate at which data is moving between system components. Icons display the value of key statistics and measurements (metrics).

The power of Spotlight lies in its ability to provide visual and audible warnings if the performance metrics exceed acceptable thresholds. The components and dataflows change color to show you the source of the problem.

A range of visual graphs and tabular grids provide you with detailed information about your Unix hosts. This information can be viewed on the screen or printed.

You can set Spotlight to warn you when a threshold is reached. You may set a number of thresholds so that warning messages are displayed well before the traffic levels into or out of a host become critical. Spotlight uses a number of different techniques to warn you when a Unix host is exceeding a threshold.

When Spotlight detects a condition that it considers is a potential problem, it not only informs you about it, but also advises you what you could look at to diagnose the problem further, and suggests corrective actions.

## Features of Spotlight

Some of the main features and benefits of Spotlight on Unix are that it:

- Provides a visual representation of process flows within Unix, allowing you to observe actual host activity in real time.
- Visually identifies bottlenecks and provides extensive drilldown capabilities.
- <sup>l</sup> Displays the details of problem areas, including CPUs, disks, processes, and system calls statistics for rapid problem identification.
- Provides visual and audible warnings to alert you when performance metrics exceed acceptable thresholds.
- Provides detailed information about specific components through the use of drilldowns, therefore allowing you to pin point the source of problems.
- <sup>l</sup> Assesses the normal rate of process flows via a calibration process, and sets the display speed of the visual indicators accordingly.
- Is easy to install.

# Connect to Unix Systems

## <span id="page-208-0"></span>Configure the Unix System

To monitor a Unix system with Spotlight, ensure the Unix system is configured as follows.

### Unix servers and versions.

Spotlight supports the following server operating systems:

- $\bullet$  Sun Solaris 9, 10, 11
- HP-UX 11i, 11i v2, 11i v3
- $\bullet$  IBM AIX 5.2, 5.3, 6.1
- Red Hat and SUSE operating systems running Linux 2.4 and 2.6 kernels

#### Unix programs.

For

For

For

Ensure the following Unix programs are accessible to the Unix login (through Spotlight):

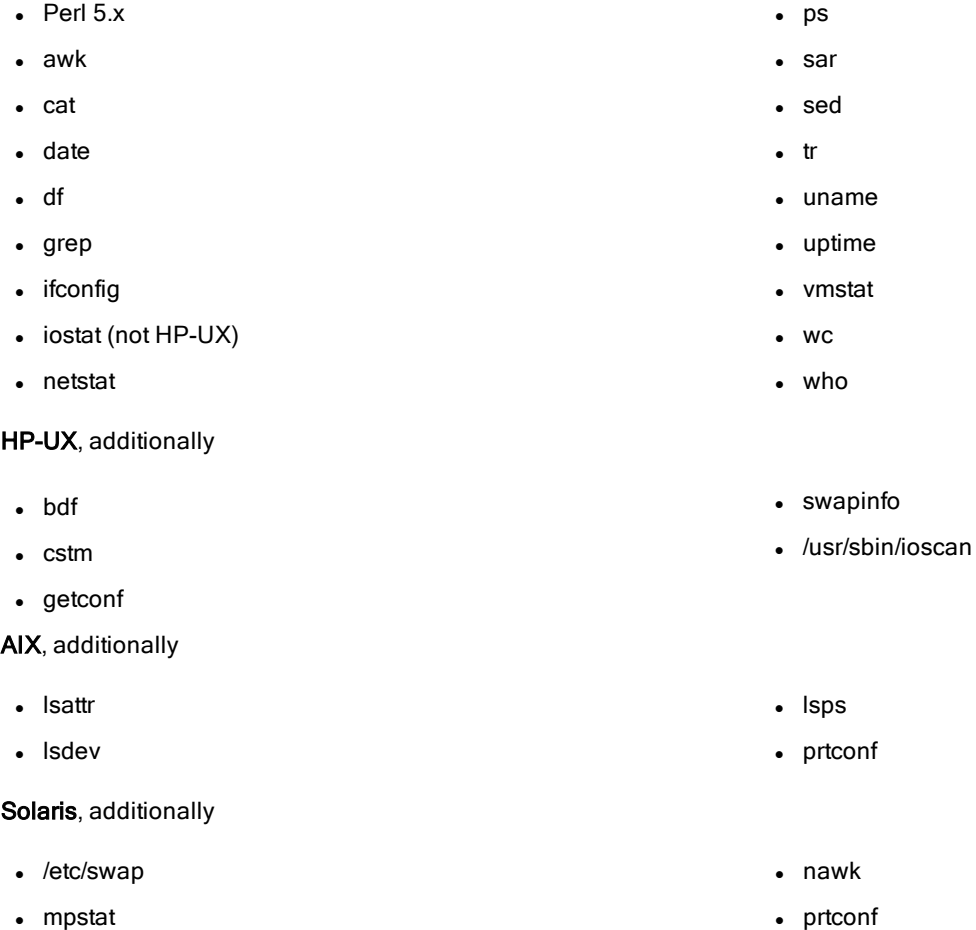

### Unix User Permissions and Installation Settings

- The Unix user should have no special processing on log-on. In particular there must be no input required from the user, and nor should any special login banners be displayed.
- . On AIX, the user must be a member of the "adm" group to be able to run the sar command.
- . On Linux, the sysstat package must be installed to enable the user to get detailed disk I/O information.
- On Linux the /proc filesystem must be present.
- For connection using SSH, the sshd daemon must be installed and running.

### Remote Connectivity: SSH or REXEC

Spotlight on Unix will require you to select the connection type: SSH or REXEC. Information on SSH and REXEC is freely available on the Internet. We recommend SSH as password data is transmitted encrypted. REXEC does not encrypt password data. Notes:

- Make sure the relevant SSH or REXEC daemon is running on the Unix machine and is configured to receive remote connections.
- Commands to observe system activity (for example, netstat, vmstat, iostat, sar) must be accessible to REXEC / SSH sessions for Spotlight to observe Unix activity. Ensure these commands are located in the search path for REXEC / SSH sessions. If not, Spotlight will display an error.

Notes (Specific to SSH):

- Spotlight supports both SSH1 and SSH2 protocols.
- To allow Spotlight to make SSH connections to any Unix or Linux hosts that permit SSH connections, you may need to alter the PasswordAuthentication configuration item in the sshd\_config file. Set the value of PasswordAuthentication to yes. Once you have modified the sshd\_config file you must restart the sshd process to apply the new setting.
- Public-key encryption is supported under SSH2 only. DSA and RSA are supported.

Note (Specific to REXEC): When Spotlight is monitoring a Unix operating system via REXEC with a valid user ID and password, remote commands may not work on the Unix host unless that user ID is added to the /etc/hosts.equiv file on the host.

## Connect to Unix Systems

- 1. From the Spotlight Browser select All Connections | Spotlight on Unix
- 2. Select the machine to connect to. If the Unix machine is not listed then follow the instructions to add a new connection.

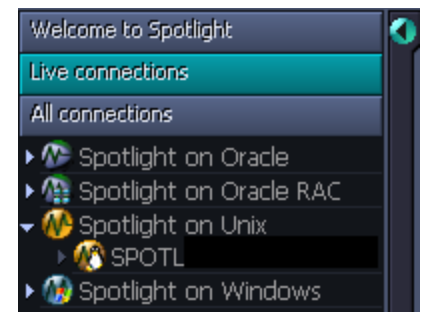

### Add a new connection

Note: Ensure the Unix system is configured before you connect to it. [Configure](#page-208-0) the Unix System

- 1. Click File | Connect €
- 2. Select Spotlight on Unix on the Connections menu.

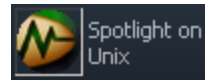

3. Double-click Add new connection.

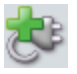

4. Fill in the Details page of the Properties window:

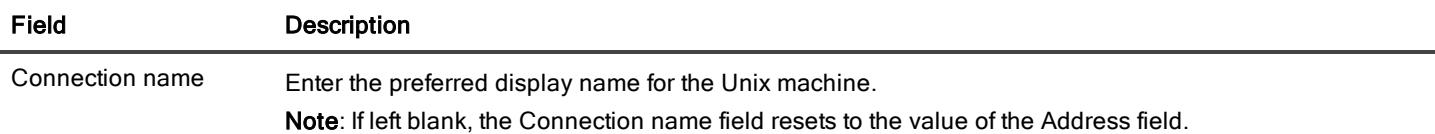

#### Server Connection Details

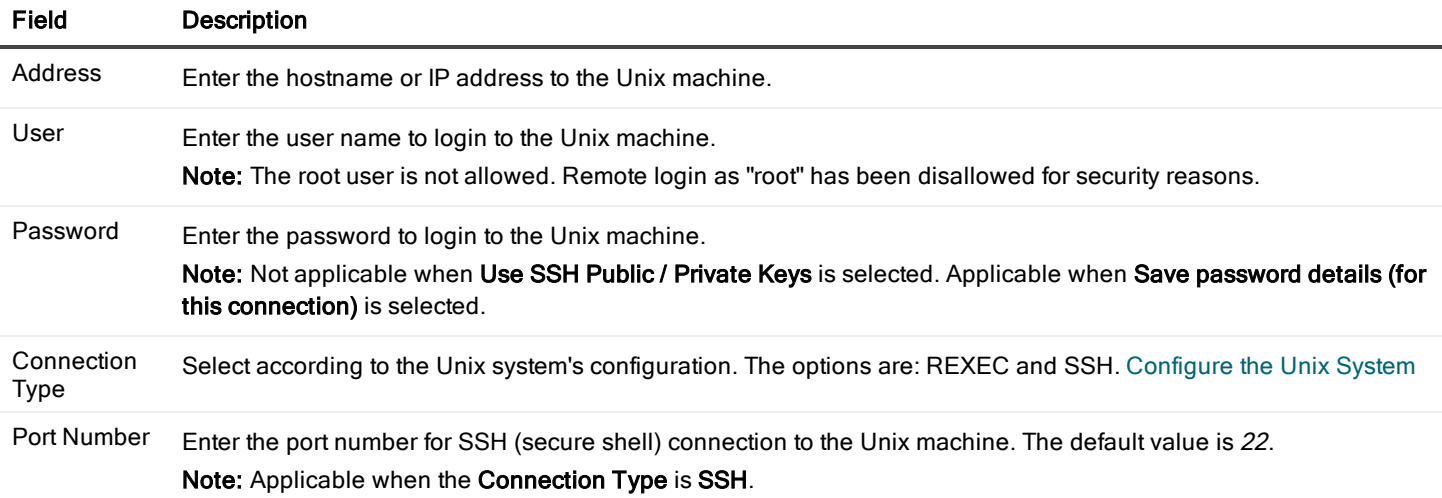

### SSH Key Authentication

Note: Applicable when the Connection Type is SSH.

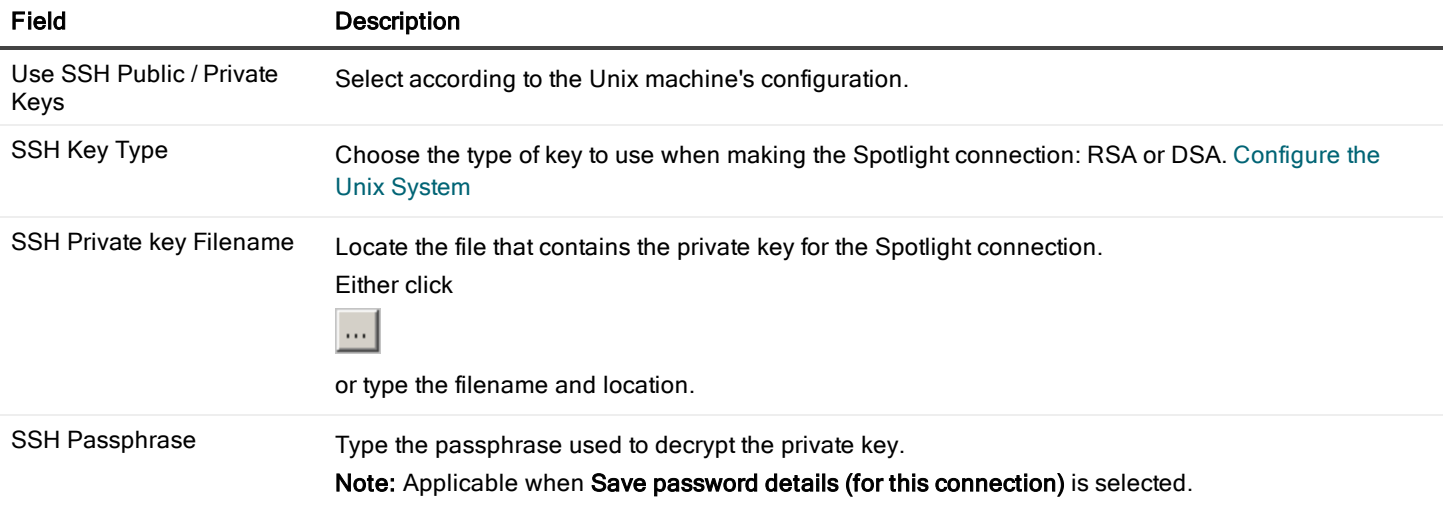

Select Save password details (for this connection) to save all entered password details.

5. Close the dialog.

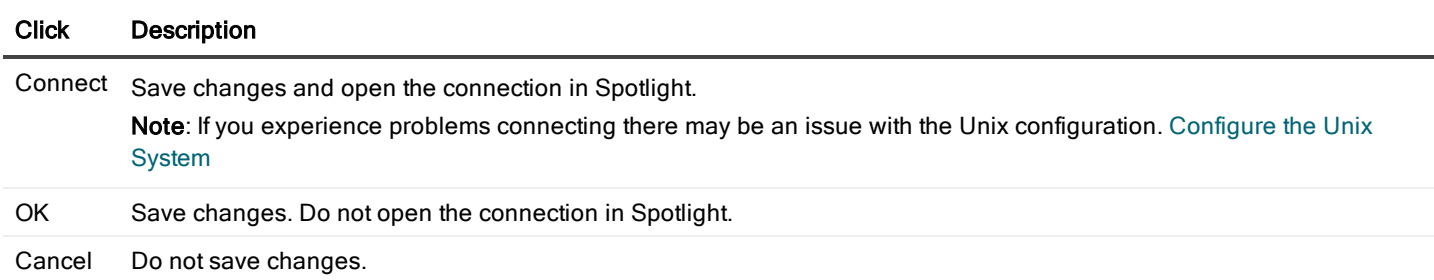

# Home Page

## Spotlight Home Page

The Spotlight home page shows the flow of information and commands between various sub-components and the size and status of internal resources such as processes, disk files and memory structures.

Related operating system statistics are grouped together on panels that are connected by a series of graphical flows and icons. Spotlight updates these flows in real time so you can see how quickly data is moving through the system. The icons change color as Spotlight alarms are raised, upgraded, downgraded and canceled.

The panels on the Spotlight home page are described in more detail next. For a full discussion of the panels, see the Spotlight online help. Tip: Hover the mouse pointer over a panel component for more information.

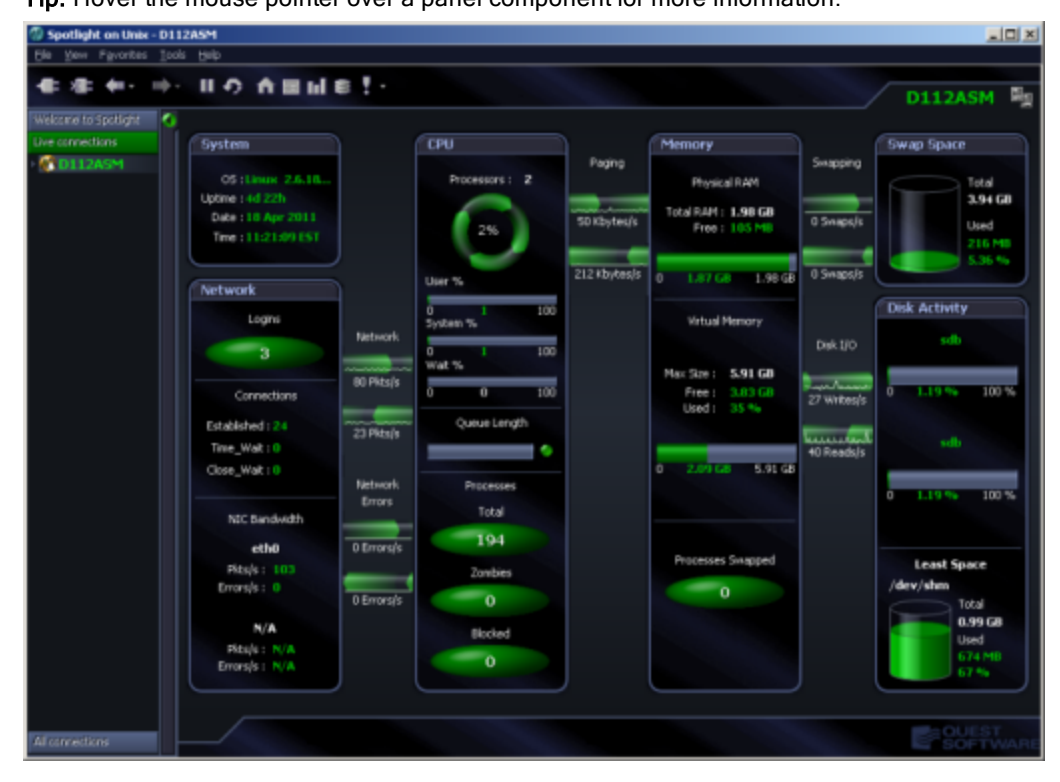

## System Panel

#### **System**

05 Linux 2.6.1... Uptime : 38d 1h Date: 17 Feb 2011 Time: 07:38:12 EST

## CPU Panel

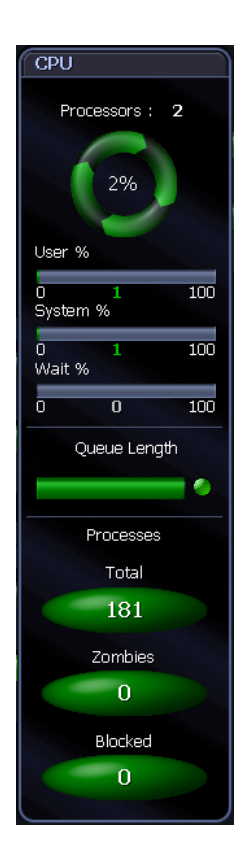

The CPU panel shows processor and load information for the Unix system:

- The number of CPUs in the machine.
- The CPU load (as a percentage) across all CPUs on the machine.
- The percentage of time the CPU is in the User state across all CPUs.
- The percentage of time the CPU is in the System state across all CPUs.
- The percentage of time the CPU is in the Wait state across all CPUs. Wait is where the machine can only wait for I/O, or something similar, to complete.
- <sup>l</sup> The length of the run queue in which processes are waiting to be executed. Processes in this queue will be run when the CPU becomes available.
- The total number of processes that are running on the machine.
- The number of "zombie" processes: child processes whose termination has not been acknowledged by their parent process.
- The number of processes waiting for some event or condition before they can continue execution.

The flows between the CPU panel and the Memory panel represent paging information between CPU and memory on the Unix host. The flows indicate the rate data is written out of and read in to memory. The unit of measure is dependent on the Operating System. See "CPU Panel" in the online help for more information.

The System panel indicates the status of the operating system:

- The type and version of operating system.
- The length of time since the machine was last booted.
- The date of the last data collection. (system date)
- The time of the last data collection. (system time)

## Memory Panel

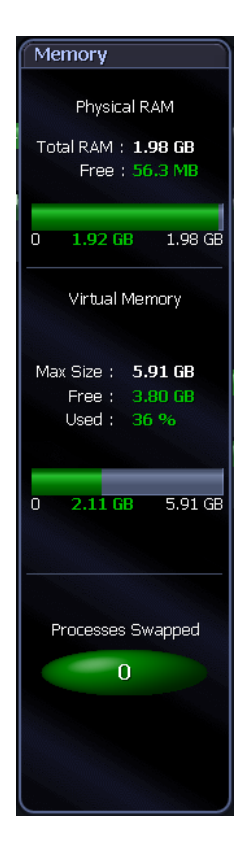

The Memory panel displays detailed information about the physical and virtual memory on the Unix system. It shows statistics such as:

- The total amount of physical memory in RAM.
- The amount of physical memory that is free.
- The total amount of virtual memory for the system.
- The amount of virtual memory that is free or unused.
- The amount of virtual memory consumed, expressed as a percentage of its maximum size.
- <sup>l</sup> Where applicable, the number of processes whose pages have all been moved into swap space.

The flows between the Memory panel and the Swap Space panel represent the rate at which processes are being swapped out to disk and swapped in from disk.

## Swap Space Panel

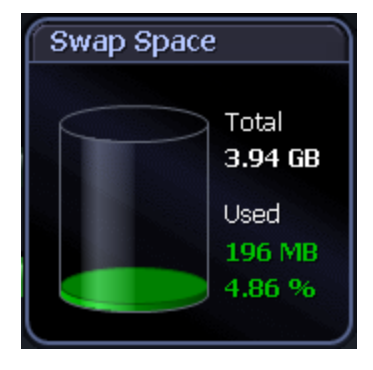

The Swap Space panel shows the configured swap space on the Unix system:

- The total amount of configured swap space on the system.
- The amount of swap space currently in use.
## <span id="page-216-0"></span>Network Panel

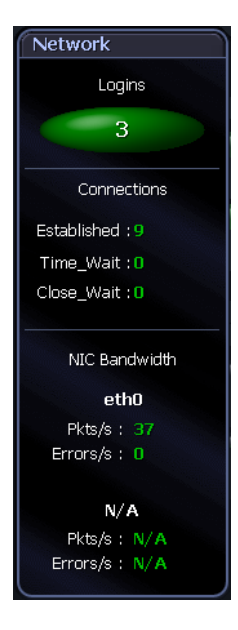

The Network panel shows the logins, connections and movement of data on the Unix system:

- The number of users currently logged on to the machine.
- The number of external programs with which the machine is currently communicating. The three types of connections shown are Established, Time\_Wait, and Close\_Wait.
- How fast is data moving through the NICs (network interface cards). The statistics refer to the rate at which network packets and errors are being received and sent through the NICs.

The flows between the Network panel and the CPU panel represent the rate of data transfer between the Unix host and the connected network. The flows include the incoming and outgoing rates of data to and from the Unix host, and the rates at which bad packets are received from, or sent to, the network.

### <span id="page-216-1"></span>Disk Activity Panel

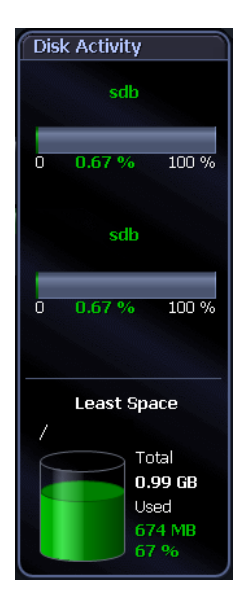

The Disk Activity panel shows information on disk usage:

- <sup>l</sup> Activity gauges that display the percentage activity of the disks or partitions with the highest and secondhighest read/write rates.
- The name of the mount point of the disk with the least amount of free space that is not already 100% full. Note: You can configure this control to display the total and used space on ANY available disk on the system. Click View | Options. For more information see the online help.
- The total size of this disk.
- The amount and percentage of disk space that is currently being used by this disk.

The flows between the Disk Activity panel and the Memory panel represent the number of writes the system makes to the disks per second, and the number of reads the system makes from the disks per second.

# Alarms

### <span id="page-217-0"></span>Spotlight Alarms

Spotlight alerts you to problems with your system by issuing an alarm. You can configure Spotlight in the level of severity that constitutes an alarm, to disable an alarm, and the actions Spotlight takes on raising the alarm.

When an alarm is raised Spotlight performs one or more of the following actions:

- Changes the color or intensity of relevant components.
- Gives audible warnings.
- Sends email notifications.

Actions you can take on an alarm being raised include:

- View details of the statistics that caused the alarm in a Spotlight drilldown page. Spotlight [Drilldowns](#page-222-0)
- View the Spotlight online help.
- View details of the alarm in the Spotlight Alarm Log drilldown.
- Snooze the alarm.
- Save the alarm details.
- Filter the list of alarms.

Following are the alarms specific to Spotlight. For possible solutions to the problems indicated by these alarms or for information on how to diagnose problems further, see Spotlight alarms in the online help.

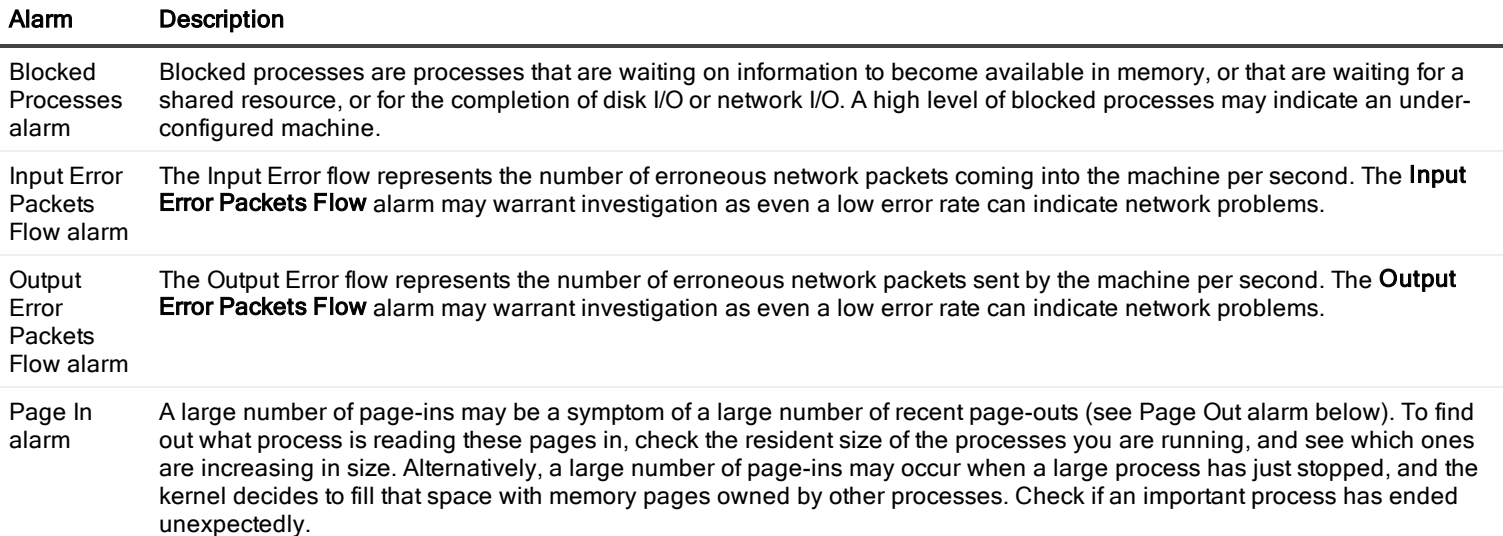

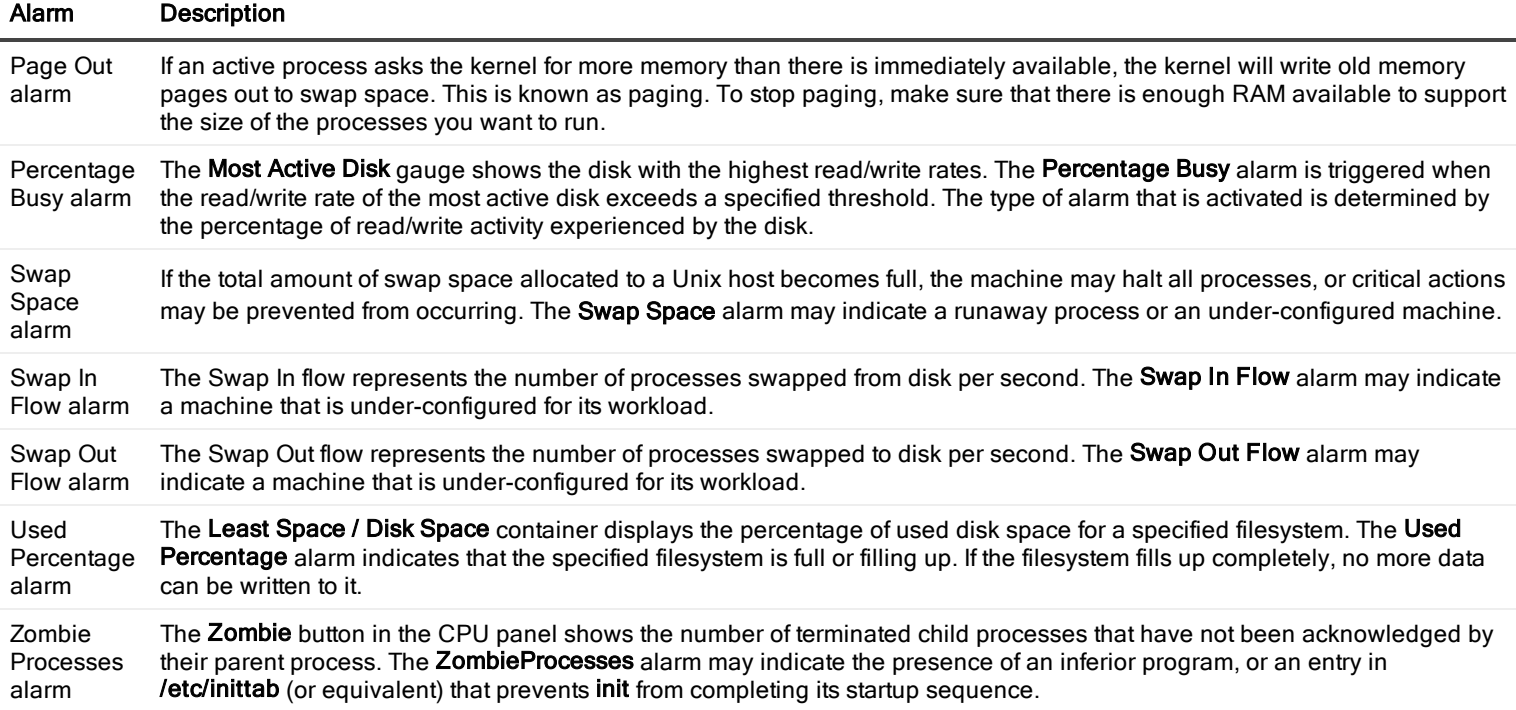

### Blocked Process Alarm

The Blocked Processes button in the CPU panel shows the number of processes waiting on information to become available in memory. Processes can also become blocked when they are waiting for:

- disk I/O completion,
- network I/O completion, or
- a shared resource.

A high level of blocked processes may indicate an under-configured machine.

The type of alarm that is activated is determined by the number of blocked processes waiting on information.

Related Topics [CPU Panel](#page-214-0)

### Input Error Packets Flow Alarm

The Input Error Flow represents the number of erroneous network packets coming in to the machine per second.

The Input Error Packets Flow alarm may warrant investigation as even a low error rate can indicate network problems.

The type of alarm that is activated is determined by the number of erroneous network packets coming in to the machine every second.

Related Topics

[Network](#page-216-0) Panel

### Output Error Packets Flow Alarm

The Output Error Flow represents the number of erroneous network packets sent by the machine per second.

The Output Error Packets Flow alarm may warrant investigation as even a low error rate can indicate network problems.

The type of alarm that is activated is determined by the number of erroneous network packets sent by the machine every second.

Related Topics [Network](#page-216-0) Panel

### Page In Alarm

A large number of page-ins may be a symptom of a large number of recent page-outs. To find out what process is reading these pages in, check the resident size of the processes you are running, and see which ones are increasing in size.

A large number of page-ins may also occur when a large process has just stopped, and the kernel decides to fill that space with memory pages owned by other processes. Make sure that an important process hasn't died unexpectedly.

## Page Out Alarm

If an active process asks the kernel for more memory than there is immediately available, the kernel will write old memory pages out to swap space. This is known as paging.

To stop paging, make sure that there is enough RAM available to support the size of the processes you want to run.

### Percentage Busy Alarm (Most Active Disk)

The Most Active Disk gauge in the Disk Activity panel shows the disk with the highest read/write rates.

The Percentage Busy alarm is triggered when the read/write rate of the most active disk exceeds a specified threshold.

A disk that is more than 20% busy (according to Sun Performance and Tuning by A. Cockroft) should be investigated, and possibly have data on it split up and moved to different disks.

The type of alarm that is activated is determined by the percentage of read/write activity experienced by the disk.

Related Topics Disk [Activity](#page-216-1) Panel

### Swap Space Alarm

The Swap Space panel on the main Spotlight on Unix window shows the total amount of swap space allocated to the machine you are diagnosing, and the amount of swap space currently in use.

If the total amount of swap space allocated to a Unix host becomes full, the machine may halt all processes, or critical actions may be prevented from occurring. Running out of swap space may indicate a runaway process or an under-configured machine. The type of alarm that is activated is determined by the percentage of swap space currently in use.

Related Topics Swap [Space](#page-215-0) Panel

### Swap In Flow Alarm

The Swap In Flow represents the number of processes swapped from disk per second. A machine that is swapping processes to or from disk is usually under-configured for its workload. The type of alarm that is activated is determined by the number of processes swapped from disk every second.

### Swap Out Flow Alarm

The Swap Out Flow represents the number of processes swapped to disk per second. A machine that is swapping processes to or from disk is usually under-configured for its workload. The type of alarm that is activated is determined by the number of processes swapped to disk every second.

## Used Percentage Alarm

The Least Space / Disk Space container in the Disk Activity panel displays the percentage of used disk space for the specified filesystem. The Used Percentage alarm indicates that the filesystem is full or filling up. If the filesystem fills up completely, no more data can be written to it. For example:

- <sup>l</sup> If the /var filesystem fills, you may have problems with system activities such as e-mail or printing.
- If the /home filesystem fills, user applications may be affected.
- If the /tmp filesystem fills, any applications that use temporary files may be affected.

#### Notes:

- The data displayed in the Least Space / Disk Space container is collected from:
	- The filesystem that has the least amount of free space, OR
	- A user-specified filesystem on the Unix host.
- To choose the filesystem whose details are displayed in the container, right-click the container and select Disk Options.

Related Topics Disk [Activity](#page-216-1) Panel

## Zombie Processes Alarm

The Zombie button in the CPU panel shows the number of terminated child processes that have not been acknowledged by their parent process.

A high level of zombie processes is indicative of the presence of an inferior program, or an entry in /etc/inittab (or equivalent) preventing init from completing its startup sequence.

The type of alarm that is activated is determined by the number of zombie processes waiting to be exited.

Related Topics [CPU Panel](#page-214-0)

# **Drilldowns**

## <span id="page-222-0"></span>Spotlight Drilldowns

When you have isolated a problem, you can display a drilldown page, whose charts and tables provide a detailed breakdown of the underlying statistics.

Following are Spotlight drilldowns.

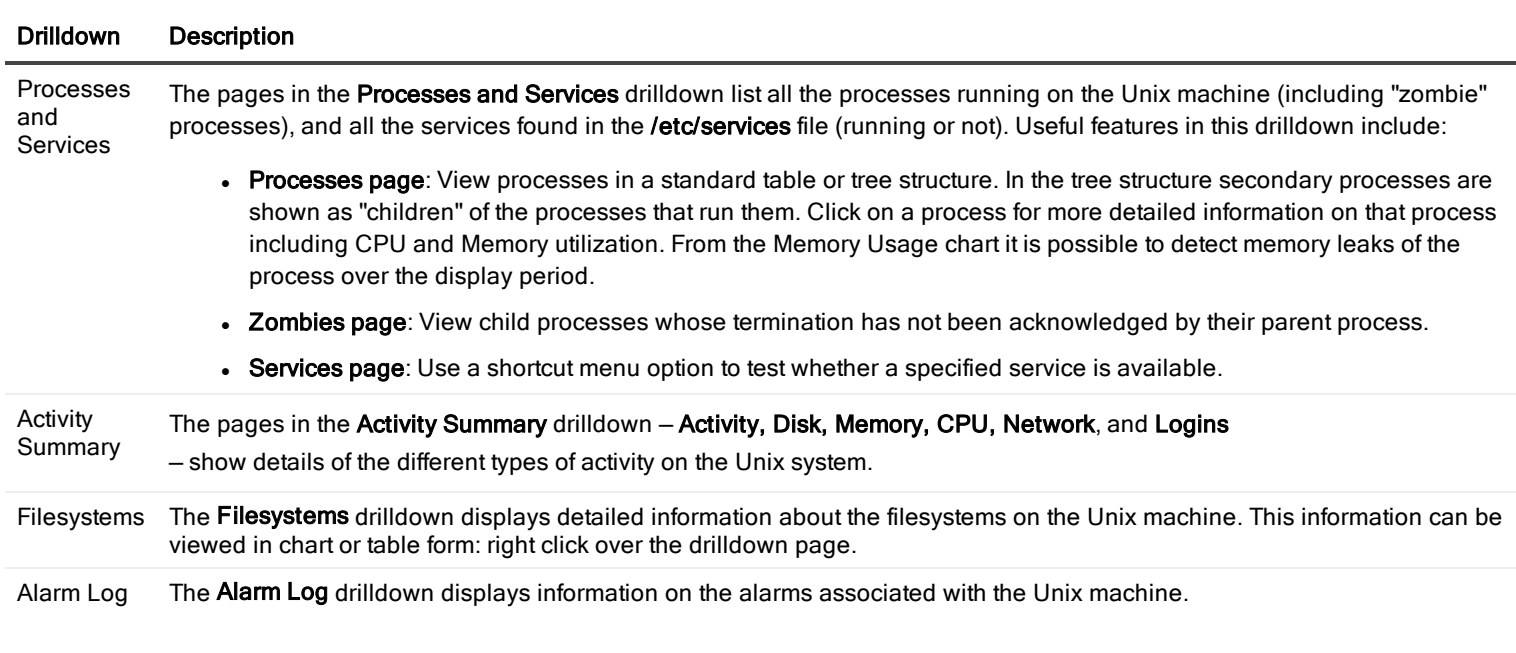

## Processes and Services

### Processes

#### Processes Page

The Processes page lists the processes currently running on the Unix system. Note: The Processes page shows the output from the Unix ps command.

#### To open the Processes page

- 1. Select the Spotlight on Unix connection in the Spotlight Browser.
- 2. Click Processes | Processes.

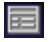

For each process, you can view the information that follows:

#### Notes:

- Some columns in the table are hidden by default. To view hidden columns, right-click a column heading and choose Organize Columns... from the shortcut menu.
- Refer to man ps(1) for further details on the values shown in the **Processes** grid.
- When the table is displayed as a flat grid (not a tree), right click any value in the table and select Show processes where... or Hide processes where... to filter the table by that value.

#### Column Description

Process The name of the process.

#### Notes:

- Click on a process to display more information on that process. [Process](#page-224-0) Details Page
- Right click on the process and select Kill Process (if enabled) to end any processes currently running on the Unix machine.
- Some of the processes may be running other, secondary, processes. Right click the grid and select Show as Tree to display the secondary processes as branches of the initial process. Ъ,
- Nice The Nice value describes the relative priority of the specified process. A process with a low Nice value is running at a higher priority than a process with a high Nice value.

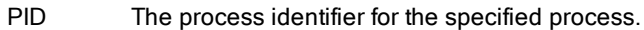

PPID The process identifier for the process that is the parent of the specified process.

- % CPU The percentage of CPU time used by the process in the last sample interval.
- State The state of the process. Process states are platform dependent.

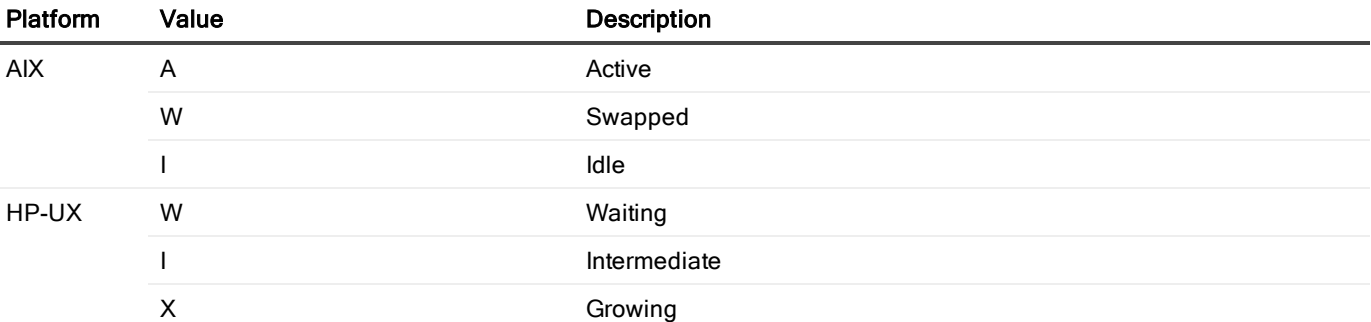

#### Column Description

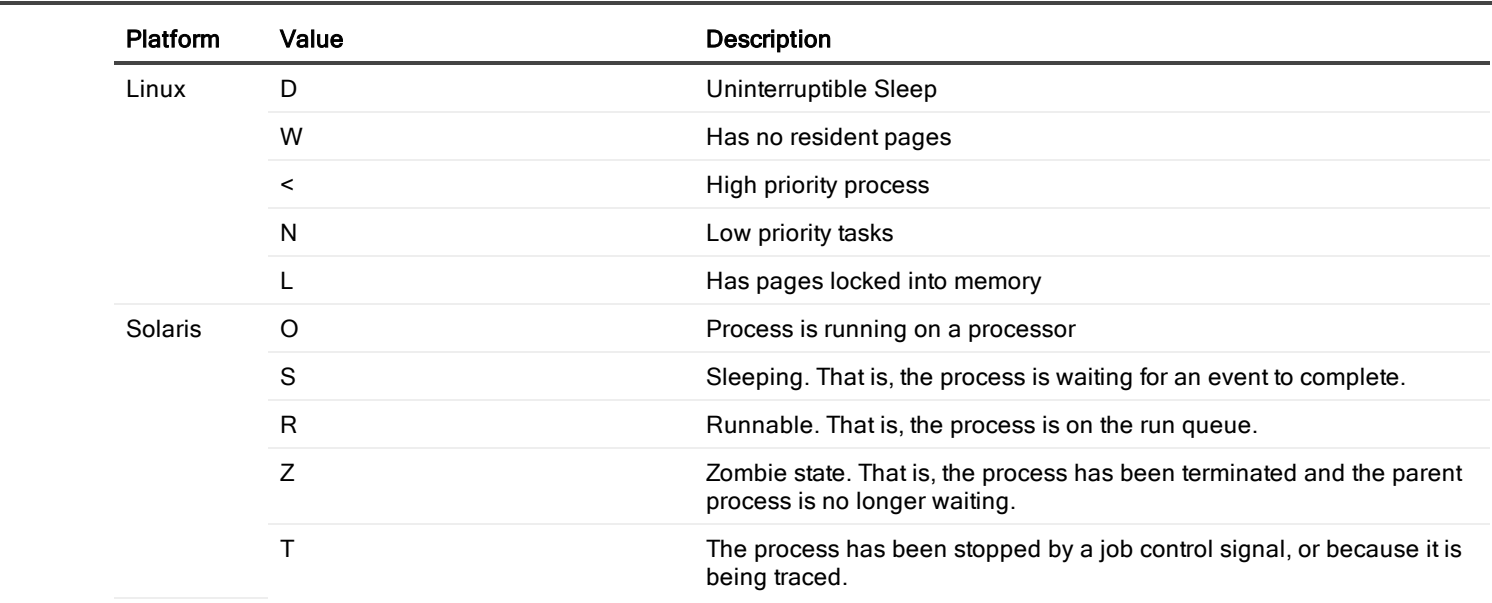

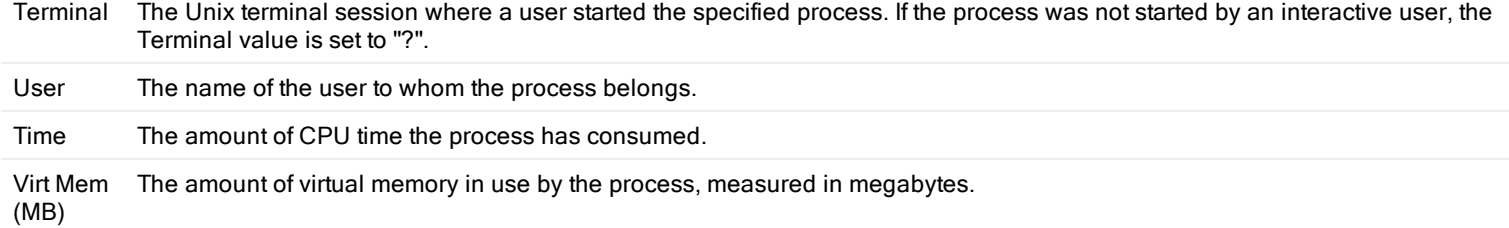

#### <span id="page-224-0"></span>Process Details Page

The Process Details page contains a detailed list of properties for the process selected on the Processes page.

#### To open the Process Details page

- 1. Select the Spotlight on Unix connection in the Spotlight Browser.
- 2. Click Processes | Processes.
	- 圖
- 3. Select a process to view its details

#### For the selected process

The Memory Usage chart displays data series for the virtual memory and physical memory used by the selected process. The CPU Usage chart displays CPU usage for the selected process.

The information grid is as follows.

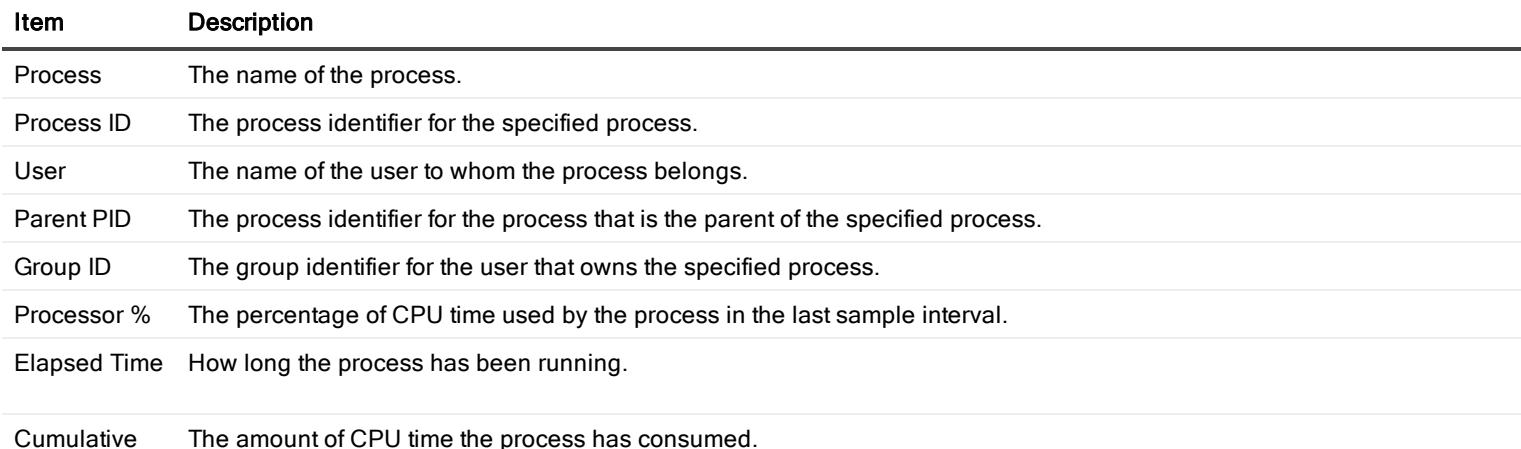

Time

The amount of CPU time the process has consumed.

State The state of the process. Process states are platform dependent.

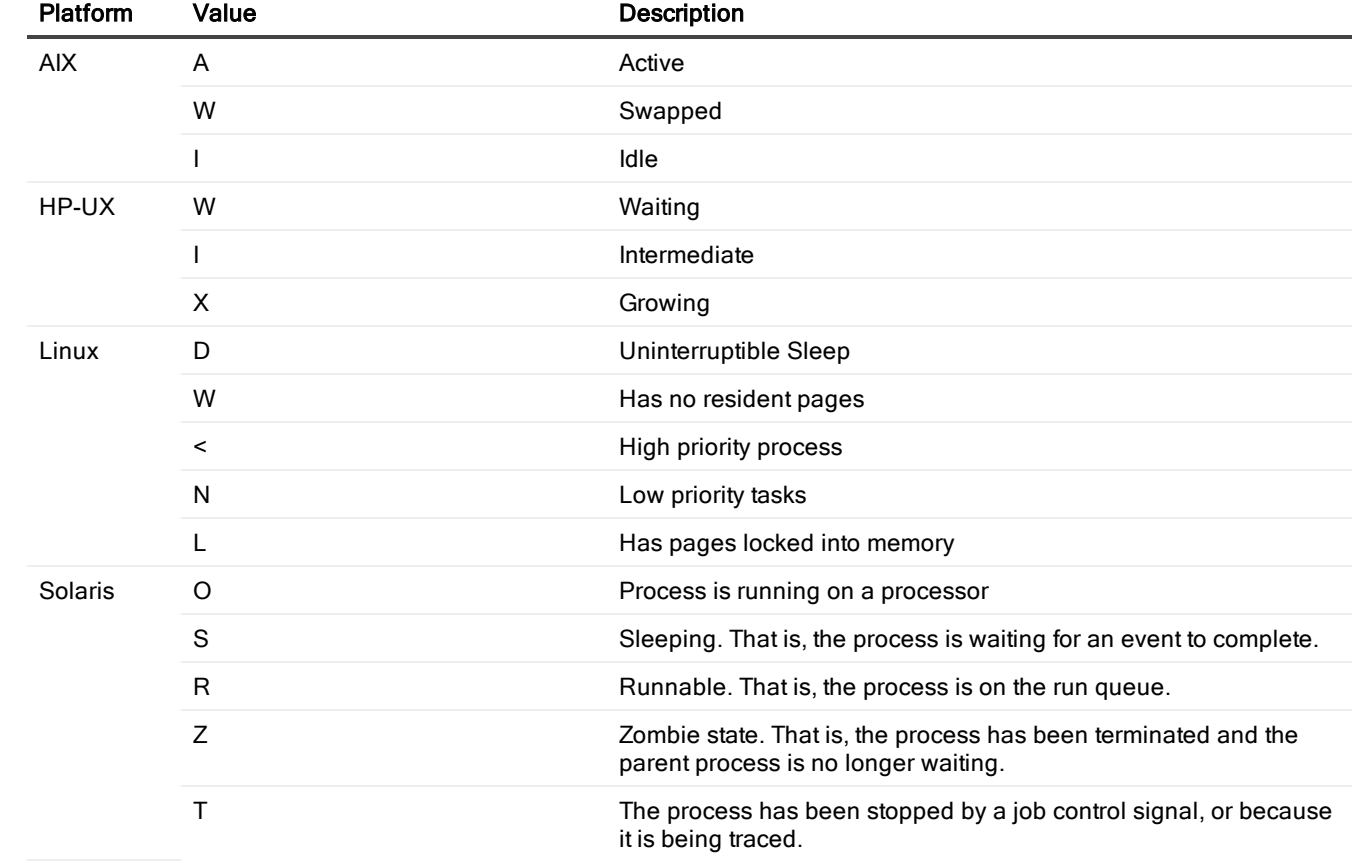

Terminal The Unix terminal session where a user started the specified process. If the process was not started by an interactive user, the Terminal value is set to "?".

Priority The basic priority assigned to the process - the lower the number, the higher the priority. Unix can modify this priority by

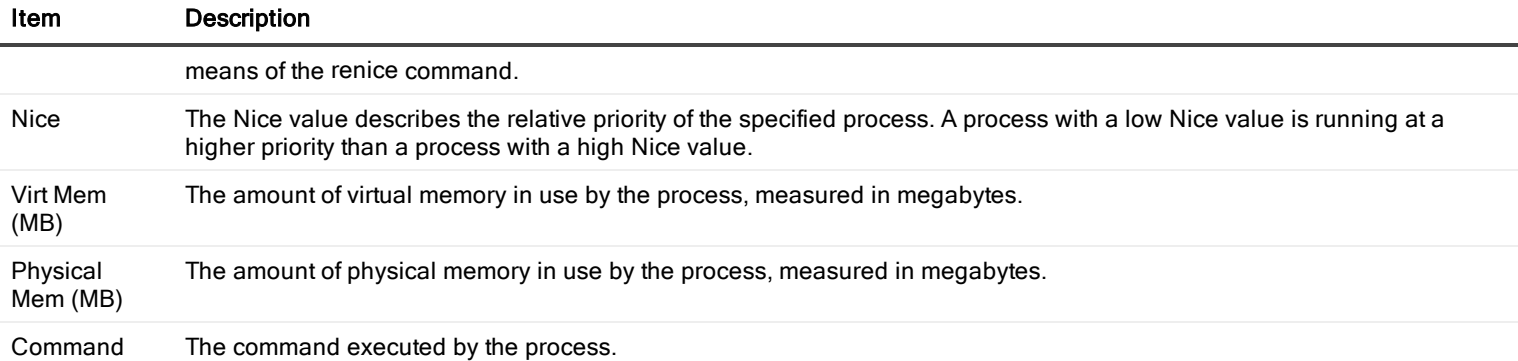

### Zombies Page

Unix expects a parent process to acknowledge the termination of any child process. If it fails to do so, the terminated child process is classified by the kernel as a zombie.

A high number of zombie processes indicates that one or more processes are not handling their child processes properly. You may need to kill the parent process to eliminate its zombie child process.

#### To open the Zombies page

- 1. Select the Spotlight on Unix connection in the Spotlight Browser.
- 2. Click Processes | Zombies.

畐

For each process, you can view the information that follows:

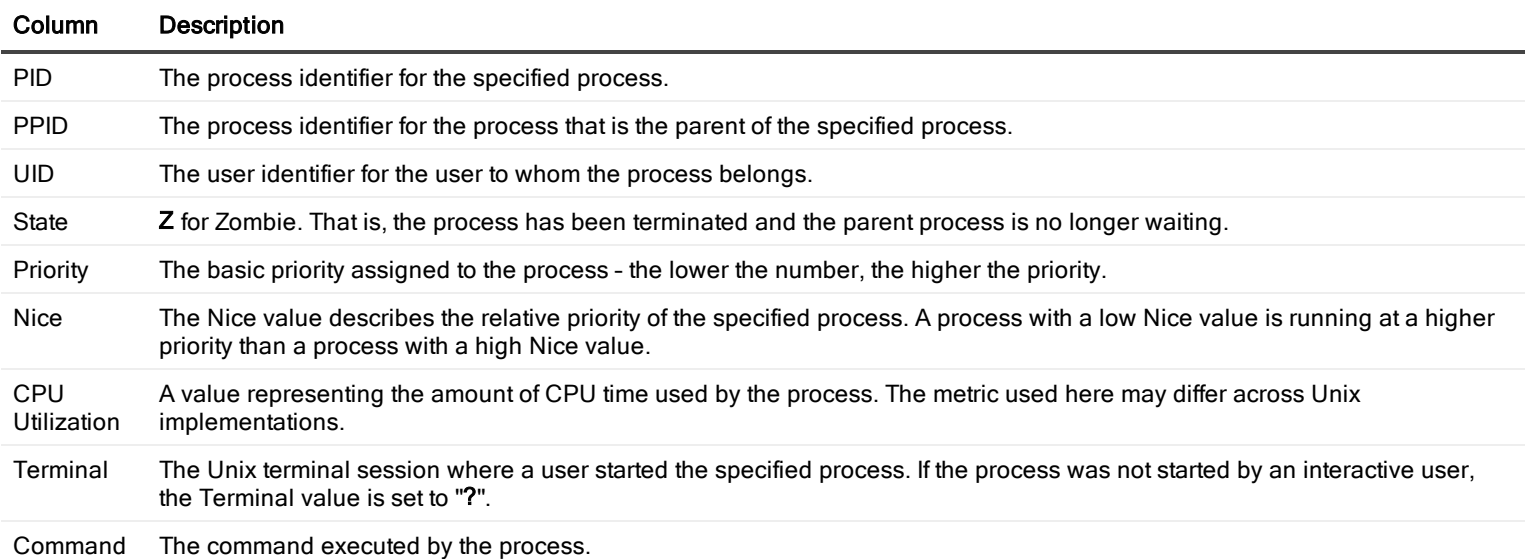

### Services Page

The Services page lists (by name) the popular services found in the /etc/services file of the Unix machine. These services may or may not be enabled.

#### To open the Services page

畐

- 1. Select the Spotlight on Unix connection in the Spotlight Browser.
- 2. Click Processes | Services.

The Services table contains the following information.

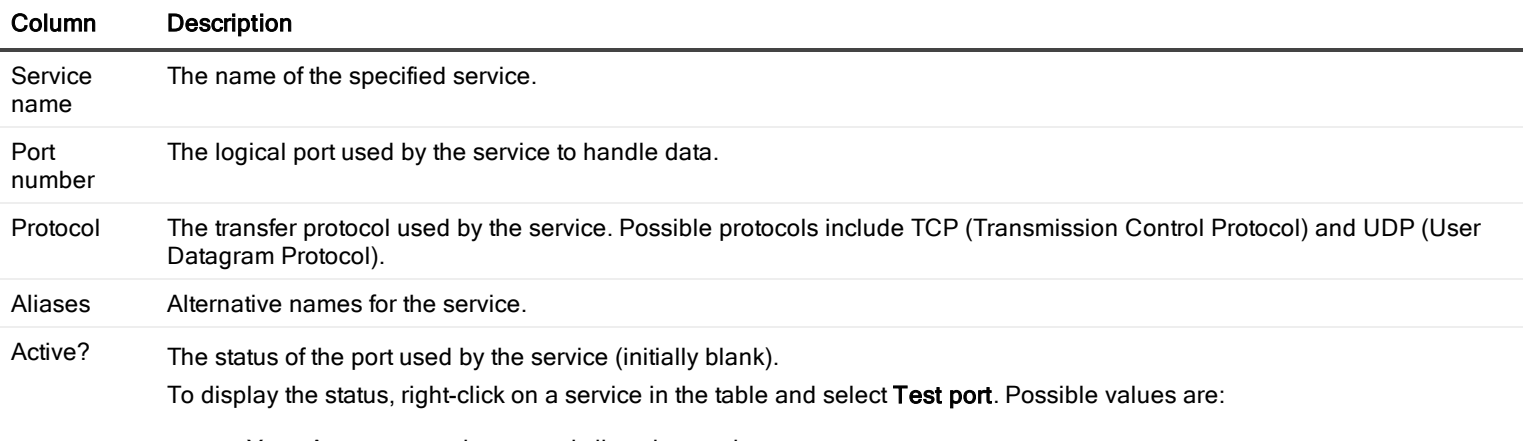

- Yes A process on the server is listening on that port.
- No There is no process listening on that port.
- Connecting... Spotlight is waiting for a response from the server.

### Activity Summary

### Activity Page

The **Activity** page contains several charts.

#### To open the Activity page

- 1. Select the Spotlight on Unix connection in the Spotlight Browser.
- 2. Click Activity Summary | Activity.

пI

#### Charts on the Activity page

Notes:

- Every chart has a legend (list of symbols) to its right that describes the various series (line graphs) on the chart.
- <sup>l</sup> Click an item in the legend to highlight its series (line) in the chart. Click a second time to return the series to its normal appearance.
- Move the mouse pointer over an item in the legend to view the current value for that series within the chart.

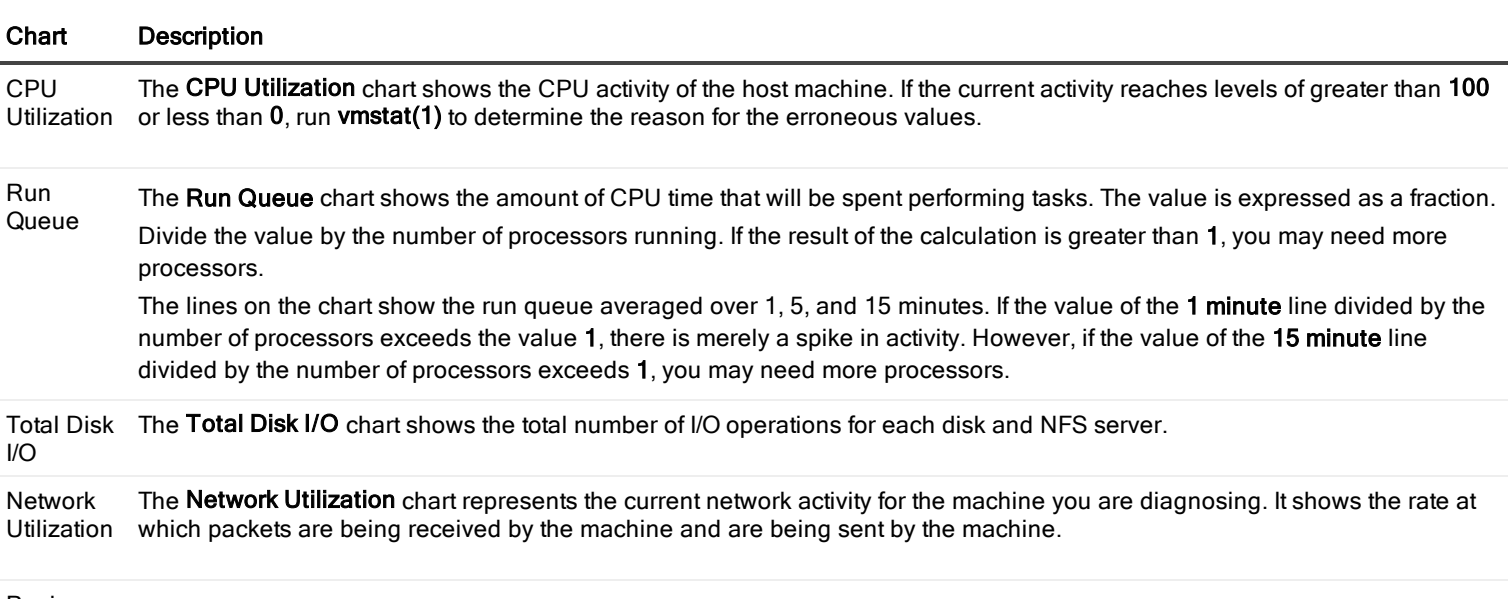

Paging The Paging chart shows the rate of data pages read from, and written out to, disk over time. Typically, high paging rates indicate insufficient system memory, a large number of processes, or a number of very large processes. The unit of measure on the Y-axis is dependent on the Operating System.

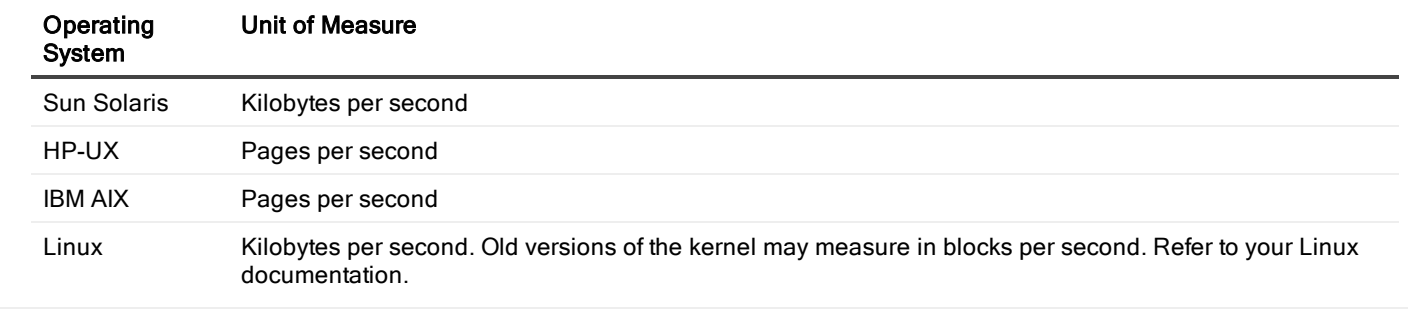

Free Memory The Free Memory chart shows the amount of available physical memory in the machine. For Solaris, this is typically a low number. If necessary, the page-stealing daemon will seek out memory pages to re-claim them.

### Disk Page

The Disk page contains several charts.

#### To open the Disk page

- 1. Select the Spotlight on Unix connection in the Spotlight Browser.
- 2. Click Activity Summary | Disk.

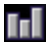

#### To view charts on the Disk page

Right-click the Disk page and select View as Chart.

Notes:

- Every chart has a legend (list of symbols) to its right that describes the various series (line graphs) on the chart.
- <sup>l</sup> Click an item in the legend to highlight its series (line) in the chart. Click a second time to return the series to its normal appearance.
- <sup>l</sup> Move the mouse pointer over an item in the legend to view the current value for that series within the chart.

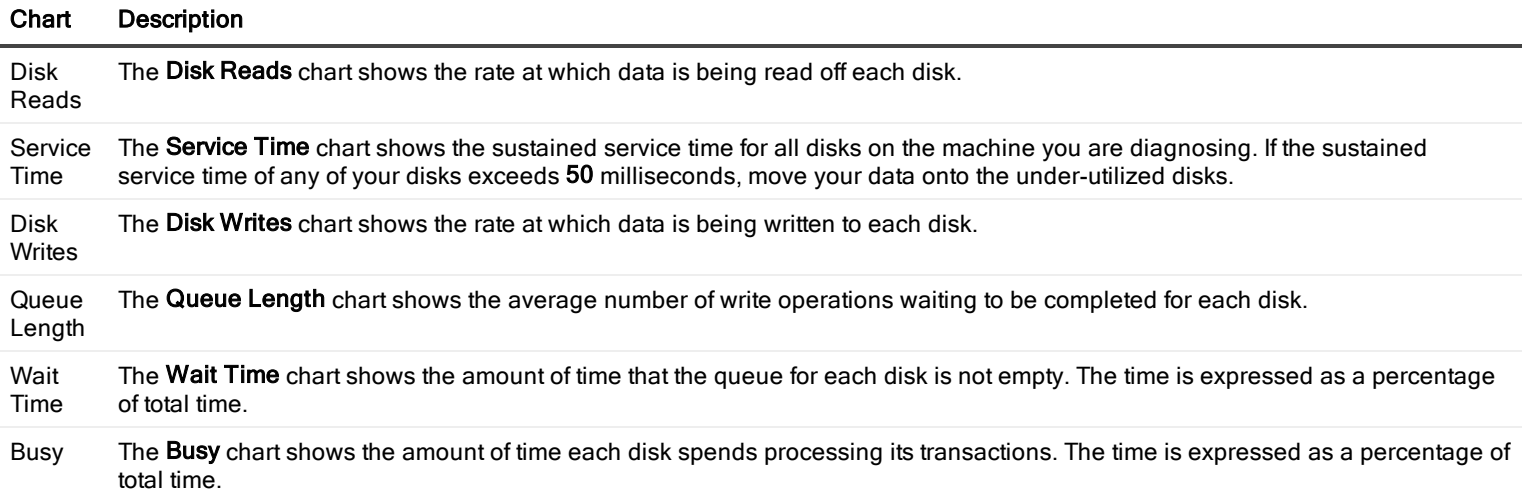

#### To view the Disk page as <sup>a</sup> table

Right-click the Disk page and select View as Grid.

### Memory Page

The **Memory** page contains several charts.

#### To open the network page

- 1. Select the Spotlight on Unix connection in the Spotlight Browser.
- 2. Click Activity Summary | Memory.

H

#### Charts on the Memory page

#### Notes:

- Every chart has a legend (list of symbols) to its right that describes the various series (line graphs) on the chart.
- <sup>l</sup> Click an item in the legend to highlight its series (line) in the chart. Click a second time to return the series to its normal appearance.
- <sup>l</sup> Move the mouse pointer over an item in the legend to view the current value for that series within the chart.

#### Chart Description

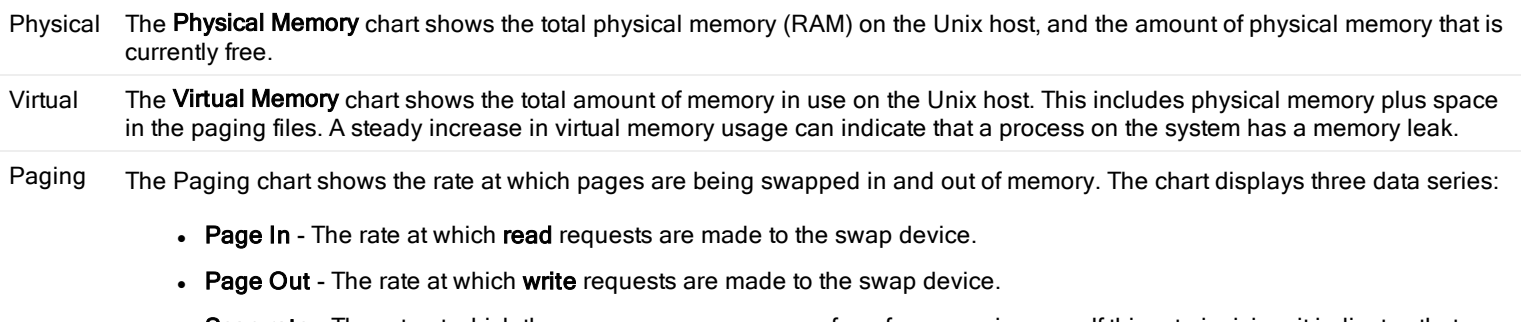

• Scan rate - The rate at which the memory manager scans for a free page in swap. If this rate is rising, it indicates that system memory is under pressure.

A sustained high rate of paging can cause problems with overall system degradation due to disk thrashing and CPU load. Note: Scan rate is not available for Linux.

Cache The Cache chart shows the percentage of recent file requests (read and write) that are satisfied by the memory cache, and that do not require a request to the paging areas on disk.

### CPU Page

The CPU page contains several charts.

#### To open the network page

- 1. Select the Spotlight on Unix connection in the Spotlight Browser.
- 2. Click Activity Summary | CPU.
	- пI

#### Charts on the CPU page

#### Notes:

- Every chart has a legend (list of symbols) to its right that describes the various series (line graphs) on the chart.
- <sup>l</sup> Click an item in the legend to highlight its series (line) in the chart. Click a second time to return the series to its normal appearance.
- Move the mouse pointer over an item in the legend to view the current value for that series within the chart.

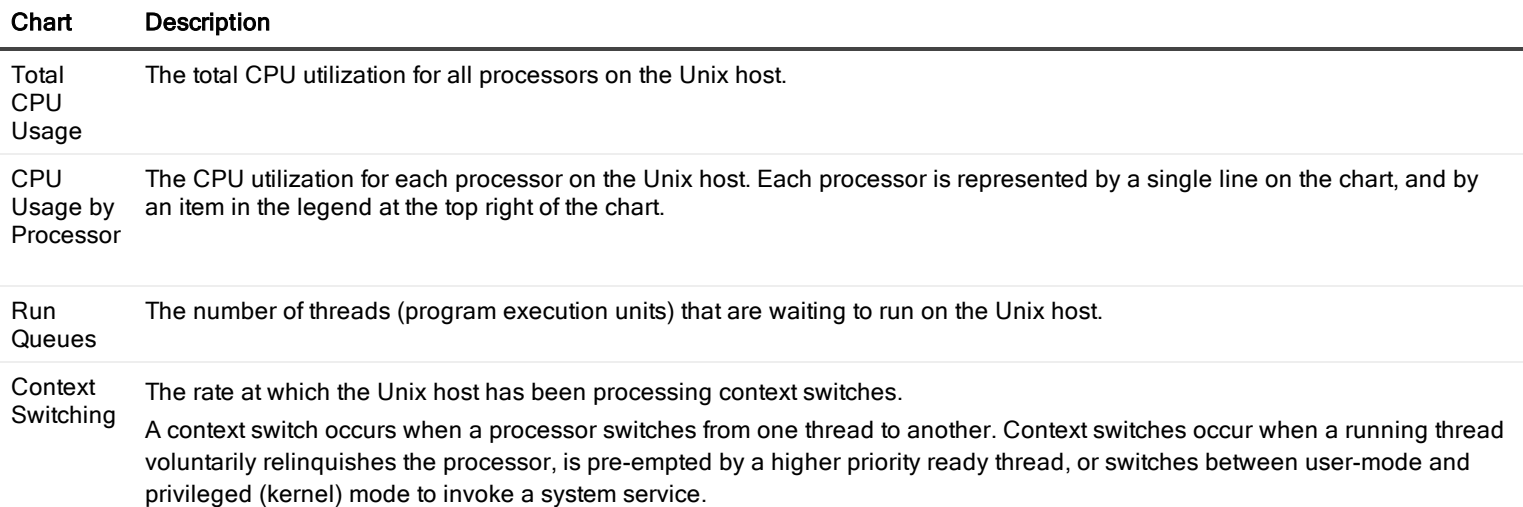

### Network Page

The **Network** page contains several charts.

#### To open the network page

- 1. Select the Spotlight on Unix connection in the Spotlight Browser.
- 2. Click Activity Summary | Network.

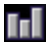

#### Charts on the Network page

Notes:

- Every chart has a legend (list of symbols) to its right that describes the various series (line graphs) on the chart.
- <sup>l</sup> Click an item in the legend to highlight its series (line) in the chart. Click a second time to return the series to its normal appearance.
- Move the mouse pointer over an item in the legend to view the current value for that series within the chart.

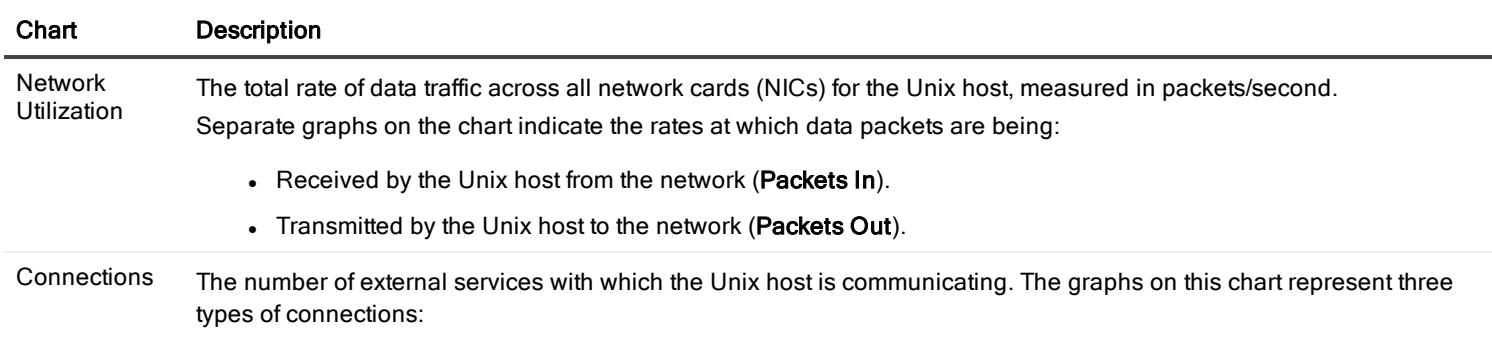

• Established - The total number of TCP/IP connections to this machine in the ESTABLISHED state.

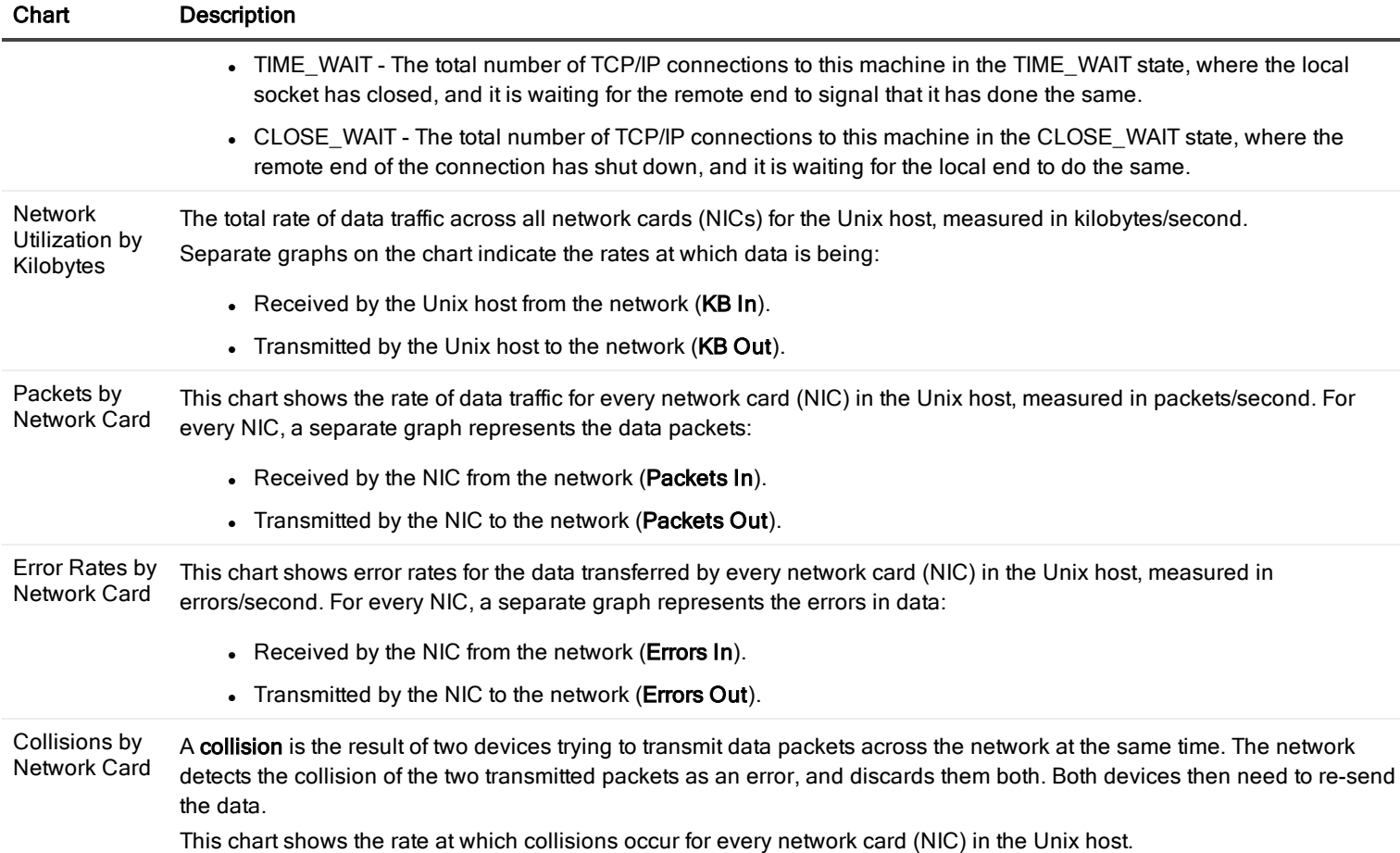

### Logins Page

The Logins page displays the users currently logged in to the selected connection.

#### To open the logins page

- 1. Select the Spotlight on Unix connection in the Spotlight Browser.
- 2. Click Activity Summary | Logins.
	- пI

#### Data in the Logins page

For each login, you can view the information that follows.

Note: Not all of the columns in the Logins table may be visible by default. To view hidden columns, right-click the grid heading and select Organize columns....

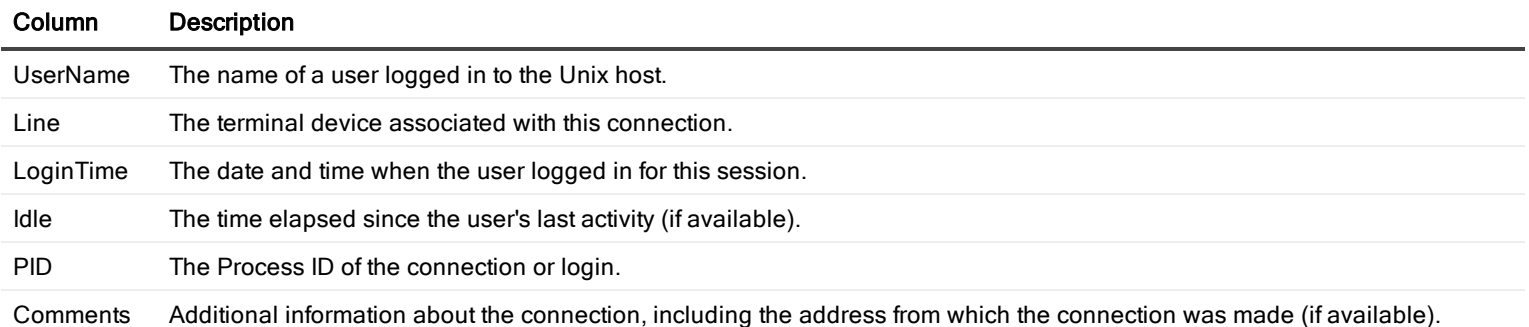

### Filesystems And Disk Information

The Filesystems drilldown displays information on the disk usage for each filesystem on the Unix system, and the proportion of disk space that has been used for each filesystem.

Note: Refer to man df(1) for further details on the values shown in the Filesystems page.

#### To open the Filesystems and Disk Information drilldown

- 1. Select the Spotlight on Unix connection in the Spotlight Browser.
- 2. Click Filesystems.
	- Ŵ

#### To view disk usage in <sup>a</sup> chart

Right-click the Filesystems page and select View as Chart.

The information is displayed on a set of bar graphs that represent used and free disk space. Use the drop-down By Megabyte / By Percentage control to specify how to view disk usage.

#### To view disk usage in <sup>a</sup> table

Right-click the Filesystems page and select View as Grid.

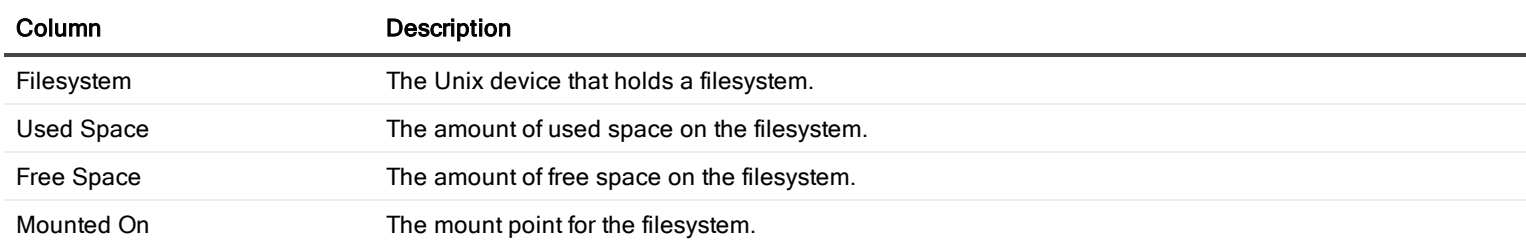

#### To view disk usage for NFS mounted disks

NFS (Network File System) was developed by Sun Microsystems to allow a Unix host to use disk space on a remote machine as if it were local storage. Spotlight provides a shortcut option to allow you to show or hide disk usage for NFS mounted disks.

Right-click the Filesystems page and select Show NFS mounted Filesystems.

## Alarm Log

The Alarm Log drilldown displays information on the alarms associated with the selected connection.

#### To open the alarm log

- 1. Select the Spotlight on Unix connection in the Spotlight Browser.
- 2. Click Alarm Log.

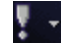

#### Notes:

- <sup>l</sup> The Alarm Log drilldown is common to all Spotlight applications. See Spotlight Alarms for more information.
- The alarms are specific to the current [Spotlight](#page-217-0) connection. Spotlight Alarms

Related Topics Spotlight Alarms [Spotlight](#page-217-0) Alarms

# View | Options

## Spotlight on Unix - View | Options

You can set a number of options that affect the behavior and display of Spotlight on Unix via the Spotlight on Unix Options window. Each of the pages within the Spotlight on Unix Options window Disks and Other covers one aspect of Spotlight on Unix behavior.

#### To open the Spotlight on Unix Options window

Click View | Options.

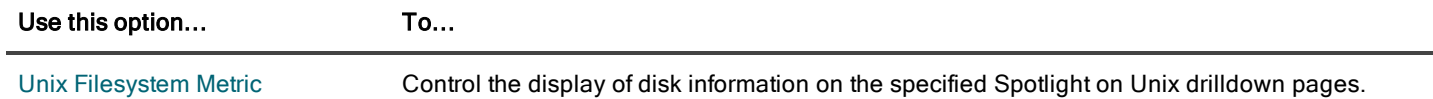

### Appearance

### <span id="page-234-0"></span>Unix Filesystem Metric

Use the Unix Filesystem Metric option in the Spotlight on Unix Options window to configure how disks are represented in the Disk Activity panel on the Spotlight home page. The Disk Activity panel represents the logical disks in the system you are analyzing.

#### To set the Unix Filesystem Metric option

- 1. Select View | Options.
- 2. Select Appearance | Unix Filesystem Metric.
- 3. Choose one of the following options:

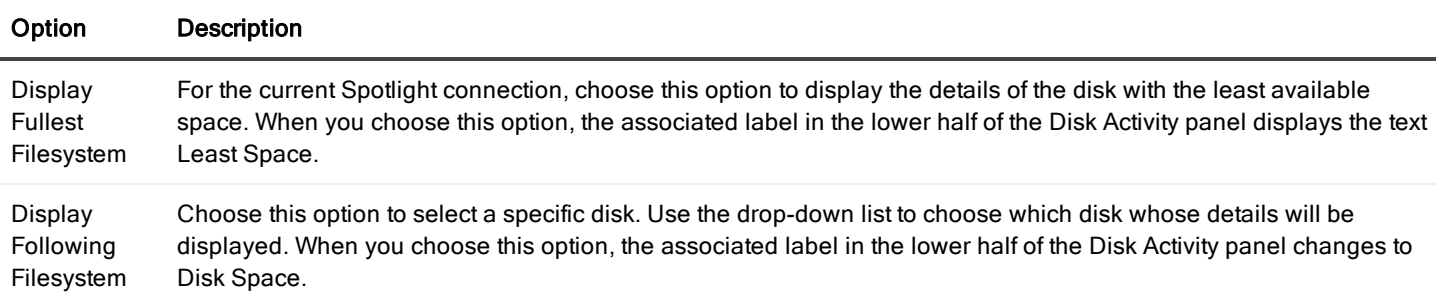

# Troubleshooting Spotlight on Unix

This section identifies general problems that you may encounter when using Spotlight on Unix, and details how to address those problems. If you do not find a solution in this section then check the Spotlight on Unix Release Notes.

## Troubleshooting Spotlight on Unix

This section identifies general problems that you may encounter when using Spotlight on Unix, and details how to address those problems. If you do not find a solution in this section then check the Spotlight on Unix Release Notes.

## Using Trace To Add Details To Support Bundle

When you contact Questsupport to seek assistance on a Spotlight issue, you can use Spotlight tracing to include additional information in the support bundle that you send to us.

#### To turn on Spotlight tracing

- 1. Close all open Spotlight on Unix connections.
- 2. Click View | Options | Tracing
- 3. Select Turn client tracing on to turn on tracing for the computer Spotlight on Unix is running on.
- 4. Select Turn server tracing on to turn on tracing for the Unix computer system.
- 5. Click OK.
- 6. Open the connection whose performance you want to trace.

With tracing turned on, Spotlight can collect additional information (such as the output from operating-system commands) for the rest of the current session.

When you create a support bundle with tracing turned on, the support bundle contains the additional information that Questcan use to investigate your support issue.

Note: All tracing information gathered for Spotlight on Unix is from the Spotlight client. There is no server tracing capability.

### iostat Not Installed

Spotlight works with full functionality only when the iostat command is installed on the Unix system. This is NOT true for (HP-UX). If iostat is NOT installed, Spotlight may display an error message such as iostat: command not found. If you encounter this error, you can:

- Choose to ignore the error. When you do so, the Spotlight error will no longer appear, but neither will a number of important disk statistics.
- . Install the iostat command on the server. (On Red Hat Linux, this command is included in the sysstat package.)

## Issues With Data Availability

Some data is unavailable for certain Unix configurations. See the Spotlight on Unix Release Notes for more information.

## Authorize Spotlight

Spotlight is supplied with a time-limited trial key so you may test the product. When the trial key expires Spotlight reverts to a preview mode, which limits access to Spotlight. You will be able to see the Spotlight home page and one connection at a time. If you select to open a drilldown in preview mode the following message is displayed:

The current license does not allow access to this functionality.

Contact your Quest representative to obtain the necessary authorization keys to ensure Spotlight remains fully functional when the trial key expires.

#### To enter <sup>a</sup> new authorization key:

While Spotlight is running

- 1. Click Help | About Spotlight.
- 2. Ensure Installed Products is to the front.
- 3. Locate Spotlight in the list of installed products.
- 4. Select View / change product license.
- 5. Click Change this license.
- 6. Enter the Authorization key.

#### Notes:

- The Windows user that updates the authorization key must have administrator access to the Windows registry and write access to the Console\Licenses sub-folder of the Spotlight installation folder.
- Make sure you enter the authorization key exactly as stated on your Product Authorization sheet or as provided by your Quest distributor. The site message is case sensitive. If you enter the authorization key incorrectly, the following message is displayed: Invalid authorization key
- <sup>l</sup> If Spotlight is in preview mode and the trial period has not expired, check your computer system date is set correctly.

### We are more than just a name

We are on a quest to make your information technology work harder for you. That is why we build communitydriven software solutions that help you spend less time on IT administration and more time on business innovation. We help you modernize your data center, get you to the cloud quicker and provide the expertise, security and accessibility you need to grow your data-driven business. Combined with Quest's invitation to the global community to be a part of its innovation, and our firm commitment to ensuring customer satisfaction, we continue to deliver solutions that have a real impact on our customers today and leave a legacy we are proud of. We are challenging the status quo by transforming into a new software company. And as your partner, we work tirelessly to make sure your information technology is designed for you and by you. This is our mission, and we are in this together. Welcome to a new Quest. You are invited to Join the Innovation.

## Our brand, our vision. Together.

Our logo reflects our story: innovation, community and support. An important part of this story begins with the letter Q. It is a perfect circle, representing our commitment to technological precision and strength. The space in the Q itself symbolizes our need to add the missing piece — you — to the community, to the new Quest.

# Contacting Quest

For sales or other inquiries, visit [www.quest.com/contact.](https://www.quest.com/company/contact-us.aspx)

# Technical support resources

Technical support is available to Quest customers with a valid maintenance contract and customers who have trial versions. You can access the Quest Support Portal at [https://support.quest.com](https://support.quest.com/).

The Support Portal provides self-help tools you can use to solve problems quickly and independently, 24 hours a day, 365 days a year. The Support Portal enables you to:

- Submit and manage a Service Request
- View Knowledge Base articles
- Sign up for product notifications
- Download software and technical documentation
- View how-to-videos
- Engage in community discussions
- Chat with support engineers online
- View services to assist you with your product

# Third-party contributions

### Third-party contributions

This product contains some third-party components (listed below). Copies of their licenses may be found at referencing [http://www.quest.com/legal/license-agreements.aspx.](http://www.quest.com/legal/license-agreements.aspx) Source code for components marked with an asterisk (\*) is available at [http://opensource.quest.com](http://opensource.quest.com/).

#### Table 1: List of Third-Party Contributions

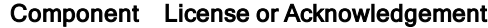

SynEdit 1.0 Portions created by Martin Waldenburg are Copyright (C) 1998 Martin Waldenburg. All Rights Reserved. Mozilla Public License Version 2.0 ======== 1. Definitions -------------- 1.1. "Contributor" means each individual or legal entity that creates, contributes to the creation of, or owns Covered Software. 1.2. "Contributor Version" means the combination of the Contributions of others (if any) used by a Contributor and that particular Contributor's Contribution. 1.3. "Contribution" means Covered Software of a particular Contributor. 1.4. "Covered Software" means Source Code Form to which the initial Contributor has attached the notice in Exhibit A, the Executable Form of such Source Code Form, and Modifications of such Source Code Form, in each case including portions thereof. 1.5. "Incompatible With Secondary Licenses" means (a) that the initial Contributor has attached the notice described in Exhibit B to the Covered Software; or (b) that the Covered Software was made available under the terms of version 1.1 or earlier of the License, but not also under the terms of a Secondary License. 1.6. "Executable Form" means any form of the work other than Source Code Form. 1.7. "Larger Work" means a work that combines Covered Software with other material, in a separate file or files, that is not Covered Software. 1.8. "License" means this document. 1.9. "Licensable" means having the right to grant, to the maximum extent possible, whether at the time of the initial grant or subsequently, any and all of the rights conveyed by this License. 1.10. "Modifications" means any of the following: (a) any file in Source Code Form that results from an addition to, deletion from, or

#### Component License or Acknowledgement

modification of the contents of Covered Software; or (b) any new file in Source Code Form that contains any Covered Software. 1.11. "Patent Claims" of a Contributor means any patent claim (s), including without limitation, method, process, and apparatus claims, in any patent Licensable by such Contributor that would be infringed, but for the grant of the License, by the making, using, selling, offering for sale, having made, import, or transfer of either its Contributions or its Contributor Version. 1.12. "Secondary License" means either the GNU General Public License, Version 2.0, the GNU Lesser General Public License, Version 2.1, the GNU Affero General Public License, Version 3.0, or any later versions of those licenses. 1.13. "Source Code Form" means the form of the work preferred for making modifications. 1.14. "You" (or "Your") means an individual or a legal entity exercising rights under this License. For legal entities, "You" includes any entity that controls, is controlled by, or is under common control with You. For purposes of this definition, "control" means (a) the power, direct or indirect, to cause the direction or management of such entity, whether by contract or otherwise, or (b) ownership of more than fifty percent (50%) of the outstanding shares or beneficial ownership of such entity. 2. License Grants and Conditions -------------------------------- 2.1. Grants Each Contributor hereby grants You a world-wide, royalty-free, non-exclusive license: (a) under intellectual property rights (other than patent or trademark) Licensable by such Contributor to use, reproduce, make available, modify, display, perform, distribute, and otherwise exploit its Contributions, either on an unmodified basis, with Modifications, or as part of a Larger Work; and (b) under Patent Claims of such Contributor to make, use, sell, offer for sale, have made, import, and otherwise transfer either its Contributions or its Contributor Version. 2.2. Effective Date The licenses granted in Section 2.1 with respect to any Contribution become effective for each Contribution on the date the Contributor first distributes such Contribution. 2.3. Limitations on Grant Scope The licenses granted in this Section 2 are the only rights granted under this License. No additional rights or licenses will be implied from the distribution or licensing of Covered Software under this License. Notwithstanding Section 2.1(b) above, no patent license is granted by a Contributor: (a) for any code that a Contributor has removed from Covered Software; or (b) for infringements caused by: (i) Your and any other third party's modifications of Covered Software, or (ii) the combination of its Contributions with other software (except as part of its Contributor Version); or (c) under Patent Claims infringed by Covered Software in the absence of its Contributions. This License does not grant any rights in the trademarks, service marks, or logos of any Contributor (except as may be necessary to comply with the notice requirements in Section 3.4). 2.4. Subsequent Licenses No Contributor makes additional grants as a result of Your choice to distribute the Covered Software under a subsequent version of this License (see Section 10.2) or under the terms of a Secondary License (if permitted under the terms of Section 3.3). 2.5. Representation Each Contributor represents that the Contributor believes its Contributions are its original creation(s) or it has sufficient rights to grant the rights to its Contributions conveyed by this License. 2.6. Fair Use This License is not intended to limit any rights You have under applicable copyright doctrines of fair use, fair dealing, or other equivalents. 2.7. Conditions Sections 3.1, 3.2, 3.3, and 3.4 are conditions of the licenses granted in Section 2.1. 3. Responsibilities ------------------- 3.1. Distribution of Source Form All distribution of Covered Software in Source Code Form, including any Modifications that You

#### Component License or Acknowledgement

ondary License(s). 3.4. Notices You may not remove or alter the substance of any license notices (including copyright notices, patent notices, disclaimers of warranty, or limitations of liability) contained within the Source Code Form of the Covered Software, except that You may alter any license notices to the extent required to remedy known factual inaccuracies. 3.5. Application of Additional Terms You may choose to offer, and to charge a fee for, warranty, support, indemnity or liability obligations to one or more recipients of Covered Software. However, You may do so only on Your own behalf, and not on behalf of any Contributor. You must make it absolutely clear that any such warranty, support, indemnity, or liability obligation is offered by You alone, and You hereby agree to indemnify every Contributor for any liability incurred by such Contributor as a result of warranty, support, indemnity or liability terms You offer. You may include additional disclaimers of warranty and limitations of liability specific to any jurisdiction. 4. Inability to Comply Due to Statute or Regulation ---------------- If it is impossible for You to comply with any of the terms of this License with respect to some or all of the Covered Software due to statute, judicial order, or regulation then You must: (a) comply with the terms of this License to the maximum extent possible; and (b) describe the limitations and the code they affect. Such description must be placed in a text file included with all distributions of the Covered Software under this License. Except to the extent prohibited by statute or regulation, such description must be sufficiently detailed for a recipient of ordinary skill to be able to understand it. 5. Termination -------------- 5.1. The rights granted under this License will terminate automatically if You fail to comply with any of its terms. However, if You become compliant, then the rights granted under this License from a particular Contributor are reinstated (a) provisionally, unless and until such Contributor explicitly and finally terminates Your grants, and (b) on an ongoing basis, if such Contributor fails to notify You of the non-compliance by some reasonable means prior to 60 days after You have come back into compliance. Moreover, Your grants from a particular Contributor are reinstated on an ongoing basis if such Contributor notifies You of the non-compliance by some reasonable means, this is the first time You have received notice of non-compliance with this License from such Contributor, and You become compliant prior to 30 days after Your receipt of the notice. 5.2. If You initiate litigation against any entity by asserting a patent infringement claim (excluding declaratory judgment actions, counter-claims, and cross-claims) alleging that a Contributor Version directly or indirectly infringes any patent, then the rights granted to You by any and all Contributors for the Covered Software under Section 2.1 of this License shall terminate. 5.3. In the event of termination under Sections 5.1 or 5.2 above, all end user license agreements (excluding distributors and resellers) which have been validly granted by You or Your distributors under this License prior to termination shall survive termination. \*\*\*\*\*\*\*\*\*\*\*\*\*\*\*\*\*\*\*\*\*\*\*\*\*\*\*\*\*\*\*\*\*\*\*\*\*\*\*\*\*\*\*\*\*\*\*\*\*\*\*\*\*\*\*\*\*\*\*\*\*\*\*\*\*\*\*\*\*\*\*\* \* \* \* 6. Disclaimer of Warranty \* \* ------------------------- \* \* \* \* Covered Software is provided under this License on an "as is" \* \* basis, without warranty of any kind, either expressed, implied, or \* \* statutory, including, without limitation, warranties that the \* \* Covered Software is free of defects, merchantable, fit for a \* \* particular purpose or non-infringing. The entire risk as to the \* \* quality and performance of the Covered Software is with You. \* \* Should any Covered Software prove defective in any respect, You \* \* (not any Contributor) assume the cost of any necessary servicing, \* \* repair, or correction. This disclaimer of warranty constitutes an \* \* essential part of this License. No use of any Covered Software is \* \* authorized under this License except under this disclaimer. \* \* \* \*\*\*\*\*\*\*\*\*\*\*\*\*\*\*\*\*\*\*\*\*\*\*\*\*\*\*\*\*\*\*\*\*\*\*\*\*\*\*\*\*\*\*\*\*\*\*\*\*\*\*\*\*\*\*\*\*\*\*\*\*\*\*\*\*\*\*\*\*\*\*\* \*\*\*\*\*\*\*\*\*\*\*\*\*\*\*\*\*\*\*\*\*\*\*\*\*\*\*\*\*\*\*\*\*\*\*\*\*\*\*\*\*\*\*\*\*\*\*\*\*\*\*\*\*\*\*\*\*\*\*\*\*\*\*\*\*\*\*\*\*\*\*\* \* \* \* 7. Limitation of Liability